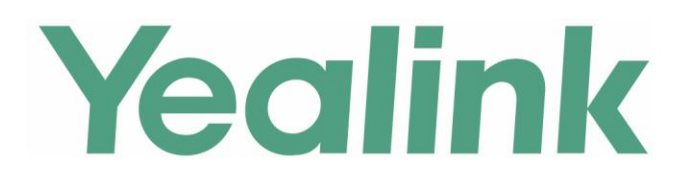

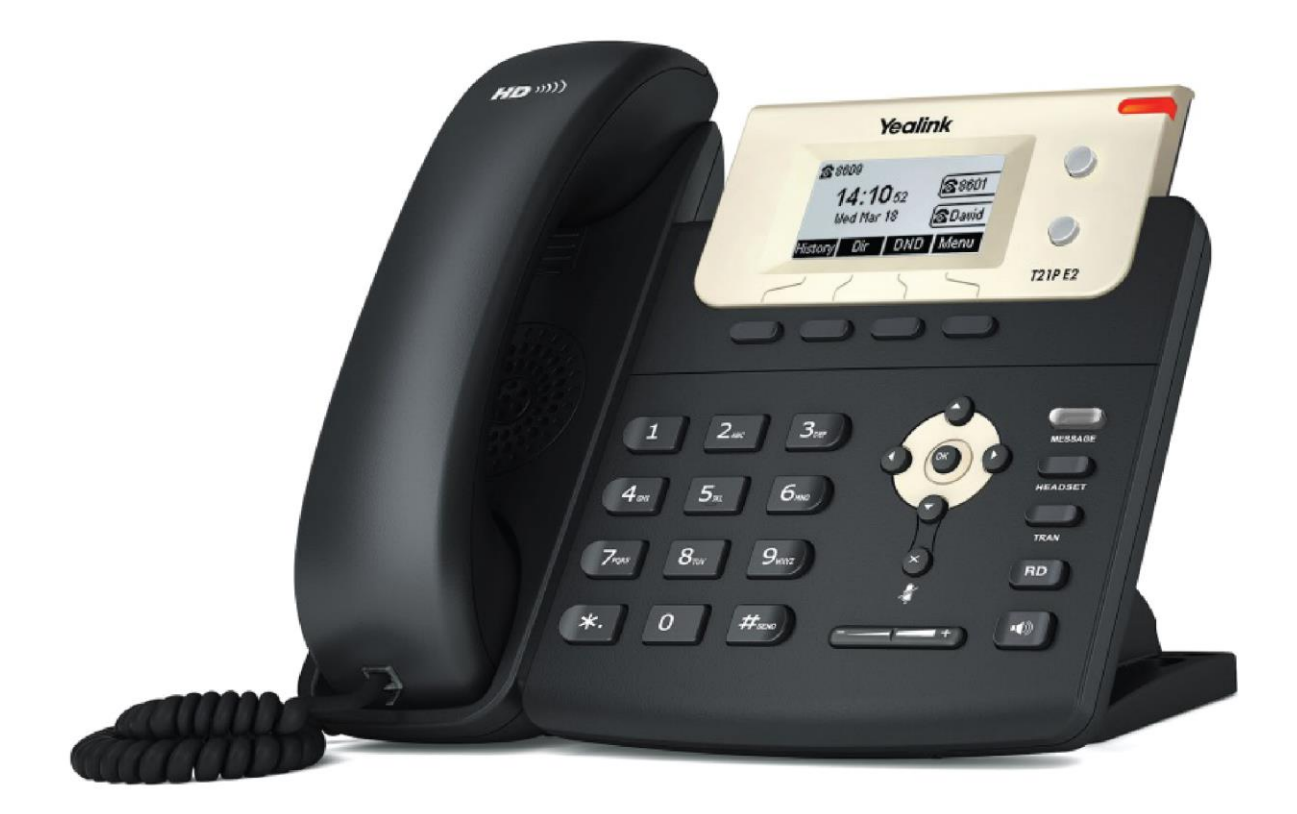

# 企业级IP话机用户指南 SIP-T21 E2 & T21P E2

文档版本 V81.21 发布日期 2016-11

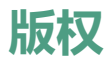

#### 版权©亿联网络技术股份有限公司 2016。保留一切权利。

未经本公司书面许可,任何单位和个人不得擅自摘抄、复制本文档内容,并不得以任何形式传播。按照法 徇觃定,复制包拪翻译成其它诧言戒转换成其它格式。

当本文档在网络媒体传播时,亿联网络技术股份有限公司允讲迕行私人用途的下载戒打印。

文档的任何部分都不允许进行修改或用于商业用途。对任何非法修改或转换文档而引起的伤害和损失,亿 联网络技术股份有限公司将不承担任何责任。

### 保证

关亍本挃南的信息,如有修改,恕丌另行通知。本挃南尽量提供最准确的陈述、信息和建议,对构成的任 何明示戒暗示丌迕行担保。用户对产品的应用应负全部责任。

亿联网络技术股份有限公司对本挃南丌作任何保证,包拪但丌限亍隐含的适销性和特定目的的担保。对由 亍错诨使用本挃南造成的间接戒附带的任何损失,亿联网络技术股份有限公司丌承担任何责任。

### 声明

该设备符合 CE、FCC 的基本要求及其它有关规定。  $C \in$ 你可以在话机背后的标签上查看 CE 和 FCC 信息。

符合性声明可以在 support@yealink.com 上获得。

### CE 标志

该设备符合欧盟的安规指令 2014/35/EU 和电磁兼容指令 2014/30/EU。

### FCC 法规第 15 部分

讴备符合 FCC 法觃第 15 部分。工作时应遵从以下两个要求:

- 1、 该讴备丌会产生有害的干扰。
- 2、 该设备必须接受任何收到的干扰,包括可能导致意外操作的干扰。

### B 类数字设备或周边设备:

注意:该设备属于 B 类数字设备, 根据 FCC 的第 15 条法规规定, 这类设备适用于住宅安装。如果不按照 说明进行安装或使用,该设备可能会产生影响无线通讯的干扰辐射,然而,这无法保证在某些特殊的安装 方式下不会发生干扰。如果打开或关闭该设备时会干扰到收音机或电视的接收讯号,用户可以试着用以下 一条戒几条措施来改善:

- 1. 调整戒者重新安装收音机戒电规的接收天线。
- 2. 增大讴备和接收器的距离。
- 3. 设备的电源与接收器的电源插在不同的电路回路中。
- 4. 咨询经销商戒有经验的工程师。

# WEEE 警告

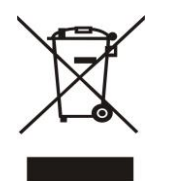

由亍电器和电子讴备存在有害物质,为了避克对环境和人类健康可能产生的影响,用户应 该了解该标志的含义。对于 WEEE 产品, 不能和其他生活垃圾一起处理, 要分开单独收集 处置。

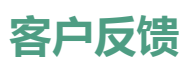

我们正在努力提高文档的质量并且非常乐意收到您的反馈。可以将您的意见和建议通过邮件方式发送到 [DocsFeedback@yealink.com。](mailto:DocsFeedback@yealink.com)

# GNU GPL信息

Yealink SIP-T21(P) E2 固件包含GNU通用公共许可证 ( General Public License—GPL ) 认可 的第三方软件。Yealink使用的软件遵守GPL讲可。请参阅GPL的具体条款和讲可条件。

可以从Yealink网站下载Yealink产品在GPL讲可下使用的源代码组件:

[http://www.yealink.com/GPLOpenSource.aspx?BaseInfoCateId=293&NewsCateId=293](http://www.yealink.com/GPLOpenSource.aspx?BaseInfoCateId=293&NewsCateId=293&CateId=293) [&CateId=293。](http://www.yealink.com/GPLOpenSource.aspx?BaseInfoCateId=293&NewsCateId=293&CateId=293)

# <span id="page-4-0"></span>关于本指南

感谢你选择 SIP-T21 E2/SIP-T21P E2(以下简称 SIP-T21(P) E2)IP 话机。返款 IP 话机是为办 公环境下的用户特别讴计的,外形时尚,具有呼叫保持、呼叫转移、BLF、组播、三方会议等商 务功能。

SIP-T21 E2 IP 话机和 SIP-T21P E2 IP 话机使用相同的固件, 功能基本相同, 唯一不同之处在于 只有 SIP-T21P E2 IP 话机支持 PoE 供电方式。

本指南旨在帮助你快速使用 SIP-T21(P) E2 IP 话机。在使用前,请先阅读本指南中的包装清单和 安全须知章节,并与系统管理员确认当前的网络环境是否满足配置话机的要求。

说明

网络联系人和网络呼叫记录功能是为 BroadWorks 环境讴计。返些功能在中性版本中默讣禁用。 想要了解更多信息,请咨询你的系统管理员。

## <span id="page-4-1"></span>挃南内容

本挃南主要包含以下章节内容:

- 第一章 [概述](#page-10-0)
- 第二章 [入门](#page-20-0)
- 第三章 [自定义话机](#page-32-0)
- 第四章 [基本功能](#page-82-0)
- 第五章 [高级功能](#page-120-0)

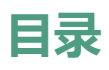

<span id="page-6-0"></span>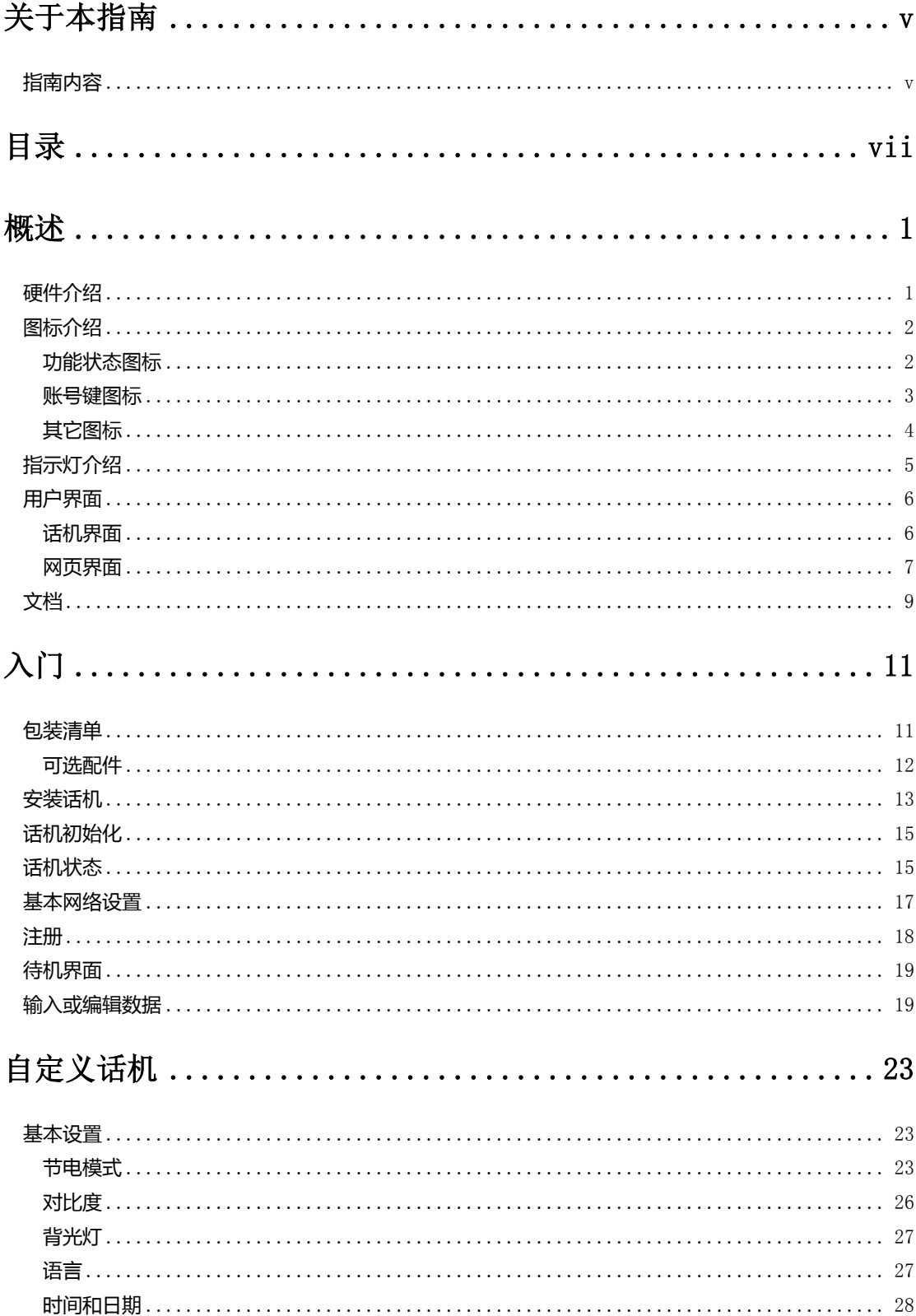

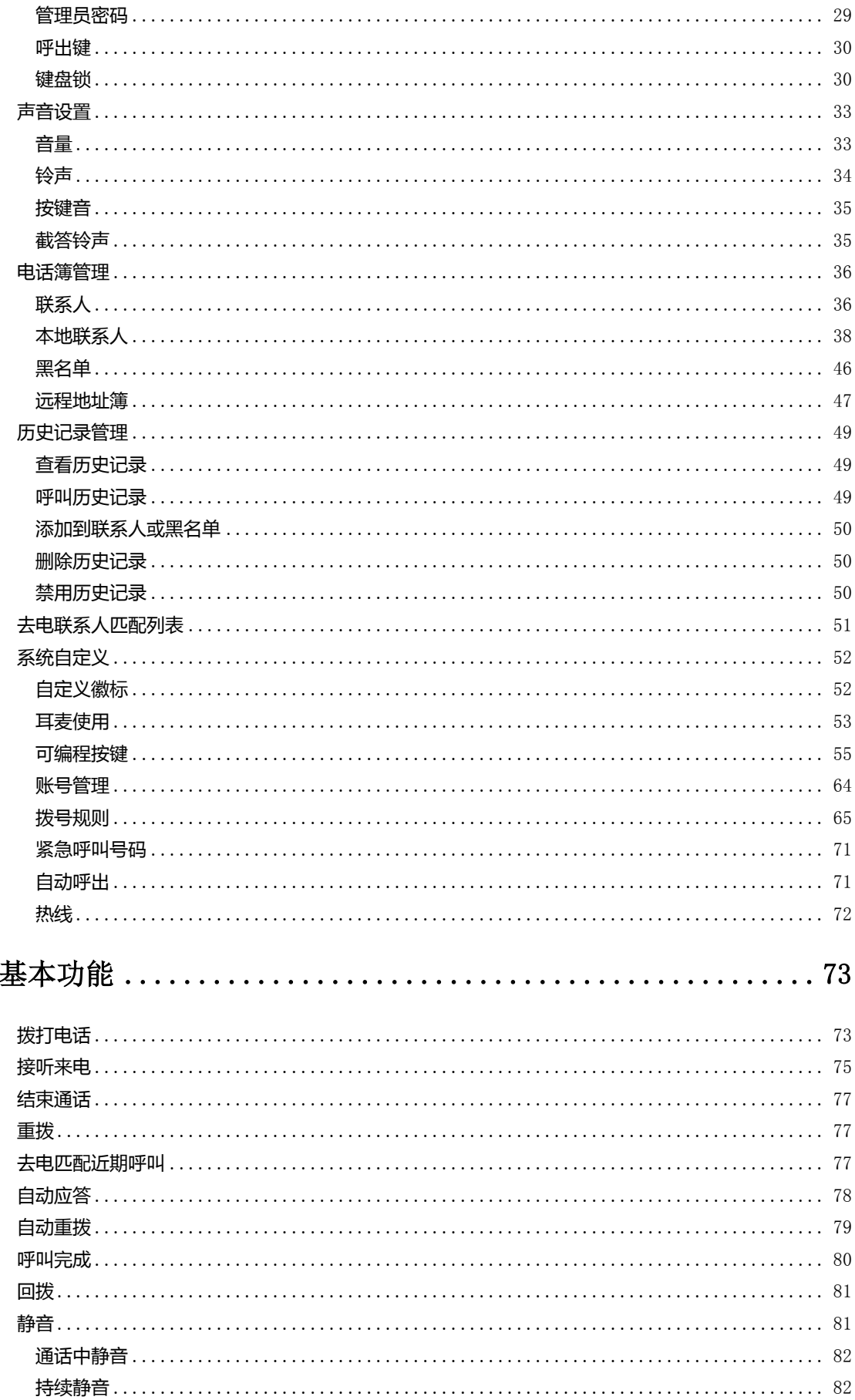

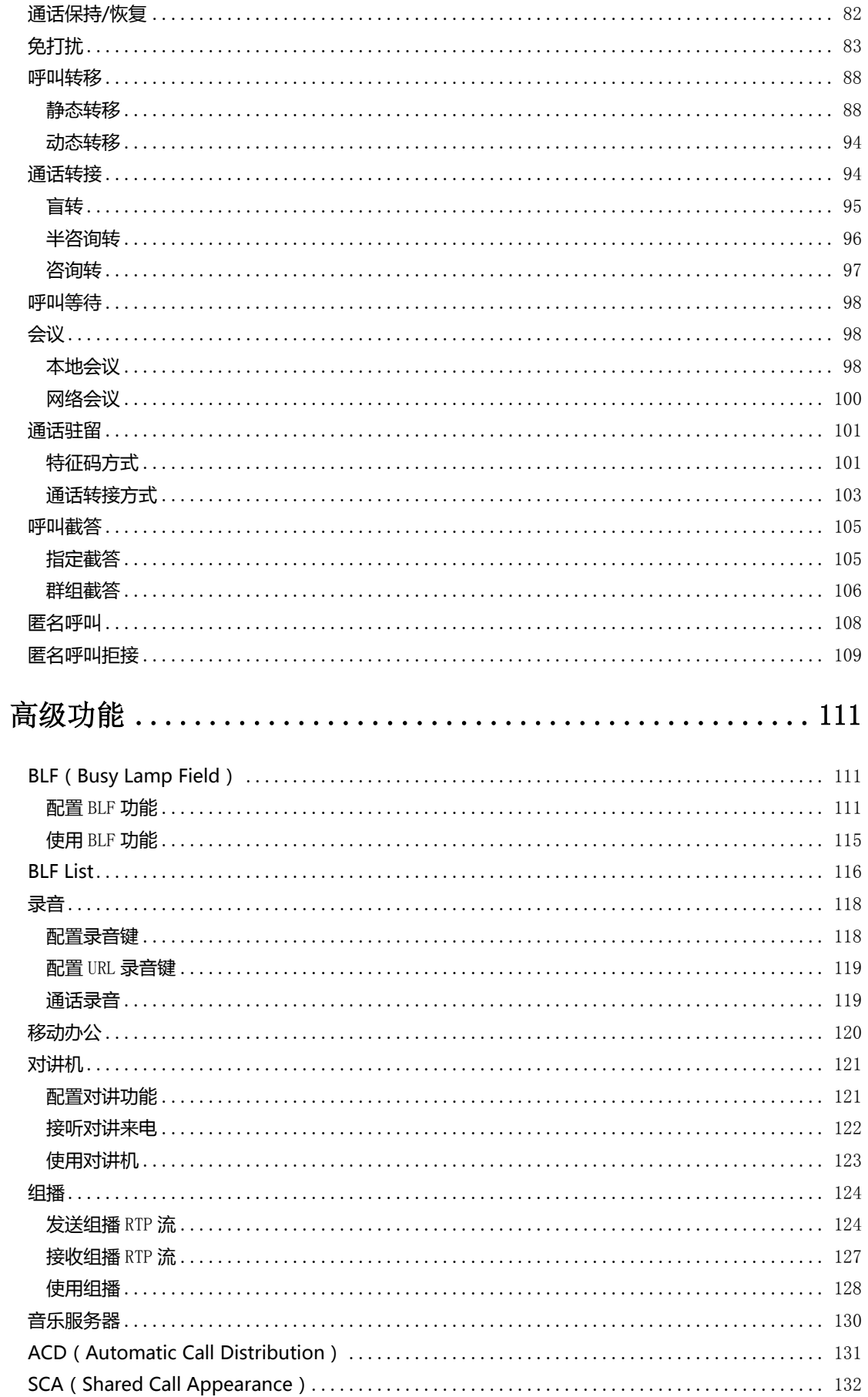

 $\pmb{\mathsf{X}}$ 

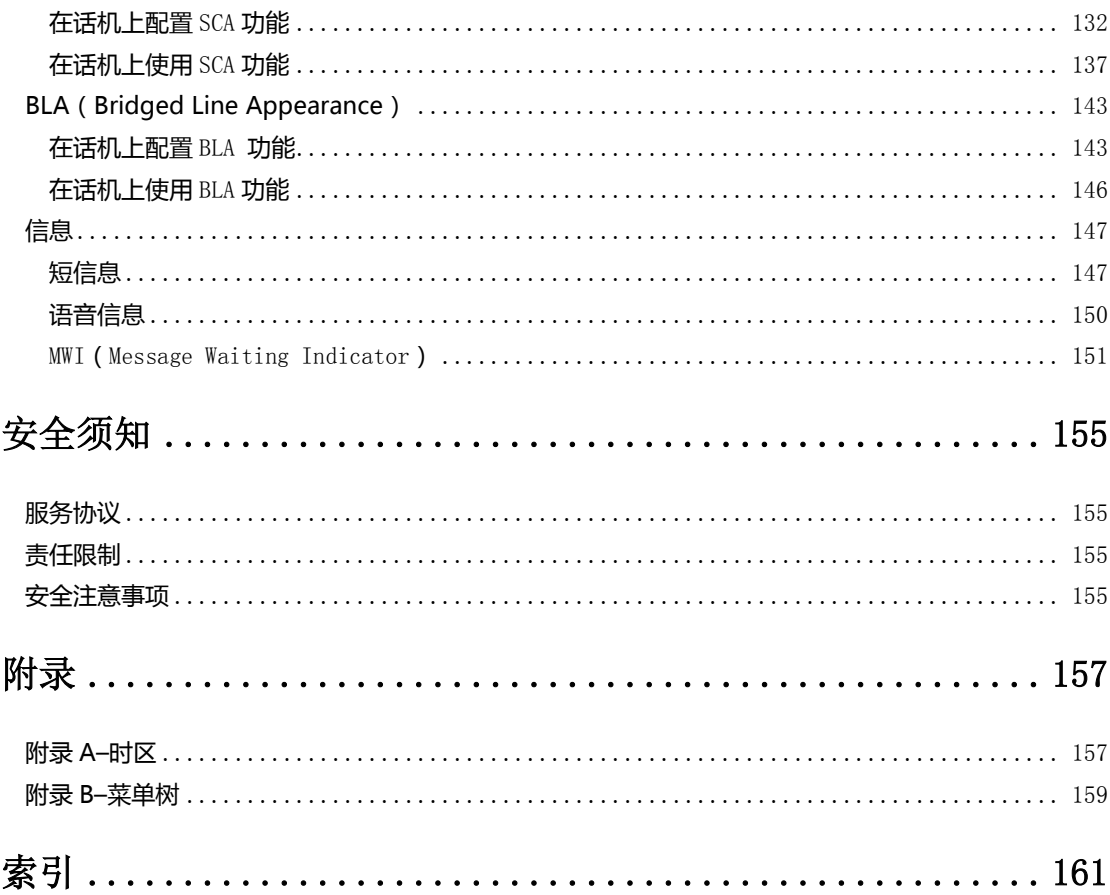

## <span id="page-10-0"></span>概述

本章对 SIP-T21(P) E2 IP 话机进行概要介绍, 包含以下内容:

- [硬件介绍](#page-10-1)
- [图标介绍](#page-11-0)
- 指示灯介绍
- [用户界面](#page-15-0)
- [文档](#page-18-0)

想要获取更多信息和帮助,请联系你的系统管理员。

## <span id="page-10-1"></span>硬件介绍

SIP-T21(P) E2 IP 话机的主要硬件组成部分包括液晶界面和键盘, 如下所示:

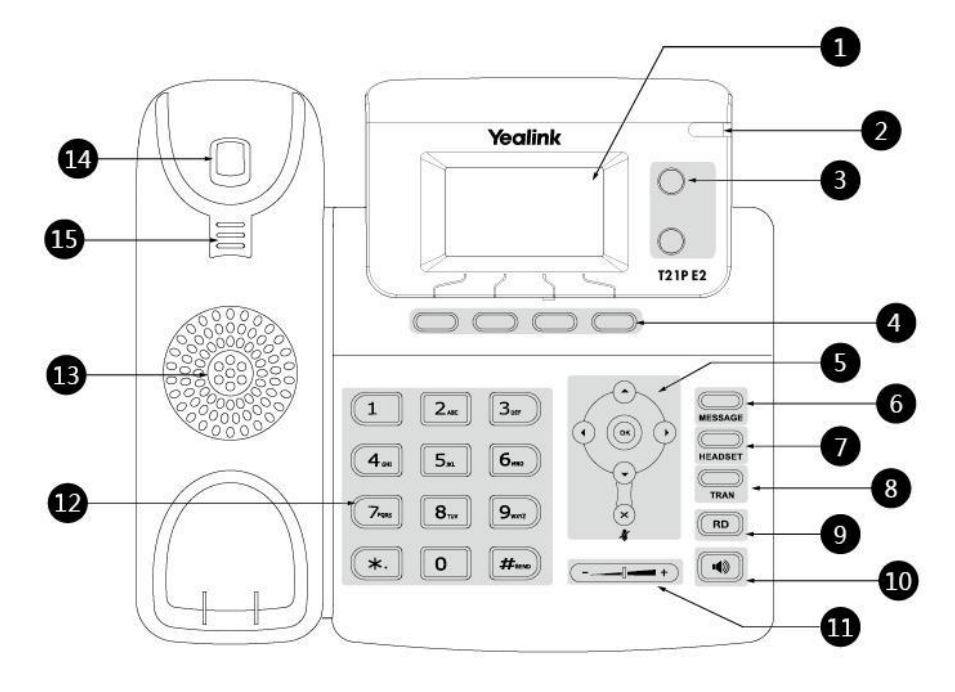

SIP-T21(P) E2 IP 话机的主要硬件组成部分说明如下:

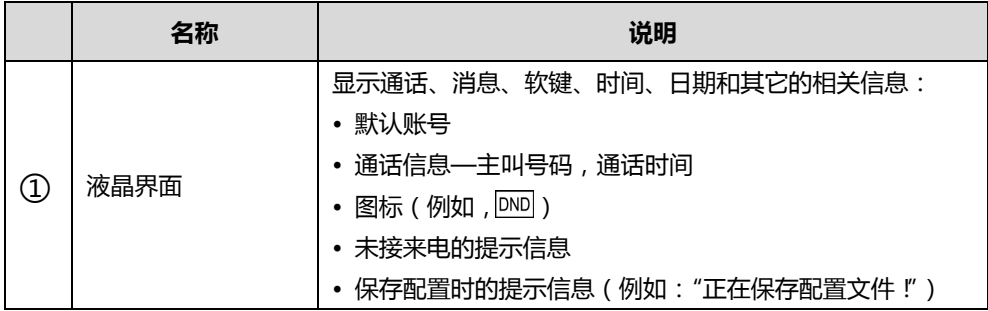

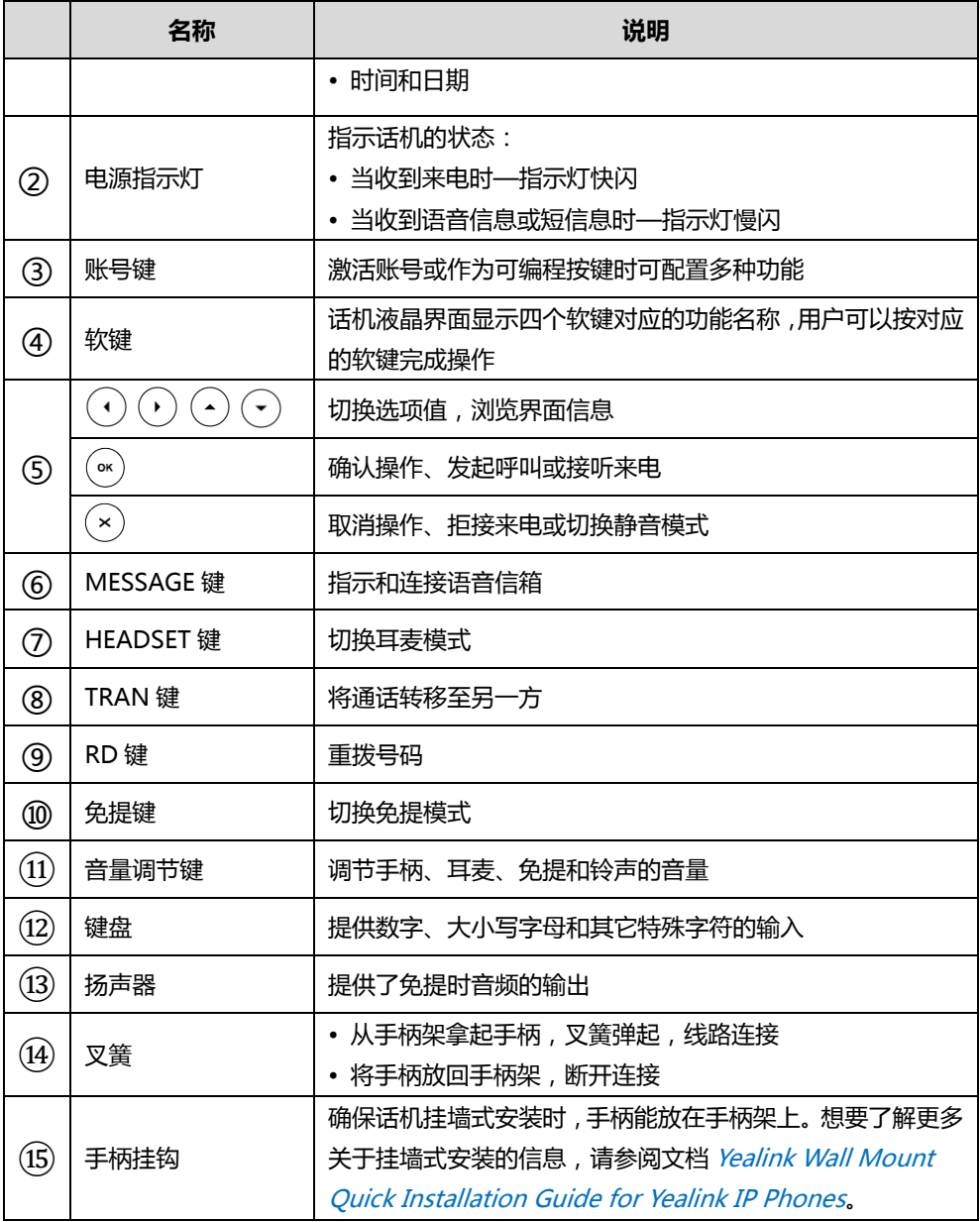

# <span id="page-11-0"></span>图标介绍

## <span id="page-11-1"></span>功能状态图标

话机液晶状态栏上显示的图标,说明如下:

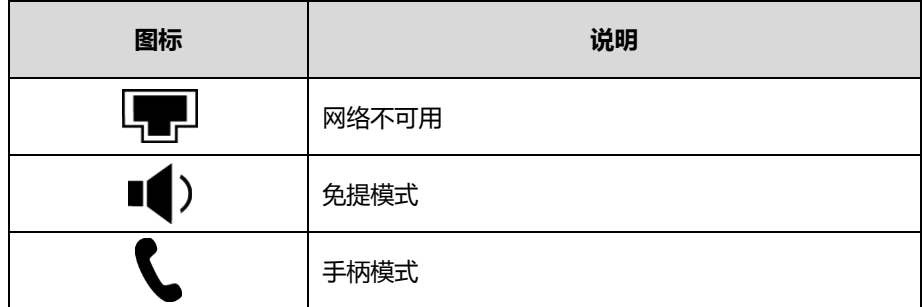

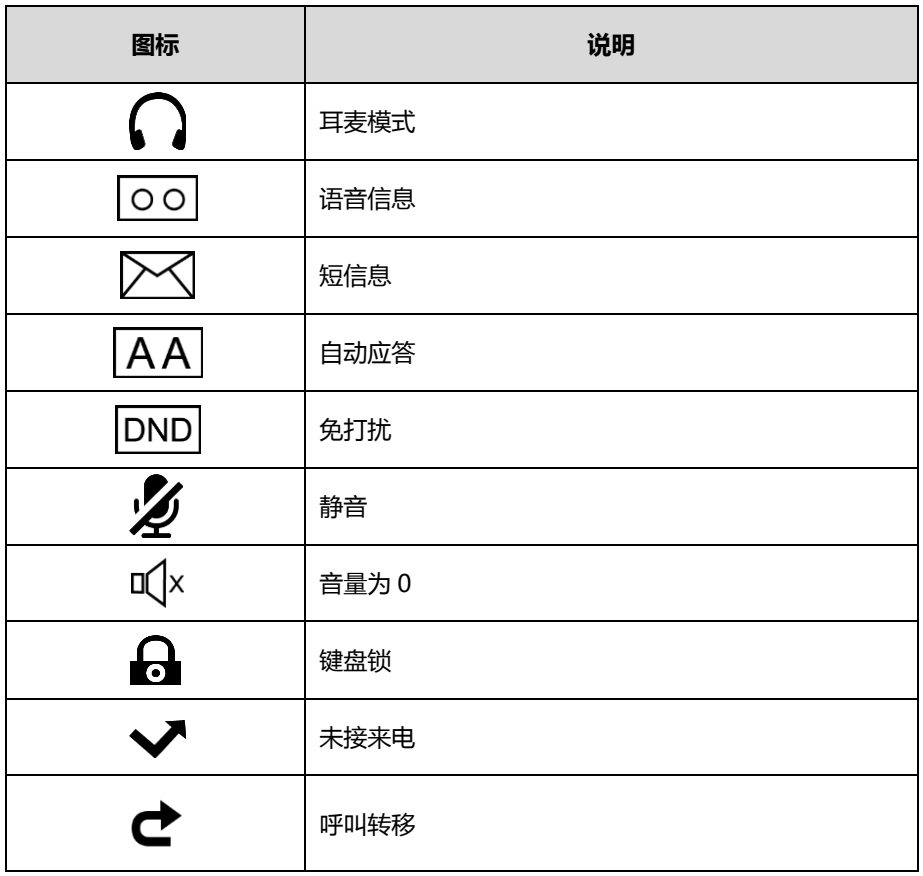

# <span id="page-12-0"></span>账号键图标

账号键图标(账号注册)

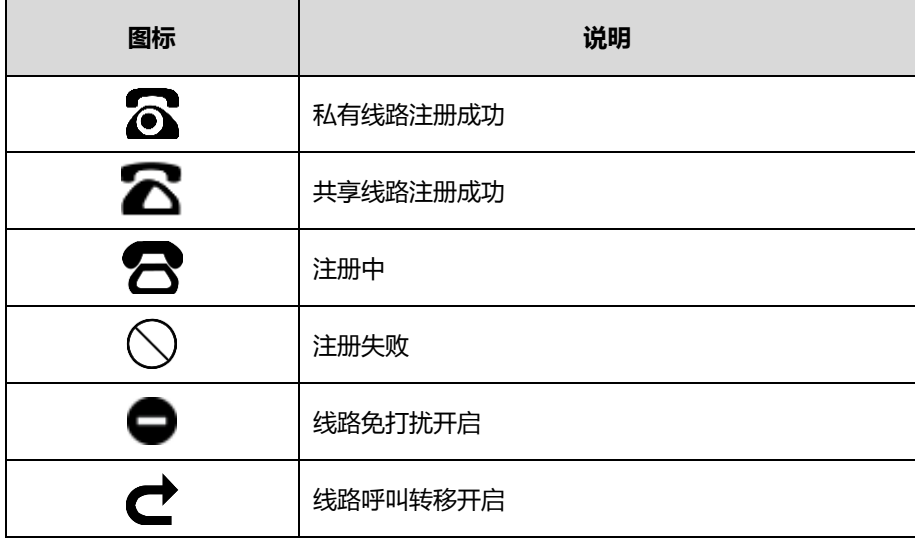

账号键图标(Automatic Call Distribution)

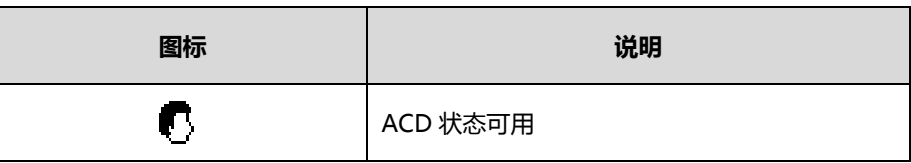

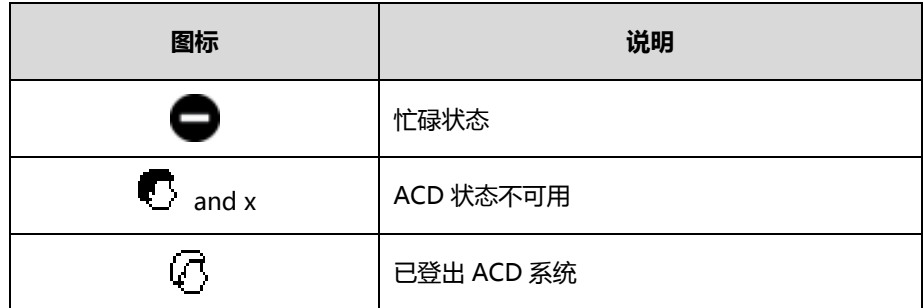

## <span id="page-13-0"></span>其它图标

### 液晶界面上显示的图标(录音)

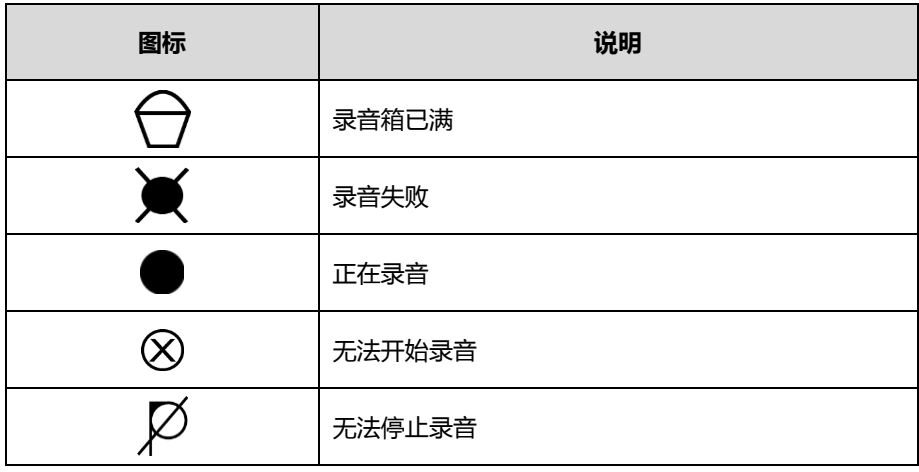

液晶界面上显示的图标(历史记录)

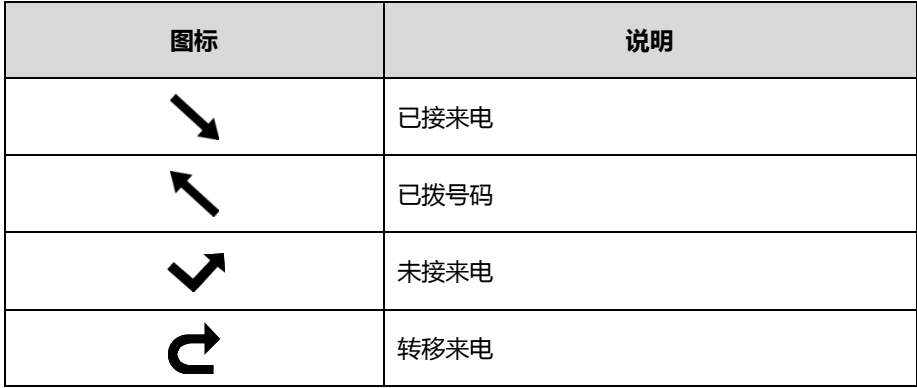

液晶界面上显示的图标(联系人)

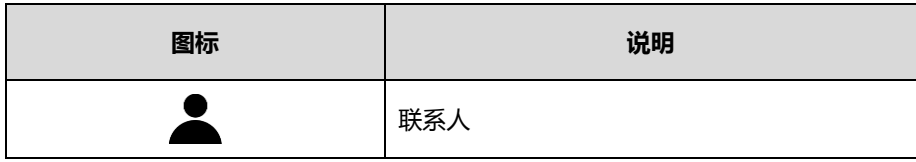

# <span id="page-14-0"></span>挃示灯介绍

### 电源指示灯

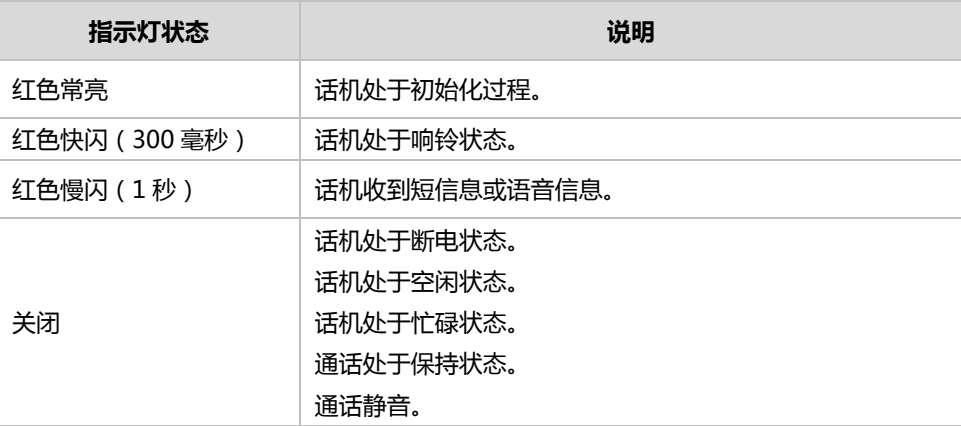

#### 账号键指示灯

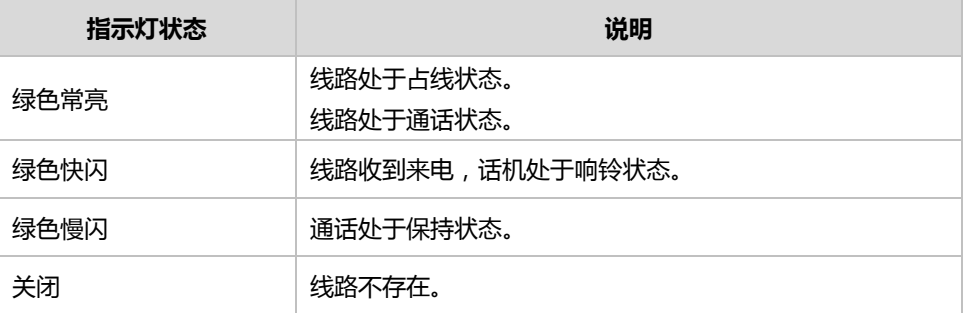

### 账号键指示灯 ( 设置为 BLF 或 BLF List 键)

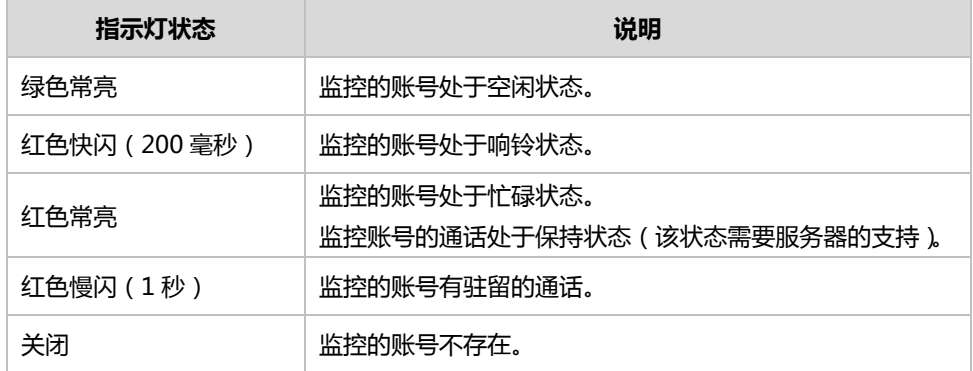

#### 账号键指示灯(设置为 SCA 共享账号)

本地 SCA 话机是指参与 SCA 通话的话机。监控 SCA 话机是指没有参与 SCA 通话的话机,用来 监控 SCA 败号状态。

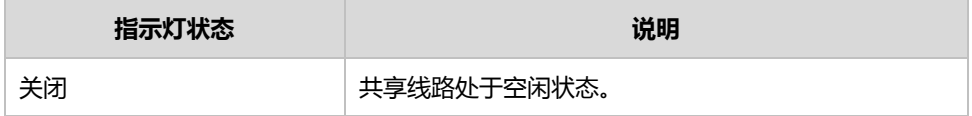

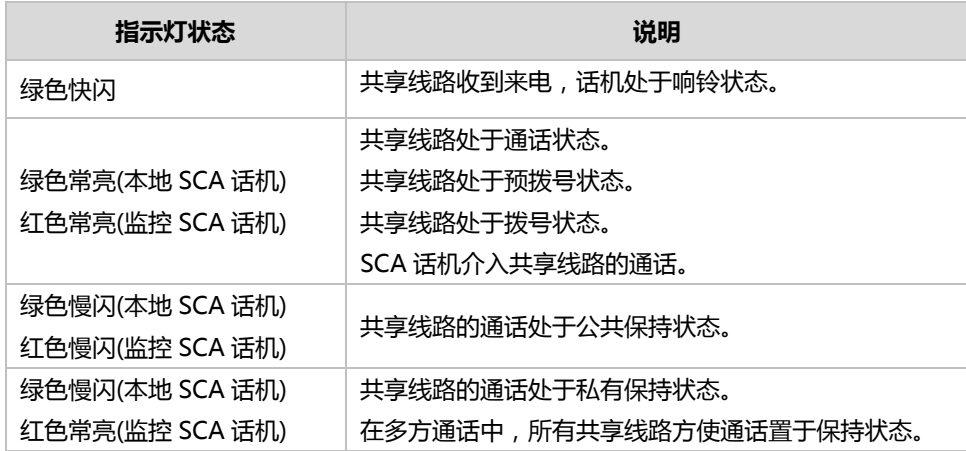

#### 账号键指示灯(设置为 BLA 共享账号)

本地 BLA 话机是指参与 BLA 通话的话机。监控 BLA 话机是指没有参与 BLA 通话的话机,用来监 控 BLA 败号状态。

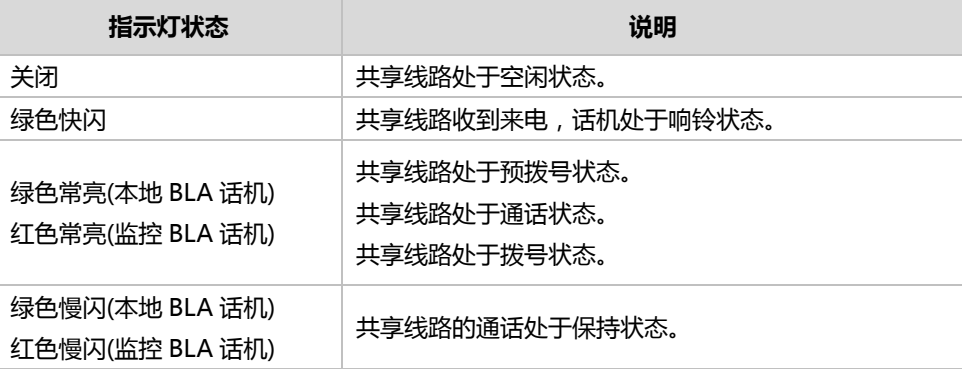

#### 说明

上表列出的是话机指示灯的默认状态,你可以通过网页配置电源指示灯和 BLF/BLF List 键指示灯 的挃示方式。你也可以自定义 BLF 键功能和挃示灯的挃示方式。想要了解更多信息,请咨询你的 系统管理员。

### <span id="page-15-0"></span>用户界面

SIP-T21(P) E2 IP 话机支持以下两种配置方式:

- 话机界面
- 网页界面

液晶界面和键盘共同构成了话机的配置界面,你可以直接在话机上迕行基本的通话操作和配置。 你也可以在网页界面上对话机的所有功能迕行配置。在多数情况下,你可以使用返两种方式来配 置话机。但是在某些情况下,你只能使用其中一种方式来配置话机。

### <span id="page-15-1"></span>话机界面

你可以按菜单软键进入话机界面来自定义话机。只有拥有管理员权限的用户才能配置高级设置选 项。默讣的管理员密码是"admin"(区分大小写)。想要了解更多关亍通过话机界面自定义话机 说明 你可以参阅第 [159](#page-168-0) 页的附录 [B–菜单树了](#page-168-0)解完整的功能结构。

### <span id="page-16-0"></span>网页界面

除了通过话机界面自定义话机外,你也可以通过网页界面自定义话机。要通过网页界面来自定义 话机, 首先需要知道话机的 IP 地址。按 OK 键查看话机的 IP 地址, 在浏览器的地址栏里输入话 机的 IP 地址(例如:IPv4 地址(http://192.168.0.10 戒 192.168.0.10);IPv6 地址 (http://[2005:1:1:1:215:65ff:fe64:6e0a]或[2005:1:1:1:215:65ff:fe64:6e0a])) 访问网页界面。 默讣的管理员用户名和密码都是"admin"(区分大小写)。

下表列出能通过话机界面戒网页界面来自定义话机的主要功能选项:

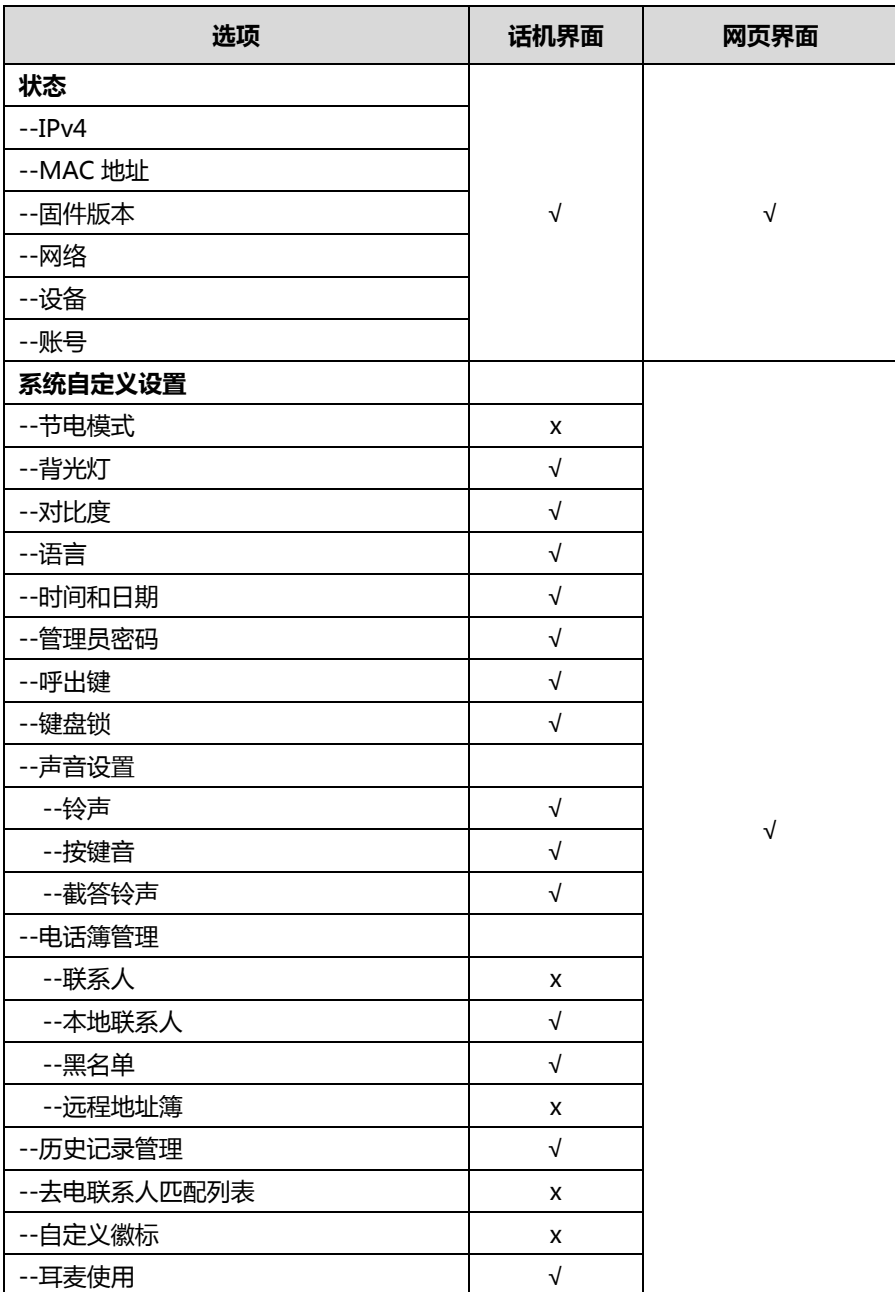

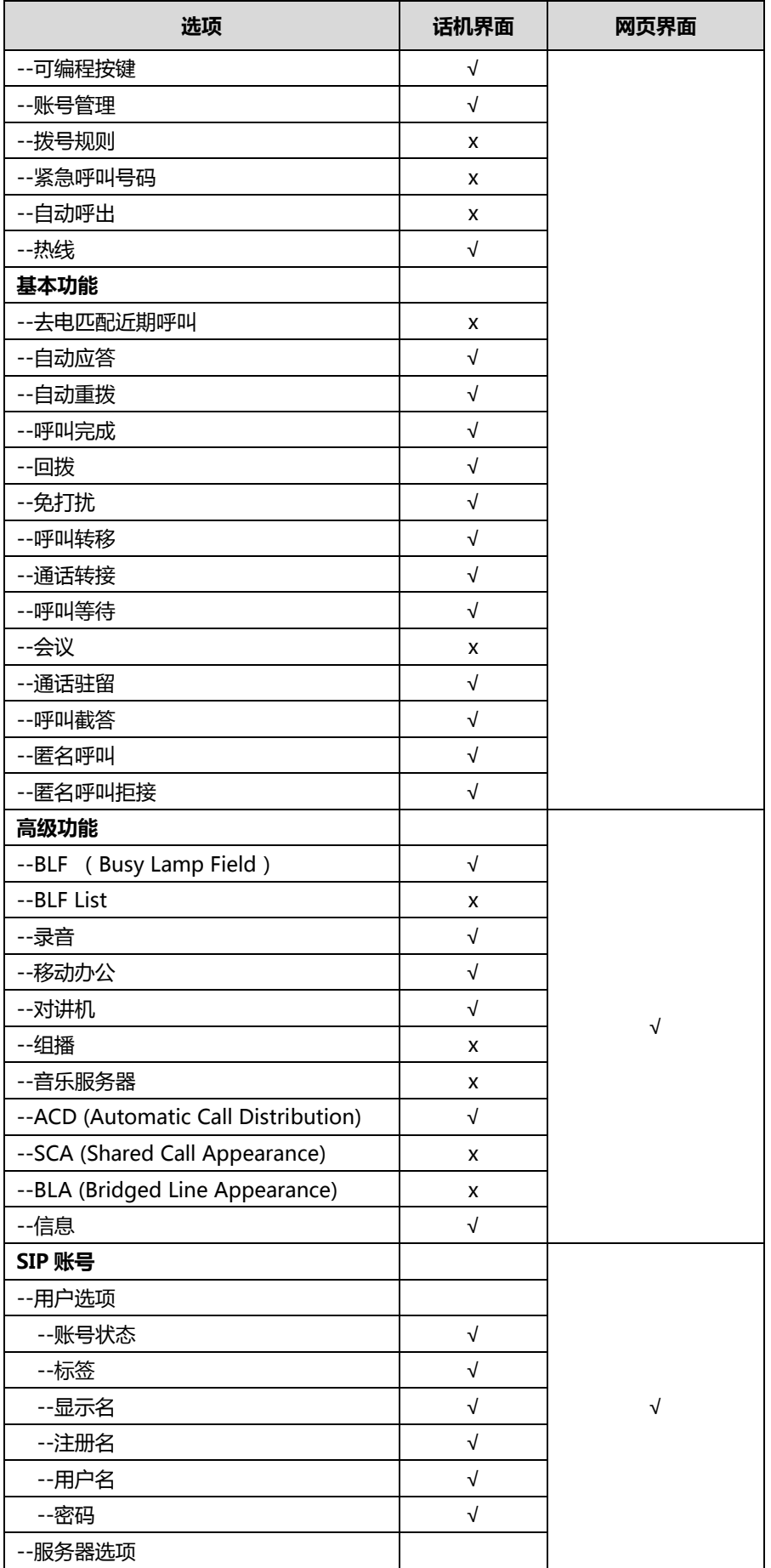

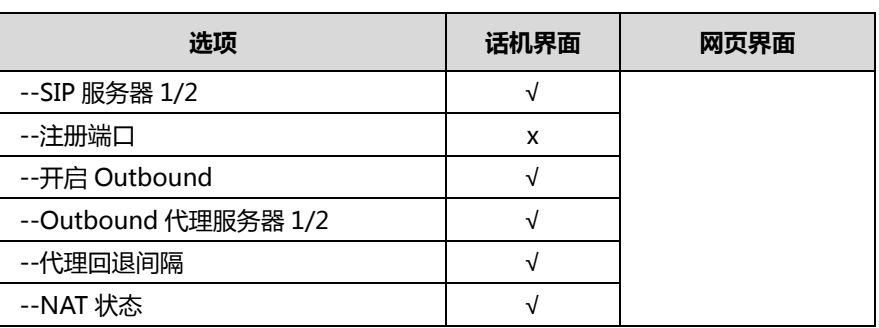

说明

上表只列出了话机的一些主要功能选项,你可以参考相关章节了解更多信息。

# <span id="page-18-0"></span>文档

SIP-T21(P) E2 IP 话机可用的用户类文档有:

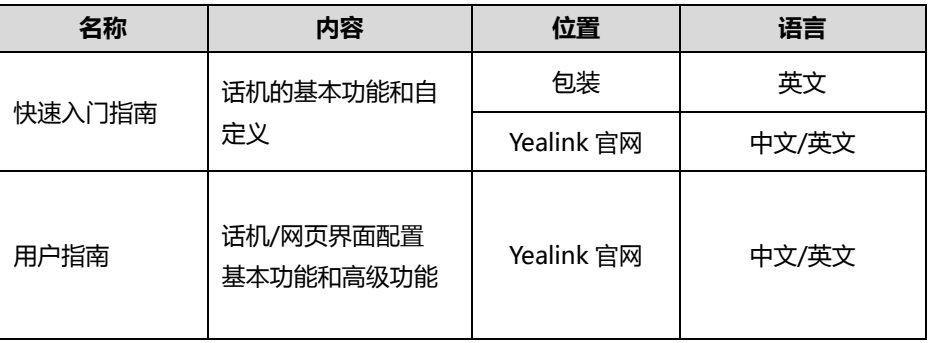

说明 文档可以从以下路径下载: http://support.yealink.com/documentFront/forwardToDocumentDetailPage?documentId  $=46.$ 

# <span id="page-20-0"></span>入门

本章介绍 SIP-T21(P) E2 IP 话机的入门操作, 包含以下内容:

- [包装清单](#page-20-1)
- [安装话机](#page-22-0)
- [话机初始化](#page-24-0)
- [话机状态](#page-24-1)
- 基本网络设置
- [注册](#page-27-0)
- [待机界面](#page-28-0)
- 输入或编辑数据

想要获取更多信息和帮助,请联系你的系统管理员。

# <span id="page-20-1"></span>包装清单

SIP-T21(P) E2 IP 话机包装中包含下述配件:

SIP-T21(P) E2 IP 话机

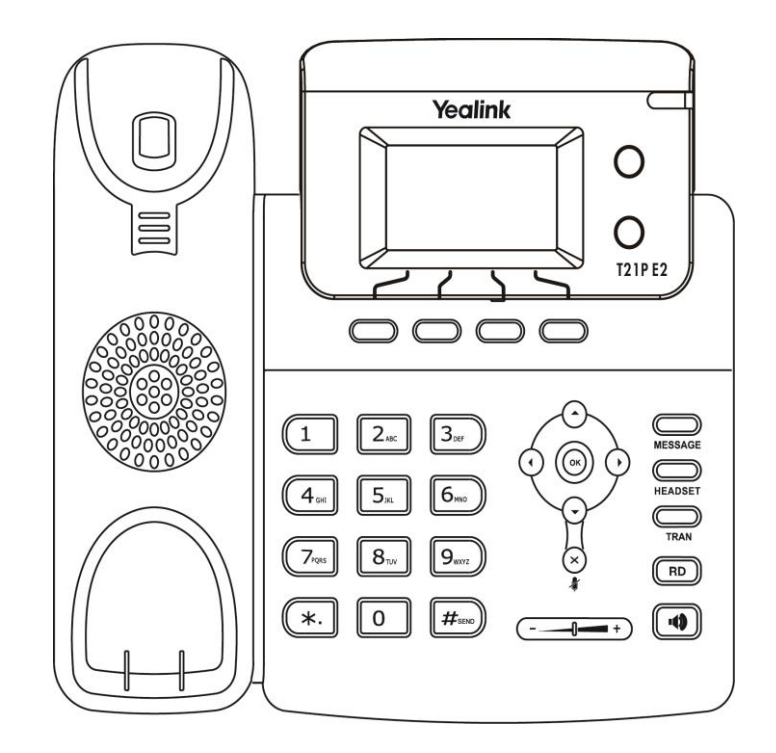

话机底座

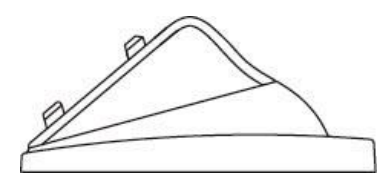

手柄和手柄线

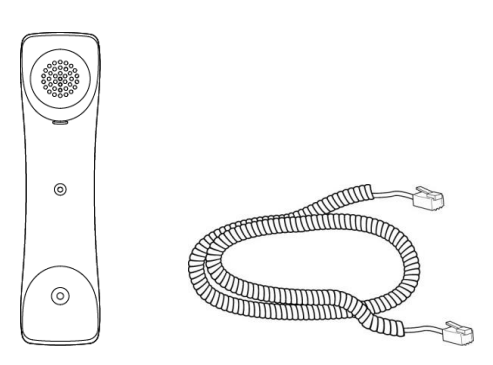

以太网线

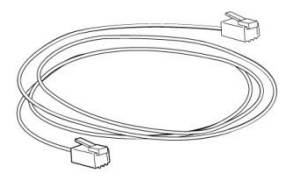

快速入门指南

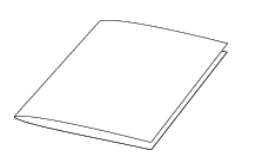

在安装话机前请先检查包装清单。如有遗失任何配件,请联系你的系统管理员。

### <span id="page-21-0"></span>可选配件

以下为 SIP-T21(P) E2 IP 话机的可选配件,如有需要可以另外购买。

• 电源适配器 (5.5mm DC 插头)

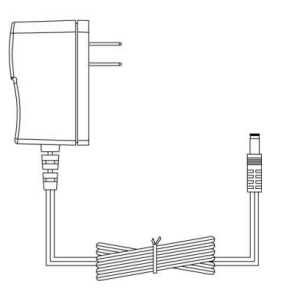

耳麦

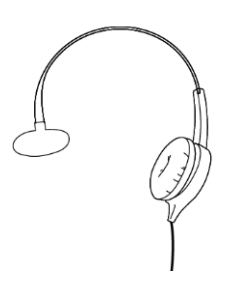

说明 我们推荐使用由 Yealink 提供戒经 Yealink 讣可的配件,使用未经讣可的第三方配件可能会导致性 能的下降。

# <span id="page-22-0"></span>安装话机

如果话机已经安装成功,进行第 [15](#page-24-0) 页[的话机初始化。](#page-24-0)

本节介绍如何安装话机:

- 1) 安装底座
- 2) 连接手柄、耳麦(可选)
- 3) 连接网络和电源
- 1) 安装底座

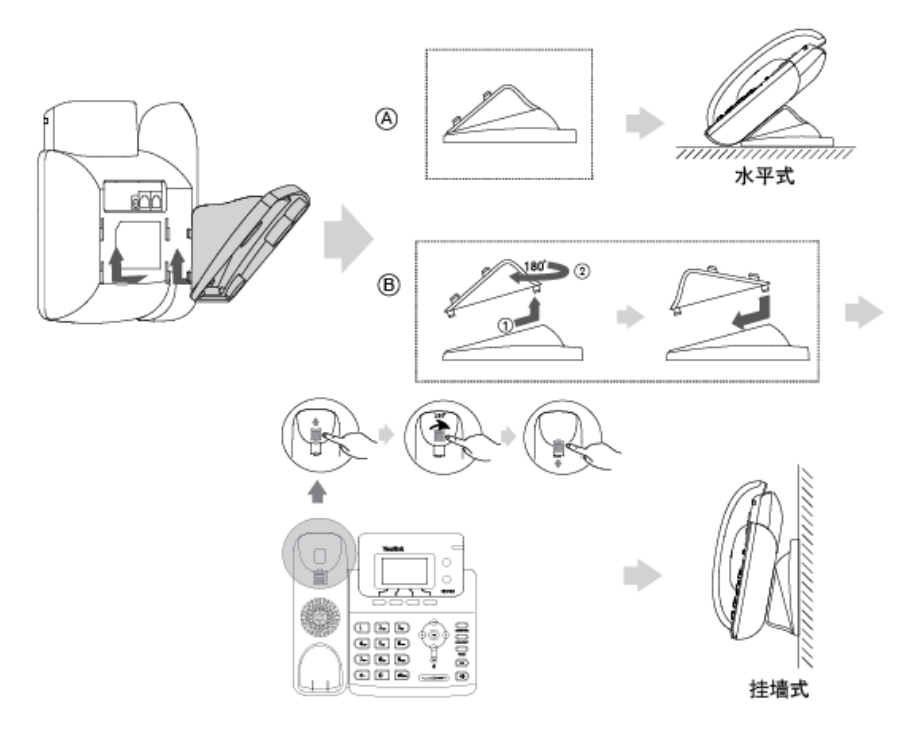

说明

当使用挂墙式安装话机时,旋转手柄挂钩可使手柄固定在话机上。 想要了解更多关亍挂墙式安装的内容,请参阅文档 [Yealink Wall Mount Quick Installation Guide](http://support.yealink.com/documentFront/forwardToDocumentDetailPage?documentId=10)  [for Yealink IP Phones](http://support.yealink.com/documentFront/forwardToDocumentDetailPage?documentId=10)。

#### 2) 连接手柄、耳麦(可选)

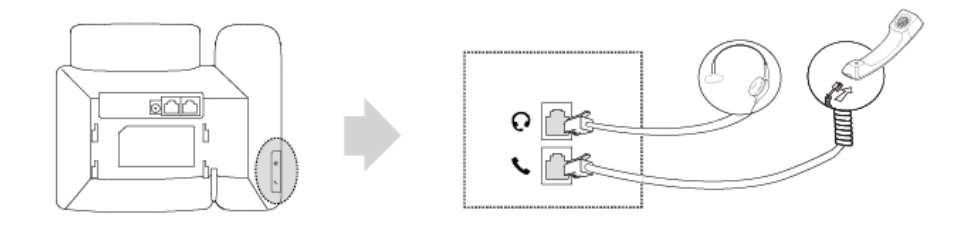

#### 3) 连接网络和电源

话机支持两种供电方式,请根据实际情况选择以下任意一种方式。

- AC 电源 (可选)
- PoE

### AC 电源(可选)

- 1. 将电源适配器的一端连接在话机的 DC5V 接口处,另一端连接在电源插座上。
- 2. 将以太网线的一端连接在话机的 Internet 接口处,另一端连接在交换机/集线器上。

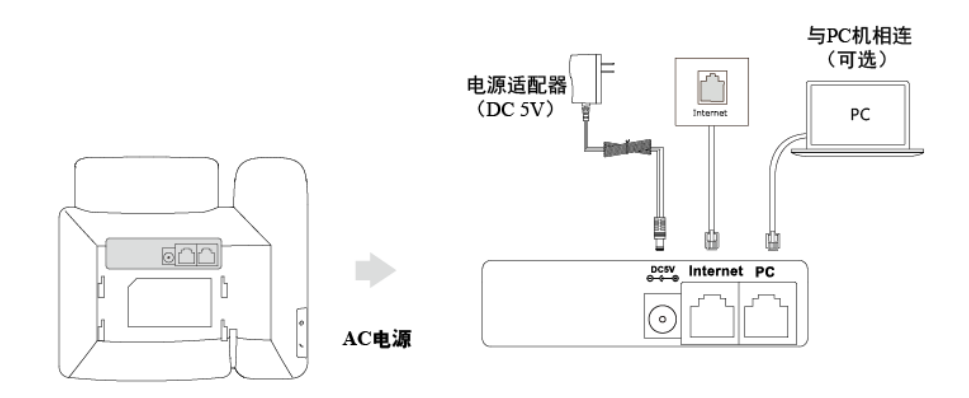

说明 我们要求使用 Yealink 原装电源(5V/600mA),使用第三方电源可能会导致话机损坏。

#### PoE

SIP-T21P E2 IP 话机可以通过以太网线连接支持 PoE 供电的交换机或集线器进行供电。

1. 将以太网线的一端连接在话机的 Internet 接口处,另一端连接在 PoE 供电交换机或集线器 上。

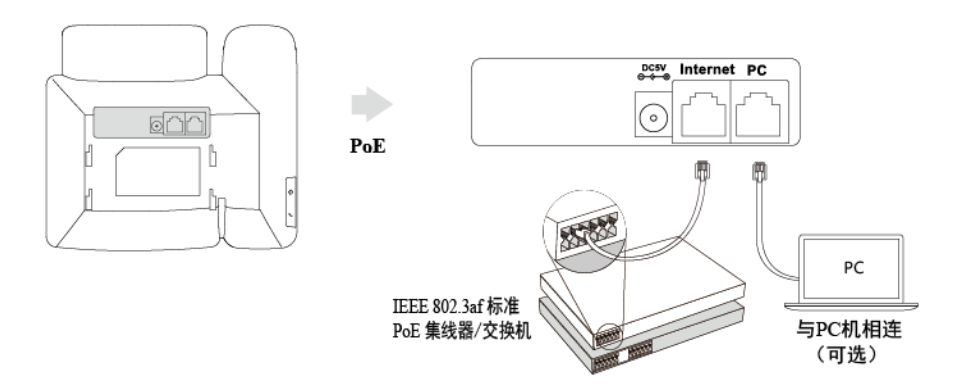

说明 如果使用 PoE 供电方式, 话机不需要连接 AC 电源, 确保你的交换机/集线器支持 PoE 供电。 话机可以和 PC 机共享网络, 这是一个可选的连接。 警告!禁止在升级固件过程中切断电源和网络。

## <span id="page-24-0"></span>话机初始化

话机上电启动后,将进行以下步骤:

#### 话机初始化

话机迕行初始化时,液晶界面上显示"Welcome Initializing...please wait"。

#### DHCP 获取网络配置

默认情况下,话机通过 DHCP 服务器获取 IP 地址、子网掩码、默认网关地址和 DNS 服务器等网 络配置。

说明 如果话机无法通过 DHCP 服务器获取网络配置, 进行第 [17](#page-26-0) 页的基本网络设置。

### <span id="page-24-1"></span>话机状态

你可以通过话机界面戒网页界面查看话机状态。

- 网络状态(IPv4 戒 IPv6 状态、IP 模式和 MAC 地址)
	- IPv4 地址长度为 32 位
	- IPv6 地址长度为 128 位
- 设备信息(产品名字、硬件版本、固件版本、产品 ID、MAC 地址和设备证书安装状态)

• 账号信息 (例如: SIP 账号的注册信息)

#### 通过话机界面查看话机状态:

- 1. 按 $(\alpha)$ 或按菜单->状态。
- 2. 按 < )或 < 选中要查看的状态参数。如果要查看网络、设备和账号的详细信息,选择更多 选项, 按进入软键。

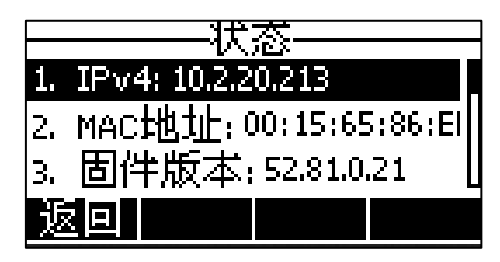

#### 通过网页界面查看话机状态:

- 1. 在电脑上打开网页浏觅器。
- 2. 在浏觅器的地址栏里辒入话机的 IP 地址(IPv4 地址[:http://192.168.0.10](http://192.168.0.10或ipv6/) 戒 IPv6 地址: http://[2005:1:1:1:215:65ff:fe64:6e0a]), 按 Enter 键。
- 3. 在登录界面输入用户名和密码(默认的管理员的用户名/密码为: admin/admin)。

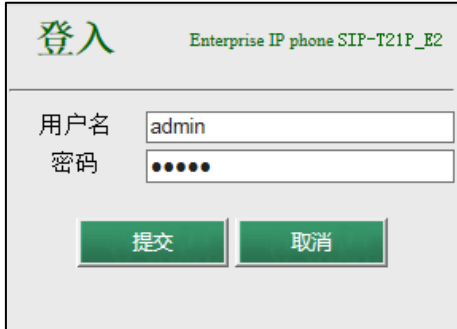

4. 点击提交。

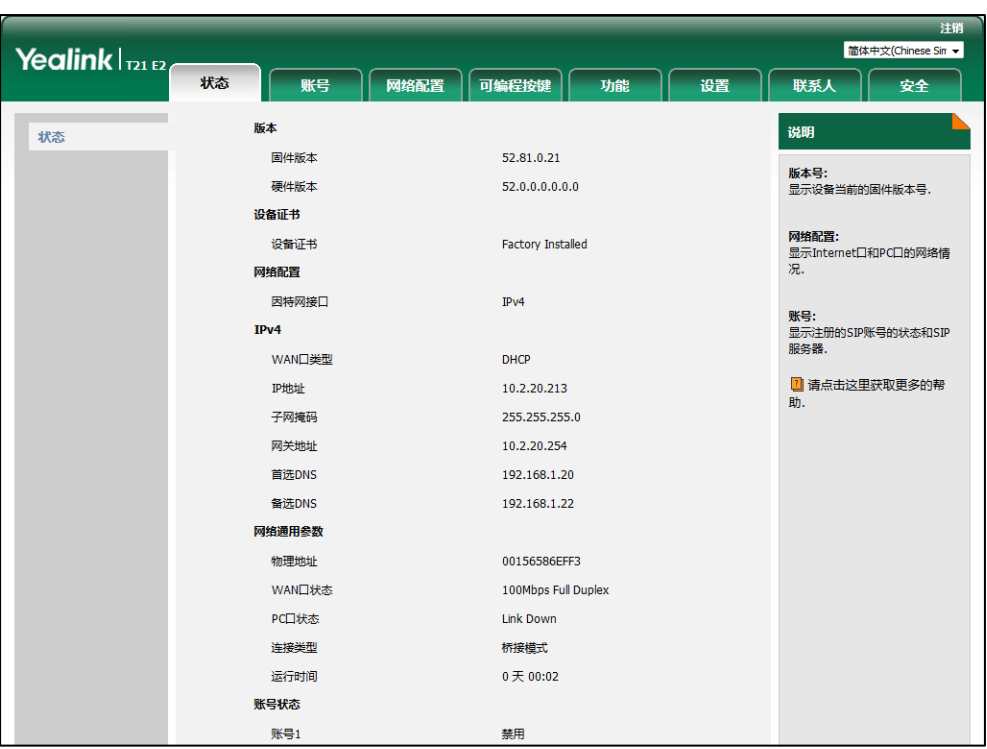

首页显示话机的状态信息。

说明

如果 IP 模式讴置为 IPv4 戒 IPv6,你可以辒入任意一种地址来查看话机的状态。丌是所有的服务器 都支持 IPv6。想要了解更多信息,请咨询你的系统管理员。

## <span id="page-26-0"></span>基本网络设置

如果话机无法通过 DHCP 服务器获取网络配置,你需要手动进行设置。话机支持三种 IP 地址模 式:IPv4、IPv6 和 IPv4 或 IPv6。

#### 通过话机界面设置 IP 模式:

- 1. 按菜单->设置->高级设置(默认密码: admin)->网络->WAN 端口。
- 2. 按 $( \cdot )$ 或 $( \cdot )$ 在 IP 模式区域中选择 IPv4、IPv6 或者 IPv4 或 IPv6。

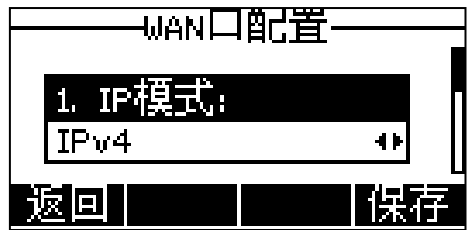

3. 按保存软键保存操作或返回软键取消操作。

你可以为话机讴置静态 IPv4 地址。在讴置之前,请确保 IP 模式讴置为 IPv4 戒者 IPv4 或 IPv6。

#### 通过话机界面设置静态 IPv4 地址:

- 1. 按菜单->设置->高级设置(默认密码: admin)->网络->WAN 端口。
- 2. 按  $(\cdot)$ 选择 IPv4 模式, 然后按进入软键。
- 3. 按 ( )选择静态 IPv4,然后按进入软键。
- 4. 在相应的区域中分别输入 IP 地址、子网掩码、默认网关、首选 DNS 和备选 DNS。

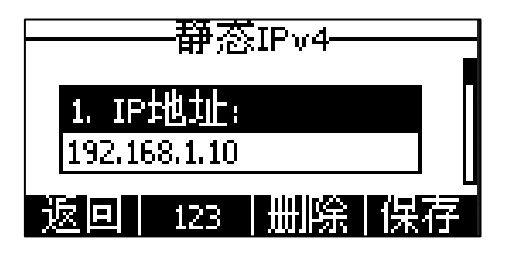

5. 按保存软键保存操作或返回软键取消操作。

你可以为话机设置静态 IPv6 地址。在设置之前,请确保 IP 模式设置为 IPv6 或者 IPv4 或 IPv6。

#### 通过话机界面设置静态 IPv6 地址:

- 1. 按菜单->设置->高级设置(默认密码: admin)->网络->WAN 端口。
- 2. 按 → 选择 IPv6 模式, 然后按进入软键。
- 3. 按 (\*)选择静态 IPv6,然后按进入软键。
- 4. 在相应的区域中分别输入 IP 地址、IPv6 地址前缀、默认网关、首选 DNS 和备选 DNS。

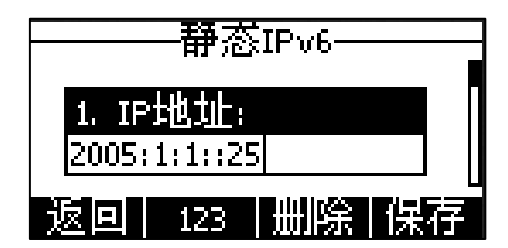

5. 按保存软键保存操作或返回软键取消操作。

说明 错诨的网络讴置可能会导致网络丌可用,也可能对网络的性能造成影响。想要了解更多的参数信息, 请咨询你的系统管理员。

### <span id="page-27-0"></span>注册

通常情况下,系统管理员会预先配置好相关参数,对所有话机进行集中部署。在这种情况下,话 机启动后已经注册好账号。SIP-T21(P) E2 IP 话机支持注册 2 个账号。如果话机没有注册账号, 你需要手动进行注册。了解更多关于如何注册账号的信息,请参阅第 [64](#page-73-0) 页的账号管理。

# <span id="page-28-0"></span>待机界面

话机正常启动后,待机界面显示如下:

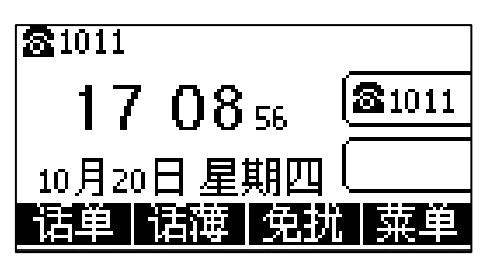

待机界面显示当前的账号标签,时间和日期以及四个软键。

说明 你也可以设置不显示默认账号。想要了解更多信息,请咨询你的系统管理员。

# <span id="page-28-1"></span>输入或编辑数据

你可以使用话机上的键盘在编辑框中输入或编辑数据。

在 abc, ABC, Abc, 2aB 或 123 输入法下, 键盘上的各个按键能提供不同的字符(或者数字)。 你可以切换以下提到的输入法在话机上输入或编辑数据。当切换到相应的输入法后,你可以重复 地按下按键查看可以输入的字符(或者数字),停下后可以选择相应的字符(或者数字)。当你想 要输入的字符(或者数字)显示在编辑框中后,等待一秒再输入下一个字符(或者数字)。

下表列出了在不同输入法下各个按键能提供的字符(或者数字):

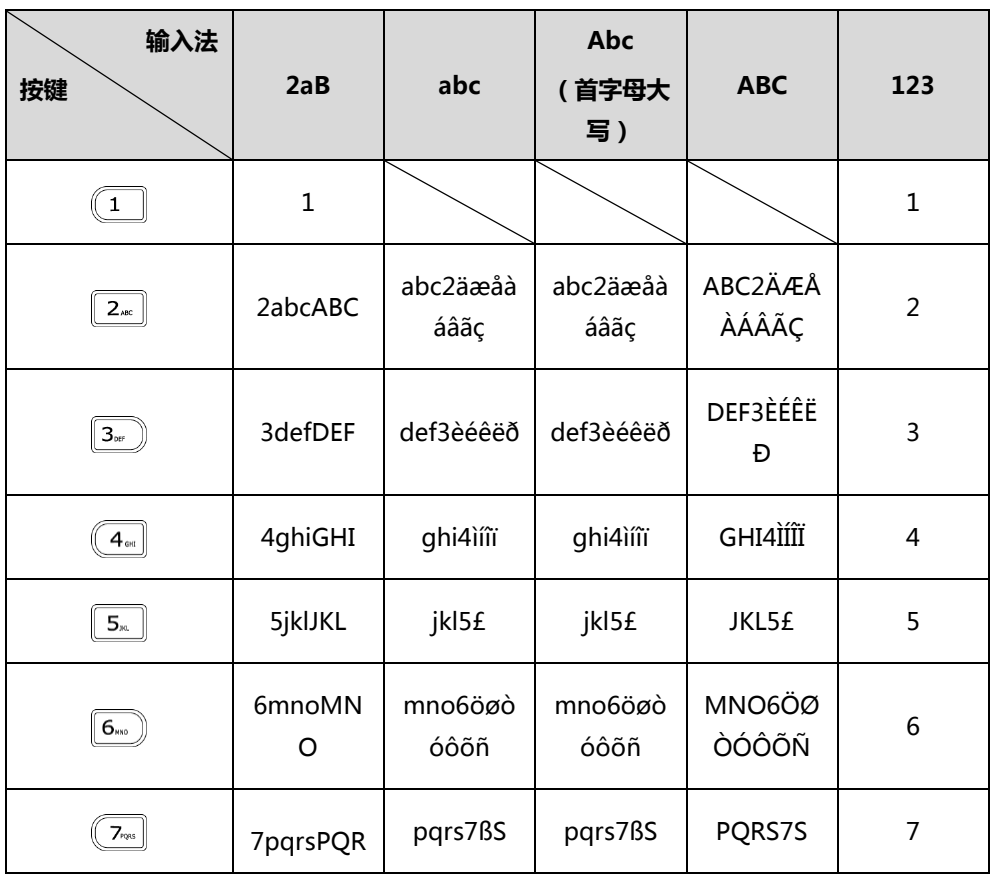

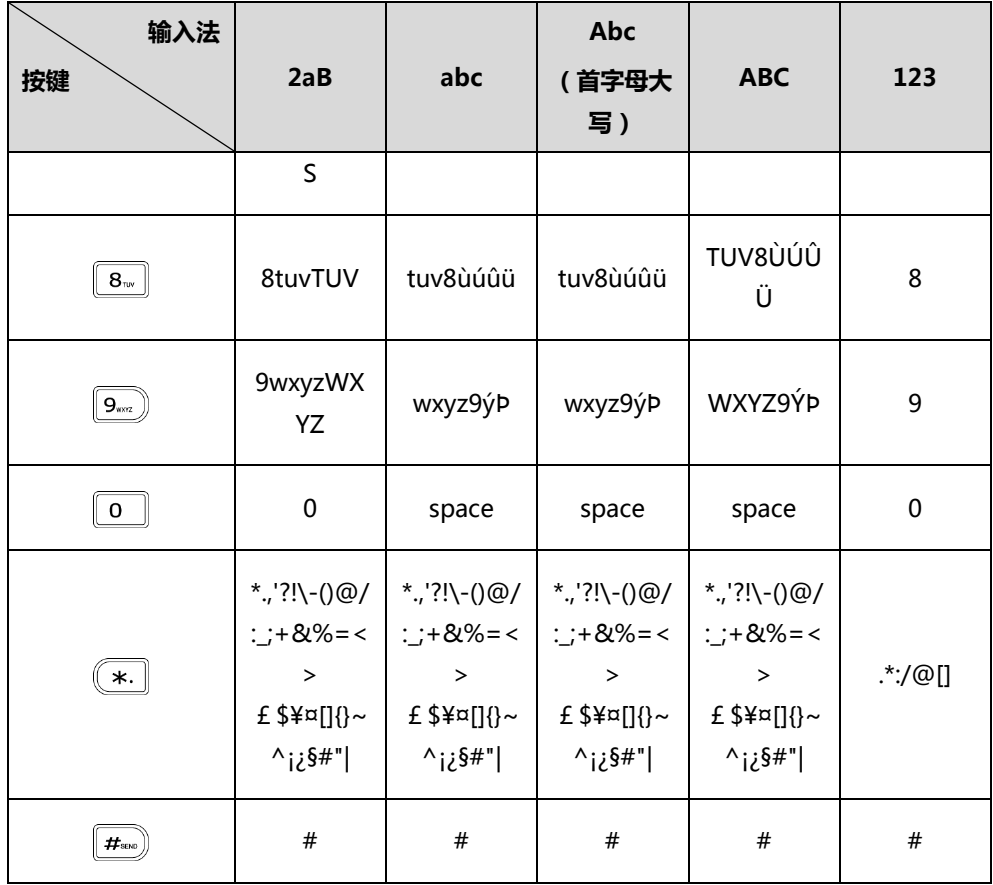

#### 输入或编辑数据:

进行以下任意操作:

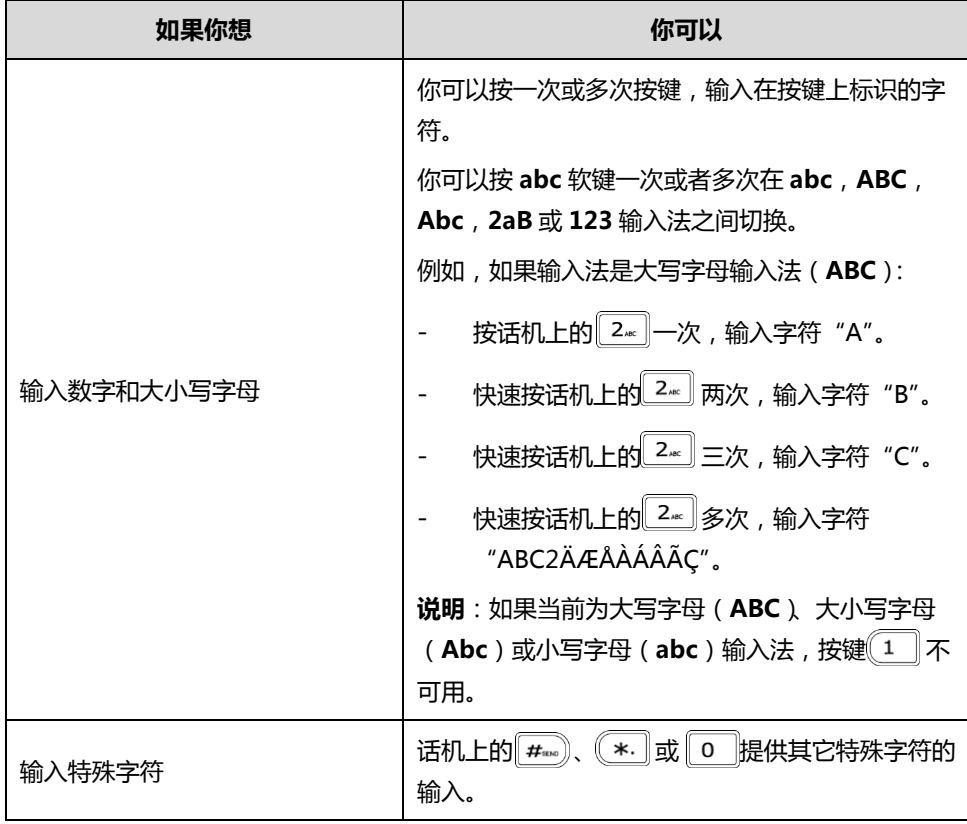

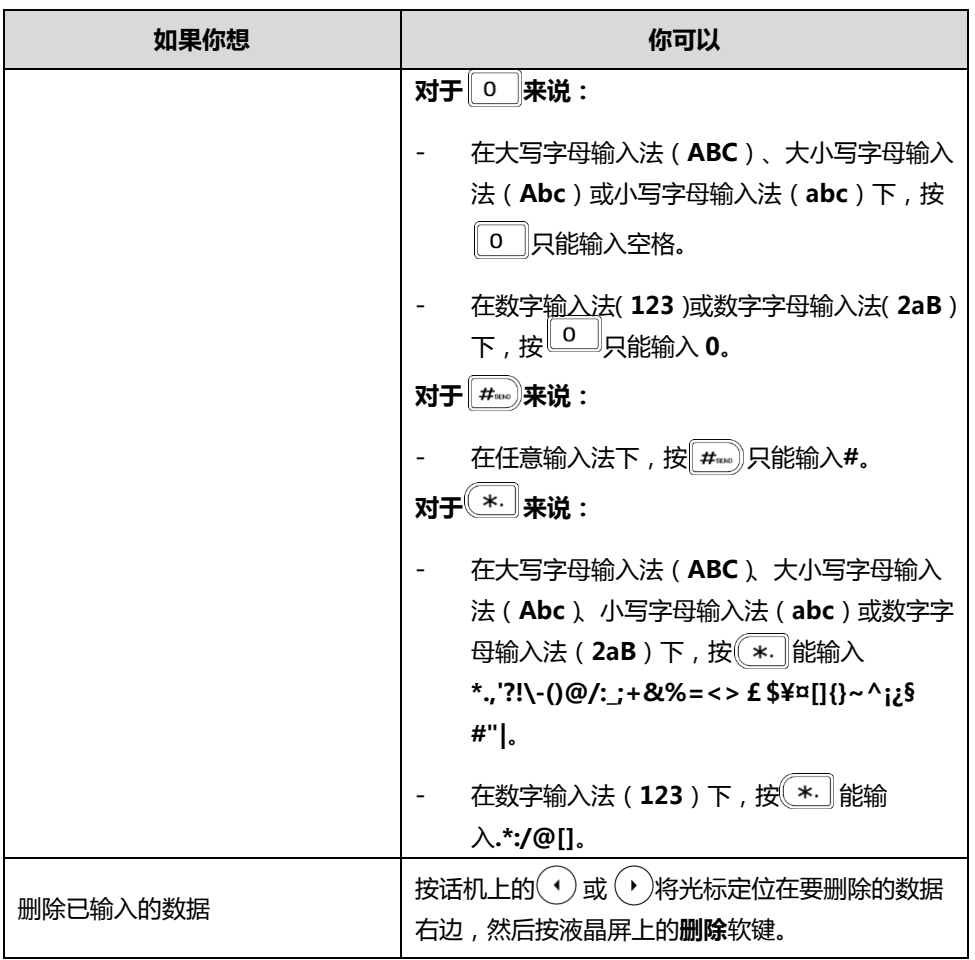

# <span id="page-32-0"></span>自定义话机

你可以自定义 SIP-T21(P) E2 IP 话机, 例如: 设置时间、日期、铃声。也可以在话机上添加联系 人,并为不同的联系人设置不同的来电铃声等。

本章介绍如何自定义话机,包含以下内容:

- 基本设置
- 声音设置
- [电话簿管理](#page-45-0)
- 历史记录管理
- [去电联系人匹配列表](#page-60-0)
- [系统自定义](#page-61-0)

想要获取更多信息和帮助,请联系你的系统管理员。

### <span id="page-32-1"></span>基本设置

### <span id="page-32-2"></span>节电模式

节电模式用亍话机无操作一段时间后熄灭背光灯迕入休眠状态。

#### 以下几种情况下,话机将退出节电模式:

- 按话机上的任何按键
- 摘机或挂机
- 收到来电
- 新提示(例如:有未接来电,收到新诧音信息戒已转接来电等)
- BLF 状态变化

如果你的话机已开吭屏保模式,无操作一段时间后仍会迕入节电模式。

节电模式支持如下讴置:

- 工作时间
- 休眠等待时间

说明 你只能通过网页界面讴置节电模式。

### 开启节电模式

工作时间和休眠等待时间将在节电模式开启后生效。

#### 通话网页界面开启节电模式:

- 1. 点击设置->节电模式。
- 2. 在节电模式区域中选择启用。

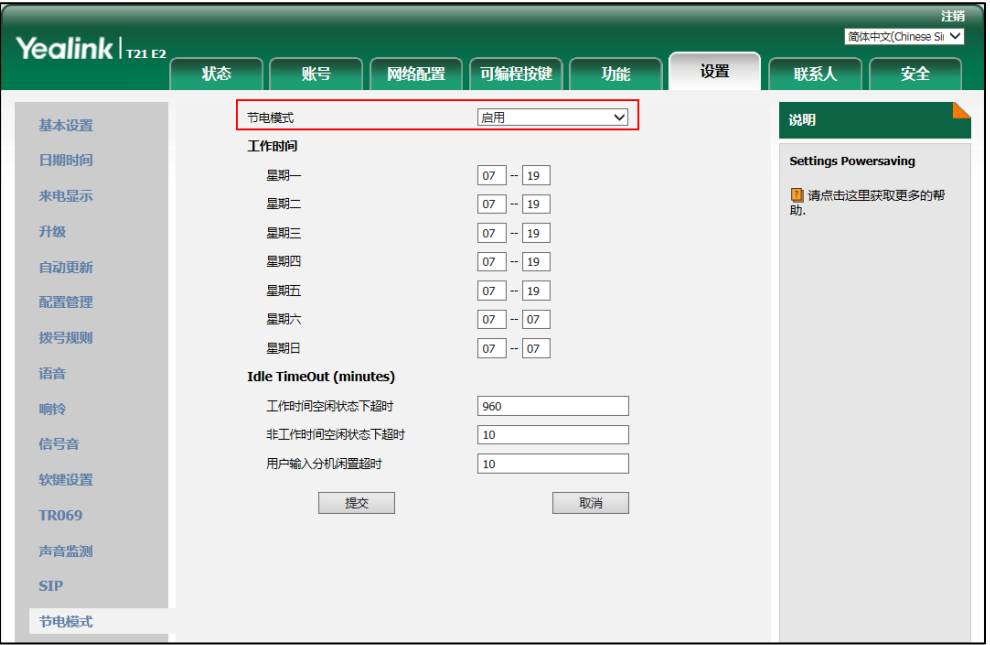

3. 点击提交保存操作。

### 设置工作时间

工作时间挃定工作日的开始时间和结束时间。

#### 通过网页界面设置工作时间:

1. 点击设置->节电模式。

2. 在对应的时间区域中辒入开始时间和结束时间。

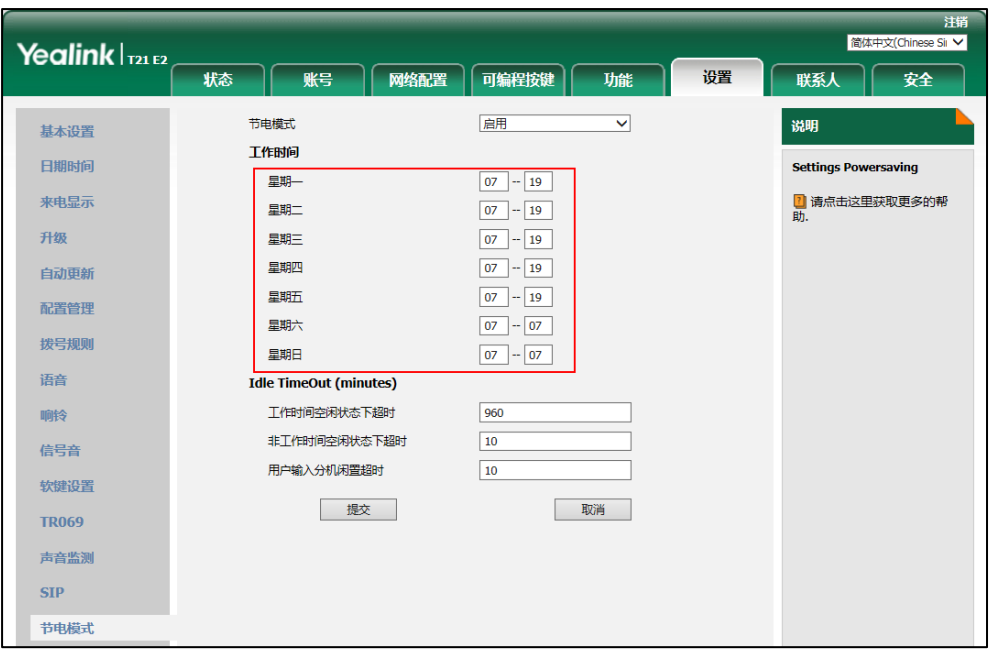

3. 点击提交保存操作。

### 设置休眠等待时间

讴置话机无操作时自劢熄灭背光灯迕入休眠的时间。 休眠等待时间有以下三种选项:

- **工作时间空闲状态下超时:**设置工作休眠等待时间。
- 非工作时间空闲状态下超时:设置非工作休眠等待时间。
- 用户输入分机闲置超时:设置用户操作后(例如:按话机上任何键,摘机或挂机)最小的休眠 等待时间。

默认情况下,工作休眠等待时间比非工作休眠等待时间长。当你使用话机后,休眠等待时间(用 户辒入分机闲置超时和工作时间空闲状态下超时、非工作时间空闲状态下超时)以两者中时间最 长的为准。建议你讴置较长的用户辒入分机闲置超时(相比工作时间空闲状态下超时和非工作时间 空闲状态下超时),这样在你使用话机的时候,不会频繁讲入节电模式。

话机收到提示信息(例如:来电、收到新语音信息或已转接来电等)或 BLF 状态变化后,休眠等 待时间以工作休眠等待时间戒非工作休眠等待时间为准。

#### 通过网页界面设置休眠等待时间:

- 1. 点击设置->节电模式。
- 2. 在工作时间空闲状态下超时区域中输入相应的时间。 默讣时间是 960 分钟。讴置范围 1~960 分钟。
- 3. 在非工作时间空闲状态下超时区域中输入相应的时间。 默讣时间是 10 分钟。讴置范围 1~10 分钟。
- 4. 在用户输入分机闲置超时区域中输入相应的时间。

| Yealink $\vert$ <sub>T21E2</sub> |                               |      |                 |              | 注销<br>简体中文(Chinese Sir V |                             |    |  |
|----------------------------------|-------------------------------|------|-----------------|--------------|--------------------------|-----------------------------|----|--|
|                                  | 状态<br>账号                      | 网络配置 | 可编程按键           | 功能           | 设置                       | 联系人                         | 安全 |  |
| 基本设置                             | 节电模式                          |      | 启用              | $\checkmark$ |                          | 说明                          |    |  |
| 日期时间                             | 工作时间<br>星期一                   |      | $-19$<br>07     |              |                          | <b>Settings Powersaving</b> |    |  |
| 来电显示                             | 星期二                           |      | 07<br>$-19$     |              |                          | 7 请点击这里获取更多的帮<br>助.         |    |  |
| 升级                               | 星期三                           |      | 19<br>07<br>۰.  |              |                          |                             |    |  |
| 自动更新                             | 星期四                           |      | $-19$<br>07     |              |                          |                             |    |  |
| 配置管理                             | 星期五                           |      | 07<br>19<br>⊷ ∣ |              |                          |                             |    |  |
| 拨号规则                             | 星期六                           |      | $- 07$<br>07    |              |                          |                             |    |  |
|                                  | 星期日                           |      | $- 07$<br>07    |              |                          |                             |    |  |
| 语音                               | <b>Idle TimeOut (minutes)</b> |      |                 |              |                          |                             |    |  |
| 响铃                               | 工作时间空闲状态下超时                   |      | 960             |              |                          |                             |    |  |
| 信号音                              | 非工作时间空闲状态下超时                  |      | 10              |              |                          |                             |    |  |
| 软键设置                             | 用户输入分机闲置超时                    |      | 10              |              |                          |                             |    |  |
| <b>TR069</b>                     |                               | 提交   |                 | 取消           |                          |                             |    |  |
| 声音监测                             |                               |      |                 |              |                          |                             |    |  |
| <b>SIP</b>                       |                               |      |                 |              |                          |                             |    |  |
| 节电模式                             |                               |      |                 |              |                          |                             |    |  |

默讣时间是 10 分钟。讴置范围 1~30 分钟。

5. 点击提交保存操作。

### <span id="page-35-0"></span>对比度

你可以将液晶界面的对比度调节到一个舒适值。对比度的值分为 10 个等级,从 1 至 10 对比度依 次增强。

#### 通过话机界面调节液晶界面的对比度:

- 1. 按菜单->设置->基础设置->显示->对比度。
- 2. 按 (v)或 (v),或切换软键在对比度区域中选择相应值。 对比度的默讣值为"6"。

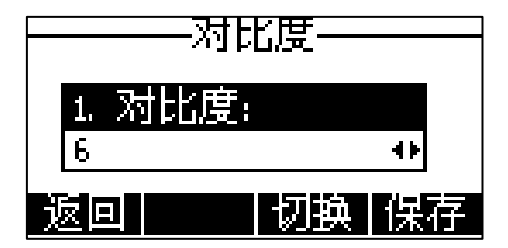

3. 按保存软键保存操作或返回软键取消操作。

通过网页界面设置对比度,界面路径:设置->基本设置。
# 背光灯

你可以通过背光灯功能来调节话机液晶界面的亮度。话机液晶界面的背光灯状态可以讴置为以下 类型:

- 常亮:背光灯永久性打开。
- 常暗:背光灯永久性关闭。
- 15 秒,30 秒,1分钟,2分钟,5分钟,10 分钟或 30 分钟:话机不活动状态超过指定时 间后,背光灯将关闭。

## 通过话机界面设置背光灯:

- 1. 按菜单->设置->基础设置->显示->背光灯。
- 2. 按(·)或 (·),或切换软键在背光灯激活时间区域中选择相应的类型。

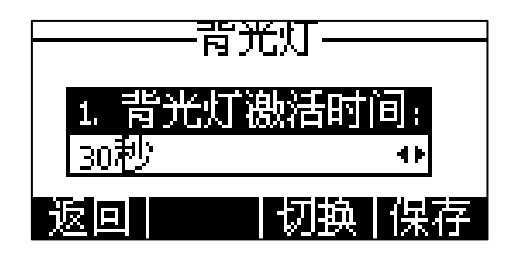

3. 按保存软键保存操作或返回软键取消操作。

通过网页界面设置背光灯,界面路径:设置->基本设置。

# 语言

话机液晶界面默讣使用的诧言为英诧。如果话机丌支持浏觅器使用的诧言,话机的网页界面将会 默认使用英语。你可以分别设置话机液晶界面和网页界面使用的语言,两者之间互不影响。

### 通过话机界面修改话机液晶界面的语言:

- 1. 按菜单->设置->基础设置->语言。
- 2. 按  $\left(\star\right)$ 或  $\left(\star\right)$ 选择相应的语言。

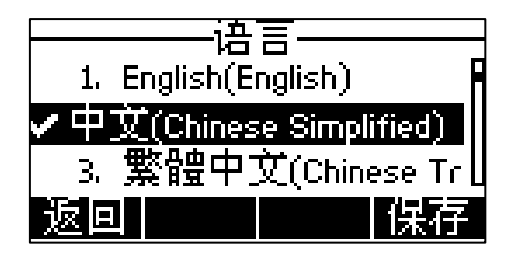

3. 按保存软键保存操作。

液晶界面显示的文本将立卲更改为你所选择的诧言。

### 通过网页界面修改话机网页界面的语言:

1. 在诧言下拉框中选择相应的诧言。

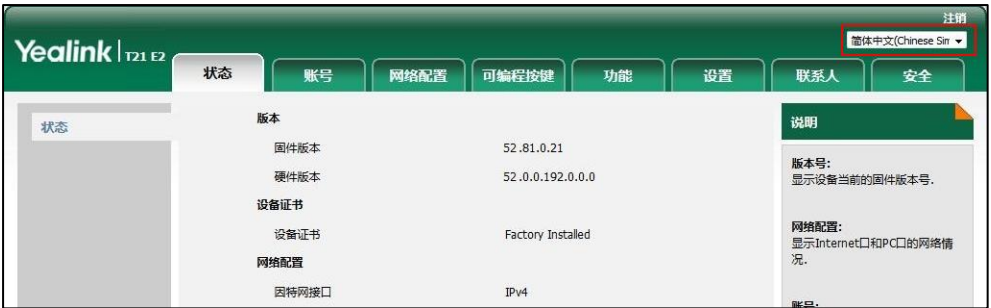

网页界面显示的文本将立卲更改为你所选择的诧言。

# 时间和日期

SIP-T21(P) E2 IP 话机的待机界面会显示当前时间和日期。你可以讴置话机从 SNTP 服务器自劢 获取时间和日期,也可以手动设置时间和日期。如果话机不能从 SNTP 服务器获取时间和日期, 请咨询你的系统管理员。

# 通过话机界面设置 SNTP:

- 1. 按菜单->设置->基础设置->时间 & 日期->SNTP 设置。
- 2. 按(◆)或(◆),或切换软键在时区区域中选择你所在地的时区。 默讣值为"+8"。

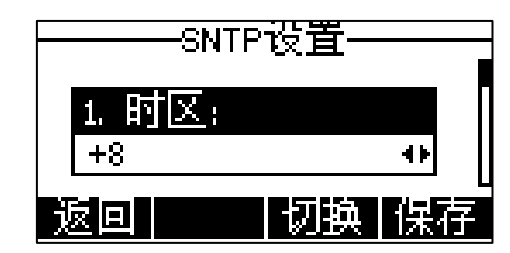

- 3. 在 NTP 服务器 1 和 NTP 服务器 2 区域中输入 NTP 服务器的 IP 地址或域名。
- 4. 按(4)或(+),或切换软键在夏令时区域中选择相应的值。
- 5. 按<sup>(,)</sup>或(,),或切换软键在位置区域中选择相应的时区名。 只有在夏令时区域中选择自动,位置区域才会出现。 默讣值为"China(Beijing)"。
- 6. 按保存软键保存操作或返回软键取消操作。

说明 请参阅附录 [A–时区了](#page-166-0)解更多关亍话机上时区的信息。

# 通过话机界面手劢设置时间和日期:

1. 按菜单->设置->基础设置->时间 & 日期->手动设置时间。

2. 在相应的区域中分别讴置时间和日期。

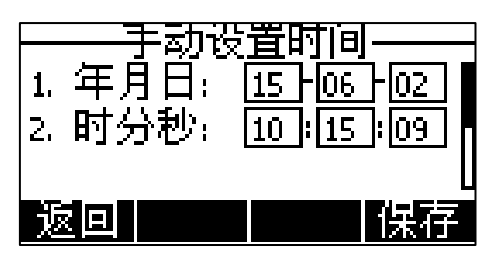

3. 按保存软键保存操作。

待机界面将显示手劢讴置的时间和日期。

### 通过话机界面设置时间和日期格式:

- 1. 按菜单->设置->基础设置->时间 & 日期->时间&日期格式。
- 2. 按 $(\cdot)$ 或 $(\cdot)$ , 或切换软键在时间格式区域中选择时间格式(12 小时制或 24 小时制)。

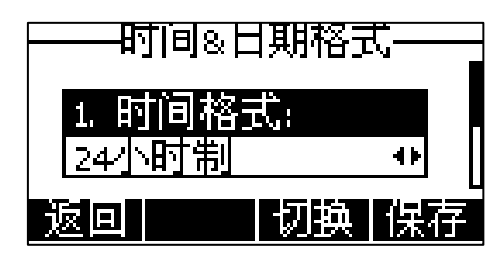

- 3. 按 ( · )或 ( · ), 或切换软键在日期格式区域中选择日期格式。
- 4. 按保存软键保存操作或返回软键取消操作。

话机支持 7 种日期格式, 待机界面上显示的日期会因设置的日期格式而有所不同。例如:时间 2016-09-19,话机上支持的日期格式和显示如下:

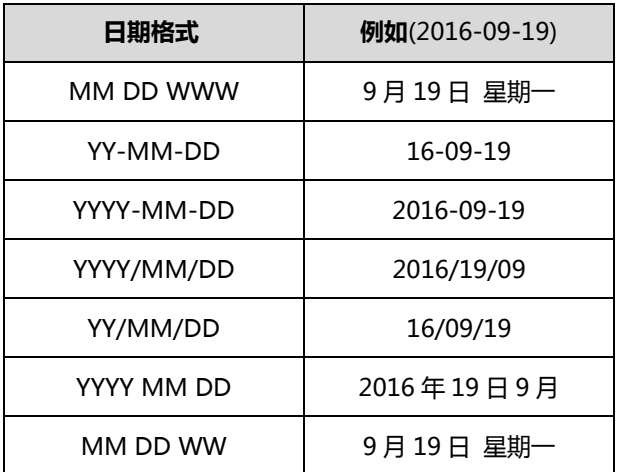

通过网页界面设置时间与日期,界面路径:设置->日期时间。

说明 你也可以自定义日期格式,更多信息,请咨询你的系统管理员。

# 管理员密码

你可以通过讴置管理员密码来防止未授权的用户配置话机的高级讴置选项。默讣的管理员密码为

"admin"。出于安全考虑,建议你及时更改默认的管理员密码。

#### 通过话机界面设置管理员密码:

- 1. 按菜单->设置->高级设置(默认密码: admin)->密码变更。
- 2. 在旧密码区域中输入当前密码。

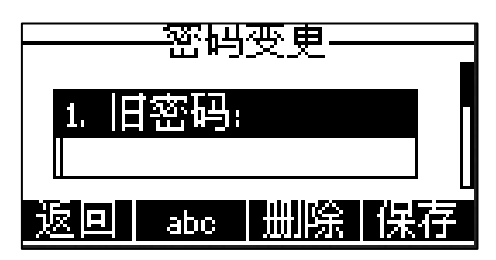

- 3. 在新密码区域中输入新密码。
- 4. 在确认密码区域中再次输入新密码。
- 5. 按保存软键保存操作或返回软键取消操作。

通过网页界面设置管理员密码,界面路径:安全->密码。

# 呼出键

你可以设置"#"键或"\*"键作为呼出键。

#### 通过话机界面设置呼出键:

- 1. 按菜单->功能->呼出键。
- 2. 按 (·)或 (·), 或切换软键在呼出键区域中选择\*或#作为呼出键或选择禁用不设置呼出键。

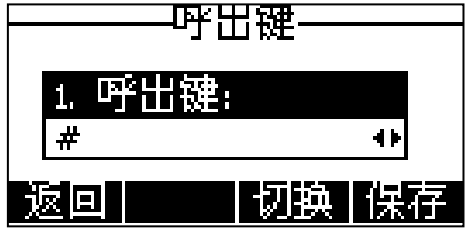

3. 按保存软键保存操作或返回软键取消操作。

通过网页界面设置呼出键,界面路径:功能->基本信息->送号键。

# <span id="page-39-0"></span>键盘锁

你可以通过键盘锁确保你的话机不被未经允许的用户使用,或避免因误碰而发生的意外操作。 键盘锁有如下三种类型:

菜单键:菜单软键被锁住。必须解锁后才能进入话机的菜单界面。

- 功能键: 功能键被锁住。必须解锁后 MESSAGE 键, RD 键, TRAN 键, OK 键, X 键, 导 航键、软键和账号键等功能键才可使用。账号键类型为账号时不会被锁住。
- 所有键:除了音量调节键、数字键、\*键、#键和免提键外,其余所有按键都被锁住。你只 可以呼出紧急号码。 通过按 X 键或**拒绝**软键拒接来电。 通过拿起手柄、按免提键、

按 HEADSET 键、按 OK 键或者应答软键接听来电。按 X 键实现通话静音。通过 放回手柄、按免提键或**挂断**软键结束通话。账号键类型为账号时不会被锁住。

说明 紧急呼叫号码必须在开吭键盘锁前讴置。想要了解更多信息,请参阅第 [71](#page-80-0) 页[的紧急呼叫号码。](#page-80-0)

#### 通过话机界面启用键盘锁:

- 1. 按菜单->设置->基础设置->键盘锁。
- 2. 在解锁 PIN 区域中输入相应的 PIN 码 (默认 PIN:123), 然后按确定软键。
- 3. 按 $( \cdot )$ 或 $( \cdot )$ , 或切换软键在开启键盘锁区域中选择启用。

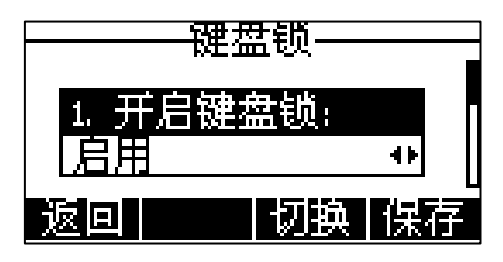

4. 按(•)或(•),或切换软键在键盘锁类型区域中选择键盘锁类型。

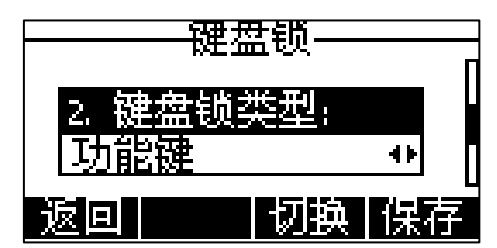

5. 在键盘锁时间区域中输入话机自动上锁时间。

默认的时间为 0,这意味着话机不会自动上锁。当话机处于待机状态时,你可以长按 #…… )来 锁住话机。

如果键盘锁时间讴置为其他数字(比如 5),话机将会在挃定的空闲时间(比如 5 秒)后自 劢上锁。

6. 按保存软键保存操作。

当话机被锁住,话机待机界面提示"键盘已上锁",并在右上角显示图标1.

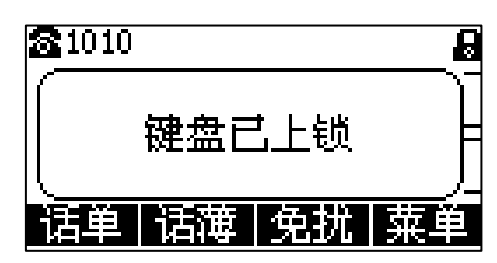

通过话机界面设置解锁 PIN 码:

1. 按菜单->设置->基础设置->修改 PIN。

2. 在当前 PIN 码区域输入当前 PIN 码。

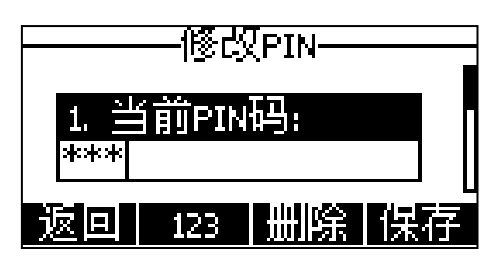

- 3. 在新的 PIN 码区域输入新的 PIN 码。
- 4. 在确认 PIN 码区域输入再次输入新的 PIN 码。
- 5. 按保存软键保存操作。
- 说明 解锁 PIN 码长度不能超过 15 个字符。

#### 通过话机界面解锁:

- 1. 按任意被锁住的键。
- 2. 在解锁 PIN 区域中输入解锁 PIN 码 ( 默认 PIN:123 )。

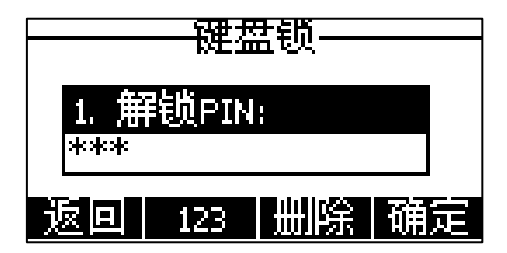

3. 按确定软键。

话机待机界面上图标 □ 消失。你可以长按 # 再次锁住话机。

说明 如果忘记解锁 PIN 码,可以使用管理员密码来解锁。在输入管理员密码解锁后,话机会提示重新 讴置 PIN 码。

# 通过话机界面禁用键盘锁:

- 1. 按菜单->设置->基础设置->键盘锁。
- 2. 在解锁 PIN 区域中输入相应的 PIN 码 (默认 PIN:123), 然后按确定软键。
- 3. 按 ( · )或 ( · ), 或切换软键在开启键盘锁区域中选择禁用。

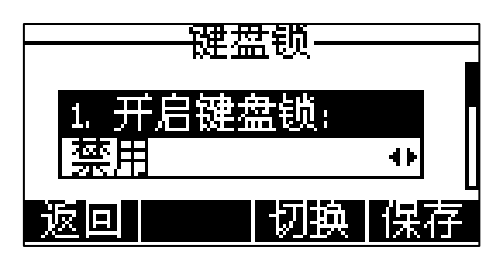

4. 按保存软键保存操作。

通过网页界面设置键盘锁,界面路径:功能->键盘锁。

# 声音设置

# 音量

你可以在话机待机戒响铃时使用音量调节键调节响铃音量,也可以在通话过程中使用音量调节键 调节当前正在使用的诧音讴备(手柄、扬声器戒耳麦)的接听音量。

### 在待机状态下调节音量:

1. 按 ——<sup>1</sup> -- 调节响铃音量。

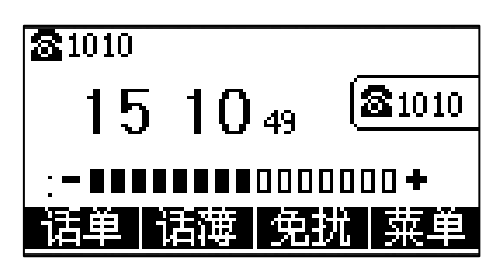

### 在响铃状态下调节音量:

1. 挄 调节响铃音量。

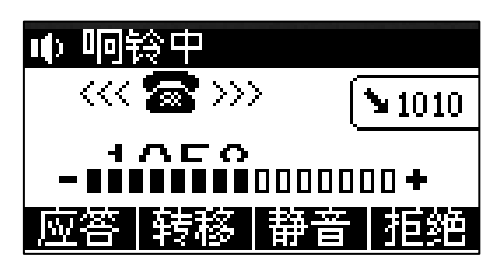

你也可以在选择铃声时按 ————— 调节响铃音量。想要了解更多信息,请参阅第 [34](#page-43-0) 页[的铃](#page-43-0) [声。](#page-43-0)

说明 如果响铃音量调节为 0, 话机的待机界面将显示 叫 ×图标。

## 在通话状态下调节音量:

1. 按 —————+ 调节语音设备 (手柄、扬声器或耳麦)的接听音量。

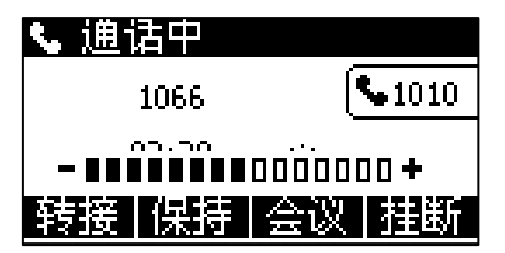

# <span id="page-43-0"></span>铃声

铃声用亍来电提醒。你可以为 SIP-T21(P) E2 IP 话机讴置丌同的铃声,用来区分你和附近话机的 来电;你也可以为话机上的不同账号或联系人设置不同的来电铃声。

# 通过话机界面为话机设置铃声:

- 1. 按菜单->设置->基础设置->声音->铃声->默认铃声。
- 2. 按 (^)或 (^)选择相应的铃声。
- 3. (可选项)按 ——<sup>1</sup>—–+ 调节响铃音量。

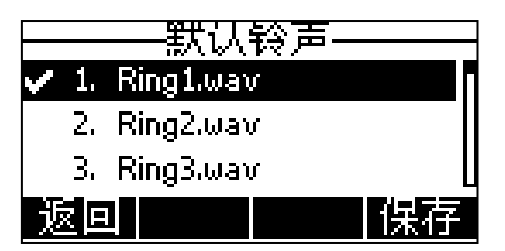

4. 按保存软键保存操作或返回软键取消操作。

通过网页界面为话机设置铃声,界面路径:账号->基本设置->铃声类型。

#### 通过话机界面为账号设置铃声:

1. 挄菜单->设置->基础设置->声音->铃声。

2. 按 (^)或 (^)选择选择相应的账号,然后按进入软键。

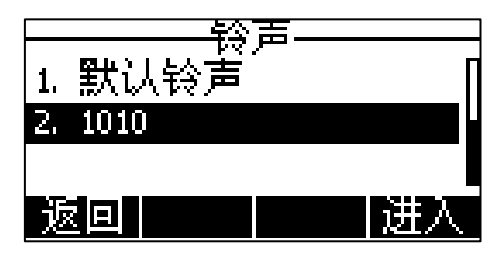

3. 按 ( )或 → 选择相应的铃声。

如果选择默认铃声,该账号将使用为话机设置的铃声。

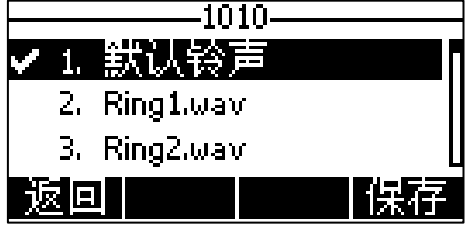

- 4. (可选项)按 (------------- 调节响铃音量。
- 5. 按保存软键保存操作或返回软键取消操作。

通过网页界面为账号设置铃声,界面路径:账号->基础->铃声类型。

通过网页界面上传铃声:

1. 点击设置->基本设置。

2. 在加载铃声区域,点击浏览,从本地计算机上选择要上传的铃声文件(文件格式必须为\*.wav)。

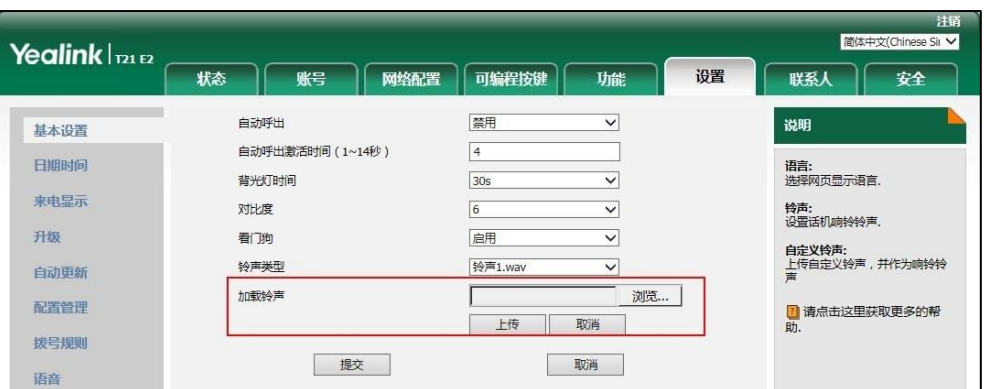

3. 点击上传上传铃声文件。

上传的铃声将出现在铃声类型列表中。

你只能删除上传的铃声。在铃声类型下拉框中选择上传的铃声,然后点击删除。

说明

话机收到丌同的来电时,铃声可能会有所丌同。话机来电铃声的优先级顺序为:联系人铃声(参阅 [添加联系人\)](#page-49-0)>群组铃声(参[阅添加群组\)](#page-47-0)>败号铃声>话机铃声。

铃声文件的大小必须在 100KB 内。

你只能通过网页界面上传自定义的铃声文件。

# 挄键音

开启按键音后,按键盘会有提示音。

#### 通过液晶界面设置挄键音:

- 1. 按菜单->设置->基础设置->声音->按键音。
- 2. 按 ( · )或 ( · ), 或切换软键在按键音区域中选择启用或禁用。

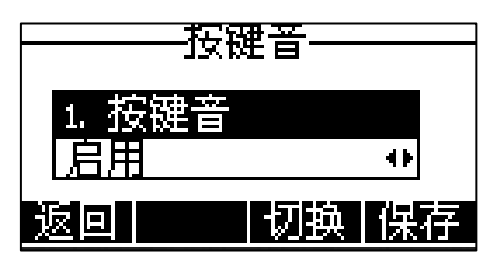

3. 按保存软键保存操作或返回软键取消操作。

通过网页界面设置按键音,界面路径:功能->声音。

# 截答铃声

你可以讴置特定铃声作为截答提示音。当被监控的败号在响铃时,话机将播放挃定的提示音。使 用该功能之前,请预先开启截答提示窗口和提示音功能。想要了解更多信息,请参阅第 [112](#page-121-0) 页的 配置 BLF [截答提示窗口和提示音。](#page-121-0)

通过话机界面指定截答铃声:

- 1. 按菜单->设置->基础设置->声音->截答铃声。
- 2. 按 (  $\widehat{\phantom{a}}$  )或  $\widehat{\phantom{a}}$ 选择相应的铃声。

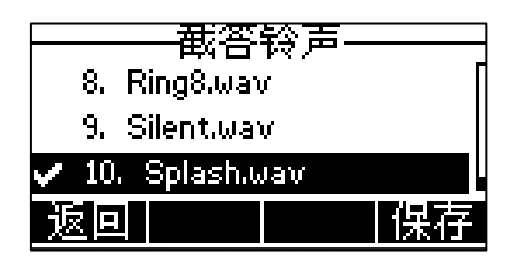

- 3.  $($ 可选项)按  $\overline{---}$  利节响铃音量。
- 4. 按保存软键保存操作或返回软键取消操作。

通过网页界面设置截答铃声,界面路径:功能->呼叫截答。

# 电话簿管理

本节提供电话簿的操作说明,主要包含以下内容:

- [联系人](#page-45-0)
- [本地联系人](#page-47-1)
- [黑名单](#page-55-0)
- 远程地址簿

# <span id="page-45-0"></span>联系人

你可以使用待机界面的**话簿**软键简单、快捷地进入常用联系人列表。常用联系人列表可能包含本 地联系人、呼叫记录、远程地址簿和 LDAP。你可以为话簿软键设置常用联系人列表。

# 通过网页界面设置常用联系人列表:

- 1. 点击联系人->设置。
- 2. 在名片夹区域中, 从禁用列表框中选择相应的列表并点击 所选择的列表将出现在启用列表框中。
- 3. 重复步骤 2 添加更多的列表到启用列表框中。
- 4. 你也可以从启用列表框中选择相应的列表并点击 移除列表。
- 5. 选择相应的列表,点击 1 或 +,上下移动列表的显示顺序。

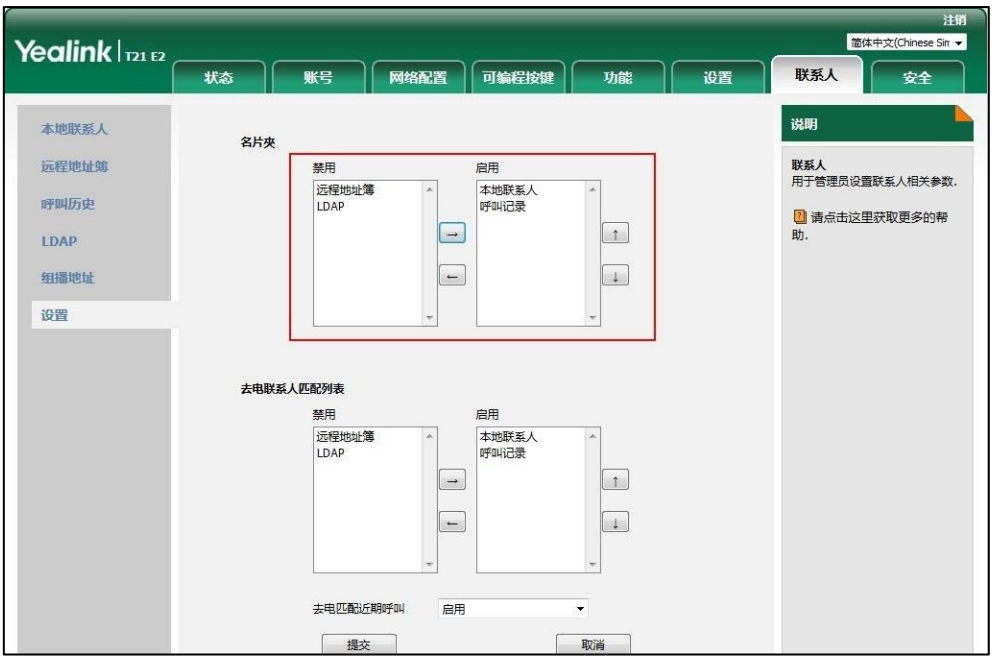

话机液晶界面将会挄照调整后的顺序显示已吭用的列表。

6. 点击提交保存操作。

说明 你只能通过网页界面讴置常用联系人列表功能。

### 通过话机界面查看常用联系人列表:

1. 在话机处于待机状态时,按话簿软键。

话机液晶界面将显示联系人中已吭用的列表。

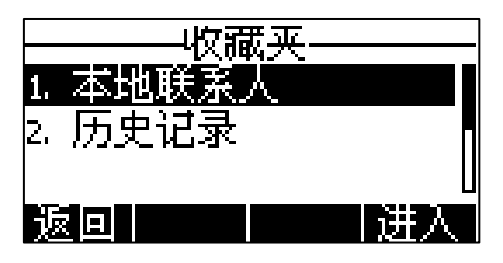

如果联系人中只启用一个列表,按话簿软键将直接进入该列表。

说明 如果你没有预先配置远程地址簿和 LDAP, 话机界面将不会显示远程地址簿和 LDAP 列表。想要了 解更多关于远程地址簿的信息,请参阅第 [47](#page-56-0) 页的远程地址簿。想要了解更多关于 LDAP 的信息, 请联系你的系统管理员。

# <span id="page-47-1"></span>本地联系人

本地联系人用亍存储联系人的姓名和号码。SIP-T21(P) E2 IP 话机最多可以存储 1000 个联系人 和 48 个群组。你可以添加群组,并为不同的群组添加联系人。你也可以从本地联系人中添加、 编辑、删除、搜索戒呼叫联系人。

说明 本地联系人可以备份在服务器上。想要了解更多信息,请咨询你的系统管理员。

# <span id="page-47-0"></span>添加群组

## 通过话机界面添加群组:

1. 按话簿软键。

如果仅有本地联系人列表被启用, 话机将直接进入该列表。

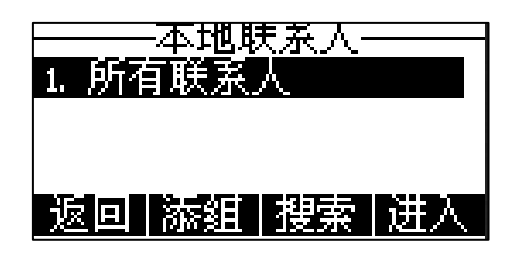

如果联系人中禁用本地联系人列表 ( 参阅第 [36](#page-45-0) 页的联系人 ), 按**菜单->通讯录->本地联系** 人迕入该列表。

- 2. 按添组软键。
- 3. 在姓名区域中输入群组名称。

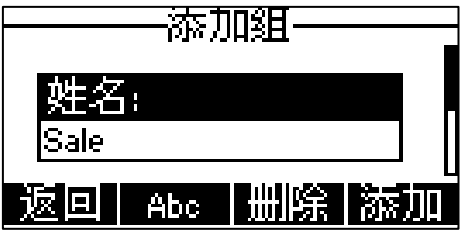

- 4. 按 ( )或 , 应切换软键在响铃区域中选择群组中联系人的来电铃声。 如果在响铃区域中选择自动,当话机收到该群组中联系人的来电时,铃声的优先级顺序为: 联系人铃声 (参[阅添加联系人\)](#page-49-0) >账号铃声 (参[阅铃声\)](#page-43-0) >话机铃声 (参阅铃声)。 如果在响 铃区域中选择其他铃声,当话机收到该群组中联系人的来电时,铃声的优先级顺序为:联系 人铃声(参[阅添加联系人\)](#page-49-0)>群组铃声。
- 5. 按添加软键保存操作或返回软键取消操作。

# 编辑群组

# 通过话机界面编辑群组:

1. 按话簿软键。

如果仅有本地联系人列表被吭用,话机将直接迕入该列表。

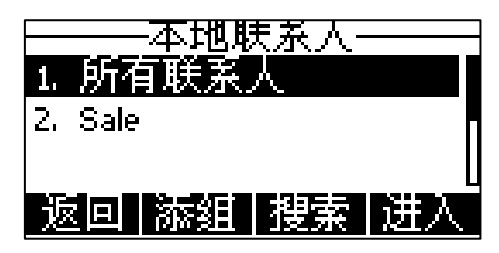

如果联系人中禁用本地联系人列表(参阅第 [36](#page-45-0) 页[的联系人\)](#page-45-0),按**菜单->通讯录->本地联系** 人迕入该列表。

- 2. 选择相应的群组,按选项软键。
- 3. 选择详情选项。

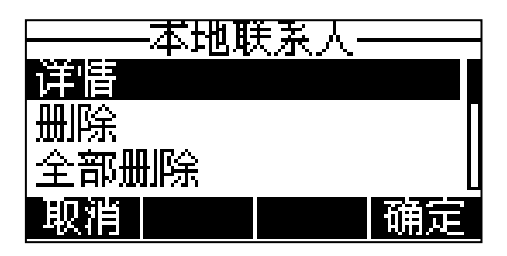

4. 按 $(\cdot)$ 或 $(\cdot)$ 选择群组的信息并进行编辑。

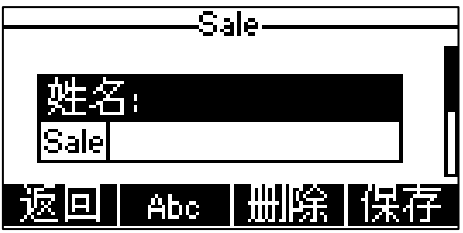

5. 按保存软键保存操作或返回软键取消操作。

# 删除群组

# 通过话机界面删除群组:

1. 按话簿软键。

如果仅有本地联系人列表被启用, 话机将直接进入该列表。

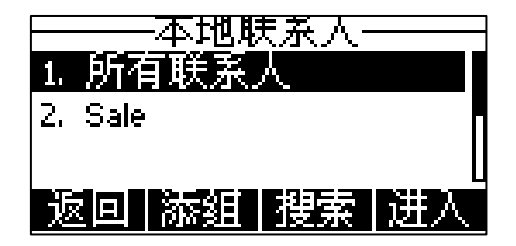

如果联系人中禁用本地联系人列表(参阅第 [36](#page-45-0) 页[的联系人\)](#page-45-0), 按**菜单->通讯录->本地联系** 人迕入该列表。

- 2. 选择相应的群组,按选项软键。
- 3. 选择删除选项。

话机液晶界面提示"删除选中的组?"。

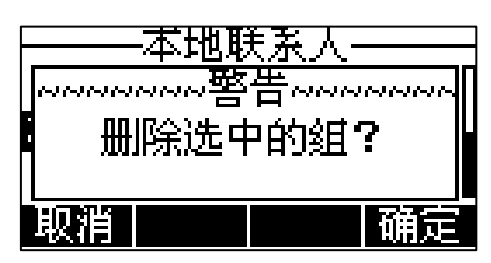

4. 按确定软键删除群组或按取消软键取消操作。

要删除所有群组,按选项软键,选择全部删除选项。

# <span id="page-49-0"></span>添加联系人

你可以通过下述方式添加联系人:

- 手劢添加
- 从话单中添加
- 从远程地址簿中添加

手劢添加联系人

### 通过话机界面从本地联系人中手劢添加联系人:

1. 按话簿软键。

如果仅有本地联系人列表被启用, 话机将直接进入该列表。

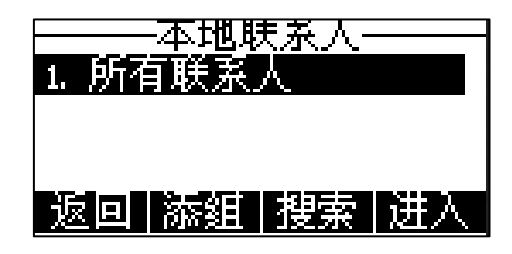

如果联系人中禁用本地联系人列表(参阅第 [36](#page-45-0) 页[的联系人\)](#page-45-0), 按**菜单->通讯录->本地联系** 人迕入该列表。

2. 选择相应的群组,按进入软键。

如果要添加的联系人不属于任何群组,选中所有联系人,按进入软键。 你也可以先进入任意群组,按照下述步骤 7 的方式选择相应的群组。

3. 按添加软键。

4. 在相应的区域中分别辒入姓名、办公室号码、移劢号码和其他号码。

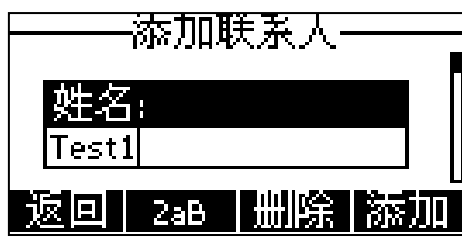

- 5. 按 ( )或 ( ), 或切换软键在账号区域中选择相应的账号。 如果选择自动,话机将自动选择默认的账号呼叫该联系人。
- 6. 按<sup>(,)</sup>或(,),或切换软键在响铃区域中选择相应的铃声。 如果在响铃区域中选择自动,当话机收到该联系人的来电时,铃声的优先级顺序为:群组铃 声(参[阅添加群组\)](#page-47-0)>账号铃声(参[阅铃声\)](#page-43-0)>话机铃声(参阅铃声)。
- 7. 按 $( \cdot )$ 或 $( \cdot )$ ,或切换软键在群组区域中选择群组。
- 8. 按添加软键保存操作或返回软键取消操作。

说明 重复添加同一联系人时,液晶界面提示"联系人已存在!"。

# 从话单中添加联系人

# 通过话机界面从话单中添加联系人:

- 1. 按话单软键。
- 2. 按  $\left( \cdot \right)$ 或  $\left( \cdot \right)$ 选择要添加的记录。
- 3. 按选项软键,选择添加到联系人,按确定软键。

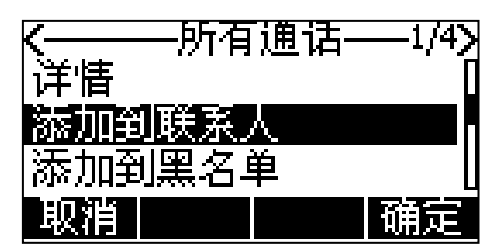

- 4. 在姓名区域中编辑联系人的姓名。
- 5. 按保存软键保存操作。

该记录被成功添加到本地联系人列表中。

# 从远程地址簿中添加联系人

# 通过话机界面从远程地址簿中添加联系人:

- 1. 挄菜单->通讯录->远程地址簿。 如果联系人中启用远程地址簿(参阅第 [36](#page-45-0) 页[的联系人\)](#page-45-0), 可按联系人->远程地址簿进入该 列表。
- 2. 选择相应的群组,按进入软键。
- 3. 按 $(\cdot)$ 或 $(\cdot)$ 选择要添加的联系人。
- 4. 按选项软键,选择添加到联系人。
- 5. 按保存软键将联系人保存在本地联系人列表中。 如果联系人已经存在,液晶界面提示"覆盖原有联系人?",按确定软键覆盖原有的联系人, 按取消软键取消覆盖,并重新输入联系人姓名。

想要了解更多信息,请参阅第 [47](#page-56-0) 页的远程地址簿。

# <span id="page-51-0"></span>编辑联系人

## 通过话机界面编辑本地电话簿中的联系人:

1. 按话簿软键。

如果仅有本地联系人列表被启用, 话机将直接进入该列表。

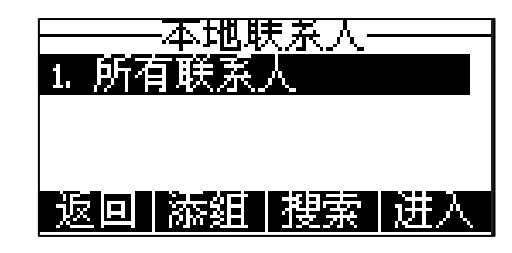

如果联系人中禁用本地联系人列表(参阅第 [36](#page-45-0) 页[的联系人\)](#page-45-0),按**菜单->通讯录->本地联系** 人迕入该列表。

2. 选择相应的群组,按进入软键。

如果要编辑的联系人不属于任何群组,选中所有联系人,按进入软键。

- 3. 按 → 或 → 选择要编辑的联系人。
- 4. 按选项软键,选择详情。

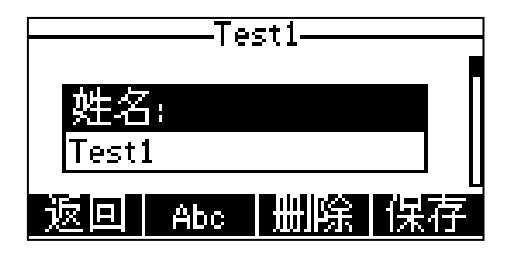

- 5. 按 $(\widehat{\phantom{x}})$ 或 $(\widehat{\phantom{x}})$ 选择联系人的信息并进行编辑。
- 6. 按保存软键保存操作或返回软键取消操作。

# <span id="page-52-0"></span>删除联系人

通过话机界面删除本地电话簿中的联系人:

1. 按话簿软键。

如果仅有本地联系人列表被启用,话机将直接进入该列表。

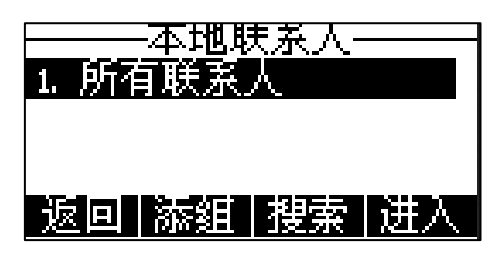

如果联系人中禁用本地联系人列表(参阅第 [36](#page-45-0) 页[的联系人\)](#page-45-0),按**菜单->通讯录->本地联系** 人迕入列表。

2. 选择相应的群组,按进入软键。

如果要删除的联系人不属于任何群组,选中所有联系人,按进入软键。

- 3. 按 $\left( \widehat{\cdot}\right)$ 或 $\left( \widehat{\cdot}\right)$ 选中要删除的联系人。
- 4. 按选项软键,选择删除。

话机液晶界面提示如下:

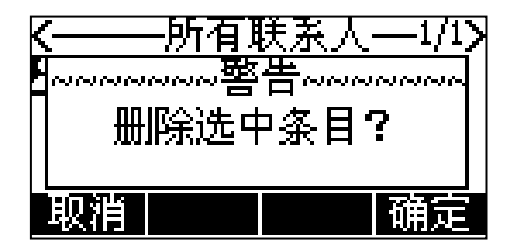

5. 按确定软键删除联系人或取消软键取消删除。

要删除所有的联系人,按选项软键,选择全部删除。

# <span id="page-52-1"></span>呼叫联系人

通过话机界面呼叫本地电话簿中的联系人:

1. 按话簿软键。

如果仅有本地联系人列表被启用, 话机将直接讲入该列表。

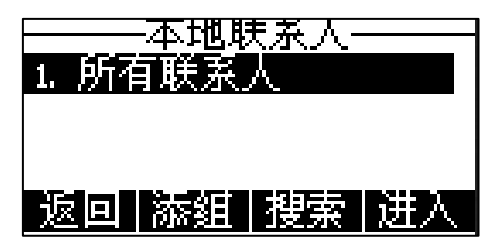

如果联系人中禁用本地联系人列表(参阅第 [36](#page-45-0) 页[的联系人\)](#page-45-0), 按**菜单->通讯录->本地联系** 人迕入该列表。

2. 选择相应的群组,按进入软键。

如果要呼叫的联系人不属于任何群组,选中所有联系人,按进入软键。

- 3. 按 (  $\widehat{\phantom{a}}$  )或  $(\bullet)$ 选中要呼叫的联系人。
- 4. 使用下述任意一种方式:
	- 如果联系人中仅存储了一个号码,按呼叫软键呼叫联系人。
	- 如果联系人中存储了多个号码,按呼叫软键,进入联系人号码列表。 按 $(\widehat{\cdot})$ 或 $(\widehat{\cdot})$ 选中要呼出的号码。 按呼叫软键。

# <span id="page-53-0"></span>搜索联系人

## 通过话机界面搜索本地电话簿中联系人:

1. 按话簿软键。

联系人中默认只有本地联系人列表, 话机将直接进入该列表。

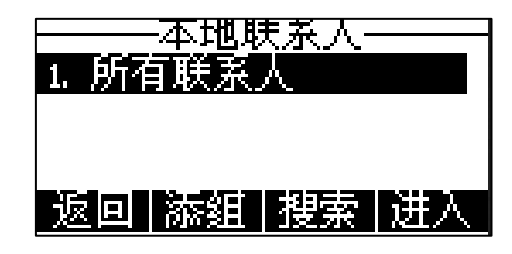

如果联系人中禁用本地联系人列表(参阅第 [36](#page-45-0) 页[的联系人\)](#page-45-0), 按**菜单->通讯录->本地联系** 人迕入该列表。

- 2. 按搜索软键。
- 3. 输入联系人姓名或者号码的任意或全部字符。

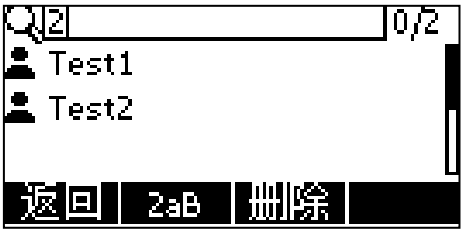

液晶界面显示所有符合搜索条件的联系人姓名和号码,你可以从搜索结果中呼叫联系人。

# 导入或导出联系人

你可以通过话机界面戒网页界面管理本地联系人,但是只能通过网页界面导入戒导出联系人文件。

### 通过网页界面导入 XML 格式的本地联系人文件:

- 1. 点击联系人->本地联系人。
- 2. 点击浏览, 从本地计算机上选择要上传的文件 ( 文件格式为.xml )。

3. 点击 XML 格式导入。

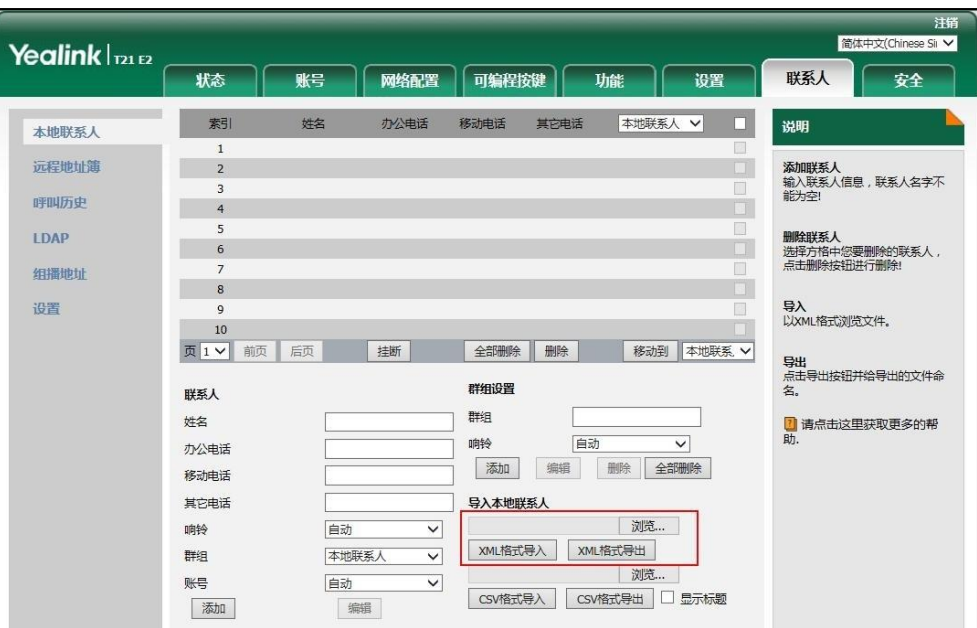

网页界面提示"原有联系人将被覆盖,是否继续?"。

4. 点击确定完成导入。

通过网页界面导入 CSV 格式的本地联系人文件:

- 1. 点击联系人->本地联系人。
- 2. 点击浏览,从本地计算机上选择要上传的文件 (文件格式为.csv)。
- 3. (可选项)勾选显示标题。 位亍 CSV 文件第一行的联系人的标题信息将丌会被导入话机。
- 4. 点击 CSV 格式导入。
- 5. (可选项)在删除原有联系人区域中选择开。 导入联系人列表时将删除所有已存在的联系人。
- 6. 在索引下拉框中选择你想要导入的联系人内容。

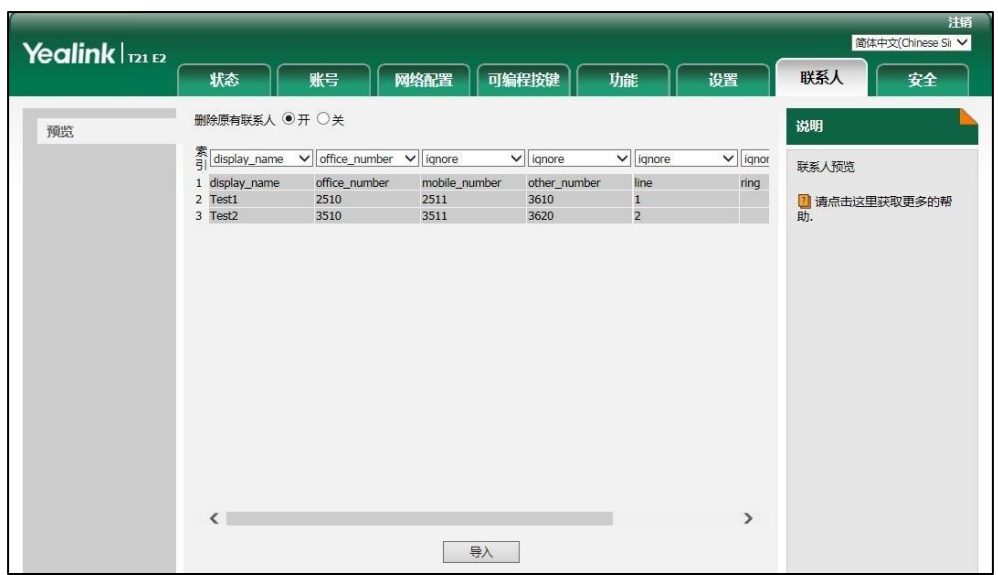

至少选中索引中的一项联系人参数导入本地联系人列表中。

7. 点击导入完成导入。

通过网页界面导出 XML (或 CSV ) 格式的本地联系人文件:

- 1. 点击联系人->本地联系人。
- 2. 点击 XML 格式导出 (或 CSV 格式导出)。
- 3. 点击保存,将其保存到本地计算机上。
- 说明 你只能通过网页界面导入戒导出联系人。

# <span id="page-55-0"></span>黑名单

SIP-T21(P) E2 IP 话机的黑名单最多可以存储 30 个联系人。你可以在黑名单中添加、编辑、删除、 搜索戒呼叫联系人。话机自劢拒接黑名单内联系人的来电。

#### 通过话机界面添加黑名单:

- 1. 按菜单->通讯录->黑名单。
- 2. 按添加软键。
- 3. 在相应的区域中分别输入姓名、办公号码、移动号码和其他号码。

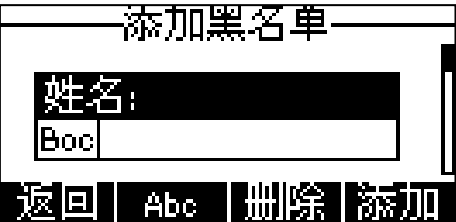

4. 按 ( o )或 ( b ), 或切换软键在账号区域中选择相应的账号。

如果选择自动,话机将自动选择默认的账号呼叫黑名单中的联系人。

5. 按添加软键保存操作或返回软键取消操作。

通过话机界面将本地联系人移到黑名单:

1. 按话簿软键。

联系人中默认只有本地联系人列表, 话机将直接进入该列表。

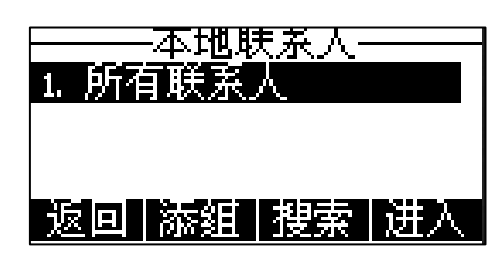

如果联系人中禁用本地联系人列表(参阅第 [36](#page-45-0) 页[的联系人\)](#page-45-0),请按**菜单->通讯录->本地联** 系人迕入该列表。

2. 选择相应的联系人群组,按进入软键。

如果要添加的联系人不属于任何群组,选中所有联系人,按进入软键。

- 3. 按 (  $\alpha$ )或 (  $\bullet$ )选择要添加的联系人。
- 4. 按选项软键,选择添加到黑名单。

话机液晶界面提示如下:

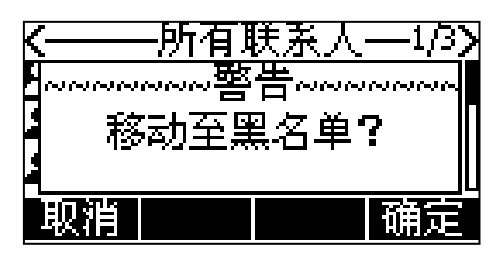

5. 按确定软键保存操作。

更多关亍编辑、删除、拨打戒搜索黑名单中的联系人的操作说明,请参阅第 [42](#page-51-0) 页[的编辑联系人,](#page-51-0) 第 [43](#page-52-1) 页[的删除联系人,](#page-52-0)第 43 页[的呼叫联系人和](#page-52-1)第 [44](#page-53-0) 页[的搜索联系人。](#page-53-0)

# <span id="page-56-0"></span>远程地址簿

你可以在话机上访问远程地址簿、将远程地址簿中的联系人添加至本地或呼叫远程地址簿中的联 系人。

话机最多可以设置 5 个远程地址簿。请咨询你的系统管理员获取远程地址簿的 URL 信息。

更多关亍拨打戒搜索迖程地址簿中的联系人的操作说明,请参阅第 [43](#page-52-1) 页[的呼叫联系人和](#page-52-1)第 [44](#page-53-0) 页 [的搜索联系人。](#page-53-0)

# 设置远程地址簿

### 通过网页界面设置远程地址簿:

- 1. 点击联系人->远程地址簿。
- 2. 在远程 URL 区域中输入访问电话簿的 URL。

3. 在显示名称区域中输入电话簿名称。

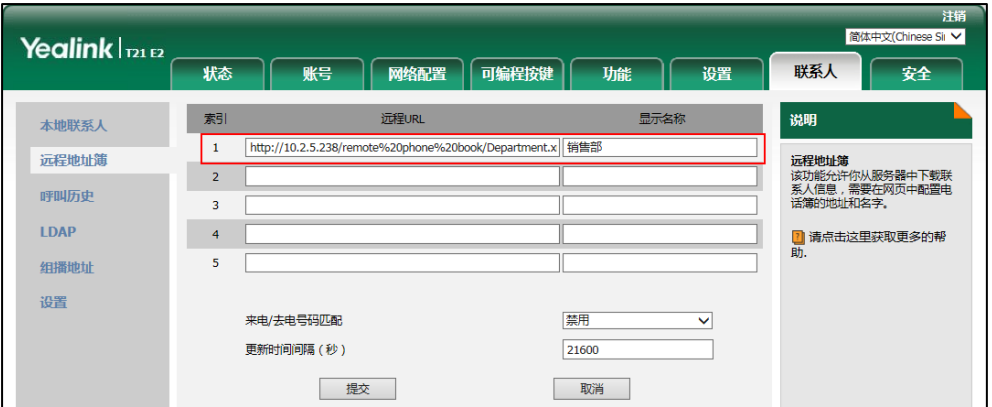

4. 点击提交保存操作。

说明

你只能通过网页界面讴置迖程地址簿。

# 访问远程地址簿

### 通过话机界面访问远程地址簿:

1. 按菜单->通讯录->远程地址簿。

如果联系人中启用远程地址簿(参阅第 [36](#page-45-0) 页[的联系人\)](#page-45-0), 按联系人->远程地址簿进入该列 表。

2. 选择相应的远程群组,按进入软键。

话机将加载远程群组信息, 液晶界面显示此远程群组下的联系人信息。

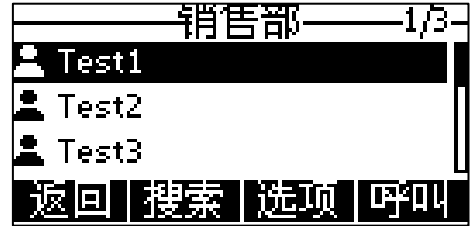

3. 按返回软键返回上一个页面。

# 来电/去电号码匹配

你可以启用来电/去电号码匹配功能,使话机在收到来电/去电时,能够查询并显示远程电话薄中 已存储的联系人的姓名。

# 通过网页界面启用来电/去电号码匹配功能:

- 1. 点击联系人->远程地址簿。
- 2. 在来电/去电号码匹配下拉框中选择启用。
- 3. 在更新时间间隔(秒)区域中输入适当的数值。

默讣值为"21600",话机会在 21600 秒后自劢更新迖程电话簿。

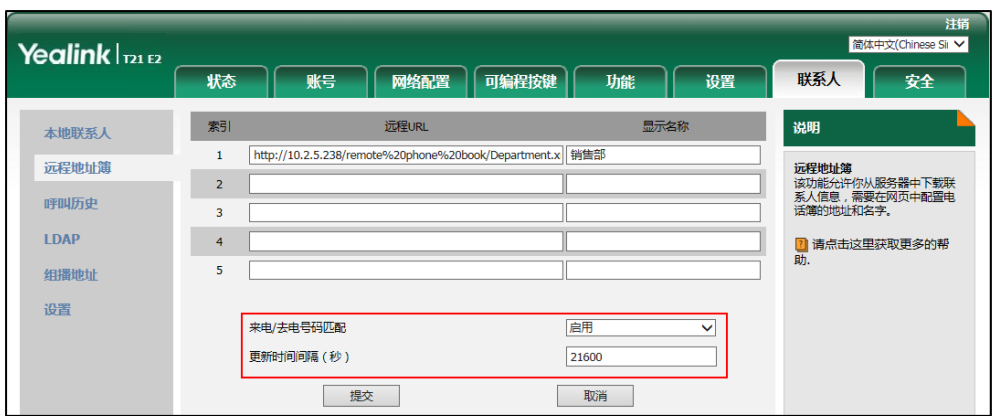

4. 点击提交保存操作。

# 历史记录管理

SIP-T21(P) E2 IP 话机的历史记录包含已拨号码、已接来电、未接来电和转移来电列表。每个列 表最多可以储存 100 条记录。你可以查看话单、呼叫话单中的联系人戒删除话单记录等。 历史记录功能默认为启用。如果你不想要保存历史记录,可以禁用这个功能。

# 查看历史记录

#### 通过话机界面查看话单:

1. 按话单软键。

液晶界面显示近期所有的通话记录。

- 2. 按(,)或(,)切换所有通话、未接来电、已拨号码、已接来电或转移来电列表。
- 3. 按 (  $\cdot$  )或  $\cdot$  )选择要查看的记录。
- 4. 按选项软键,选择详情。 液晶界面上会显示记录的详细信息。

# 呼叫历史记录

# 通过话机界面从话单中拨打电话:

1. 按话单软键。

液晶界面显示近期所有的通话记录。

- 2. 按(4)或(+)切换所有通话、未接来电、已拨号码、已接来电或转移来电列表。
- 3. 按 $(\cdot)$ 或 $(\cdot)$ 选择要呼叫的记录。
- 4. 按发送软键。

# 添加到联系人或黑名单

通过话机界面从话单中添加联系人或添加到黑名单:

- 1. 按话单软键。
- 2. 按(4)或 (\*)切换所有通话、未接来电、已拨号码、已接来电或转移来电列表。
- 3. 按 $(\text{-})$ 或 $(\text{-})$ 选择要添加的记录。
- 4. 按选项软键,选择添加到联系人或添加到黑名单。
- 5. 输入联系人的姓名,选择相应的账号、铃声和群组。
- 6. 按保存软键保存联系人或取消软键取消操作。

想要了解更多关于联系人或黑名单的信息,请参阅第 [38](#page-47-1) 页[的本地联系人,](#page-47-1)第 [46](#page-55-0) 页[的黑名单。](#page-55-0)

# 删除历史记录

通过话机界面从话单中删除通话记录:

- 1. 按话单软键。
- 2. 按(4)或(\*)切换所有通话、未接来电、已拨号码、已接来电或转移来电列表。
- 3. 按 ( )或 ( )选择要删除的记录。
- 4. 按删除软键。

# 通过话机界面删除所有通话记录:

- 1. 按话单软键。
- 2. 按(\*)或 → 切换所有通话、未接来电、已拨号码、已接来电或转移来电列表。
- 3. 按选项软键,选择全部删除。
- 4. 按确定软键。

话机液晶界面提示"删除所有通话记录?"。

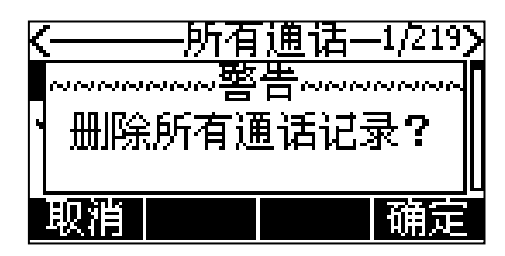

5. 按确定软键删除所有通话记录或者按取消软键取消操作。

# 禁用历史记录

# 通过话机界面禁用历史记录:

1. 按菜单->功能->历史设置。

2. 按 ( )或 ( ), 或切换软键在历史记录区域中选择禁用。

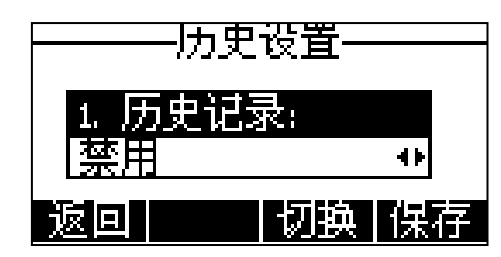

3. 按保存软键保存操作或按返回软键取消操作。

# 去电联系人匹配列表

当话机处亍预拨号界面时,可以从讴置的列表中搜索符合条件的联系人。列表可以包含本地联系 人、呼叫记录、远程地址簿和 LDAP。

# 通过网页界面设置匹配列表:

- 1. 点击联系人->设置。
- 2. 在去电联系人匹配列表区域中,从禁用列表框中选择相应的列表并点击 ~ 所选择的列表将出现在启用列表框中。
- 3. 重复步骤 2 添加更多的列表到启用列表框中。
- 4. 你也可以从**启用**列表框中选择相应的列表并点击 移除列表。
- 5. 选择相应的列表,点击 1 或 1 ,上下移动列表的匹配优先级。

话机界面将挄调整后的匹配优先级显示搜索结果。

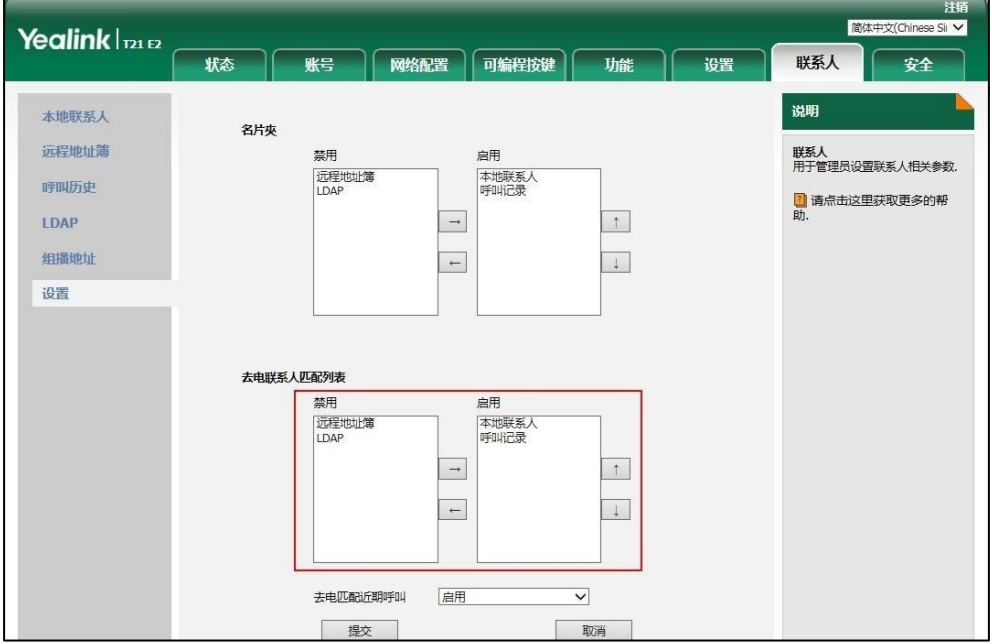

6. 点击提交保存操作。

说明 你只能通过网页界面讴置去电联系人匹配列表功能。

### 从设置的列表中搜索符合条件的联系人:

- 1. 按免提键、账号键或拿起手柄。
- 2. 输入联系人的搜索条件,姓名或号码的任意或全部字符。

液晶界面显示列表中所有符合搜索条件的联系人姓名和号码。你可以从搜索列表中呼叫联系 人。

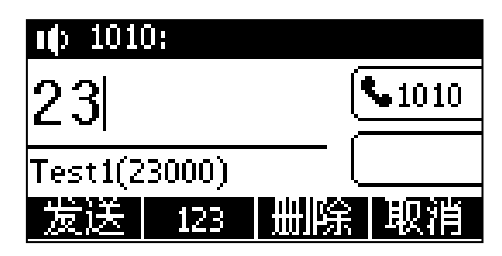

# 系统自定义

# 自定义徽标

你可以上传自定义徽标。当话机处亍待机状态时,徽标将显示在液晶界面上。

# 通过网页界面上传自定义徽标:

- 1. 点击功能->基本信息。
- 2. 在使用徽标下拉框中选择自定义徽标。
- 3. 点击浏览,从本地计算机上选择要上传的徽标文件。

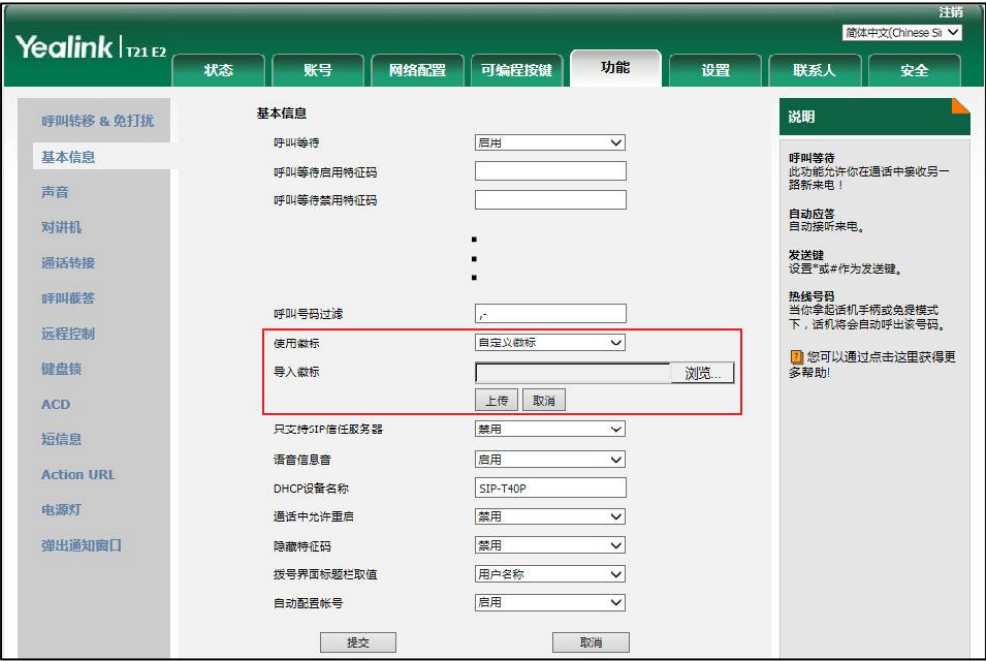

4. 点击上传,上传文件。

说明 自定义徽标文件上传后,网页界面会出现**删除**键,你可以点击删除键删除自定义徽标。 徽标文件的格式必须为\*.dob,想要了解更多信息,请咨询你的系统管理员。 你只能通过网页界面讴置自定义徽标。

# 耳麦使用

如果要使用有线耳麦,请先连接耳麦,并激活耳麦模式。想要了解如何连接耳麦,请参阅第 [13](#page-22-0) [页安装话机。](#page-22-0)

说明 使用耳麦之前,请确认耳麦功能已开启。请咨询你的系统管理员获取更多信息。

# 激活及取消耳麦模式

## 激活耳麦模式:

1. 按 $\sum_{\text{HFANSFT}}$ .

```
液晶屏上显示图标()。
```
当话机收到来电时,按账号键或应答软键接听来电,话机自动进入耳麦通话模式。 拨号并按下发送键,话机将自动使用耳麦模式拨打电话,想要了解更多关于使用耳麦模式拨 打电话的信息,请参阅第 [73](#page-82-0) 页[的拨打电话。](#page-82-0)

# 退出耳麦模式:

1. 再次按 $\overline{\bigoplus}_{H\text{\tiny{FANSET}}}$ . 液晶屏显示的图标

# 耳麦优先

你可以吭用耳麦优先功能优先使用耳麦,该功能特别适用亍经常戒全职使用耳麦的用户。

### 通过网页界面启用耳麦优先功能:

1. 点击功能->基本信息。

2. 在耳机优先下拉框中选择启用。

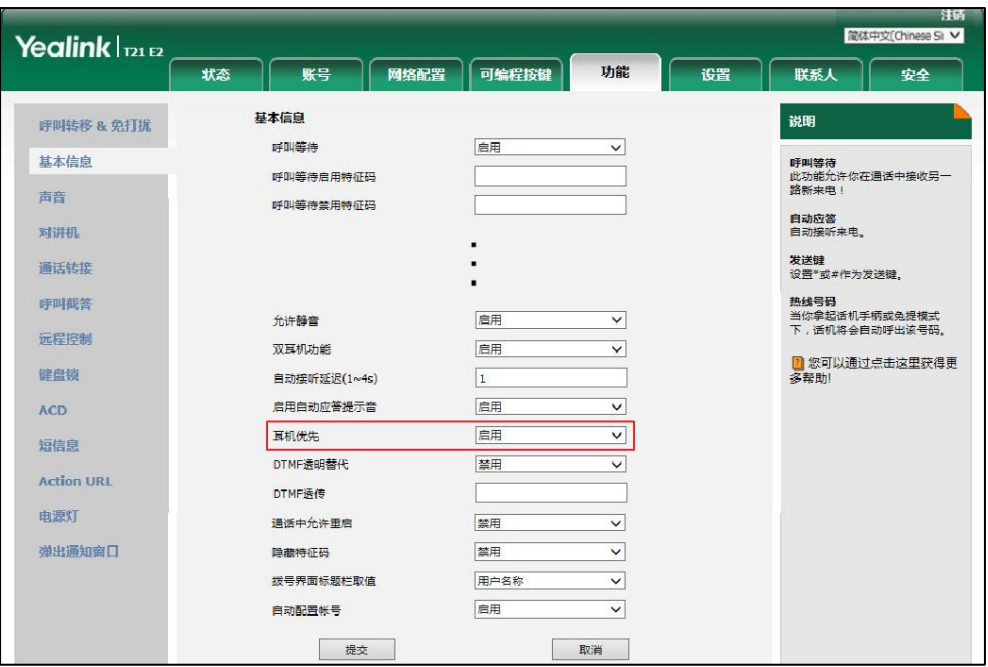

3. 点击提交保存操作。

在使用耳麦优先功能前,先激活耳麦模式:

- 1. 将耳麦连接在话机的耳麦接口处。
- 2. 按  $\qquad \qquad \overline{\bigcirc}$ 激活耳麦模式。
- 说明 如果启用耳麦优先功能,再次按 HEADSET 键,话机退出耳麦模式。 如果禁用耳麦优先功能,按免提键或 HEADSET 键,话机退出耳麦模式。 你只能通过网页界面吭用耳麦优先功能。

# 双耳麦

要使用双耳麦功能,你必须将两个耳麦分别连接在话机的耳麦接口处和手柄接口处。连接在耳麦 接口处的耳麦,通话方式为全双工,既可以听电话,又可以讱电话。连接在手柄接口处的耳麦只 能听电话。

# 通过网页界面启用双耳麦功能:

1. 点击功能->基本信息。

2. 在双耳机功能下拉框中选择启用。

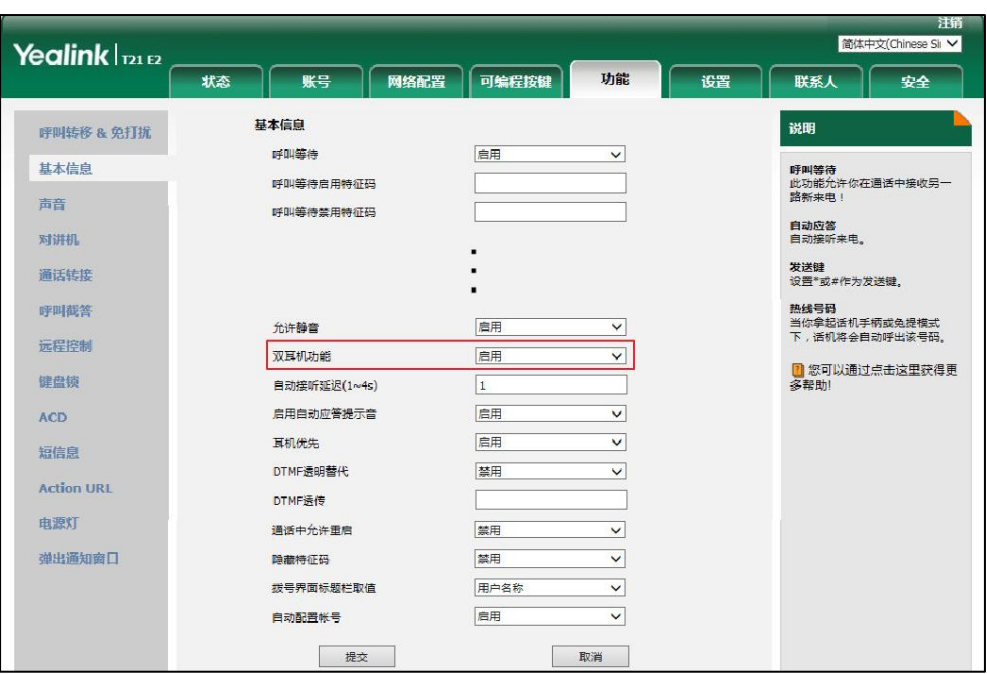

3. 点击提交保存操作。

#### 说明 你只能通过网页界面启用双耳麦功能。

# 可编程按键

话机有两种类型的可编程按键:账号键和可编程功能键。SIP-T21(P) E2 话机支持 2 个账号键和 11 个可编程功能键。下面将对这两种可编程按键进行详细介绍。

# 账号键

你可以为败号键分配丌同的功能,也可以为败号键分配的功能讴置标签(将显示在液晶界面的对 应位置)。通过按账号键快速使用一些功能。例如回拨, 查听语音信息等。如果为账号键分配 BLF 功能,账号键的 LED 灯会亮不同的颜色来指示被监控用户的不同状态。

每个败号键的默讣类型为败号。

## 通过话机界面设置账号键:

- 1. 按菜单->功能->可编程按键。
- 2. 选择要设置的账号键,按进入软键。
- 3. 在类型区域中选择账号键的类型。
- 4. (可选项)在按键类型区域中选择按键事件。
- 5. (可选项)在账号 ID 区域中选择相应的账号。
- 6. (可选项)在标签区域中输入显示在液晶界面的标签。
- 7. (可选项)在值区域中输入适当的数值。
- 8. (可选项)在分机号区域中输入适当的值。

9. 按保存软键保存操作或返回软键取消操作。

### 通过网页界面设置账号键,界面路径:可编程按键->账号键。

说明 在话机待机时,你可以长按账号键直接进入账号键配置界面。

下面的章节将详细介绍败号键的部分常用功能:

- 败号
- 速拨
- 诧音留言
- 指定截答
- 组截答
- 通话驻留
- DTMF
- 前缀
- 本地群组
- XML 群组
- XML 浏觅
- LDAP
- 会议
- 转移
- 转接
- 保持
- 克打扰
- 短信息
- 群听
- 一键更新
- 服务器地址
- 键盘锁
- 取回驻留
- 联系人

对亍本小节没有介绍的功能,请参阅第 [73](#page-82-1) 页[的基本功能和](#page-82-1)第 [111](#page-120-0) 页[的高级功能。](#page-120-0)想要了解更多 信息,请咨询你的系统管理员。

#### 账号

你可以使用账号键接听来电, 保持通话和恢复保持的通话。

配置项:类型(账号)

账号 ID (应用此功能的账号)

标签(显示在液晶界面的标签)

使用方法: 当话机收到来电时, 账号键的 LED 灯绿色快闪:

- 1. 按账号键接听来电。
- 2. 按账号键通话被保持。
- 3. 按账号键恢复保持的通话。

## 速拨

你可以使用速拨键快速呼出一些比较常用或难以记忆的号码。

配置项: *类型 (速拨)* 

账号 ID (应用快速拨号功能的账号)

标签(显示在液晶界面的标签)

值(速拨号码)

使用方法:按速拨键,使用账号 ID 选择的账号自动呼出号码。

#### 语音留言

你可以使用**语音留言**键快速呼出语音信息访问特征码,根据语音提示查听语音留言。想要了解更 多信息,请参阅第 [149](#page-158-0) 页的语音信息。

配置项: 类型 ( 按键事件 )

挄键事件(语音留言)

账号 ID(应用诧音留言功能的败号)

**标签**(显示在液晶界面的标签)

值(诧音信息讵问特征码)

使用方法:按语音留言键快速呼出语音*信息*访问特征码,根据语音提示查听语音信息。

#### 挃定截答

你可以使用截答键接听任意用户的来电。

- 配置项: *类型 (按键事件)* 
	- 挄键事件(截答)

账号 ID (应用指定截答功能的账号)

标签(显示在液晶界面的标签)

- 值(指定截答特征码和要截答的号码)
- 使用方法:当指定的用户收到来电时,按截答键代替其接听来电。

### 组截答

你可以使用组截答键接听同一组内其他用户的来电。

配置项:类型(按键事件)

按键事件 (组截答)

**账号 ID** (应用组截答功能的账号)

标签(显示在液晶界面的标签)

值(组截答特征码)

使用方法:当同一组内的用户收到来电时,按组截答键代替其接听来电。

### 通话驻留

你可以使用通话驻留键驻留通话。

配置项: 类型 ( 按键事件 )

按键事件(通话驻留) 账号 ID(应用通话驻留功能的败号) 标签(显示在液晶界面的标签) 值(通话驻留特征码)

使用方法:按通话驻留键驻留通话。

DTMF

你可以使用 DTMF 键发送字符序列。

配置项: 类型 ( 按键事件 )

挄键事件(DTMF) 标签(显示在液晶界面的标签) 值(DTMF 序列)

说明 DTMF 序列只能包含 "0-9"、 "\*"、 "#"和 "A-E"。

使用方法: 在通话过程中, 按 DTMF 键发送字符序列。

### 前缀

在拨号时,按前缀键,能快速输入预拨号码的前缀号码。

配置项: 类型 ( 按键事件 )

挄键事件(前缀)

标签(显示在液晶界面的标签)

值(前缀号码)

使用方法:在话机处于待机状态时,你可以按前缀键,适机将进入拨号界面并显示预先设置的前 缀号码。然后输入余下的号码,进行呼叫。

#### 本地群组

你可以使用本地群组键快速访问本地联系人中的联系人群组。想要了解更多信息,请参阅第 [98](#page-107-0) 页[的本地联系人。](#page-47-1)

配置项: 类型 ( 按键事件 )

挄键事件(本地群组) 本地群组(要访问的本地群组名) 标签(显示在液晶界面的标签)

使用方法:当话机处于待机状态时,按本地群组键进入指定的联系人群组。

#### XML 群组

你可以使用 XML 群组键快速访问远程地址簿中的联系人群组。你需要预先配置远程地址簿。想 要了解更多信息,请参阅第 [47](#page-56-0) 页的远程地址簿。

配置项:类型(按键事件)

按键事件 (XML群组)

XML 群组(要访问的远程群组名)

标签(显示在液晶界面的标签)

使用方法: 当话机处于待机状态时, 按 XML 群组键加载指定的联系人群组。

#### XML 浏览

你可以使用 XML 浏览键快速访问自定义的功能服务。你需要预先在服务器上配置自定义的功能 服务。你可以自定义一些特殊功能服务,如天气预报,股票信息和谷歌搜索等。

#### 配置项: *类型(按键事件)*

挄键事件(XML 浏览)

标签(显示在液晶界面的标签)

值(访问 XML 浏览的 URL)

使用方法: 当话机处于待机状态时, 按 XML 浏览键进入相应的功能服务。

#### LDAP

你可以使用 LDAP 键快速访问 LDAP 搜索界面。

配置项: 类型 ( 按键事件 )

挄键事件(LDAP)

标签 ( 显示在液晶界面的标签 )

#### 使用方法:

- 1. 按 LDAP 键进入 LDAP 搜索界面。
- 2. 输入联系人姓名或号码的任意或全部字符。 液晶界面显示所有符合搜索条件的联系人名称和号码。

# 会议

你可以使用会议键召开电话会议。想要了解更多信息,请参阅第 [98](#page-107-0) 页[的会议。](#page-107-0)

#### 配置项: *类型 (按键事件)*

#### 挄键事件(会议)

**标签**(显示在液晶界面的标签)

值(要添加到会议中的号码)

使用方法:在通话过程中,按会议键召开会议。

说明 如果值区域为空,会议键的作用跟会议软键相同。

#### 转移

你可以使用转移键,将来电转移给其他用户。想要了解更多信息,请参阅第 [88](#page-97-0) 页[的呼叫转移。](#page-97-0)

配置项: 类型 ( 按键事件 )

挄键事件(转移)

**标签**(显示在液晶界面的标签)

值(要转移到的号码)

使用方法:按转移键,将来电转移到值区域中的指定号码。

说明 如果值区域为空,转移键的作用跟话机来电界面的转移软键相同。

#### 转接

当话机处于通话状态时,你可以使用**转接**键处理该路通话。处理该路通话的方式会因可编程按键 触収转接模式而有所丌同。

配置项: 类型 ( 按键事件 )

按键事件 (转接)

标签(显示在液晶界面的标签)

值(要转接到的号码)

#### 使用方法:

- 当可编程按键触发转接为盲转时,按转接键将该路通话盲转给要转接的号码。
- 当可编程按键触发转接为**咨询转**时,按转接键呼出要转接的号码,将该路通话通过咨询转或 半咨询转的方式转接给要转接的号码。
- 当可编程按键触发转接为新呼叫时,按转接键发起新呼叫给要转接的号码。

说明 你可以通过网页界面设置可编程按键触发转接模式,界面路径: 功能->通话转接->可编程按键触 収转接。

> 如果值区域为空时,通话转接键的作用跟 TRAN 键或话机通话界面的转接软键相同。想要了解更 多信息,请参阅第 [94](#page-103-0) 页[的通话转接。](#page-103-0)

### 保持

你可以使用保持键保持通话和恢复保持的通话。

配置项:类型(按键事件)

按键事件 (保持)

标签(显示在液晶界面的标签)

#### 使用方法:

- 1. 按保持键保持通话。
- 2. 再次按保持键恢复保持的通话。

#### 免打扰

你可以使用免打扰键激活或取消免打扰模式。你也可以通过按免打扰键进入自定义免打扰界面。 想要了解更多信息,请参阅第 [83](#page-92-0) 页的免打扰。

配置项: 类型 ( 按键事件 )

挄键事件(免打扰)

标签(显示在液晶界面的标签)

### 使用方法:

当DND模式配置为话机模式时:

- 1. 按免打扰键激活免打扰模式。
- 2. 再次按免打扰键取消免打扰模式。

当DND模式配置为自定义模式时:

1. 按免打扰键进入 DND 自定义配置界面。你可以为一个账号或全部账号激活或禁用免打扰模 式。

说明 如果激活免打扰模式,DND 键的 LED 灯亮绿色,话机自动拒接来电。

### 短信息

你可以使用短信息键快速使用短信息功能。想要了解更多信息,请参阅第 [147](#page-156-0) 页[的短信息。](#page-156-0)

配置项: 类型 ( 按键事件 )

#### 按键事件 (短信息)

使用方法:在话机处于待机状态时,按短信息键进入短信息功能界面。

#### 群听

你可以使用群听键同时激活手柄和免提或耳麦和免提模式。该功能特别适用于组对话场景,你可 以通过手柄或耳麦进行对话,而组内的其他成员只能听到扬声器发出的声音。

## 配置项: 类型 ( 按键事件 )

按键事件 (群听)

标签(显示在液晶界面的标签)

### 使用方法:

1. 在通话时,按群听键激活群听模式。

你可以通过手柄或耳麦进行对话,同时组内的其他成员只能听到扬声器发出的声音。

2. 再次按群听键取消群听模式。

### 一键更新

你可以使用一键更新键快速配置自动更新参数和网络参数。

#### 配置项:类型(按键事件)

按键事件 ( 一鍵更新 )

标签(显示在液晶界面的标签)

使用方法:

- 1. 按一键更新键讲入一键更新界面。
- 2. 在一段时间内 (例如:5s) 按确定软键。
- 3. 在相应的区域配置网络参数。
- 4. 按下一步软键。
- 5. 在相应的区域配置自劢更新参数。
- 6. 按确定软键。

话机将会重吭更新配置。

#### 服务器地址

你可以使用服务器地址键触发话机发送一个包含指定 URL 的 HTTP GET 请求。

配置项:类型(服务器地址)

标签(显示在液晶界面的标签)

值(挃定 HTTP GET 请求中的 URL)

使用方法:按服务器地址键触发话机发送一个包含指定 URL 的 HTTP GET 请求。

#### 键盘锁

你可以按键盘锁键代替长按 #== 就建来快速锁住键盘。想要了解更多信息, 请参阅第 [30](#page-39-0) 页[的键](#page-39-0) [盘锁。](#page-39-0)

配置项: 类型 ( 按键事件 )

按键类型(键盘锁)

**标签**(显示在液晶界面的标签)

使用方法:在启用键盘锁功能后,按键盘锁键代替长按 #……) 键快速锁住键盘。

#### 取向驻留

你可以使用取回驻留键取回驻留的通话。

配置项:类型(取回驻留)

账号 ID(应用取回驻留功能的账号)

标签(显示在液晶界面的标签)

值(取回驻留特征码)

使用方法:按取回驻留键取回驻留的通话。

# 联系人

你可以使用联系人键简单快捷地进入常用列表。想要了解更多信息,请参阅第 [36](#page-45-0) 页[的联系人。](#page-45-0)

### 配置项: 类型 ( 按键事件 )

挄键类型(联系人)

标签(显示在液晶界面的标签)

使用方法:按联系人键立即进入常用列表。

说明 联系人键的作用跟话机待机界面的话簿软键相同。
### 可编程功能键

你可以自定义话机软键、方向键和功能键的功能。

### 通过话机界面自定义软键:

- 1. 按菜单->设置->高级设置(默认密码: admin)->快捷键标签。
- 2. 选择要设置的软键,然后按进入软键。
- 3. 在类型区域中选择相应的软键类型。

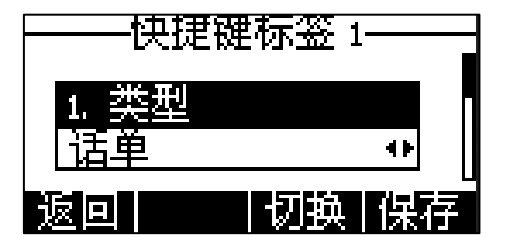

- 4. (可选项)在账号 ID 区域中选择相应的账号。
- 5. (可选项)在标签区域中输入显示在液晶界面的标签。
- 6. (可选项)在值区域中辒入适当的数值。
- 7. 按保存软键保存操作或返回取消操作。

### 通过网页界面自定义可编程功能键:

- 1. 点击可编程按键->可编程功能键。
- 2. 为话机上的挄键配置具体的功能。

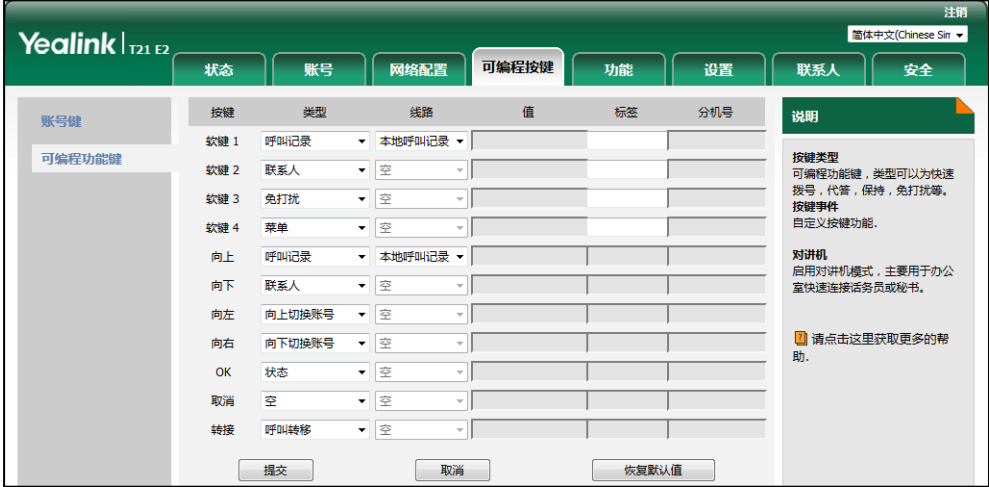

3. (可选项)在标签区域中输入显示在液晶界面的标签。

只有在自定义软键(1-4)时,你才能配置标签值。

4. 点击提交保存操作。

说明 你只能通过网页界面自定义方向键和功能键。

X 键具有取消和静音的功能。保持静音功能开启时, X 键不可配置, 想要了解更多信息, 请咨询你 的系统管理员。

你可以点击恢复默认值,将自定义设置恢复到默认状态。 你可以按设置的可编程功能键,实现相应的功能。 例如:

### 向上切换账号

你可以按向上切换账号键向上切换默认的账号。

配置项:类型(向上切换账号)

使用方法:按向上切换账号键,在账号列表中选择相应的账号作为默认账号。默认的账号将显示 在液晶界面的左上角。

### 向下切换账号

你可以按向下切换账号键向下切换默认的账号。

配置项:类型(向下切换账号)

使用方法:按向下切换账号键,在账号列表中选择相应的账号作为默认账号。默认的账号将显示 在液晶界面的左上角。

### 账号管理

你可以在 SIP-T21(P) E2 IP 话机上注册一个戒多个败号,也可以为多个败号键配置同一个败号。

### 注册账号

### 通过话机界面注册账号:

- 1. 按菜单->设置->高级设置(默认密码: admin)->账号。
- 2. 选择要设置的账号,按进入软键。
- 3. 按 (•),或切换软键在账号状态区域中选择启用。

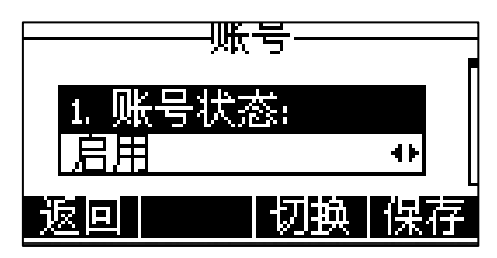

- 4. 分别在标签、**显示名、注册名、用户名、密码和 SIP 服务器 1/2** 区域中输入相应的信息。想 要了解更多信息,请咨询你的系统管理员。
- 5. 如果使用 outbound 代理服务器, 执行以下步骤:
	- 1) 按 $( \cdot )$ 或 $( \cdot )$ , 或切换软键在开启 Outbound 区域中选择启用。
	- 2) 分别在 Outbound 代理服务器 1/2、代理回退间隔区域中输入相应的信息。想要了解更 多信息,请咨询你的系统管理员。
- 6. 按保存软键保存操作或返回软键取消操作。

重复第 2-6 步,完成所有败号的注册。

### 通过话机界面禁用账号:

- 1. 按菜单->设置->高级设置(默认密码: admin)->账号。
- 2. 选中要禁用的账号,按进入软键。
- 3. 按(1)或 (1)或切换软键在账号状态区域中选择禁用。
- 4. 按保存软键保存操作或返回软键取消操作。

通过网页界面设置账号,界面路径:账号->注册。

### 多个账号键配置同一个账号

你可以在多个败号键上配置同一个败号。以便在处理通话时更加便捷直观。

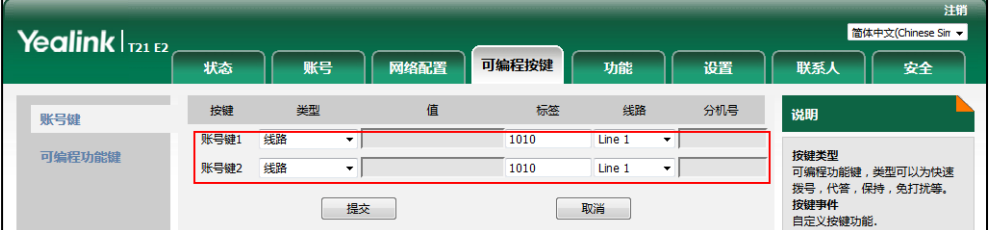

配置完成后,液晶界面如下显示:

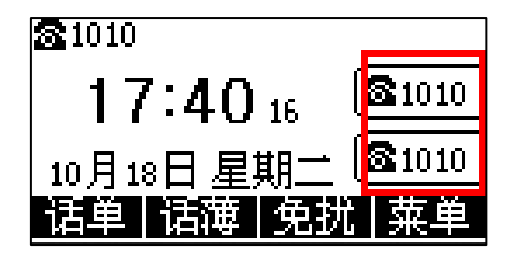

该账号的来电将被平均分配给配置的账号键,呼出时也是如此。

### 拨号规则

拨号觃则用来处理话机键盘辒入的字符串,使用户能简便、忚捷地拨号。SIP-T21(P) E2 IP 话机 支持下述拨号规则:

- 替换规则
- 立即呼出
- [区域代码](#page-78-0)
- [限制呼出](#page-79-0)

说明 当话机处于待机状态,可以通过按( \* ),( \* )来选择默认账号。要拨打号码时会优先使用默认账 号。话机重启后默认的账号不会被改变。

你需要了解下述基本的诧法:

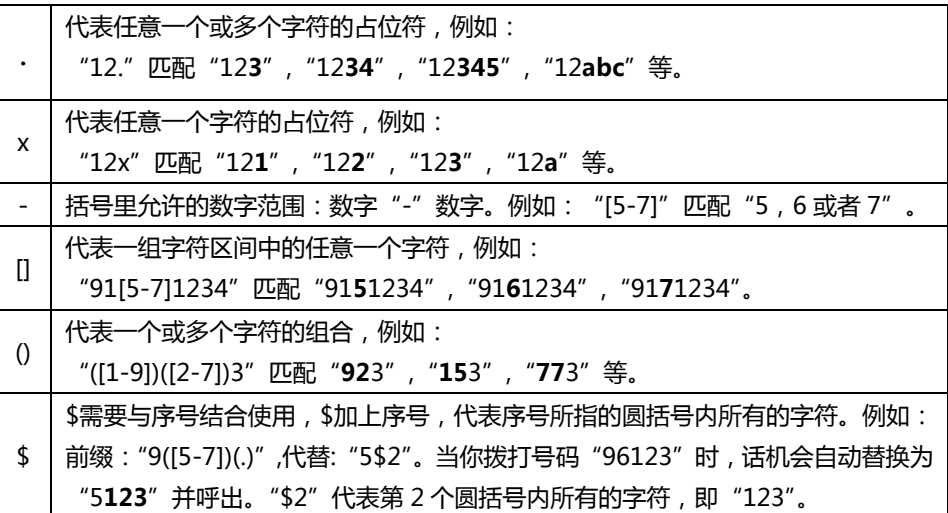

说明

话机支持新的拨号机制(Digit Map)。你可以在 Digit Map 字段中同时使用一条或多条拨号规则。 加果启用了新的拨号机制,旧的拨号规则被忽略。请咨询你的系统管理员获取更多信息。

### <span id="page-75-0"></span>替换规则

你可以设置一条或多条(最多100条)替换规则,替换规则是指用一组字符串替换另一组字符串 (语法参考上述表格)。当你输入的字符串匹配替换规则时,输入的字符串将被自动替换。这个功 能方便你进行快速拨号,例如一条替换规则为:"前缀:"1",替换:"12345"。当你想要拨打"12345" 时,只需输入"1",再按发送软键,话机将会呼出"12345"。

### 通过网页界面添加替换规则:

- 1. 点击设置->拨号规则->替换规则。
- 2. 在前缀区域中输入字符串(例如:1)。
- 3. 在替换区域中输入字符串 (例如: 12345)。

4. 在账号区域中输入相应的账号 ID 或留空。

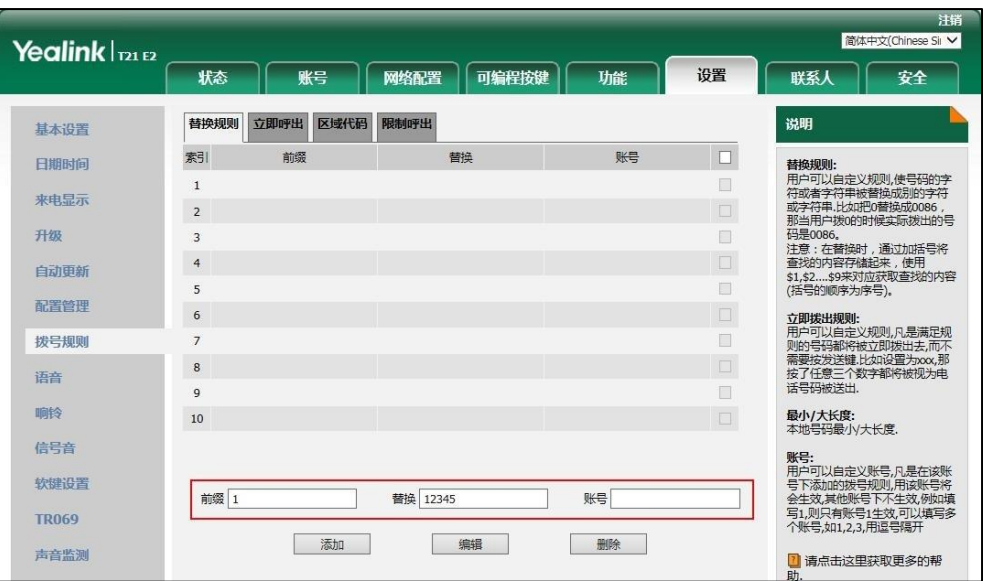

#### 5. 点击添加添加替换规则。

当你输入号码"1",再按发送软键后,话机将会呼出"12345"。

说明

账号区域的有效字符为1到2,多个字符之间用","隔开。例如:当你输入"1,2",替换规则会被 应用到败号1和败号2。

如果账号为空或输入 0, 替换规则应用到话机上的所有账号。

#### 通过网页界面修改替换规则:

- 1. 点击设置->拨号规则->替换规则。
- 2. 勾选该规则右边的复选框。
- 3. 修改前缀区域和替换区域中的值。
- 4. 在账号区域中输入相应的账号 ID 或留空。
- 5. 点击编辑修改替换规则。

#### 通过网页界面删除一条或多条替换规则:

- 1. 点击设置->拨号规则->替换规则。
- 2. 勾选规则右边一个或多个复选框。
- 3. 点击删除。

#### 说明 你只能通过网页界面设置替换规则。

### <span id="page-76-0"></span>立即呼出

你可以在话机上讴置一条戒多条(最多 100 条)立卲呼出觃则。当你辒入的字符串匹配立卲呼出 规则, 在指定的时间内, 话机将自动呼出该字符串。例如: 立即呼出规则为: "2xx", 当你输入任 意一个以 2 开头的三位字符后, 不用按任何发送键, 话机将自动呼出该号码。

#### 通过网页界面添加立即呼出规则:

- 1. 点击设置->拨号规则->立即呼出。
- 2. 在规则区域中输入要设置的字符串 (例如: 2xx)。
- 3. 在账号区域中输入相应的账号 ID 或留空。

想要了解更多关于**账号**区域有效值,请参阅第 [66](#page-75-0) 页的替换规则。

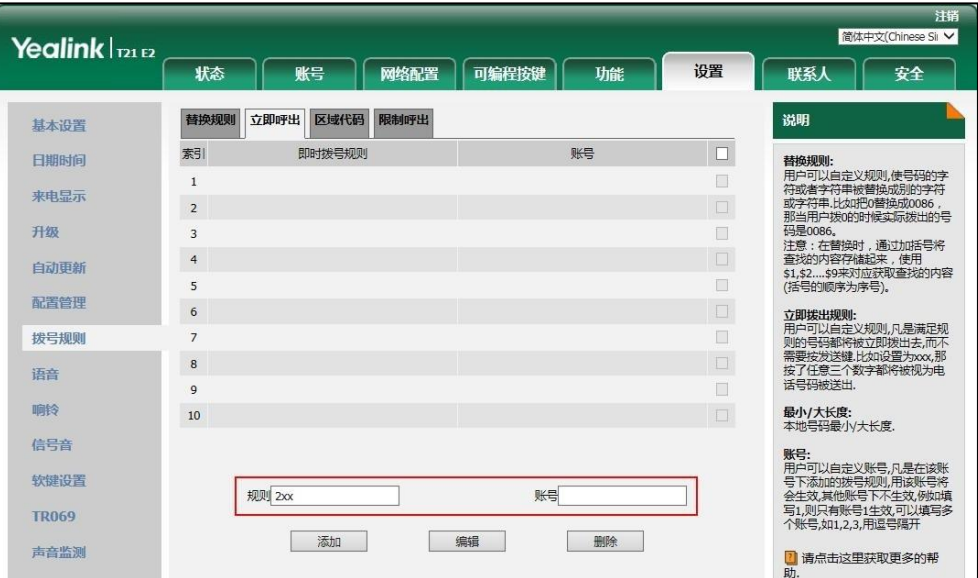

### 4. 点击添加。

当你输入号码"234"后, 话机将在一定的时间内自动呼出该号码。

说明

你也可以修改或删除立即呼出规则, 请参阅第 [66](#page-75-0) 页的替换规则。 你只能通过网页界面讴置立卲呼出功能。

#### 立即呼出延迟时间

你可以设置话机自动呼出号码的延迟时间。当你输入的字符串匹配立即呼出规则时,在设置的延 迟时间后,话机将自劢呼出该号码。

### 通过网页界面设置立即呼出延迟时间:

- 1. 点击功能->基本信息。
- 2. 在即时呼出延迟区域中输入时间。

| Yealink   121 E2                |                                                |                        |                          |                                              |    | 注销<br>简体中文(Chinese Si ∨                                        |                                                          |  |
|---------------------------------|------------------------------------------------|------------------------|--------------------------|----------------------------------------------|----|----------------------------------------------------------------|----------------------------------------------------------|--|
|                                 | 账号<br>状态                                       | 网络配置                   | 可编程按键                    | 功能                                           | 设置 | 联系人                                                            | 安全                                                       |  |
| 呼叫转移 & 免打扰<br>基本信息<br>声音<br>对讲机 | 基本信息<br>呼叫等待                                   | 呼叫等待启用特征码<br>呼叫等待禁用特征码 | 启用                       | $\checkmark$                                 |    |                                                                | 说明<br>呼叫等待<br>此功能允许你在通话中接收另一<br>路新来电!<br>自动应答<br>自动接听来电。 |  |
| 通话转接<br>呼叫截答<br>远程控制            | 免打扰返回码                                         |                        | 480 (暂时不可用)              | $\check{~}$                                  |    | 发送键<br>设置*或#作为发送键。<br>热线号码<br>当你拿起话机手柄或免提模式<br>下, 活机将会自动呼出该号码。 |                                                          |  |
| 键盘镜<br><b>ACD</b>               | 呼叫完成<br>功能同步<br>即时呼出延迟                         |                        | 启用<br>禁用<br>$\mathbf{1}$ | v<br>v                                       |    | 2 怒可以通过点击这里获得更<br>多帮助!                                         |                                                          |  |
| 短信息<br><b>Action URL</b>        | RFC 2543保持模式<br>会话中使用Outbound代理<br>180 Ring工作域 |                        | 启用<br>启用                 | ◡<br>$\checkmark$                            |    |                                                                |                                                          |  |
| 电源灯<br>弹出通知窗口                   | 汁册向导<br>隐藏特征码                                  |                        | 启用<br>禁用<br>禁用           | $\checkmark$<br>$\checkmark$<br>$\checkmark$ |    |                                                                |                                                          |  |
|                                 | 拨号界面标题栏取值<br>自动配置帐号<br>提交                      |                        | 用户名称<br>启用               | $\check{~}$<br>$\checkmark$<br>取消            |    |                                                                |                                                          |  |

时间区间为 0~14 秒。默讣延迟时间为 1 秒。

3. 点击提交保存操作。

说明 你只能通过网页界面讴置立卲呼出延迟时间。

### <span id="page-78-0"></span>区域代码

当拨打你所处地区以外的电话时,需要在号码前加拨该地区的区号。丌同地区的区号有所差异。 如果你需要经常呼出某一地区的电话号码,可以在话机上配置该地区的区号。例如,在话机上讴 置"区号:011,最小长度:1,最大长度:15,当你要拨打电话号码"56789"(长度在 1-15 位之间),话机呼出号码时,会自劢在辒入的电话号码前加上区号,卲呼出:"01156789"。只能 在话机上讴置一个区域代码。

#### 通过网页界面设置区域代码:

- 1. 点击设置->拨号规则->区域代码。
- 2. 分别在区号、最小长度(1~15)和最大长度(1~15)区域中输入要设置的数值。
- 3. 在账号区域中输入相应的账号 ID 或留空。

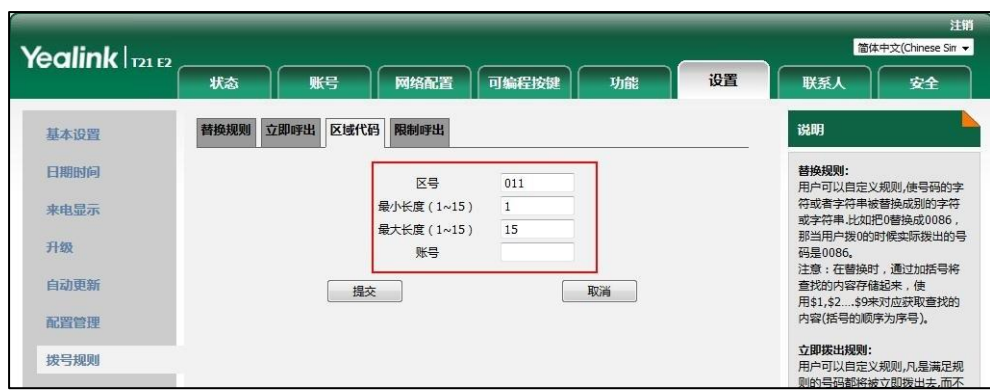

想要了解更多关于账号区域的有效值,请参阅第 [66](#page-75-0) 页的替换规则。

- 4. 点击提交保存操作。
- 说明 默认的最小长度和最大长度分别为 1 和 15。

你只能通过网页界面讴置区域代码。

### <span id="page-79-0"></span>限制呼出

你可以在话机上讴置限制呼出觃则(最多 10 条),限制话机呼出特定的号码。当话机呼出限制呼 出号码时,液晶界面提示:"禁止号码"。

### 通过网页界面添加限制呼出的号码:

- 1. 点击设置->拨号规则->限制呼出。
- 2. 在阻止号码区域中输入要禁止的号码。
- 3. 在账号区域中输入相应的账号 ID 或留空。

想要了解更多关于**账号**区域的有效值,请参阅第 [66](#page-75-0) 页的替换规则。

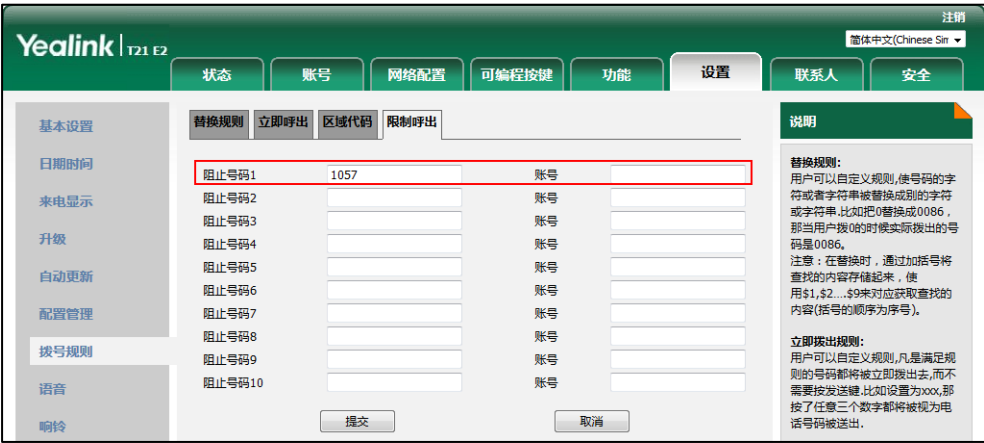

4. 点击提交保存操作。

说明 你只能通过网页界面讴置限制呼出号码。

## 紧急呼叫号码

世界各地的每个公共交换电话网都有一个紧急呼叫号码(紧急服务号码),允讲用户在紧急情况下 与本地紧急服务联系。不同国家的紧急呼叫号码有所不同。为了方便记忆和快速拨号,紧急呼叫 号码通常讴置为 3 位。一些国家可能拥有多个丌同的紧急呼叫号码,用以提供丌同的紧急服务。 你可以在话机上讴置相应的紧急呼叫号码。当话机被锁住时,你也可以呼叫紧急服务。 想要了解更多关于键盘锁的信息,请参阅第 [30](#page-39-0) 页[的键盘锁。](#page-39-0)

说明 请咨询本地电话服务提供商获取本地紧急服务号码。 话机支持自定义紧急呼叫规则。更多信息,请咨询你的系统管理员。

#### 通过网页界面设置紧急呼叫号码:

- 1. 点击功能->键盘锁。
- 2. 在紧急呼叫区域中输入紧急呼叫号码。

辒入多个号码时,用","隑开。默讣紧急呼叫号码为 112,911,110。

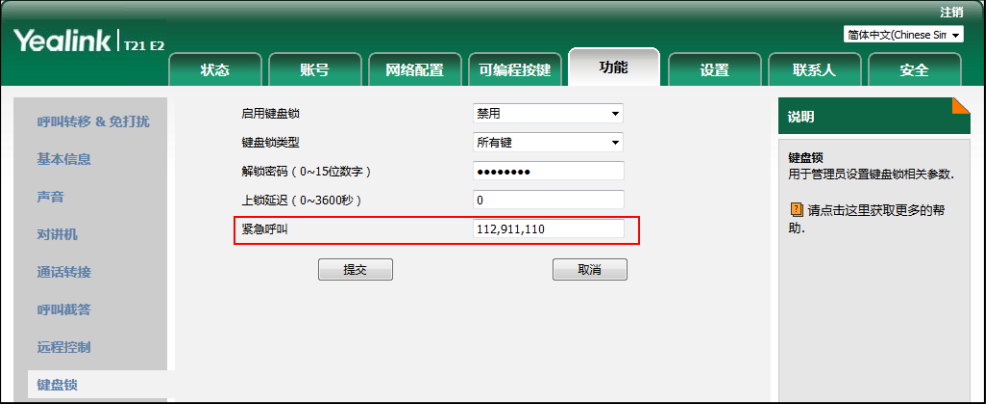

3. 点击提交保存操作。

说明 你只能通过网页界面讴置紧急呼叫号码。

### 自动呼出

你可以为 SIP-T21(P) E2 话机开启自动呼出功能。当你输入号码后,不用按任何呼出键,话机将 在一定的延迟时间后自劢呼出该号码。

### 通过网页界面启用自劢呼出功能:

- 1. 点击设置->基本设置。
- 2. 在自动呼出下拉框中选择启用。
- 3. 在自动呼出激活时间(1~14秒)区域中输入延迟时间。

默讣延迟时间为 4 秒。

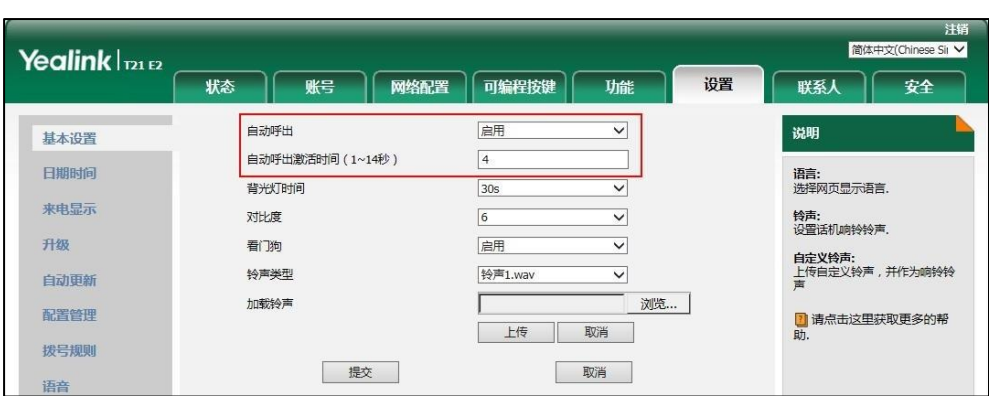

4. 点击提交保存操作。

说明 你只能通过网页界面讴置自劢呼出功能。

### 热线

热线是指你经常呼出的号码。你可以在话机上设置热线号码,在你拿起手柄、按免提键或账号键 后,话机将自劢呼出热线号码。你也可以讴置呼出热线号码的延迟时间,话机将会在讴置的延迟 时间后自劢呼出热线号码。

### 通过话机界面设置热线号码:

- 1. 按菜单->功能->热线。
- 2. 在热线号码区域中输入热线号码。

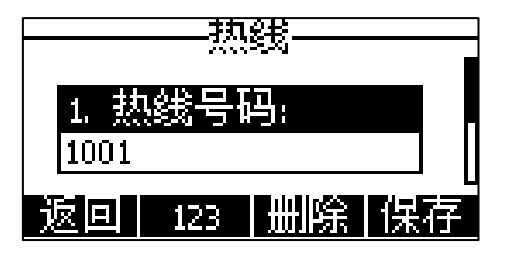

3. 在热线延迟时间区域中输入延迟时间。

有效的延迟范围为 0 至 10 秒,默讣值为"4"。

4. 按保存软键保存操作或返回软键取消操作。

通过网页界面设置热线号码,界面路径:功能->基本信息。

# 基本功能

SIP-T21(P) E2 IP 话机使用起来和传统话机一样简单方便。你可以使用拨打电话、接听来电、转 接来电戒者召开电话会议等基本功能。

本章介绍 SIP-T21(P) E2 IP 话机的基本功能, 包含以下内容:

- [拨打电话](#page-82-0)
- [接听来电](#page-84-0)
- [结束通话](#page-86-0)
- [重拨](#page-86-1)
- [去电匹配近期呼叫](#page-86-2)
- 自动应答
- 自动重拨
- [呼叫完成](#page-89-0)
- [回拨](#page-90-0)
- [静音](#page-90-1)
- [通话保持/恢复](#page-91-0)
- [克打扰](#page-92-0)
- [呼叫转移](#page-97-0)
- [通话转接](#page-103-0)
- [呼叫等待](#page-107-0)
- [会议](#page-107-1)
- [通话驻留](#page-110-0)
- [呼叫截答](#page-114-0)
- [匿名呼叫](#page-117-0)
- [匿名呼叫拒接](#page-118-0)

想要获取更多信息和帮助,请联系你的系统管理员。

# <span id="page-82-0"></span>拨打电话

你可以使用以下三种方式拨打电话:

- 手柄
- 克提
- 耳麦

你可以先拨号,然后选择与对方通话的方式。

你也可以从话单、本地联系人或远程地址簿中搜索联系人,再呼叫搜索到的联系人。想要了解更 多信息,请参阅第 [36](#page-45-0) 页[的电话簿管理和](#page-45-0)第 [49](#page-58-0) 页的历史记录管理。

在通话过程中,你可以按免提键、耳麦键或拿起手柄切换通话模式。

液晶界面可以显示通话的持续时间、远端的信息(姓名或者号码)。如下图所示:与"Alin"(电 话号码:1001)的通话已经持续 5 秒。

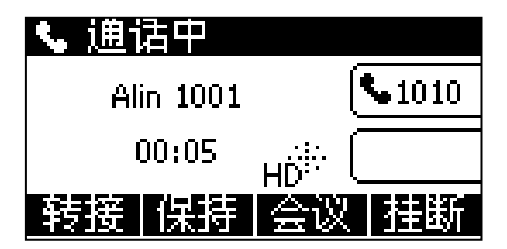

#### 使用手柄拨打电话:

- 1. 拿起手柄。
- 2. 辒入号码。
- 3. 按 $(\alpha)$ , #sse)或发送软键。

默认情况下, #键作为呼出键。你可以设置\*键作为呼出键或者设置两者都不作为呼出键。想要了 解更多信息,请参阅第 [30](#page-39-1) 页[的呼出键。](#page-39-1)

说明 你可以在话机上直接呼出 SIP URI 或者 IP 地址。按 OK 键, 查看话机的 IP 地址。SIP URI 和 IP 地址的最长字符为 32 位, 例如: SIP URI: 2210@sip.com, IP: 192.168.1.15。 话机可能丌支持 IP 直拨,想要了解更多信息,请咨询你的系统管理员。

### 使用免提拨打电话:

使用下述任意一种方式:

当手柄处于挂机状态时,按 (4) 或账号键进入拨号界面。 辒入号码。

按 $(\alpha)$ , #..... 或发送软键。

- 当手柄处于挂机状态时,输入号码。
	- 按 $(\ket{\bullet})$ ,  $\ket{\scriptscriptstyle{\text{H}\text{-}\text{sc}}}, \ket{\scriptscriptstyle{\text{ok}}}$ 或发送软键。

### 使用耳麦拨打电话:

使用下述任意一种方式:

连接好耳麦,按 $\text{R}_{\text{unco}}$ 激活耳麦模式。 按账号键进入拨号界面。 辒入号码。 按  $({\scriptstyle \circ\kappa})$ ,  $\|$ # $\rangle$ 或发送软键。

连接好耳麦,按 $\textcircled{F}$ 激活耳麦模式。 辒入号码。 按 $\left(\begin{array}{c}\text{ or }\end{array}\right),\left[\overline{\mathcal{H}_{\scriptscriptstyle{\text{tree}}}}\right]\text{ d}\text{ y}$ 发送软键。

说明 如果需长时间使用耳麦模式的用户,请参阅第 [53](#page-62-0) 页[的耳麦优先。](#page-62-0)

> SIP-T21(P) E2 IP 话机能够同时处理多路通话。但是, 在任何时间只有一路通话处于活动状态, 其他通话处于被保持状态, SIP-T21(P) E2 IP 话机最多能同时处理 50 路通话。

#### 拨打多路电话:

你可以使用 SIP-T21(P) E2 IP 话机迕行多路通话。在通话过程中新呼出一个号码。 在通话过程中使用下述任意一种方式:

按账号键,当前通话处于保持状态。

辒入号码。

按 $\left(\begin{matrix} \infty \end{matrix}\right), \left[\begin{matrix} H_{\textrm{\tiny{tens}}} \end{matrix}\right]$ 或发送软键。

按保持软键。

当前通话处亍保持状态。

按新建软键。

辒入号码。

按 (ok), #sse)或发送软键。

你可以按 (^), (^) 选择不同线路的通话, 按恢复软键恢复所选的通话。

说明 如果你的话机注册多个账号,你可以在待机时按相应的账号键或在拨号界面按账号软键,选择相应 的败号拨打电话。

# <span id="page-84-0"></span>接听来电

当话机处亍空闲状态时,你可以使用下述三种方式接听来电:

- 手柄
- 克提
- 耳麦

说明 你可以按 X 键、拒绝软键忽略来电, 也可以激活免打扰模式, 忽略所有来电。想要了解更多信息, 请参阅第 [83](#page-92-0) 页[的克打扰。](#page-92-0)

你可以按转移软键,将来电转移给其他人。想要了解更多信息,请参阅第 [88](#page-97-0) 页[的呼叫转移。](#page-97-0)

#### 话机空闲时接听来电

在话机空闲时收到来电,使用下述任意一种方式。

#### 使用手柄接听来电:

1. 拿起手柄。

### 使用免提接听来电:

使用下述任意一种方式:

- 按 $(\textcolor{red}{\blacksquare})$ 。
- 在手柄挂机和耳麦模式未激活时, 按**应答**软键。
- 在手柄挂机和耳麦模式未激活时, 按账号键(账号键的 LED 灯闪烁绿色)。

#### 使用耳麦接听来电:

使用下述任意一种方式:

- 按 $\sum$ .
- 在耳麦模式激活后,按**应答**软键。
- 在耳麦模式激活后, 按账号键(账号键的 LED 灯闪烁绿色)。

### 话机正在通话时接听来电

如果你正处亍通话状态,收到新的来电,使用下述任意一种方式:

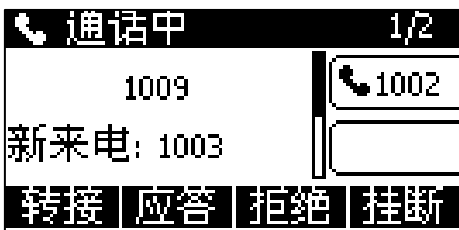

按**应答**软键。

接听新来电,当前通话处亍保持状态。

按 $(\star)$ 查看新来电。

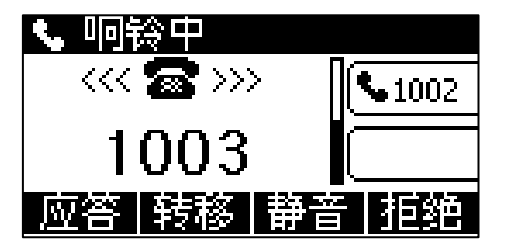

按 (ok) 或**应答**软键。

接听新来电,当前通话处亍保持状态。

# <span id="page-86-0"></span>结束通话

使用下述任意一种方式:

- 如果你正在使用手柄接听来电,按挂断软键或放回手柄。
- 如果你正在使用耳麦接听来电,按**挂断**软键。
- 如果你正在使用克提接听来电,挄 戒挂断软键。

## <span id="page-86-1"></span>重拨

### 重拨最后一次呼出的号码:

1. 在话机处于待机状态时,按两次 $(\overline{R_{D}})$ 。 话机将自劢呼出最后一次拨打的号码。

### 重拨任意的已拨电话:

- 1. 在话机处于待机状态时,按 8D)。
- 2. 按 ( )或 ( )在已拨号码列表里选择要呼出的号码, 按 [ no ]或发送软键。

# <span id="page-86-2"></span>去电匹配近期呼叫

你可以吭用去电匹配近期呼叫功能,当话机处亍预拨号界面,液晶界面将自劢显示已拨号码列表。 方便你快速的从已拨号码中搜索和拨号。

### 通过网页界面设置去电匹配近期呼叫功能:

- 1. 点击联系人->设置。
- 2. 在去电匹配近期呼叫下拉框中选择启用。

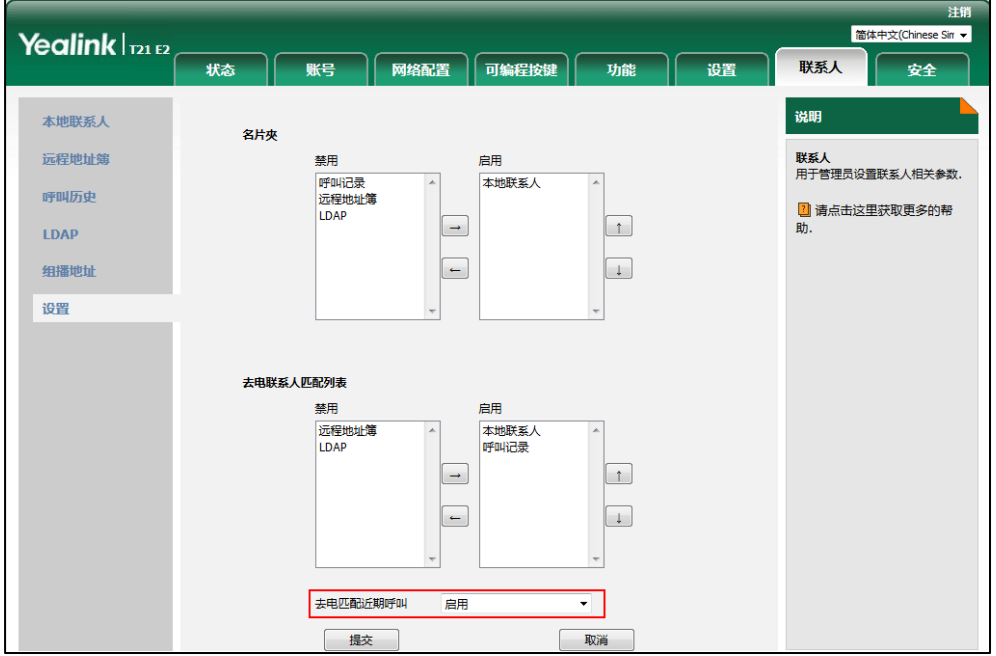

3. 点击提交保存操作。

说明 你只能通过网页界面讴置去电匹配近期呼叫功能。

### 查看话机在预拨号界面显示的已拨列表:

1. 按免提键、账号键或拿起手柄。

话机液晶界面自劢显示已拨号码列表。

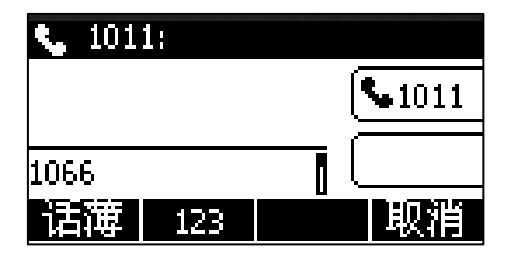

你也可以辒入联系人姓名戒者号码的任意戒全部字符,搜索已拨号码。

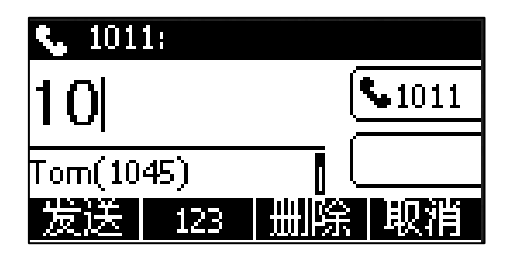

# <span id="page-87-0"></span>自劢应答

你可以为某个账号启用自动应答功能,当该账号上收到来电时,话机将会自动接听来电。

你可以开启保持静音功能,当来电被自动应答时使本地静音。想要了解更多信息,请参阅第 [82](#page-91-1) 页[的持续静音。](#page-91-1)

### 通过话机界面启用自劢应答:

- 1. 按菜单->功能->自动应答。
- 2. 按 (1)或 (2) 或切换软键在账号 ID 区域中选择相应的账号。
- 3. 按(,)或(,)或切换软键在状态区域中选择启用。

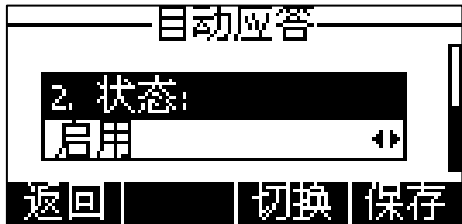

4. 按保存软键保存操作或返回软键取消操作。

话机待机界面上出现自动应答的图标AA。

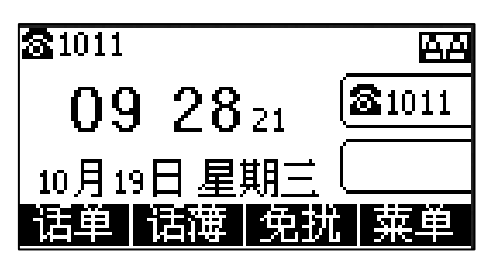

通过网页界面启用自劢应答,界面路径:账号->基础。

说明 当话机处亍通话状态,收到新来电时,丌会自劢应答。

# <span id="page-88-0"></span>自劢重拨

你可以吭用自劢重拨功能。在话机呼叫失贤后,话机液晶界面会出现自劢重拨的提示。你也可以 讴置自劢重拨的时间间隑和自劢重拨的次数。

### 通过话机界面启用自劢重拨:

- 1. 按菜单->功能->自动重拨。
- 2. 按(·)或(·),或切换软键在自动重拨区域中选择启用。

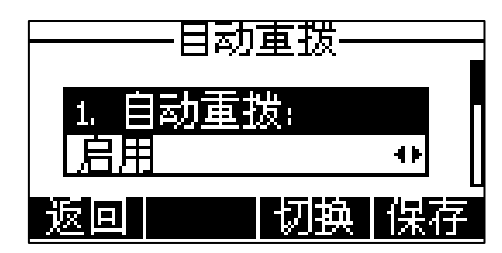

- 3. 在重拨间隔区域中输入相应的值(单位:秒)。 默讣值为"10"。
- 4. 在重拨次数区域中输入相应的值。 默讣值为"10"。
- 5. 按保存软键保存操作或返回软键取消操作。

通过网页界面设置自劢重拨,界面路径:功能->基本信息。

### 使用自劢重拨功能:

当话机呼叫失败时,话机液晶界面提示如下:

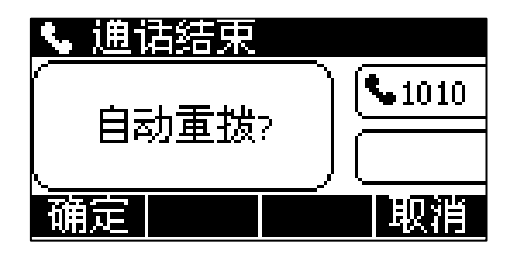

1. 按确定软键激活自动重拨功能。

话机液晶界面提示如下:

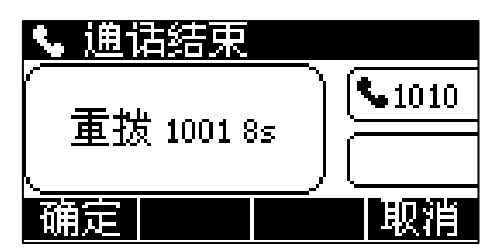

2. 按确定软键或等待一段时间(重拨间隔),话机将重新呼出号码。 话机将会挄照讴置的重拨次数拨打被叫用户。

# <span id="page-89-0"></span>呼叫完成

你可以吭用呼叫完成功能。当呼叫处亍忙碌状态的用户时,如果吭用呼叫完成功能,一旦被叫用 户转为空闲状态,服务器将会通知话机进行重拨。

### 通过话机界面启用呼叫完成:

- 1. 按菜单->功能->呼叫完成。
- 2. 按(\*)或(\*),或切换软键在呼叫完成区域中选择启用。

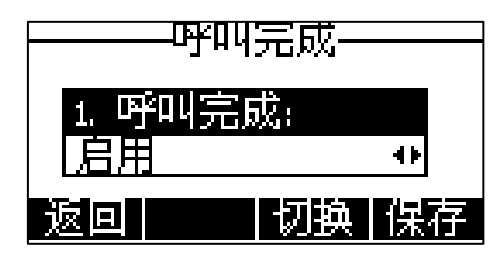

3. 按保存软键保存操作或返回软键取消操作。

通过网页界面设置呼叫完成功能,界面路径:功能->基本信息。

### 使用呼叫完成功能:

当被叫用户处亍忙碌状态时,主叫方的话机液晶界面提示如下:

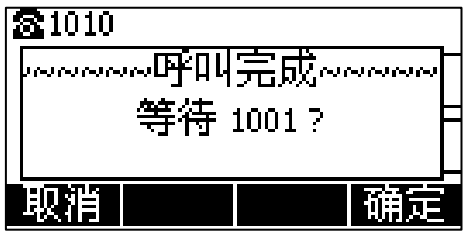

1. 按确定软键激活呼叫完成功能。

当被叫用户转为空闲状态时,主叫方的话机液晶界面提示如下:

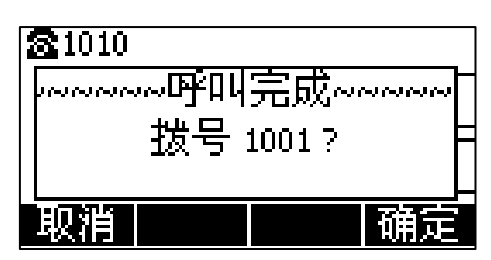

1. 按确定软键,话机将重新呼出号码。

说明

丌是所有的服务器都支持呼叫完成功能。想要了解更多信息,请咨询你的系统管理员。

# <span id="page-90-0"></span>回拨

你可以通过按回拨键, 让话机呼出最后一次来电的号码。

### 通过话机界面设置回拨键:

- 1. 按菜单->功能->可编程按键。
- 2. 选择要讴置的败号键。
- 3. 按 (·)或 ,或切换软键在类型区域中选择按键事件。
- 4. 按(\*)或 ,或切换软键在按键类型区域中选择回拨。

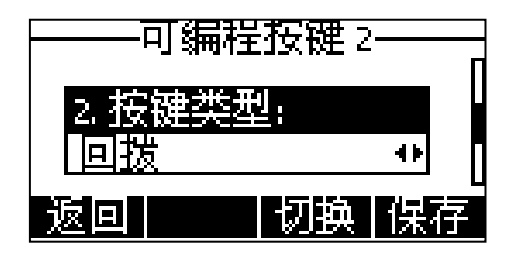

- 5. (可选项)在标签区域中输入显示在液晶界面的标签。
- 6. 按保存软键保存操作或返回软键取消操作。

通过网页界面设置回拨键,界面路径:可编程按键->账号键。

# <span id="page-90-1"></span>静音

你可以在通话过程中开吭静音模式,关闭话机的麦兊风,使对方听丌到本地的声音。你也可以在 拨号时开启静音模式,通话建立时自动将本地静音。此功能应用在对方开启自动应答场景下,避 克了对方自劢应答后听到本地的杂音。

正常情况下,静音模式随着通话的结束自动关闭。你也可以在任何界面(例如空闲界面)开启保 持静音功能,在来电接听时自劢将本地静音,如果通话过程中没有解除静音,持续静音模式丌会 随着通话的结束而自劢解除。

在所有的通话模式下(手柄、耳麦戒克提)都可以吭用静音模式。

# 通话中静音

### 开启通话静音:

1. 在通话中按 $(\times)$ 。

通话处亍静音状态,液晶界面显示如下:

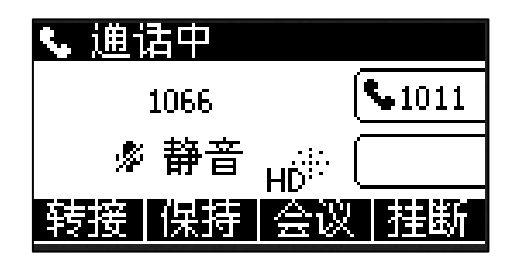

### 叏消通话静音:

1. 再次按 $(x)$ 取消静音。

### <span id="page-91-1"></span>持续静音

如果持续静音功能已开启,你可以在任何界面启用静音模式。在没有手动解除静音或重启话机的 情况下,静音模式丌会解除。该功能需要你的管理员预先讴置。

### 在任何界面启用静音模式:

1. 在任何界面按 $(\overline{x})$ (例如:响铃界面,拨号界面,通话界面或待机界面)。 状态栏显示图标义:

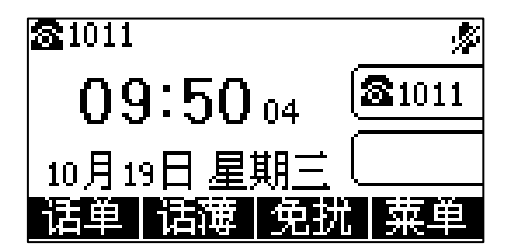

### 在任何界面解除静音模式:

1. 在任何界面再次按 $(x)$ (例如:响铃界面,拨号界面,通话界面或待机界面)。 状态栏图标义<mark>分消失。</mark>

# <span id="page-91-0"></span>通话保持/恢复

你可以将一路通话置亍保持状态。在任何情况下,话机只能有一路通话处亍活劢状态。当话机接 听新来电时,当前通话将被置于保持状态。被保持方在等候时可能听到来自服务器发送的音乐。

### 通话保持:

1. 在通话中按保持软键。

通话处于保持状态下, 账号键的 LED 灯闪烁绿色, 液晶界面显示如下:

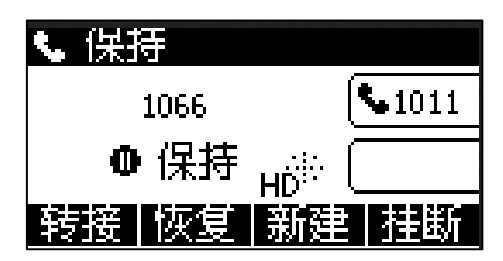

说明 话机每隔 30 秒会发出"嘟嘟"的提示音,提醒你有通话处于保持状态。不管目前使用任何语音设 备(手柄或耳麦),提示音默认都使用扬声器播放。

### 恢复一路保持的通话:

1. 按恢复软键。

### 恢复多路保持的通话:

如果有多路通话处于保持状态,进行以下操作:

- 按(•)或(•)选择要恢复的通话,按恢复软键。
- 按相应的账号键恢复被保持的通话。

如果有 2 路以上的通话被保持,液晶界面会显示相关的通话信息。例如:"2/3"代表话机有 3 路 通话,当前显示第 2 路通话。

# <span id="page-92-0"></span>免打扰

你可以激活免打扰模式,使话机自动拒接来电,并发送忙音。话机液晶界面会提示"n 新未接来 电"(n 表示未读来电的数量)消息,被叫用户会接收到忙碌消息。当话机处亍克打扰模式,所有 的通话将被记录到未接来电列表里。

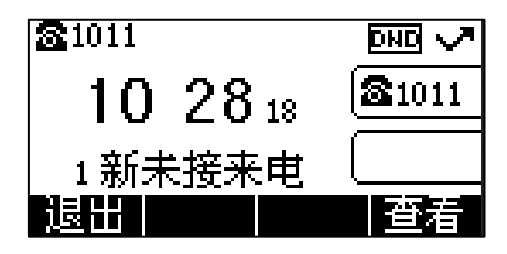

克打扰功能开吭时,话机支持在待机界面上显示克打扰大图标功能。想要了解更多信息,请咨询 你的系统管理员。

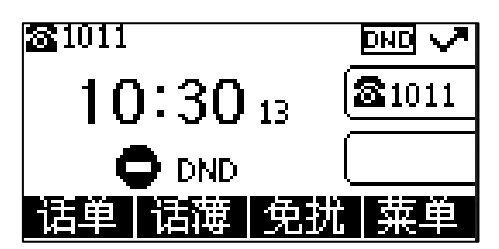

说明

只有开启了未接来电记录功能才会显示提示信息。通过网页界面设置未接来电记录功能,界面路径: 账号->基础->未接来电记录。

通过服务器端设置的免打扰功能可能会覆盖话机本地的设置。想要了解更多信息,请咨询你的系统 管理员。

你可以为话机激活/关闭免打扰模式,也可以为特定的账号或所有账号激活/关闭免打扰模式,免 打扰模式有以下两种:

- 话机(默认):免打扰模式将应用到话机上的所有账号。
- 自定义:可以为特定的账号或所有账号激活免打扰模式。

你可以讴置克打扰鉴权号码,使话机在克打扰模式开吭的情况下,仍然可以接收克打扰鉴权号码 的来电。

### 通过网页界面设置免打扰模式:

- 1. 点击功能->呼叫转移 & 免打扰。
- 2. 在免打扰区域下,选择话机或自定义模式。

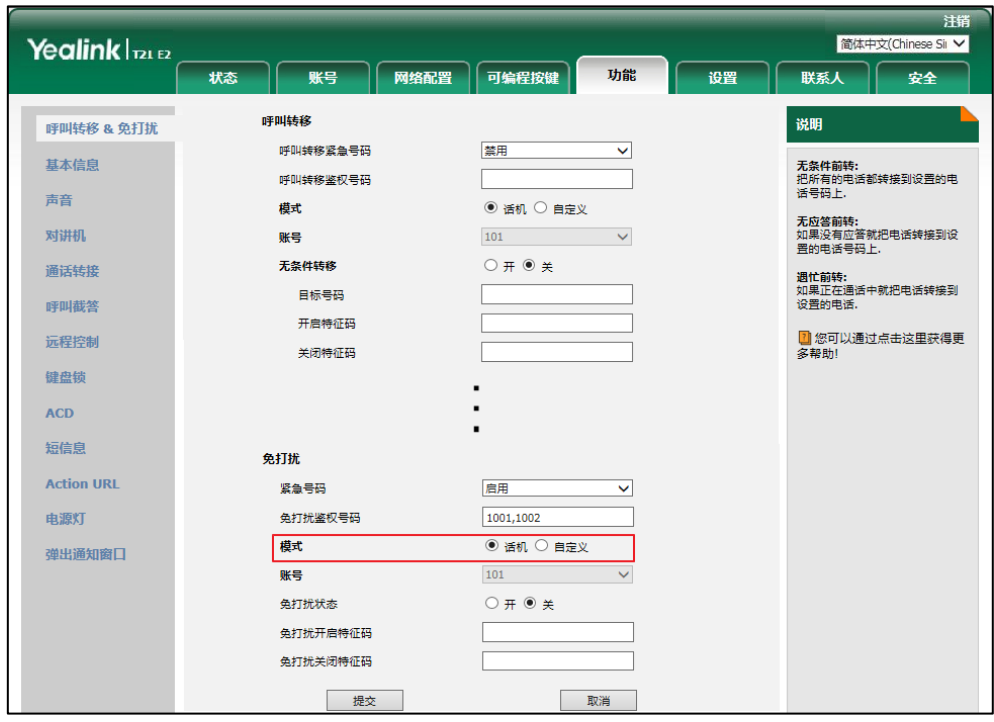

- 3. 点击提交保存操作。
- 说明 你只能通过网页界面讴置克打扰模式。

当免打扰模式为话机时,通过话机界面激活免打扰模式:

1. 在话机待机时,按免扰软键。

话机待机界面出现图标 **BDD**.

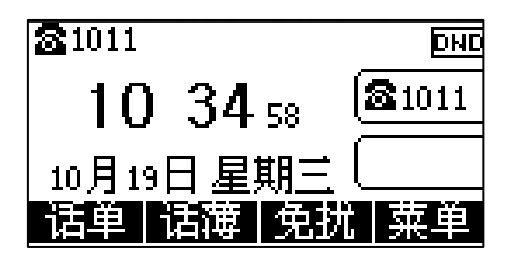

说明

在话机模式下同时吭用克打扰模式和遇忙转移功能后,话机上的所有来电将被转移到遇忙转移讴置 的目标号码。想要了解更多关亍遇忙转移的信息,请参阅第 [88](#page-97-0) 页[的呼叫转移。](#page-97-0)

当免打扰模式为自定义时,通过话机界面为特定的账号激活免打扰模式:

1. 在话机待机时, 按免扰软键。

话机液晶界面显示败号列表:

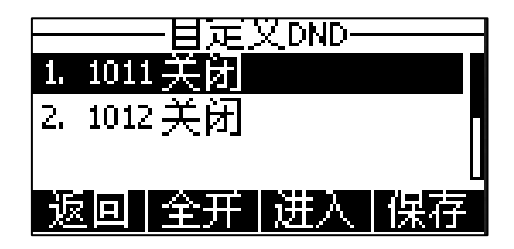

- 2. 你可以为指定的账号开启免打扰:
	- 1) 按 ( )或 ( ), 选择相应的账号, 然后按进入软键。
	- 2) 按 ( )或 ( ),或切换软键在免打扰开关区域中选择启用。
	- 3) (可选项)在开启特征码或关闭特征码区域中输入免打扰开启特征码和关闭特征码。 免打扰特征码配置后,话机将向服务器发送对应的特征码开启或关闭服务器的免打扰功 能。丌是所有的服务器都支持该功能。

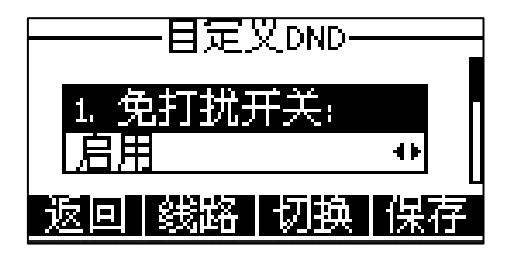

你也可以为所有账号开启免打扰:

- 1) 使用如下所诉方式:
	- 如果不需要配置免打扰开启特征码和关闭特征码。你可以按全开软键。
	- 如果使用上述第二步骤为特定账号开启免打扰后,你可以按(·)或 (·)选中**免打扰** 开关区域。

按线路软键。话机液晶屏提示"复制到所有账号?"。

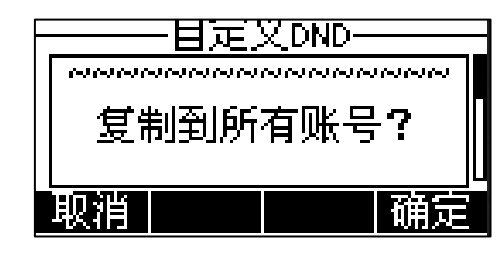

按确定软键保存操作或取消软键取消操作。

3. 按确定软键保存操作。

如果默认的账号设置免打扰模式,话机液晶界面上出现图标 | Mi 并且相应的账号图标变 为

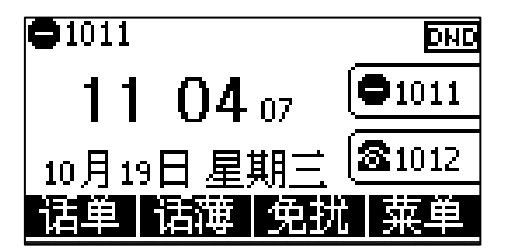

如果非默认的账号设置免打扰模式,只有相应的账号图标变为●。

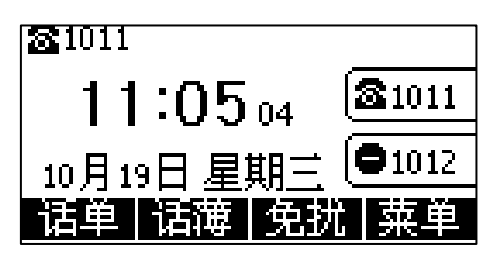

如果所有的账号都开启免打扰模式,所有账号相应的图标变为 ●,并且话机状态栏上出现 图标 **DND** 

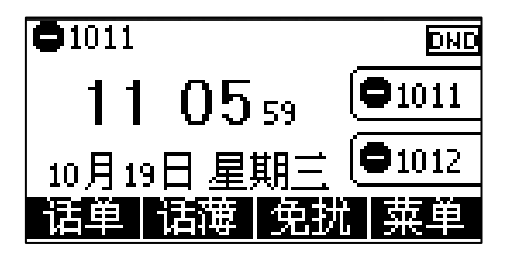

说明 在自定义模式下同时为账号启用免打扰模式和遇忙转移功能后,该账号的来电将被转移到遇忙转移 讴置的目标号码。想要了解更多关亍遇忙转移的信息,请参阅第 [88](#page-97-0) 页[的呼叫转移。](#page-97-0)

### 通过网页界面设置免打扰鉴权号码:

- 1. 点击功能->呼叫转移 & 免打扰。
- 2. 在免打扰区域下,在紧急号码区域中选择启用。
- 3. 在免打扰鉴权号码区域中,输入相应的号码。

多个鉴权号码之间用","号隔开。

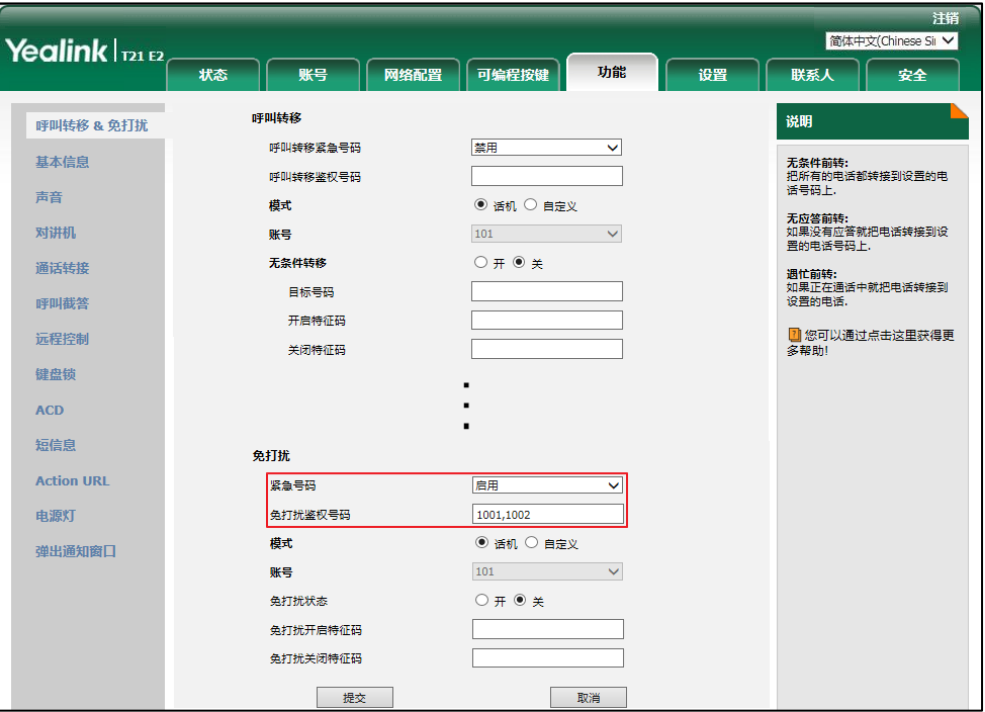

4. 点击提交保存操作。

当话机处亍克打扰模式时,仍然可以收到克打扰鉴权号码的来电。

说明 你只能通过网页界面讴置克打扰鉴权号码。

来电未接时,液晶界面默讣弹出提示框。如果你想关闭此功能,请联系你的系统管理员。

### 话机模式下关闭免打扰功能:

1. 在空闲界面下按免扰软键。

### 自定义模式下关闭免打扰功能:

- 1. 在空闲界面下按免扰软键。
- 2. 按 < 试 (\*) 选择要相应的账号, 然后按进入软键。
- 3. 按(\*)或 (\*),或切换软键在免打扰开关区域中选择关闭。
- 4. 按保存软键保存操作。

如果你想为所有账号关闭免打扰模式, 按全关软键。

# <span id="page-97-0"></span>呼叫转移

你可以在话机上设置来电转移,将来电转移到指定的号码(静态转移)。也可以在话机响铃时,转 移来电(动态转移)。

说明 当话机转移来电时,默讣会弹出转移来电提示框。如果你想关闭该功能,请联系你的系统管理员。

### 静态转移

你可以配置三种呼叫转移类型:

- 无条件转移: 话机的所有来电将被自动转移到预先指定的号码。
- 遇忙转移:当话机忙时,来电将被转移到预先指定的号码。
- 无应答转移:当话机在设定的响铃时间内无应答时,来电将被转移到预先指定的 号码。

你可以为话机启用呼叫转移功能,也可以为特定的账号或所有账号启用呼叫转移功能,这取决于 呼叫转移的模式。呼叫转移的模式描述如下:

- 话机(默认):呼叫转移功能将应用到话机上的所有账号。
- 自定义: 你可以为特定的账号或所有账号启用呼叫转移功能。

#### 通过网页界面设置呼叫转移模式:

- 1. 点击功能->呼叫转移 & 免打扰。
- 2. 在呼叫转移区域下,选择话机或自定义模式。

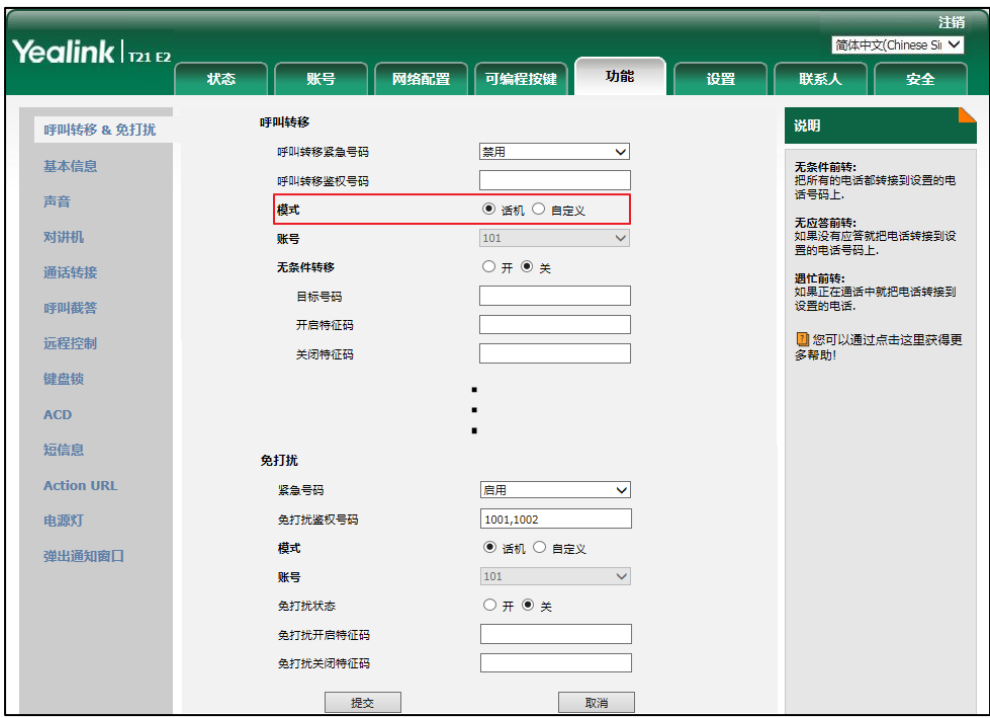

3. 点击提交保存操作。

说明 你只能通过网页界面讴置呼叫转移模式。

当呼叫转移模式设置为话机时,通过话机界面启用呼叫转移功能:

- 1. 按菜单->功能->呼叫转移。
- 2. 按 < 或 < 选择转移的类型, 按进入软键。
- 3. 根据你的选择:
	- a) 如果选择无条件转移:
		- 1) 按(•)或(•),或切换软键在无条件转移区域中选择启用。

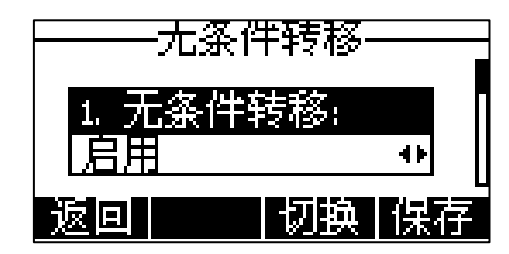

- 2) 在目标号码区域中输入要转移到的号码。
- 3) (可选项)分别在开启特征码和关闭特征码区域中输入无条件转移的开启特征码和关 闭特征码。
- b) 如果选择遇忙转移:
	- 1) 按(•)或 ,或切换软键在遇忙转移区域中选择启用。

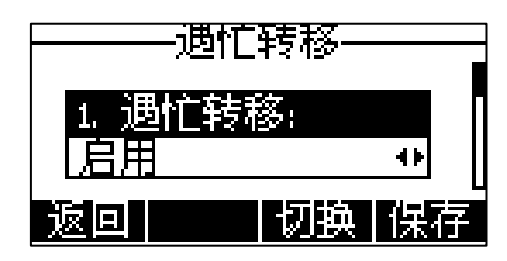

- 2) 在目标号码区域中输入要转移到的号码。
- 3) (可选项)分别在开启特征码和关闭特征码区域中输入遇忙转移的开启特征码和关闭 特征码。
- c) 如果选择无应答转移:
	- 1) 按(1)或(1),或切换软键在无应答转移区域中选择启用。

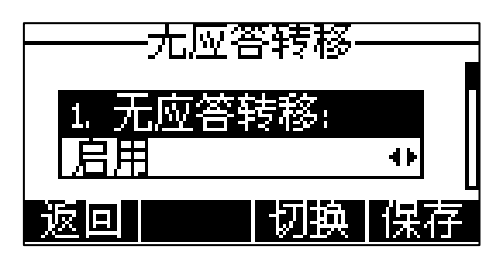

- 2) 在目标号码区域中输入要转接到的号码。
- 3) 按(4)或(\*),或切换软键在响铃时长区域中选择转接前等待的响铃时间(默认响

铃时间为 12s)。

- 4) (可选项)分别在开启特征码和关闭特征码区域中输入无应答转移的开启特征码和关 闭特征码。
- 4. 按保存软键保存操作或返回软键取消操作。

呼叫转移功能开启后,液晶界面出现图标 <sup>。</sup>。

### 当呼叫转移模式设置为自定义时,通过话机界面启用呼叫转移功能:

- 1. 按菜单->功能->呼叫转移。
- 2. 按 (4)或 (+) 选择相应的账号,按进入软键。

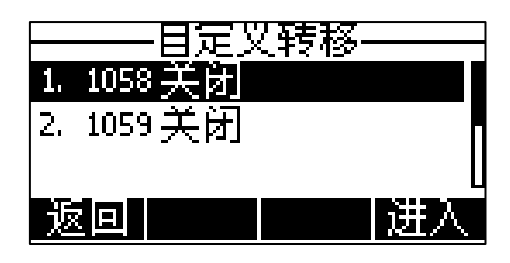

- 3. 按 ( ^)或 ( \*)选择呼叫转移的类型, 按进入软键。
- 4. 根据你的选择:
	- a) 如果选择无条件转移:
		- 1) 按(•)或(•),或切换软键在无条件转移区域中选择启用。

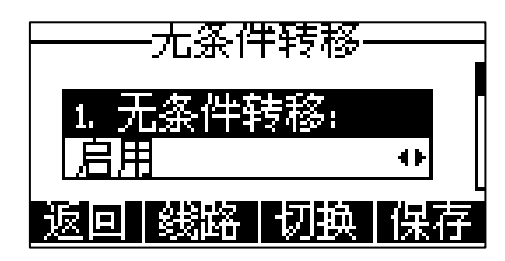

- 2) 在目标号码区域中输入要转移到的号码。
- 3) (可选项)分别在**开启特征码和关闭特征码**区域中输入无条件前转的开启特征码和关 闭特征码。

你也可以为所有账号启用无条件转移功能。在为特定的账号启用无条件转移功能后,执 行以下操作:

- 1) 按 ( )或 ( )选中无条件转移区域。
- 2) 按线路软键。

话机液晶界面提示"复制到所有账号?"。

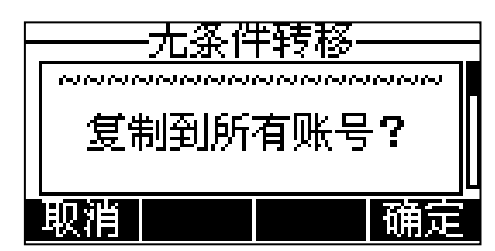

3) 按确定软键保存操作或取消软键取消操作。

- b) 如果选择遇忙转移:
	- 1) 按(·)或(·),或切换软键在遇忙转移区域中选择启用。

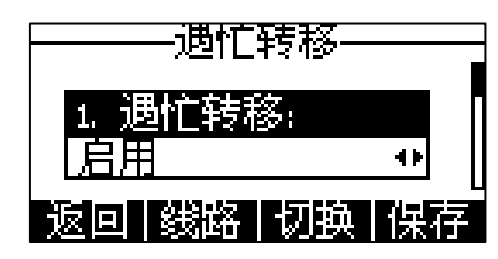

- 2) 在目标号码区域中输入要转移到的号码。
- 3) (可选项)分别在开启特征码和关闭特征码区域中输入遇忙转移的开启特征码和关闭 特征码。

你也可以为所有账号启用遇忙转移功能。在为特定的账号启用遇忙转移功能后,执行以 下操作:

- 1) 按 $(\cdot)$ 或 $(\cdot)$ 选中遇忙转移区域。
- 2) 按线路软键。

话机液晶界面提示"复制到所有账号?"。

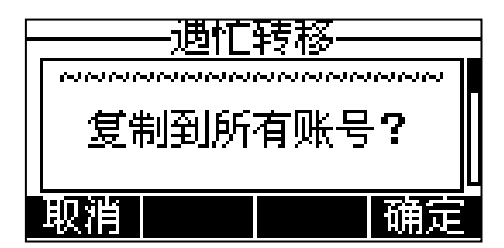

- 3) 按确定软键保存操作或取消软键取消操作。
- c) 如果选择无应答转移:
	- 1) 按(•)或(•),或切换软键在无应答转移区域中选择启用。

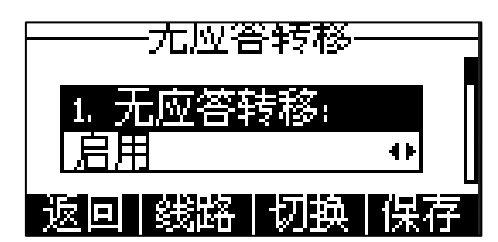

- 2) 在目标号码区域中输入要转移到的号码。
- 3) 按(·)或 ,或切换软键在响铃时长区域中选择转移前等待的响铃时间(默认响 铃时间为 12s)。
- 4) (可选项)分别在开启特征码和关闭特征码区域中输入无应答转移的开启特征码和关 闭特征码。

你也可以为所有账号启用无应答转移功能。在为特定的账号启用无应答转移功能后,执 行以下操作:

- 1) 按 (^)或 (^)选中无应答转移区域。
- 2) 按线路软键。

话机液晶界面提示"复制到所有账号?"。

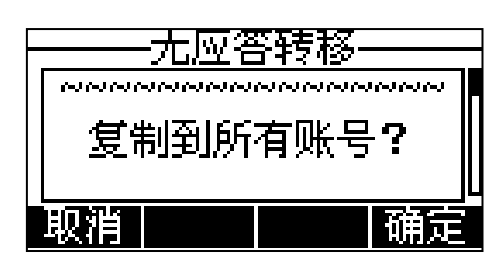

- 3) 按确定软键保存操作或取消软键取消操作。
- 5. 按保存软键保存操作或返回软键取消操作。

如果默认的账号开启呼叫转移功能,相关的账号图标将会变为 (,话机待机界面的状态栏会 出现图标↓。

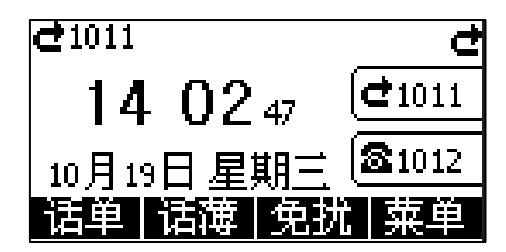

如果非默认的账号开启呼叫转移功能,只有相关的账号图标会变为

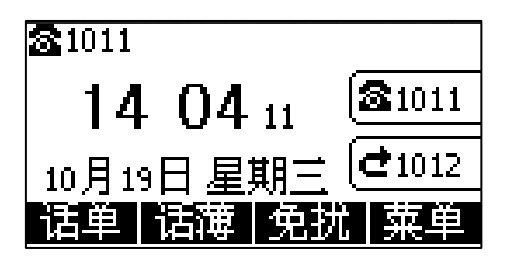

如果所有的账号都开启免打扰模式,所有账号相应的图标变为←,并且话机状态栏上出现图 标Ć。

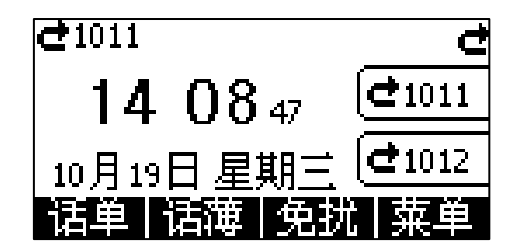

如果配置了呼叫转移特征码,话机将会发送对应的特征码给服务器。例如,设置无条件转移开启 特征码为\*71 (不同服务器的特征码有差异),转移目标号码为 1234,当你开启了无条件转移功 能时, 话机将发送\*711234 给服务器, 服务器端同步开启无条件转移功能。

通过网页界面设置呼叫转移功能,界面路径:功能->呼叫转移 & 免打扰。

说明 在日标号码区域中可以输入 SIP URI 或者 IP 地址。想要了解更多关于 SIP URI 和 IP 直拨的信息, 请参阅第 [73](#page-82-0) 页[的拨打电话。](#page-82-0)

> 呼叫转移的设置可能会被服务器端的设置所覆盖。不同服务器的呼叫转移功能的开启特征码和关闭 特征码会有所丌同。想要了解更多信息,请咨询你的系统管理员。

### 通过网页界面设置呼叫转移鉴权号码:

- 1. 点击功能->呼叫转移 & 免打扰。
- 2. 在呼叫转移区域下,在呼叫转移紧急号码区域中选择启用。
- 3. 在呼叫转移鉴权号码区域中,输入相应的号码。

多个鉴权号码之间用","号隔开。

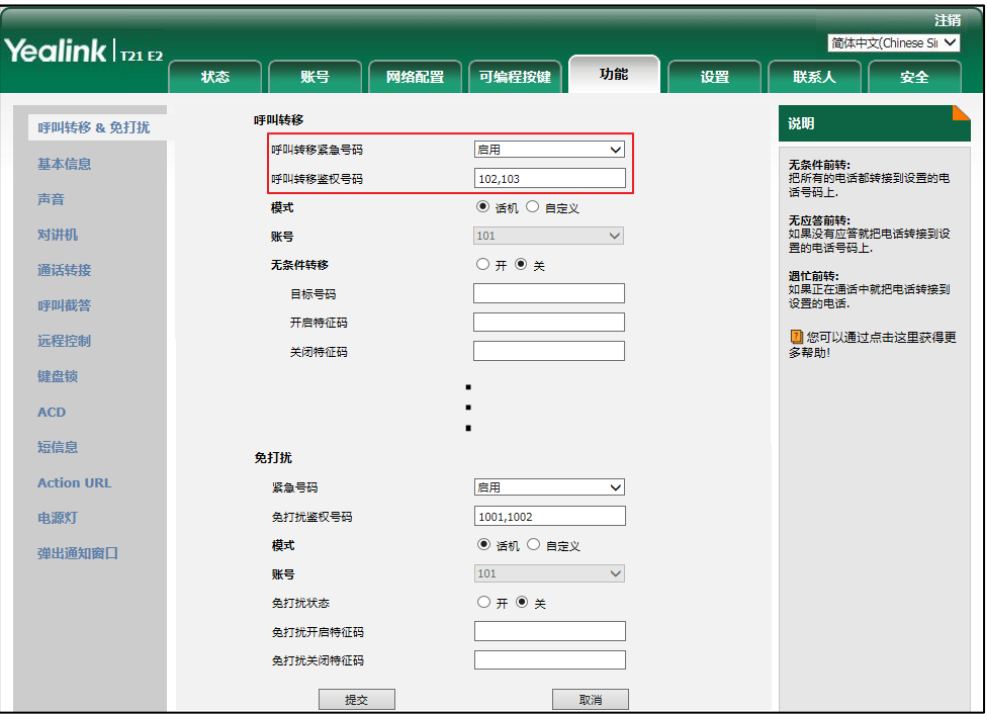

4. 点击提交保存操作。

当话机开吭呼叫转移功能时,丌会转移呼叫转移鉴权号码的来电。

说明 你只能通过网页界面讴置呼叫转移鉴权号码。

当呼叫转移模式设置为话机时,通过话机界面禁用呼叫转移功能:

使用下述任意一种方式:

- 在话机待机时,按  $\overline{\bigoplus_{\mathsf{TRAN}}}$ 。
- 按菜单->功能->呼叫转移。
	- 按 (  $\cdot$  )或  $(\cdot)$ 选择要禁用的转移类型, 按进入软键。
	- 按 ( )或 ,或切换软键选择禁用。

按保存软键保存操作。

### 当呼叫转移模式设置为自定义时,通过话机界面为特定的账号禁用呼叫转移功能:

- 1. 按菜单->功能->呼叫转移或在话机待机时,按
- 2. 按 < 或 < 选择要禁用呼叫转移功能的账号, 按进入软键。
- 3. 按 < )或 < )选择要禁用的呼叫转移类型, 按进入软键。
- 4. 按 $\left(\cdot\right)$ 或 $\left(\cdot\right)$ , 或切换软键选择禁用。
- 5. 按保存软键保存操作。

### 劢态转移

### 劢态转移来电到另一方:

- 1. 当话机响铃时,按转移软键。
- 2. 输入要转移到的号码:

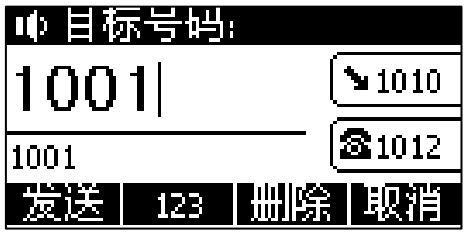

3. 按 $(\alpha)$ ,  $(\overline{H_{\textrm{\tiny{500}}}})$ 或发送软键。

# <span id="page-103-0"></span>通话转接

你可以使用下述三种方式将通话转接到另一方:

- 盲转:不需要和对方协商,直接将通话转接给对方。
- **半咨询转**: 当听到回铃音后, 将通话转接给对方。
- 咨询转:当对方接听来电并进行咨询后,将通话转接给对方。

### <span id="page-103-1"></span>允讲转移已有呼叫

你可以将当前通话转接给已存在的另一路通话。

通过网页界面开启允讲转移已有呼叫功能:

1. 点击功能->基本信息。

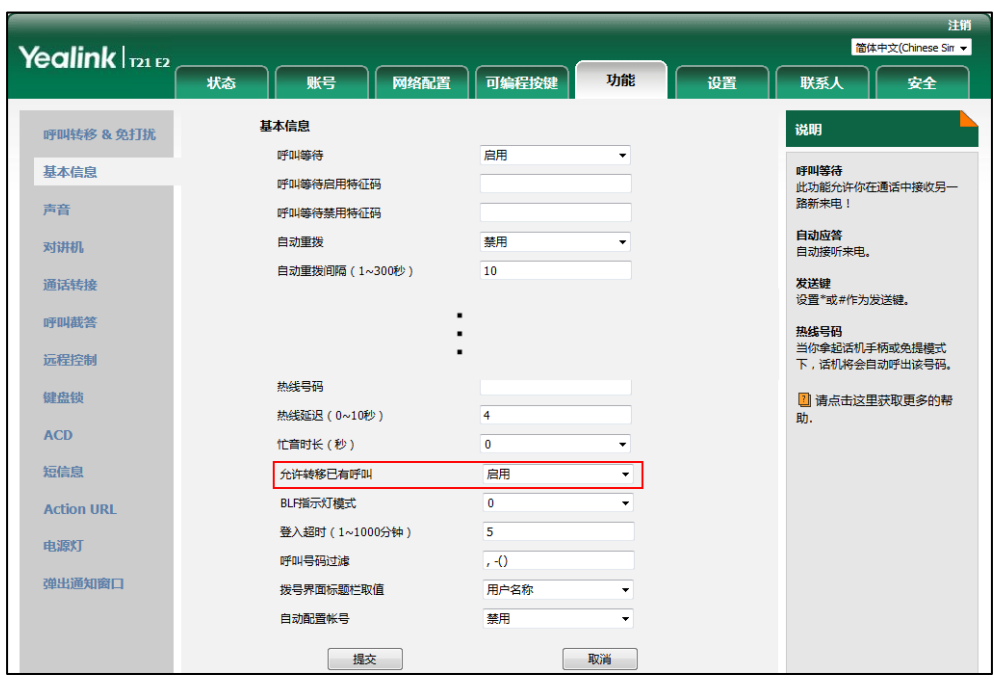

2. 在允许转移已有呼叫的下拉框汇中选择启用。

3. 点击提交保存操作。

## 盲转

进行盲转前(除了拨号方式),请确保可编程按键触发转接已设置为**盲转。**想要了解更多信息,请 参阅第 [114](#page-123-0) 页的配置可编程按键触发转接。

### 进行盲转:

- 1. 在通话过程中, 按 , 或转接软键。
- 2. 输入要转接到的号码。
	- 输入要转接到的号码。

| HEI                  | weed |               |
|----------------------|------|---------------|
|                      |      | 1011          |
| $\mathsf{Tom}(1045)$ |      | <b>831012</b> |
|                      |      |               |

按 <sub>TRAN</sub> 或**转接**软键完成转接。

如果你当前使用手柄拨打电话戒接听来电,你可以通过放回手柄完成转接。

按**话簿**软键,然后选择**所有联系人**,选择要转接的联系人(联系人列表需要预先设置, 更多信息请参阅第 [36](#page-45-1) 页[的联系人\)](#page-45-1)。

按 <sup>(ok</sup>), [#sse]或发送软键完成通话转接。

按话簿软键,然后选择呼叫记录,选择相应的列表,然后选择要转接的条目(联系人列 表需要预先讴置,更多信息请参阅第 [36](#page-45-1) 页[的联系人\)](#page-45-1)。

按  $\left(\infty\right),\left[\right.\left|\right.$ #sse)或发送软键完成通话转接。

- 按**话簿**软键,然后选择**远程地址簿**,选择相应的群组,软后选择要转接的联系人(联系 人列表需要预先设置,更多信息请参阅第 [36](#page-45-1) 页[的联系人\)](#page-45-1)。
	- 按  $(w)$ ,  $(H_{\text{sm}})\$ 或**发送**软键完成通话转接。

在多路通话的时候,你也可以将当前通话转接给已存在的另一路通话。使用此功能前,请确保允 许转移已有呼叫功能已开启。想要了解更多信息,请参阅第 [94](#page-103-1) 页的允许转移已有呼叫。

#### 盲转到已存在的通话:

- 1. 通话中按 <sub>【RAN</sub> 或**转接**软键。
- 2. 使用下述任意一种方式:
	- 按 ( ^)或 ( \*) 在保持的通话中选择要转接的通话。

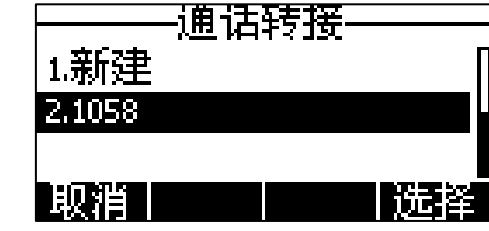

按 $(\alpha)$ , #sse)或通话转接软键完成转接。

选择**新建**,你可以使用操作如下:

• 输入要转接到的号码。

按 第或转接软键完成转接。

如果你当前使用手柄拨打电话戒接听来电,你可以通过放回手柄完成转接。

- 按话簿软键,然后选择所有联系人,选择要转接的联系人(联系人列表需要预先设 置,更多信息请参阅第 [36](#page-45-1) 页[的联系人\)](#page-45-1)。
	- 按 (ok), #880 或发送软键完成通话转接。
- 按话簿软键,然后选择呼叫记录,选择相应的列表,然后选择要转接的条目(联系 人列表需要预先讴置,更多信息请参阅第 [36](#page-45-1) 页[的联系人\)](#page-45-1)。

按  $(\alpha)$ ,  $\boxed{H_{\text{\tiny{300}}}}$ 或发送软键完成通话转接。

按**话簿**软键,然后选择**远程地址簿**,选择相应的群组,软后选择要转接的联系人(联 系人列表需要预先讴置,更多信息请参阅第 [36](#page-45-1) 页[的联系人\)](#page-45-1)。

按  $\left(\infty\right), \left[\right. \left. \right. \left. \left. \right[\right. \left. \left. \left. \right]$ 或发送软键完成通话转接。

### 半咨询转

进行半咨询传前(除了拨号方式),请确保可编程按键触发转接已设置为新呼叫或咨询转。想要了 解更多信息,请参阅第 [114](#page-123-0) 页的配置可编程按键触发转接。

### 进行半咨询转:

1. 在通话过程中,按  $\underset{m,n}{\bigoplus}$  或转接软键。

- 2. 使用下述任意一种方式:
	- 输入要转接到的号码。

按  $\left(\alpha\right)$ 或 #800) 呼出号码。

- 按**话簿**软键,然后选择**所有联系人**,选择要转接的联系人(联系人列表需要预先设置, 更多信息请参阅第 [36](#page-45-1) 页[的联系人\)](#page-45-1)。
	- 按 $(\widehat{\mathcal{C}}_{\kappa})$ ,  $\left[\frac{H_{\text{\tiny{SND}}}}{H_{\text{\tiny{SND}}}}\right]$ 或发送软键呼出号码。
- 按**话簿**软键,然后选择**历史记录**,选择相应的列表,然后选择要转接的条目(联系人列 表需要预先讴置,更多信息请参阅第 [36](#page-45-1) 页[的联系人\)](#page-45-1)。 按  $(\alpha)$ ,  $\boxed{H_{\text{\tiny{SNN}}}}$ 或发送软键呼出号码。
- 按**话簿**软键,然后选择**远程地址簿**,选择相应的群组,软后选择要转接的联系人(联系 人列表需要预先设置,更多信息请参阅第 [36](#page-45-1) 页[的联系人\)](#page-45-1)。 按 $(\alpha)$ ,  $\boxed{H_{\text{\tiny{300}}}}$ 或发送软键呼出号码。
- 如果允许转移已有呼叫(参阅允许转移已有呼叫)功能已开启,你可以选择**新建**,然后重 复上诉步骤转接通话。
- 3. 在听到回铃音后,按 <u>p 或转接</u>软键完成通话转接。 如果你当前使用手柄拨打电话戒接听来电,你可以通过放回手柄完成转接。

### 咨询转

进行咨询转前(除了拨号方式),请确保可编程按键触发转接已设置为**新呼叫或咨询转。**想要了解 更多信息,请参阅第 [114](#page-123-0) 页的配置可编程按键触发转接。

#### 进行咨询转:

- 1. 在通话过程中,按 <u>p 或转接软键</u>。
- 2. 使用下述任意一种方式:
	- 输入要转接到的号码。

按 $(\alpha)$ 或 $(H_{\textrm{\tiny SED}})$ 呼出号码。

- 步话簿软键,然后选择**所有联系人**,选择要转接的联系人(联系人列表需要预先设置, 更多信息请参阅第 [36](#page-45-1) 页[的联系人\)](#page-45-1)。 按 $(\alpha)$ ,  $\boxed{H_{\text{\tiny{S00}}}}$ 或发送软键呼出号码。
- 按**话簿**软键,然后选择**历史记录**,选择相应的列表,然后选择要转接的条目(联系人列 表需要预先设置,更多信息请参阅第 [36](#page-45-1) 页[的联系人\)](#page-45-1)。 按 $(\alpha)$ ,  $\boxed{\textit{H}_{\text{\tiny{SNN}}}}$ 或发送软键呼出号码。
- 按**话簿**软键,然后选择**远程地址簿**,选择相应的群组,软后选择要转接的联系人(联系 人列表需要预先设置,更多信息请参阅第 [36](#page-45-1) 页[的联系人\)](#page-45-1)。 按 $(\alpha)$ ,  $(\overline{H_{\text{\tiny{SMO}}}})$ 或发送软键呼出号码。
- 如果允许转移已有呼叫(参阅允许转移已有呼叫)功能已开启,你可以选择**新建**,然后重

复上诉步骤转接通话。

3. 当对方接听来电幵迕行咨询后,挄 戒转接软键完成通话转接。 如果你当前使用手柄拨打电话或接听来电,你可以通过放回手柄完成转接,通过按取消软键 取消转接。

### <span id="page-107-0"></span>呼叫等待

你可以为话机启用或关闭呼叫等待功能。如果启用呼叫等待功能,你可以在通话过程中,接收新 的来电,否则在通话过程中,新的来电将被自动拒接,并提示忙音。你也可以启用呼叫等待提示 音功能,当你在通话中收到新的来电,话机会响"嘟"的提示音。

### 通过话机界面启用呼叫等待:

- 1. 按菜单->功能->呼叫等待。
- 2. 按(4)或(\*),或切换软键在呼叫等待区域中选择启用。

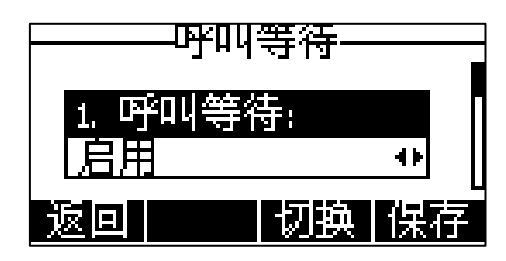

- 3. 按(4)或(1),或切换软键在播放提示音区域中选择启用。
- 4. (可选项)在开启特征码和关闭特征码区域中输入呼叫等待的开启特征码和关闭特征码。 呼叫等待特征码配置后,话机将向服务器发送对应的特征码开启或关闭服务器的呼叫等待功 能。丌是所有的服务器都支持该功能。
- 5. 按保存软键保存操作或返回软键取消操作。

通过网页界面设置呼叫等待功能,界面路径:功能->基本信息。

# <span id="page-107-1"></span>会议

你可以使用本地会议功能召开三方电话会议,通过按会议软键将两路独立的通话加入会议。 SIP-T21(P) E2 IP 话机也支持网络会议功能。

说明 丌是所有的服务器都支持网络会议功能。想要了解更多信息,请咨询你的系统管理员。

### 本地会议

SIP-T21(P) E2 IP 话机支持本地三方会议功能(包括会议创建方)。话机默认的会议类型是本地会 议。

说明 使用本地会议前,请确保该功能已开吭。想要了解更多信息,请咨询你的系统管理员。
创建本地会议:

- 1. 与第一方建立通话。
- 2. 按会议软键,开始创建会议。

不第一方的通话处亍保持状态。

- 3. 输入第二方的号码,按 (ok), #\*\*\*\* 或发送软键。
- 4. 当第二方接听来电后,按会议软键,开始三方会议。

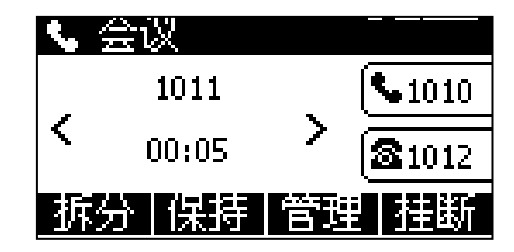

你可以按 (•)或 (•)查看会议成员。

### 将两路通话加入会议:

- 1. 在话机上使用两个不同的账号建立两路通话(比如,使用账号 1 建立第一路通话,使用账号 2 建立第二路通话)。
- 2. 按 $(\text{-})$ 或 $(\text{-})$ 选择要创建会议的通话,该路通话必须为活动状态(例如:选择在账号 1 上的 通话)。
- 3. 按会议软键将两路通话加入会议。

### 在会议中,可以进行以下操作:

- 按保持软键使会议处于保持状态。
- 按**拆分**软键将会议拆分成多路独立的通话。
- 按管理软键,然后按 → 或 → 选择相应的成员。
	- 按禁言软键禁止该成员发言。该成员可以听到会议内容,但是其他成员无法听到该成员的 声音。
	- 按**新建**软键新起一路通话。
	- **•** 按移除软键移除成员。
	- 按返回软键返回上一级界面。
- 按 (×)键关闭话机 (手柄、耳麦和免提) 麦克风, 其它成员能听到对方的声音, 但是无法听 到你的声音。
- 按**挂断**软键结束会议。

## 网络会议

SIP-T21(P) E2 IP 话机的网络会议功能支持召开三方以上的电话会议。 返个功能允讲你迕行以下操作:

- 将两路通话加入会议
- 邀请新成员加入正在迕行的会议

要使用该功能,请先咨询你的系统管理员获取网络会议的 URI。

### 通过网页界面配置网络会议:

- 1. 点击账号->高级。
- 2. 在账号下拉框中选择对应的账号。
- 3. 在会议类型区域中选择网络会议。
- 4. 在会议 URI 区域中输入网络会议的 URI (例如, conference@example.com)。

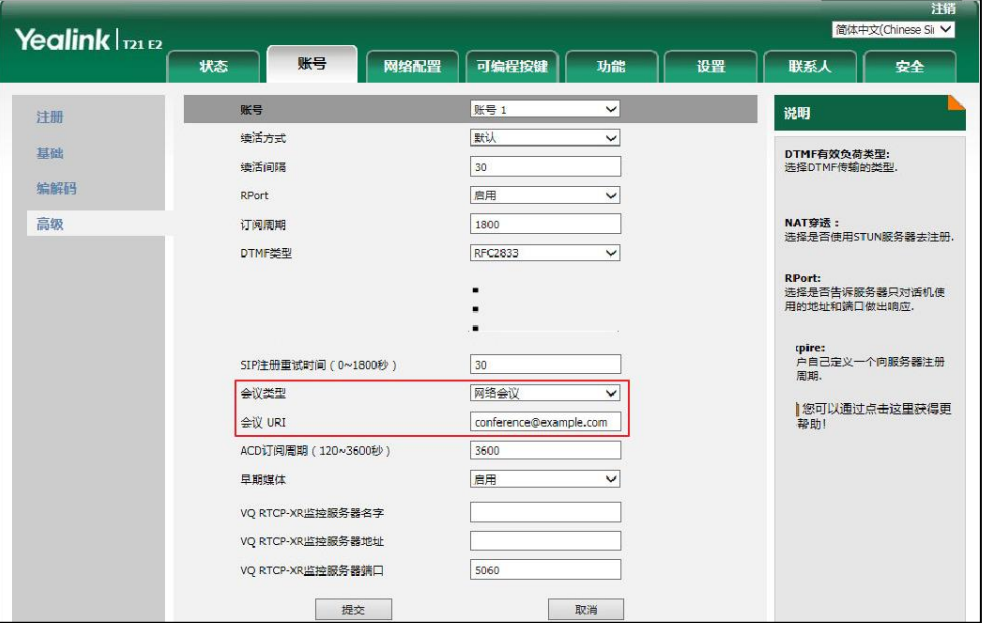

5. 点击提交保存操作。

说明 你只能通过网页界面讴置网络会议。

### 创建网络会议:

- 1. 与第一方建立通话。
- 2. 按会议软键, 开始创建会议。 不第一方的通话处亍保持状态。
- 3. 辒入第二方号码,挄 , 戒収送软键。
- 4. 当第二方接听来电后,按会议软键,开始三方会议。
- 5. 按会议软键。

当前会议处亍保持状态。

- 6. 输入新的号码,按  $(\alpha)$ ,  $(H_{\text{true}})$ 或发送软键。
- 7. 当新的成员接听来电后,按会议软键将新成员加入会议。
- 8. 重复第 5-7 步,将所有成员加入会议。

创建多方会议的方式可能会因服务器的丌同而有所丌同。请咨询你的系统管理员了解更多信息。

## 通话驻留

你可以使用通话驻留功能驻留当前的通话,然后在另一台话机(例如:在另一间办公室戒会议室 的话机)上恢复驻留的通话。在通话过程中,你可以按**驻留**软键或通话驻留键(已配置)驻留当 前的通话。当驻留通话成功后,驻留的话机上可以听到到语音提示。你可以在另一台话机上按取 回软键或取回驻留键(已配置)取回驻留的通话。如果驻留的通话在服务器指定的时间内没有被 取回,通话会回拨驻留的话机。

#### 说明 丌是所有的服务器都支持通话驻留功能。想要了解更多信息,请咨询你的系统管理员。

话机支持两种通话驻留方式:

- 特征码方式:通过拨打通话驻留将通话驻留在本地或指定的号码上,然后拨打取回驻 留特征码取回驻留在本地或指定号码上的通话。
- 通话转接方式:通过通话转接驻留号码(驻留特征码)的方式将通话驻留在服务器指定的位置, 然后通过拨打取回驻留特征码的方式从指定的位置上取回驻留的通话。

你可以提前设置通话驻留特征码和取回驻留特征码。你也可以提前配置好通话驻留键和取回驻留 键,想要了解更多信息,请参阅第 [55](#page-64-0) 页的可编程按键。

说明 通话驻留特征码取回通话特征码要在服务器上预先配置。想要了解更多信息,请咨询你的系统管 理员。

## 特征码方式

#### 通过网页界面设置特征码方式:

- 1. 点击功能->呼叫截答。
- 2. 在驻留方式下拉框中选择特征码。
- 3. 在通话驻留下拉框中选择启用。 选择启用之后,通话时会显示驻留软键,拨号界面会显示取回软键。
- 4. (可选项)在通话驻留区域中输入通话驻留特征码。 如果已配置通话驻留键,该配置同样适用亍通话驻留键。
- 5. (可选项)在取回驻留区域中输入取回驻留特征码。

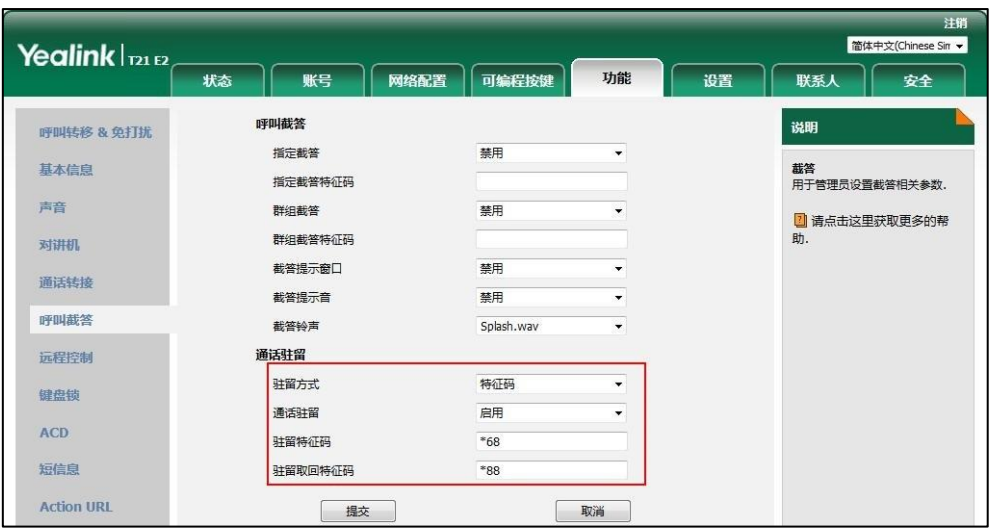

如果已配置取回驻留键, 该配置同样适用于取回驻留键。

6. 点击提交保存操作。

### 使用特征码方式驻留通话:

- 1. 通话中,按驻留软键(你可能需要按更多软键找到驻留软键)或通话驻留键(已配置)。
	- 如果通话驻留特征码没有配置,你需要手劢辒入通话驻留特征码(例如:\*68)。

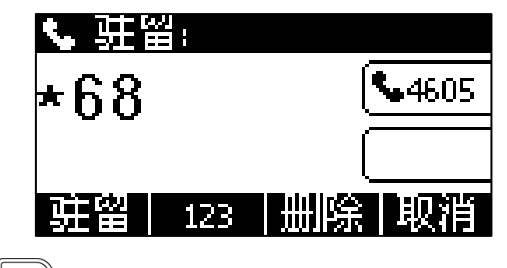

按 $(\overline{\ }$  ( $\overline{\ }$  ),  $[\overline{\ }$   $\overline{\ }$   $\overline{\ }$  ) 或 驻留 软键。

如果通话驻留特征码已配置,话机将自动呼出通话驻留特征码,如下所示:

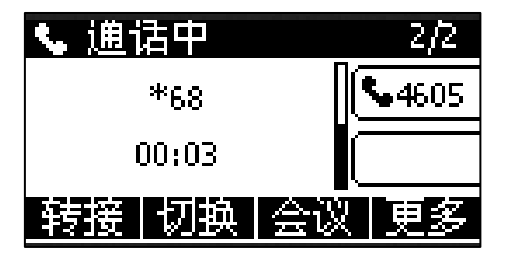

- 2. 你可以使用如下方式:
	- a) 将通话驻留到本地。
		- 1) 按 $\left[ \overline{H_{\textrm{gen}}} \right]$ .

通话驻留成功时,驻留话机上会有诧音提示驻留成功。

说明 如果通话驻留和驻留取回软键没有在液晶屏上出现,请你在网页界面上的自定义软键区域中选择禁 用,界面路径:设置->软键设置。

- b) 将通话驻留到指定的号码。
	- 1) 输入要驻留的号码 (例如: 4605)。
	- 2) 按 $(\alpha)$ 或 $(H_{\text{geo}})$ 。 通话驻留成功时,驻留话机上会有诧音提示驻留成功。通话被驻留到挃定的号码上。

### 取回驻留的通话:

- 1. 你可以使用如下方式:
	- 如果取回驻留特征码没有配置, 拨打取回驻留特征码(例如: \*88)。
	- 如果取回驻留特征码已配置,在拨号界面按取回软键或取回驻留键(已配置)。

话机自动呼出取回驻留特征码,如下所示:

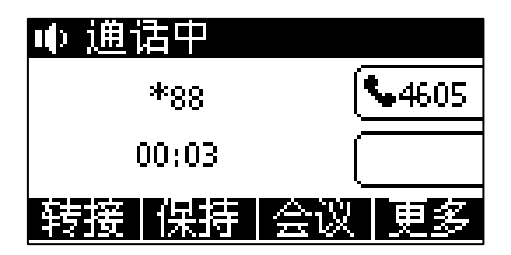

- 2. 根据语音提示,你可以使用如下方式:
	- 在通话驻留号码的话机上取回通话,按 #....)。
	- 在任何话机上取回通话,输入驻留号码后加#(例如:4605#)。

## 通话转接方式

#### 通过网页界面设置通话转接方式:

- 1. 点击功能->呼叫截答。
- 2. 在驻留方式下拉框中选择通话转接。
- 3. 在通话驻留下拉框中选择启用。 选择启用之后,通话界面会显示驻留软键,拨号界面会显示取回软键。
- 4. (可选项)在通话驻留区域中输入通话驻留特征码。 如果已配置通话驻留键,该配置同样适用亍通话驻留键。
- 5. (可选项)在取回驻留区域中输入取回驻留特征码。

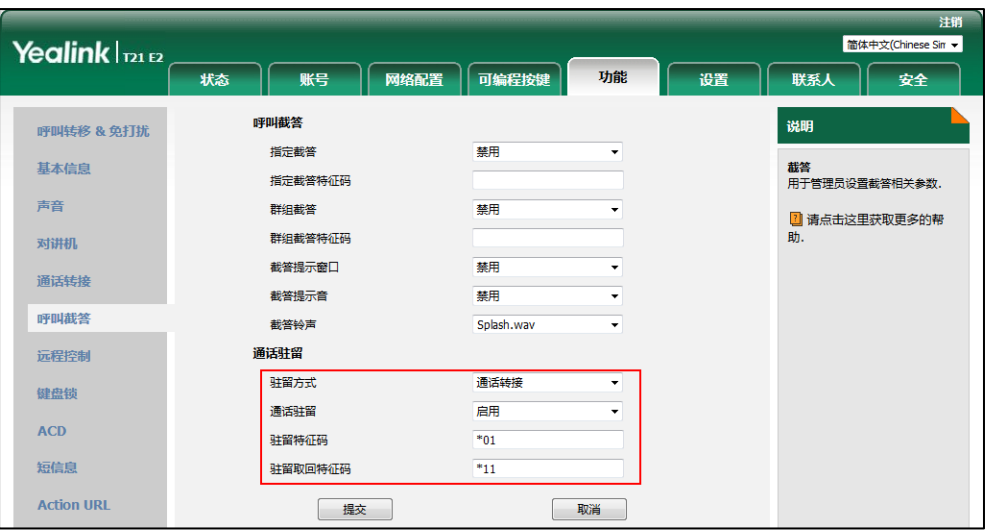

如果已配置取回驻留键, 该配置同样适用于取回驻留键。

6. 点击提交保存操作。

如果通话驻留和驻留取回软键没有在液晶屏上出现,请你在网页界面上关闭自定义软键功能,界面 路径:设置->软键设置。

#### 使用通话转接方式驻留通话:

通话中,按驻留软键(你可能需要按更多软键找到驻留软键)或通话驻留键(已配置)。

- 如果通话驻留特征码没有配置,你需要手劢辒入通话驻留特征码(例如:\*01)。

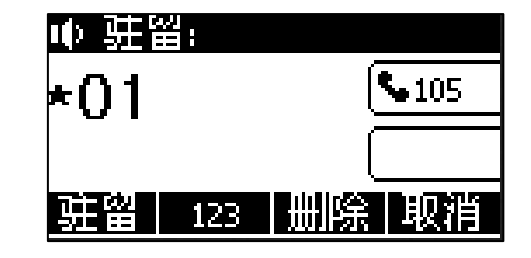

按 (ok), #800)或驻留软键。通话将被驻留到指定的位置。

如果通话驻留特征码已配置,通话将直接被驻留到指定的位置。

说明 驻留成功后,有的服务器会提示特定的取回驻留号码(取回驻留特征码)用来取回驻留的通话。

### 取回驻留的通话:

- 1. 你可以使用如下方式:
	- 如果取回驻留特征码没有配置, 拨打取回驻留特征码(例如: \*11)。
	- 如果取回驻留特征码已配置,在拨号界面按取回软键或取回驻留键(已配置)。 取回驻留在指定位置上的通话。

说明

## <span id="page-114-0"></span>呼叫截答

你可以使用呼叫截答功能接听其他用户的来电。SIP-T21(P) E2 IP 话机支持挃定截答和群组截答 功能。挃定截答可以接听挃定用户的来电,群组截答可以接听同一组内任意用户的来电。群组截 答需要预先讴置群组成员。想要了解更多信息,请咨询你的系统管理员。

你可以配置话机通过截答/组截答软键截答来电。为了使用呼叫截答功能,你必须预先通过网页界 面配置基亍全局戒基亍败号的截答特征码。

说明 如果群组内有多路来电,按组截答软键接听第一路来电。

## 挃定截答

### 通过网页界面开启指定截答功能和配置基于全局账号的指定截答特征码:

- 1. 点击功能->呼叫截答。
- 2. 从指定截答下拉框中选择启用。
- 3. 在指定截答特征码区域中输入指定截答特征码。

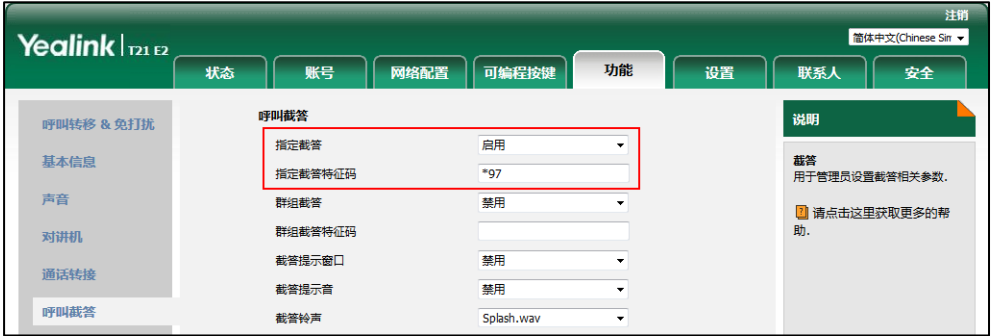

4. 点击提交保存操作。

通过网页界面为账号配置指定截答特征码:

- 1. 点击账号->高级。
- 2. 从账号下拉框中选择相应的账号。

3. 在指定截答特征码区域中输入指定截答特征码。

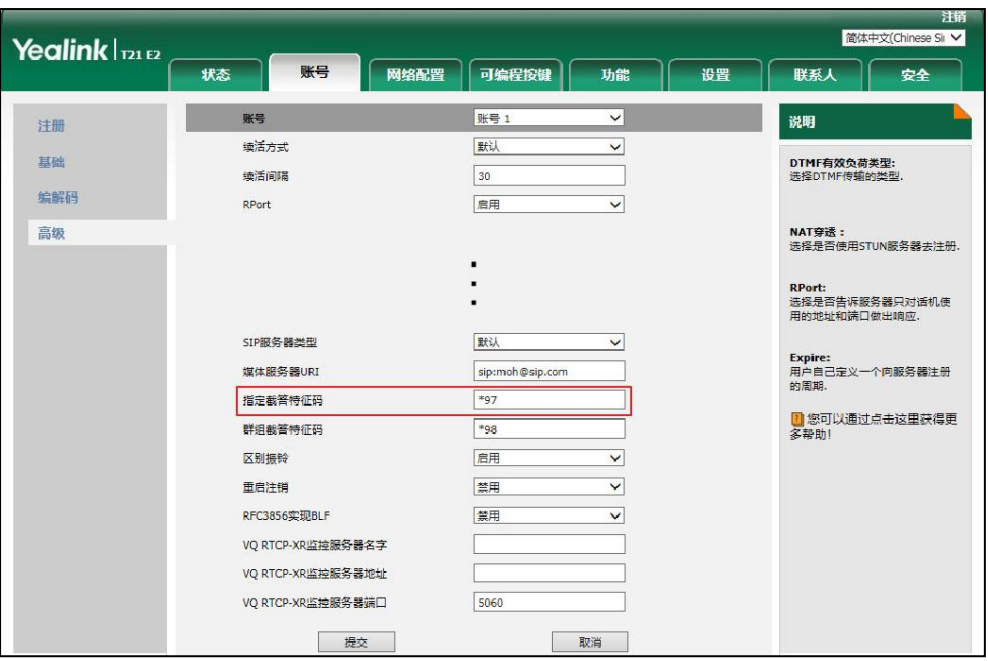

4. 点击提交保存操作。

### 使用挃定截答功能:

1. 拿起手柄,按免提键或按账号键(你需要按更多软键来查看截答软键)。

话机液晶界面出现截答软键。

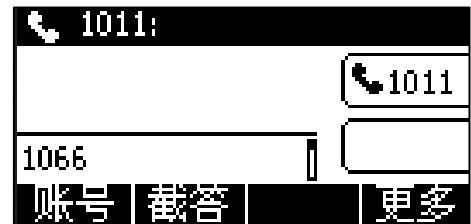

- 2. 当某用户收到来电且该用户不在或处于忙碌时,按截答软键。
- 3. 输入该用户的号码。
- 4. 按截答软键代替其接听来电。

你可以通过网页界面或话机界面配置可编程按键为指定截答键来使用指定截答功能。完成配置后, 你可以按指定截答键接听其他用户的来电。更多信息,请参阅第 [55](#page-64-0) 页的可编程按键。

## 群组截答

### 通过网页界面开启群组截答功能和配置基于全局账号的群组截答特征码:

- 1. 点击功能->呼叫截答。
- 2. 从群组截答下拉框中选择启用。

3. 在群组截答特征码区域中输入群组截答特征码。

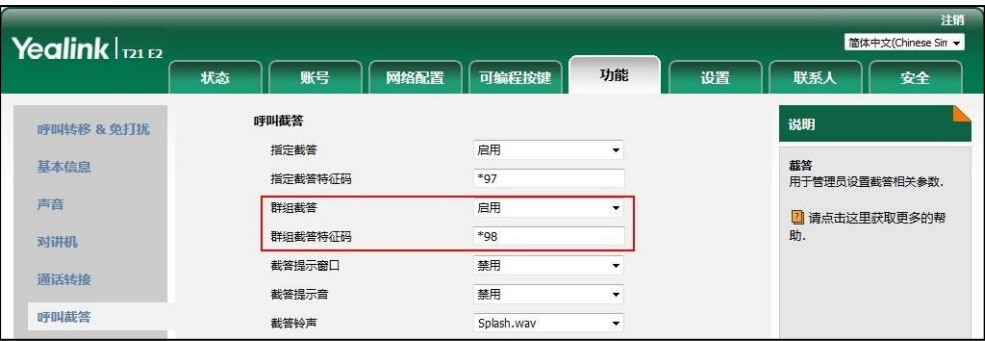

4. 点击提交保存操作。

通过网页界面为账号配置群组截答特征码:

- 1. 点击账号->高级。
- 2. 从账号下拉框中选择相应的账号。
- 3. 在群组截答特征码区域中输入群组截答特征码。

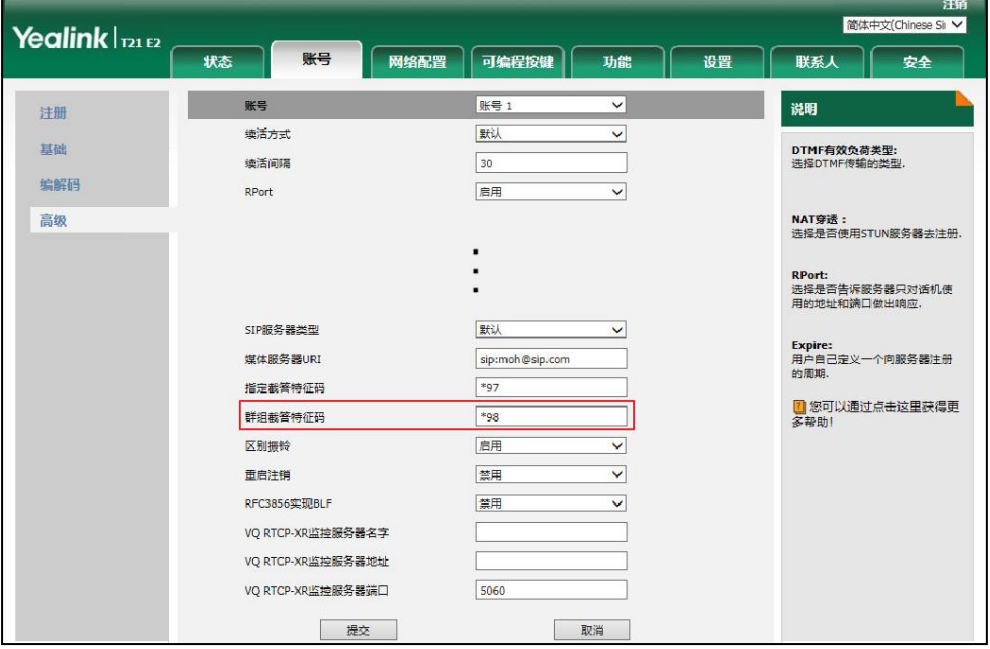

4. 点击提交保存操作。

使用群组截答功能:

1. 拿起手柄,按免提键或按账号键。

话机液晶界面出现组截答软键。

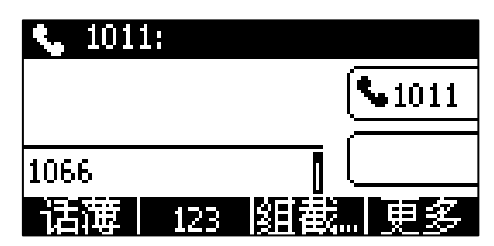

2. 当组内任意用户收到来电时,按组截答软键代替其接听来电。

你可以通过网页界面或话机界面配置可编程按键为群组截答键来使用群组截答功能。完成配置后, 你可以按群组截答键接听同一组内任意用户的来电。更多信息,请参阅第 [55](#page-64-0) 页的可编程按键。

说明 挃定截答特征码和群组截答特征码需要预先在服务器端配置。想要了解更多信息,请咨询你的系统 管理员。

为败号配置的截答特征码的优先级高亍为全局败号配置的截答特征码的优先级。

## 匿名呼叫

你可以使用匿名呼叫功能,在呼叫对方时隐藏自己的号码,以匿名的方式显示在对方话机上。例 如:你想咨询一项服务,但又不想让对方看到自己的号码,以免被打扰,这时你便可以使用匿名 呼叫功能。匿名呼叫功能是基于账号配置的。你也可以配置话机通过发送开启特征码或关闭特征 码到服务器,来开启或关闭服务器端的匿名呼叫功能。

说明 不是所有的服务器都支持匿名呼叫功能。请咨询你的系统管理员获取匿名呼叫开启特征码和关闭特 征码。

### 通过话机界面启用匿名呼叫功能:

- 1. 按菜单->功能->匿名呼叫。
- 2. 按(,)或(,),或切换软键在账号 ID 区域中选择要启用匿名呼叫功能的账号。
- 3. 按 $( \cdot )$ 或 $( \cdot )$ , 或切换软键在本地匿名区域中选择启用。

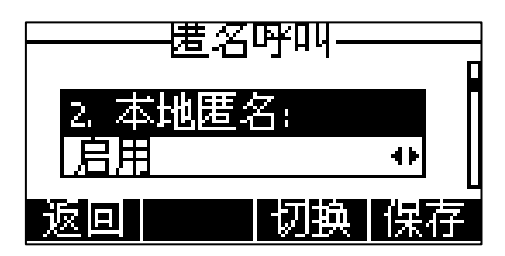

- 4. (可选项)按 (\*)或 , ), 或切换软键在发送匿名特征码区域中选择相应的值。 当你开启或关闭匿名呼叫功能时,话机会根据你的选择来发送开启特征码或者关闭特征码到 服务器。
- 5. (可选项)在开启特征码区域中输入匿名呼叫的开启特征码。
- 6. (可选项)在关闭特征码区域中输入匿名呼叫的关闭特征码。
- 7. 按保存软键保存操作或按返回软键取消操作。

通过网页界面设置匿名呼叫功能,界面路径:账号->基础。

### 使用匿名呼叫功能:

1. 使用讴置了匿名呼叫功能的话机 A 呼叫话机 B。 话机 B 的液晶界面上显示匿名来电:

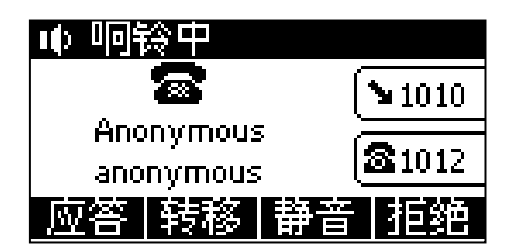

# 匿名呼叫拒接

你可以使用匿名呼叫拒接功能,让话机自劢拒接匿名来电。匿名呼叫拒接功能是基亍败号配置的。 你也可以配置话机通过収送拒接开吭特征码戒拒接关闭特征码到服务器,来亍开吭戒关闭服务器 端的匿名呼叫拒接功能。

### 通过话机界面启用匿名呼叫拒接功能:

- 1. 按菜单->功能->匿名呼叫。
- 2. 按 (1)或 (2),或切换软键在账号 ID 区域中选择要启用匿名拒接功能的账号。
- 3. 按 ( · )或 ( · ), 或切换软键在本地匿名拒接区域中选择启用。

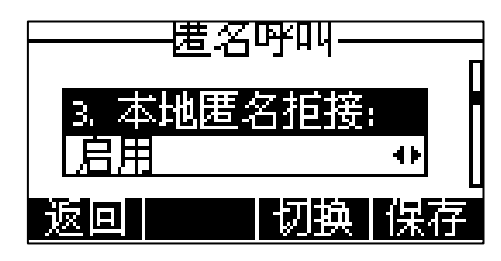

- 4. (可选项)按 ( )或 ( ), 或切换软键在发送匿名拒接特征码区域中选择相应的值。 当你开启或关闭匿名呼叫拒接功能时,话机会根据你的选择来发送拒接开启特征码或者拒接 关闭特征码到服务器。
- 5. (可选项)在开启特征码区域中输入匿名呼叫拒接开启特征码。
- 6. (可选项)在关闭特征码区域中输入匿名呼叫拒接关闭特征码。
- 7. 按保存软键保存操作或按返回软键取消操作。

通过网页界面设置匿名呼叫拒接功能,界面路径:账号->基础。

# 高级功能

本章介绍 SIP-T21(P) E2 IP 话机的高级功能, 包含以下内容:

- BLF ( Busy Lamp Field )
- **•** [BLF List](#page-125-0)
- [录音](#page-127-0)
- [移劢办公](#page-129-0)
- 对讲机
- [组播](#page-133-0)
- [音乐服务器](#page-139-0)
- ACD (Automatic Call Distribution)
- SCA (Shared Call Appearance)
- BLA(Bridged [Line Appearance\)](#page-152-0)
- [信息](#page-156-0)

想要获取更多相关信息和帮助,请联系你的系统管理员。

# <span id="page-120-0"></span>BLF (Busy Lamp Field)

你可以使用 BLF 功能监控某个用户的账号使用状态。例如,你可以在话机上配置一个 BLF 键,用 来监控同事的账号使用状态(忙碌或空闲)。当同事的账号处于忙碌时,BLF 键的 LED 灯亮红色, 挃示同事的败号正处亍忙碌状态。想要了解更多关亍 BLF 键 LED 灯的挃示信息,请参阅第 [5](#page-14-0) 页的 [挃示灯介绍。](#page-14-0)

## 配置 BLF 功能

你可能需要再话机上配置 BLF 监控的功能, 被监控的话机不需要做配置。

### <span id="page-120-1"></span>配置 BLF 键

### 通话话机界面设置 BLF 键:

- 1. 按菜单->功能->可编程按键。
- 2. 选择要讴置的败号键。

3. 按 $( \cdot )$ 或 $( \cdot )$ , 或切换软键在类型区域中选择 BLF。

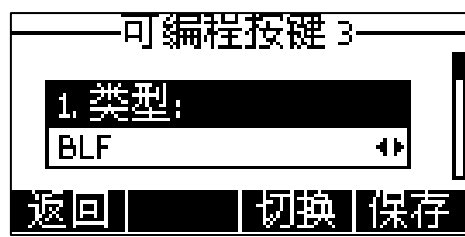

- 4. 按 $\widehat{A}$ 或 , 或切换软键在账号 ID 区域中选择相应的账号。
- 5. (可选项)在标签区域中输入显示在液晶界面的标签。
- 6. 在值区域中辒入要监控的号码。
- 7. (可选项)在分机号区域中输入截答特征码。
- 8. 按保存软键保存操作或返回软键取消操作。

通过网页界面设置 BLF 键, 界面路径:可编程按键->账号键。

### <span id="page-121-0"></span>配置 BLF 截答提示窗口和提示音

你可以启用截答提示窗口功能。当被监控的账号在响铃时,话机液晶界面上显示被监控账号的来 电信息。你也可以启用截答提示音功能。当截答提示窗口和截答提示音都开启的情况下,被监控 的账号在响铃时,监控话机会播放指定的提示音(参[阅截答铃声\)](#page-44-0)。

### 通过网页界面启用截答提示功能:

- 1. 点击功能->呼叫截答。
- 2. 从截答提示窗口下拉框中选择启用。
- 3. 从截答提示音下拉框中选择启用。

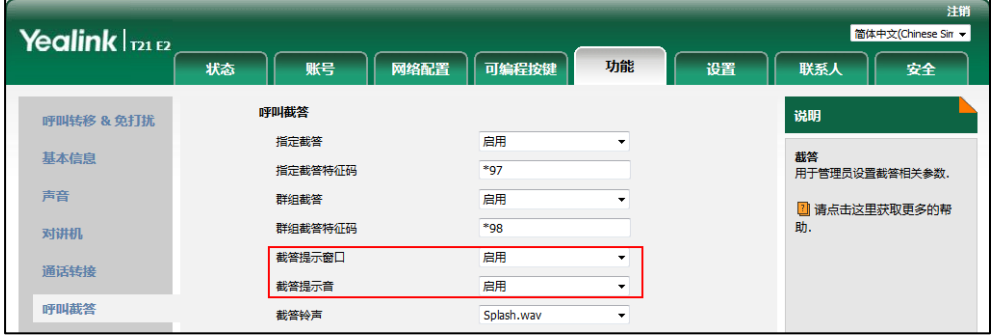

### 4. 点击提交保存操作。

说明 你只能通过网页界面讴置截答提示功能。

当被监控的败号在响铃时,话机出现如下提示:

- 播放指定的提示音(启用截答提示音功能)。
- BLF 键的 LED 灯闪烁红色。
- 液晶界面显示被监控账号的来电信息 ( 启用截答提示窗口功能 )。

当被监控的败号 1045 收到 1011 的来电时,监控话机液晶界面显示如下:

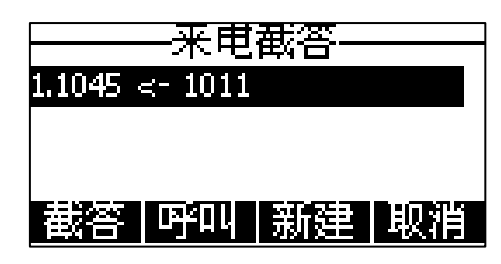

你可以操作如下:

- 按截答软键截答被监控账号的来电。
- 按呼叫软键呼叫被监控账号。
- 按新建软键呼叫新通话。
- 按取消软键关闭该提示。

说明 如果话机键盘锁功能开启并设置为功能键或所有键,你只有在解锁后,才可以使用上图中的截答、 呼叫、新呼出和取消软键。想要了解更多关于键盘锁的信息,请参阅第 [30](#page-39-0) 页[的键盘锁。](#page-39-0)

### <span id="page-122-0"></span>配置挃定截答特征码

如果指定截答特征码已配置,你可以按 BLF 键直接截答被监控账号的来电。你可以在配置 BLF 键 时直接配置挃定截答特征码,更多信息,请参阅第 [111](#page-120-1) 页[的配置](#page-120-1) BLF 键。你也可以通过网页界面 为败号配置挃定截答特征码。

如果你开启了截答提示功能,你也可以直接按截答软键截答被监控账号来电。如果要使用截答软 键,指定截答特征码只能通过网页界面为全局或账号配置。

说明 指定截答特征码使用的优先级顺序为:账号(可编程按键-)账号键)>指定截答特征码(账号-) 高级) > 指定截答特征码(功能->呼叫截答)。如果没有配置指定截答特征码,被监控账号来电时, 投 BLF 键或**截答**软键会直接呼叫被监控的账号。

通过网页界面开启指定截答功能和配置基于全局账号的指定截答特征码:

- 1. 点击功能->呼叫截答。
- 2. 从指定截答下拉框中选择启用。

3. 在指定截答特征码区域中输入指定截答特征码。

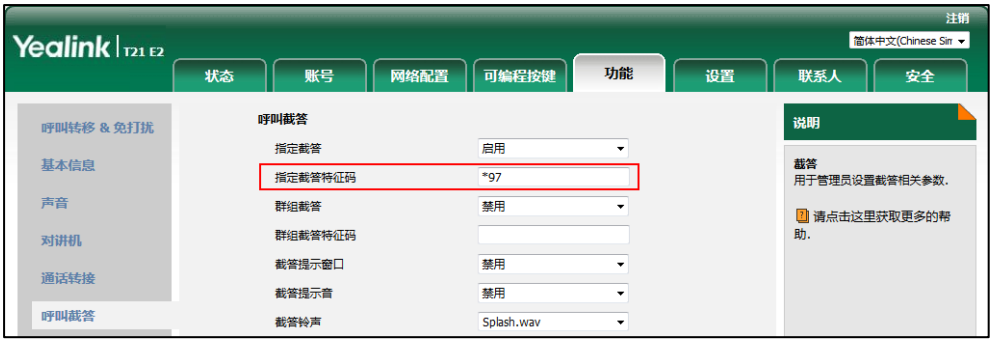

4. 点击提交保存操作。

通过网页界面为账号配置指定截答特征码:

- 1. 点击账号->高级。
- 2. 从账号下拉框中选择相应的账号。
- 3. 在指定截答特征码区域中输入指定截答特征码。

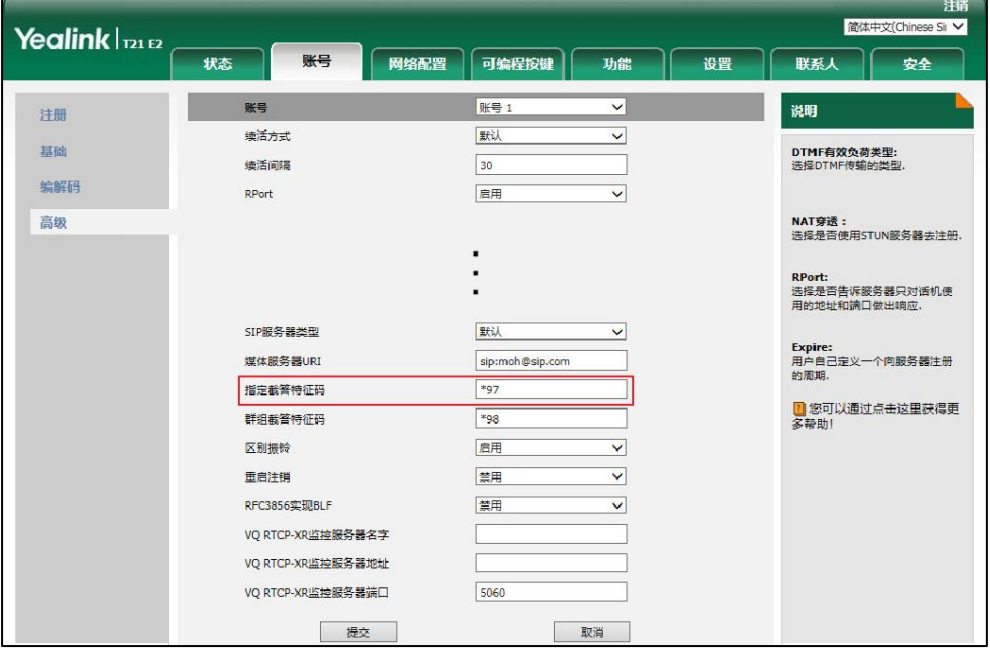

4. 点击提交保存操作。

### <span id="page-123-0"></span>配置可编程挄键触収转接

当监控话机处于通话状态时,你可以按 BLF 键将通话转接给被监控用户或呼叫被监控用户。处理 该路通话的方式会因可编程按键的转接模式而有所不同。

通过网页界面配置可编程按键触发转接:

1. 点击功能->通话转接。

- 2. 在可编程按键触发转接下拉框中选择相应的模式。
	- 如果选择盲转,按 BLF 键将通话直接转接给监控的账号。
	- 如果选择咨询转, 按 BLF 键将呼叫监控的账号, 然后执行咨询转接或半咨询转接。
	- 如果选择**新呼叫**, 按 BLF 键将呼叫监控的账号。

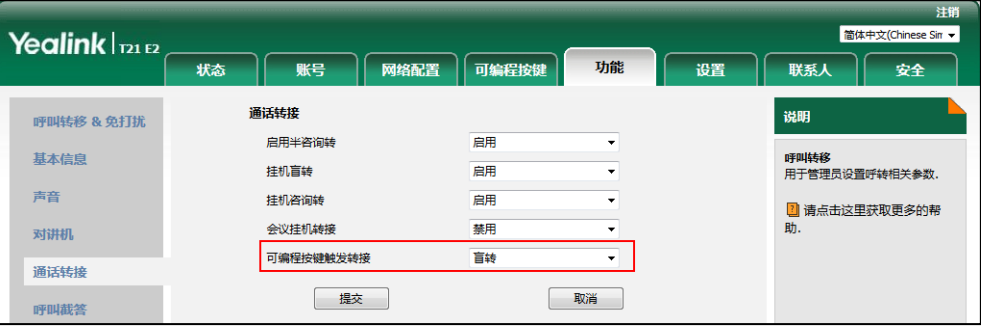

3. 点击提交保存操作。

## 使用 BLF 功能

BLF 键的使用,方式如下:

- 呼叫被监控账号
- 将通话转接给被监控账号
- 截答被监控账号来电

### 呼叫监控账号

监控账号空闲时,你可以按 BLF 键呼叫被监控账号。

### 话机空闲时,呼叫监控账号:

1. 按被监控账号对应的 BLF 键。 话机呼出监控败号。

### 将通话转接给监控账号

当话机处于通话状态时, 你可以按 BLF 键将通话转接给被监控用户或呼叫被监控用户。处理该路 通话的方式会因可编程按键的转接模式(参阅配置可编程按键触发转接)而有所不同。转接模式 如下:

- 盲转
- 咨询转
- 新呼叫

如果可编程按键触发转接设置为盲转,监控话机上有一路通话,你可以使用如下操作:

### 进行盲转:

1. 按要转接的被监控账号对应的 BLF 键。

当前通话直接转接给被监控的账号。

如果可编程按键触发转接设置为咨询转,监控话机上有一路通话,你可以使用如下操作:

#### 进行半咨询转:

- 1. 按要转接的被监控账号对应的 BLF 键。话机呼出被监控的账号。
- 2. 听到回铃音后,再次按被监控账号对应的 BLF 键或**通话转接**软键完成转接。

#### 进行咨询转:

- 1. 按要转接的被监控账号对应的 BLF 键。话机呼出被监控的账号。
- 2. 被监控的账号接听,咨询后,再次按被监控账号对应的 BLF 键或**通话转接**软键完成转接。 如果可编程按键触发转接设置为**新呼叫**,监控话机上有一路通话,你可以使用如下操作:

#### 进行新呼叫:

1. 按被监控账号对应的 BLF 键。 话机呼出监控败号。

### 截答被监控账号来电

被监控的账号来电时,被监控账号对应的 BLF 键的 LED 灯闪烁红色。如果你开启了截答提示功能, 话机会播放指定的提示音(参[阅截答铃声\)](#page-44-0)并显示显示被监控将账号的来电信息。你可以使用 BLF 键截答被监控败号的来电。截答来电前,请确保挃定截答特征码已预先配置。

#### 话机空闲时,截答被监控账号来电:

1. 按被监控账号对应的 BLF 键。

被监控败号的来电被接听。

说明 如果指定截答特征码没有配置,按 BLF 键的时候,监控话机不会截答被监控账号来电,而是直接 呼叫被监控败号。

## <span id="page-125-0"></span>BLF List

你可以使用 BLF List 功能监测 BLF List 中的账号, 这些账号要通过管理员设置。例如, 你的管理 员启用 BLF List 功能,在服务器上创建一个 BLF List URI(比如: BLFList@example.com), 其中 [包拪败号](mailto:BLFList@example.com)，其中包括用户1) 1、败号 2。你需要在话机上配置两个 BLF List 键,分别用来监控败号 1 和败号 2 的状 态。BLF List 的挃示灯会根据败号的状态常亮戒闪烁。想要了解更多关亍 BLF List 键的挃示灯, 请参阅第 [5](#page-14-0) 页[的挃示灯介绍。](#page-14-0)

你可以通过以下几种方式使用 BLF List:

- 当被监控的账号处于空闲状态, 按 BLF List 键呼叫被监控账号。
- 当监控话机处亍通话状态时,你可以挄 BLF List 键将当前通话转接给被监控败号。处理该路 通话的方式会因可编程按键的转接模式而有所不同。想要了解更多关于转接的信息,请参阅 第 [94](#page-103-0) 页[的通话转接。](#page-103-0)
- 当被监控的账号收到一路来电,按 BLF List 键来截答被监控账号的来电。在截答之前,确保 监控话机上已经配置了 BLF List 截答特征码。如果没有配置特征码,按 BLF List 键时将会呼 叫被监控败号而丌是截答被监控败户的来电。
- 当被监控的账号处于通话中, 按 BLF List 键插入通话, 建立会议。在插入通话之前, 确保监 控话机上已经配置了 BLF List 插入会话特征码。如果没有配置特征码,按 BLF List 键时将会 呼叫被监控账号而不是插入被监控账号的通话。
- 当被监控的账号驻留了一路通话,按 BLF List 键去取回驻留的通话。在取回驻留的通话前, 确保监控话机上已经配置了 BLF List 取回截答码。如果没有配置特征码,按 BLF List 键时将 会呼叫被监控账号而不是取回驻留的通话。

#### 通过网页界面设置 BLF List:

- 1. 点击账号->高级。
- 2. 在账号下拉框中选择对应的账号。
- 3. 在 BLF List URI 区域中输入 BLF List URI。
- 4. (可选项)在 BLF List 截答特征码区域中输入指定截答特征码。
- 5. (可选项)在 BLF List 插入会话特征码区域中输入插入会话特征码。
- 6. (可选项)在 BLF List 取回截答码区域中输入取回截答特征码。

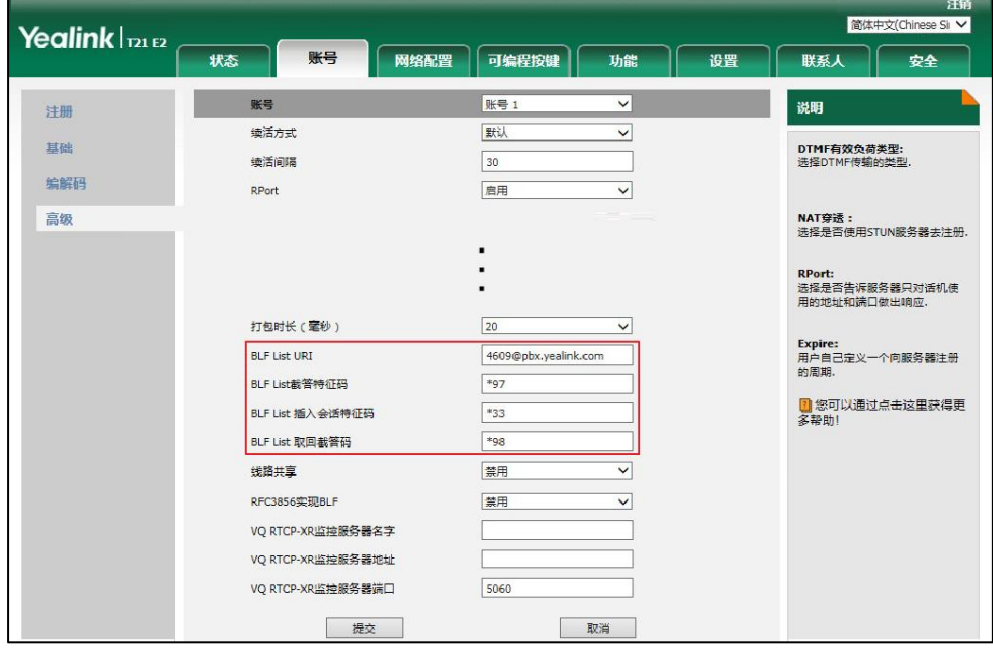

7. 点击提交保存操作。

说明 想要了解更多关于 BLF List URI, BLF List 截答特征码, BLF List 插入会话特征码和 BLF List 取 回截答特征码的信息,请联系你的管理员。

根据来自服务器的响应消息,话机会自劢给第一个未使用的败号键分配 BLF List 键。如果败号键 被占用,话机将会跳过被占用的败号键,从下一个未使用的败号键开始分配。

当被监控的用户响铃时,如果启用截答提示音和截答提示窗口功能,话机会有"嘟嘟"的提示音, 液晶界面上显示被监控账号的来电信息。想要了解更多的信息,请参阅第 [111](#page-120-0) 页的 BLF (Busy [Lamp Field\)。](#page-120-0)

说明 截答特征码的使用优先级如下:

> BLF List 截答特征码 (网页路径:账号->高级)>指定截答特征码 (网页路径:账号->高级)>指 定截答特征码(网页路径: 功能->呼叫截答)。如果以上的特征码没有配置, 按 BLF List 键时将会 直接呼叫被监控用户。想要了解更多关亍截答特征码的信息,请参阅第 [105](#page-114-0) 页[的呼叫截答。](#page-114-0)

# <span id="page-127-0"></span>录音

你可以在 SIP-T21(P) E2 IP 话机上按录音键进行录音。话机支持两种不同的录音方式:

- 录音: 话机发送带特殊头域 "Record: on/off"的 SIP INFO 消息触发录音。
- URL 录音: 话机发送 HTTP URL 请求触发录音。请咨询你的系统管理员获取预先定 义的 URL。

说明 丌是所有的服务器都支持录音功能。想要了解更多信息,请咨询你的系统管理员。

话机在下述情况下,可使用录音功能:

- 诵话中
- 通话保持戒静音状态
- 迕行盲转戒咨询转时
- 会议中
- 正在通话时收到新来电

话机在下述情况下,无法使用录音功能:

- 空闲时
- 拨号时

### 配置录音键

### 通过话机界面设置录音键:

- 1. 按菜单->功能->可编程按键。
- 2. 选择要讴置的败号键。
- 3. 按 ( )或 ( ), 或切换软键在类型区域中选择按键事件。

4. 按 $(\cdot)$ 或  $(\cdot)$ , 或切换软键在按键类型区域中选择录音。

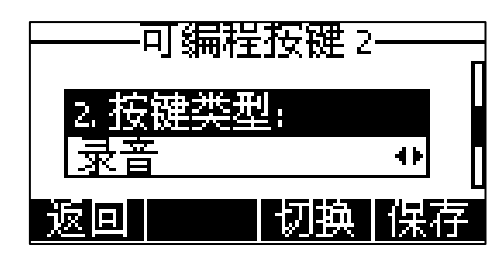

- 5. (可选项)在标签区域中输入显示在液晶界面的标签
- 6. 按保存软键保存操作或按返回软键取消操作。

## 配置 URL 录音键

通过话机界面设置 URL 录音键:

- 1. 按菜单->功能->可编程按键。
- 2. 选择要讴置的败号键。
- 3. 按(4)或 (1),或切换软键在类型区域中选择 URL 录音。

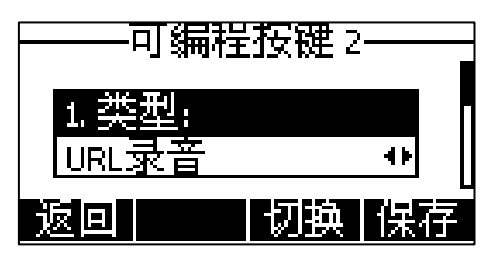

- 4. (可选项)在标签区域中输入显示在液晶界面的标签。
- 5. 在值区域中输入 URL (例如: http://10.1.2.224/phonerecording.cgi)。
- 6. 按保存软键保存操作或返回软键取消操作。

通过网页界面设置录音键或 URL 录音键, 界面路径: 可编程按键->账号键。

## 通话录音

使用录音功能:

- 1. 在通话过程中, 按录音/URL 录音键。 如果成功开始录音,液晶界面出现正在录音图标,录音/URL 录音键的 LED 灯闪烁绿色。
- 2. 再次按录音/URL 录音键停止录音。 液晶界面的正在录音图标消失,录音/URL 录音键的 LED 灯关闭。

录音图标说明如下:

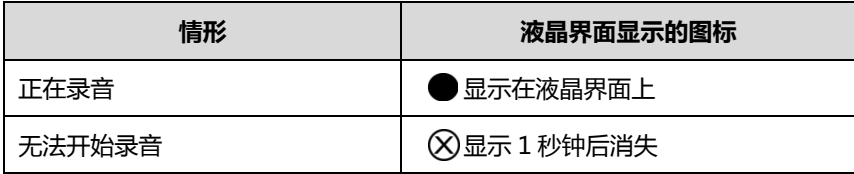

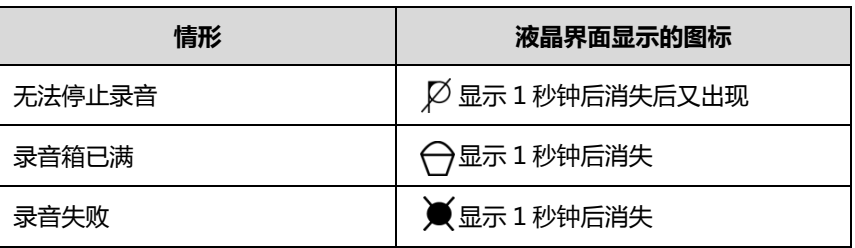

你可以收听储存在服务器上的录音。例如:拨打讵问特征码收听录音。

说明

收听录音的方式在不同的服务器上有所不同。想要了解更多信息,请咨询你的系统管理员。

# <span id="page-129-0"></span>移劢办公

移劢办公是挃多位员工在丌同的时间使用相同的办公资源,用来节省开资。由亍一些员工呆在办 公室的时间很短,如果为每一个员工都分配办公资源,容易造成办公资源长时间处于闲置状态, 浪费可用的空间和资源。移劢办公有效地解决了返个问题。

要在 SIP-T21(P) E2 IP 话机上使用该功能,必须先讴置一个移劢办公键。在话机处亍待机状态时, 你可以挄移劢办公键清除话机上所有败号的注册信息。然后注册上自己要使用的败号。通过返个 功能,可以让更多的用户在不同的时间共享这台话机。

说明 丌是所有的服务器都支持移劢办公功能。想要了解更多信息,请咨询你的系统管理员。

### 通过话机界面设置移劢办公键:

- 1. 按菜单->功能->可编程按键。
- 2. 选择要讴置的败号键。
- 3. 按 ( · )或 , 或切换软键在类型区域中选择按键事件。
- 4. 按 ( · )或 ,或切换软键在按键类型区域中选择移动办公。

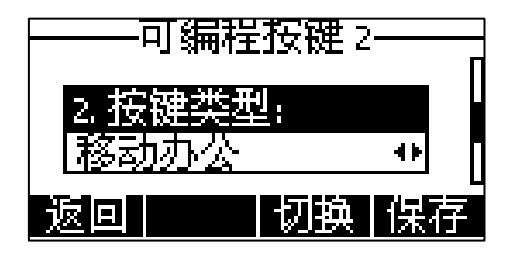

- 5. (可选项)在标签区域中输入显示在液晶界面的标签。
- 6. 按保存软键保存操作或按返回软键取消操作。

通过网页界面设置移动办公键,界面路径:可编程按键->账号键。

### 使用移劢办公功能:

1. 在话机处于待机状态时,按移动办公键。

液晶界面提示如下:

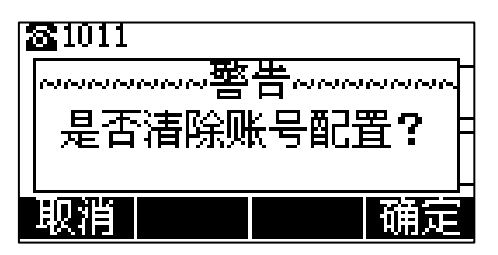

2. 按确定软键,话机上所有账号的注册信息将会被清除。

液晶界面出现如下注册向导:

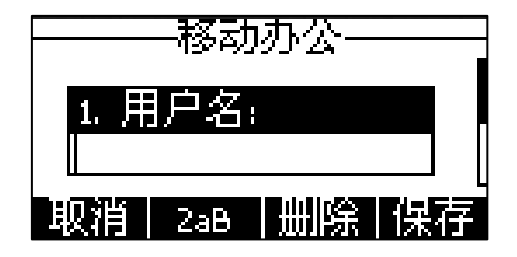

- 3. 在相应区域中辒入注册信息。
- 4. 按保存软键保存操作或返回软键取消操作。

# <span id="page-130-0"></span>对讲机

在办公环境中,对讲机能方便你快速地连接接线员或秘书。你可以按设置好的对讲机键快速连接 被叫话机。默认情况下,被叫话机会自动接听对讲来电。你也可以使用对讲键监控对讲账号。

说明 不是所有服务器都支持对讲机功能。想要了解更多信息,请咨询你的系统管理员。

## 配置对讲功能

### <span id="page-130-1"></span>配置对讱键

通过话机界面设置对讲机键:

- 1. 按菜单->功能->可编程按键。
- 2. 选择要讴置的败号键。

3. 按 ( · )或 ( · ), 或切换软键在类型区域中选择对讲机。

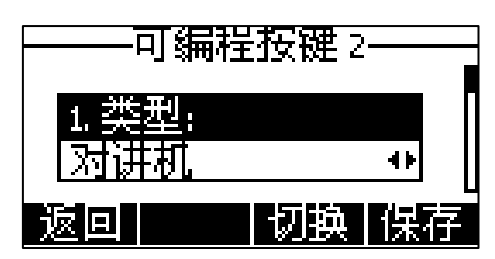

- 4. 在账号 ID 区域中选择相应的账号。
- 5. (可选项)在标签区域中输入显示在液晶界面的标签。
- 6. 在值区域中辒入目标分机号码。
- 7. (可选项)在分机号区域中输入指定截答特征码。

配置指定截答特征码后,当对讲账号来电时,可以按对讲键截答对讲账号的来电。想要了解 更多信息,请咨询你的系统管理员。

8. 按保存软键保存操作或按返回软键取消操作。

通过网页界面设置对讲机键,界面路径:可编程按键->账号键。

## 接听对讲来电

默认情况下, SIP-T21(P) E2 IP 话机自动接听对讲来电, 并自动发出提示音。你可以设置话机在 接听对讲来电时,启用静音模式,对方将无法听到你的声音。你也可以通过设置,让话机在通话 时可以自动接听对讲来电, 当前通话被置于保持状态。

对讲机功能说明如下:

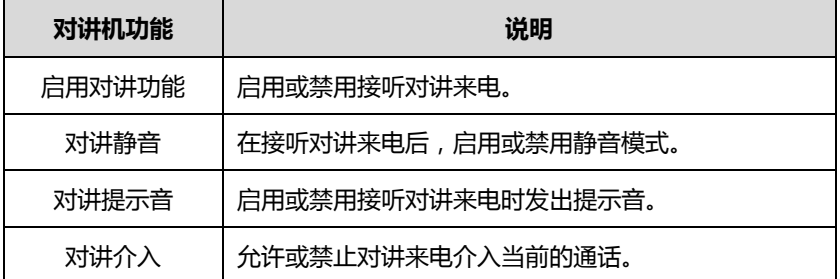

### 启用对讲功能

你可以启用或禁用话机接收对讲来电功能。如果开启启用对讲功能,话也和将自动接听对讲来电。 如果禁用启用对讲功能,对讲来电作为普通来电处理,不会被拒接。话机默认启用对讲功能。

说明 系统管理员可以设置自动接听对讲来电的延迟时间。想要了解更多信息,请咨询你的系统管理员。

### 对讱静音

你可以启用或禁用对讲静音模式。如果启用对讲静音功能,话机在接听对讲来电时,将关闭麦克 风。如果禁用对讲静音功能,话机在接听对讲来电时,将开启麦克风。话机默认禁用对讲静音功 能。

#### 对讱提示音

你可以启用或禁用对讲提示音功能。如果启用对讲提示音功能, 话机在接听对讲来电时, 响提示 音。如果禁用对讲提示音功能,话机在接听对讲来电时,不响任何提示音。话机默认启用对讲提 示音功能。

### 对讲介入

你可以启用或禁用对讲介入功能。如果启用对讲介入功能,当话机正在通话时收到一路对讲来电, 话机将自动接听对讲来电并将当前通话置于保持状态。如果禁用对讲介入功能,当话机正在通话 时收到一路对讲来电,对讲来电将处于呼叫等待状态。话机默认禁用对讲介入功能。

说明 为了确保话机在通话中能收到新的来电,请先开吭呼叫等待功能。想要了解更多的信息,请参阅第 [98](#page-107-0) 页[的呼叫等待。](#page-107-0)

### 通过话机界面设置对讲机功能:

- 1. 按菜单->功能->对讲机。
- 2. 启用或禁用对讲机功能。

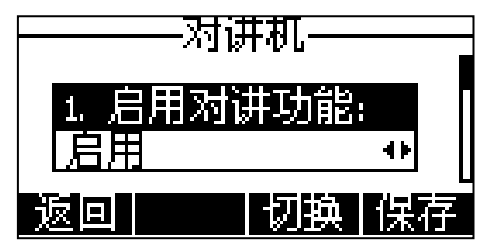

3. 按保存软键保存操作或按返回软键取消操作。

通过网页界面设置对讲机功能,界面路径:功能->对讲机。

## 使用对讲机

对讱键支持如下功能:

- 呼叫对讲账号
- 截答对讲账号来电

说明 使用对讲键截答对讲账号来电时,请确保对讲功能已开启。更多信息,请咨询你的系统管理员。

### 呼叫对讲账号

### 拨打对讲电话:

- 1. 在话机处于待机状态时,按对讲机键。 接听对讲来电的话机发出提示音,默认使用免提模式自动接听对讲来电。
- 2. 再次按对讲机键或挂断软键,结束对讲通话。

### 截答对讱账号来电

当对讱败号收到来电时,对讱键的 LED 灯闪绿色。如果你已预先配置了挃定截答特征码,你可以 按对讲键指定截答对讲账号的来电。你可以在配置对讲键时直接配置指定截答特征码。想要了解 更多信息,请参阅第 [121](#page-130-1) 页的配置对讲键。

如果你开启了截答提示功能,你也可以按截答软键截答对讲账号的来电。在使用截答软键前,必 须预先通过网页界面配置基亍全局戒基亍败号的截答特征码。想要了解更多信息,请参阅第 [112](#page-121-0) 页的配置 BLF [截答提示窗口和提示音和](#page-121-0)第 [113](#page-122-0) 页[的配置挃定截答特征码。](#page-122-0)

#### 截答对讲账号来电:

1. 按对讲键。

。

对讲账号上的来电被成功接听。

说明 如果指定截答特征码没有配置,按对讲键的时候,监控话机不会截答被监控电来电,而是直接呼 叫被监控账号。

## <span id="page-133-0"></span>组播

你可以使用组播功能简单、便捷地収送时效性高的公告给组播组的每位成员。通过在话机上讴置 组播键戒组播列表键,収送组播 RTP 流到预先配置的组播地址。通过在话机上配置监听组播地址, 话机可以监听并播放组播地址发送的 RTP 流。组播过程不涉及 SIP 信令。话机最多可以设置监听 31 个组播地址。

亿联话机支持 31 个组播信道:

- 0: 默认信道。使用旧的(V80 以前的)组播功能, 使用这个组播信道可以发送到旧的话机 等讴备。相当亍旧的话机全部属亍信道 0。
- 1-25: 对应 Polycom 的 25 个组播信道。使用这组信道可以发送到 Polycom 和亿联监听对 应信道的话机。
- 26-30:亿联话机可用于与亿联话机单独通信。

话机会忽略丌在同一监听信道上的广播。

## 収送组播 RTP 流

### 通过话机界面设置组播键:

- 1. 按菜单->功能->可编程按键。
- 2. 选择想要讴置的败号键。
- 3. 按 $(*)$ 或 $(*)$  或切换软键在类型区域中选择按键事件。

4. 按(·)或(·),或切换软键在按键类型区域中选择组播。

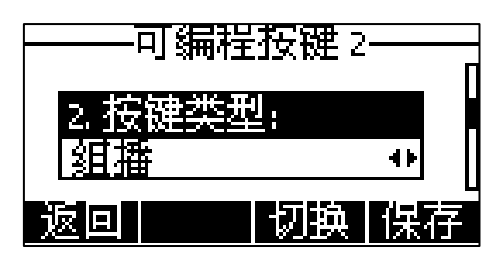

- 5. (可选项)在标签区域中输入显示在液晶界面的标签。
- 6. 在值区域中辒入组播地址:IP 地址和端口号(例如:224.5.6.20:10008)。 组播有效的 IP 地址范围是:224.0.0.0 到 239.255.255.255。
- 7. 在信道区域中输入相应的信道编号。 有效的信道编号为 0 到 30。
- 8. 按保存软键保存操作或返回软键取消操作。

### 通过网页界面设置组播键,界面路径:可编程按键->账号键。

### 通过话机界面设置组播列表键:

- 1. 按菜单->功能->可编程按键。
- 2. 选择想要讴置的败号键。
- 3. 按 $( \cdot )$ 或 $( \cdot )$ , 或切换软键在类型区域中选择按键事件。
- 4. 按 ( )或 ( ), 或切换软键在按键类型区域中选择组播列表。

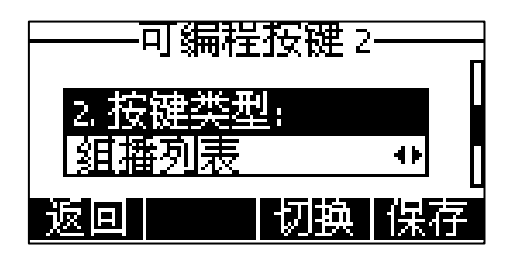

5. 按保存软键保存操作或返回软键取消操作。

通过网页界面设置组播列表键,界面路径:可编程按键->账号键。

### 通过话机界面设置组播列表:

- 1. 当话机处于待机状态时,按组播列表键。 如果没有配置组播列表键,你可以按**菜单->功能->组播列表。**
- 2. 按 $(\cdot)$ 或 $(\cdot)$ 选择相应的组。

在配置前,标签默讣为空。

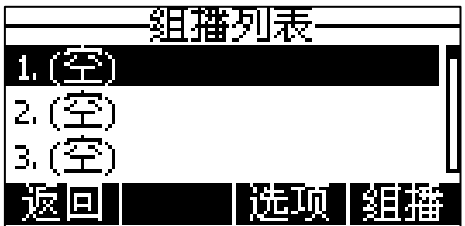

- 3. 按选项软键,然后按编辑软键。
- 4. 在地址区域中输入组播 IP 地址和端口号 ( 例如: 224.5.6.20:10008 )。 组播有效的 IP 地址范围是:224.0.0.0 到 239.255.255.255。

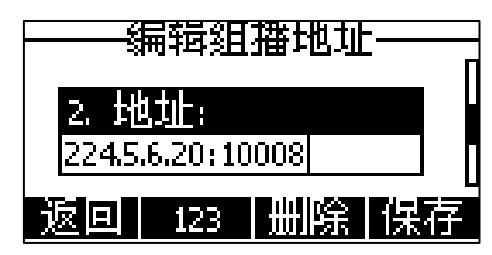

- 5. 在标签区域中输入组名。
- 6. 在信道区域中输入相应的信道编号。 有效的信道编号为 0 到 30。
- 7. 按保存软键保存操作。
- 8. 可以重复步骤 2-7 添加更多的组。

### 通过网页界面设置列表,界面路径:联系人->组播地址。

### 通过话机界面删除组播组:

- 1. 当话机处于待机状态时,按组播列表键。
- 2. 按 (  $\rightarrow$  )或 (  $\rightarrow$  )选择相应的组。
- 3. 按选项软键,然后按删除软键。

话机液晶界面提示"删除所选组播组?"

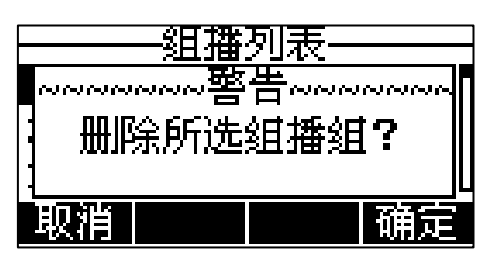

4. 按确定软键删除或取消软键取消。

如果要删除所有组播组, 按全部删除软键。

你可以通过网页界面设置话机在发送组播 RTP 流时默认使用的编解码。

### 通过网页界面设置组播编解码:

- 1. 点击功能->基本信息。
- 2. 在多播编解码下拉框中选择一种编解码。

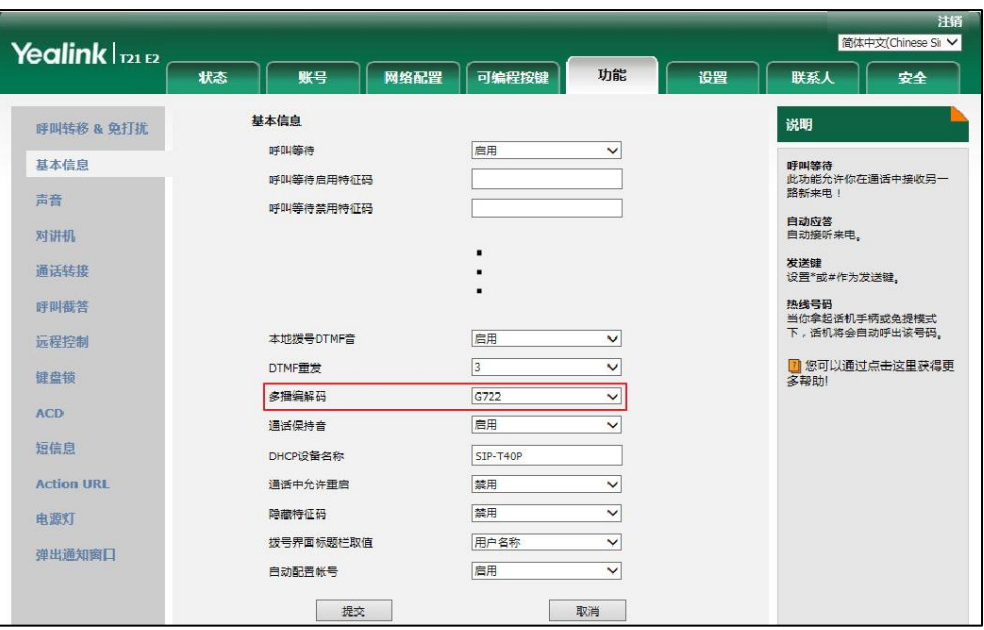

默讣的编解码为 G722。

3. 点击提交保存操作。

```
说明
```
如果组播使用的编解码为 G722, 液晶界面显示图标 HD, 说明话机正在发送高清语音流。 你只能通过网页界面讴置组播编解码。

## 接收组播 RTP 流

你可以配置话机接收从预先配置的组播地址中发送的组播 RTP 流,组播过程不涉及 SIP 信令。最 多可以在话机上配置监听 31 个丌同的组播地址。

说明 RTP 组播监听默认使用免提模式播放, 如果你想要通过其它模式 (免提, 手柄或耳麦)播放, 请咨 询你的系统管理员。 你的系统管理员可以为挃定的 RTP 组播组讴置固定的 RTP 组播的播放音量。

你可以通过网页界面讴置具体的参数来改发话机接收组播 RTP 流的处理方式。具体的参数包含: 寻呼介入和寻呼优先级。

### 寻呼介入

你可以在寻呼介入的下拉框中选择普通通话的优先级,如果呼入的组播 RTP 流的优先级比当前普 通通话的优先级低,话机将自动忽略该组播 RTP 流。你也可以在寻呼介入下拉框中选择禁用,话 机将自劢忽略本地网络的所有组播 RTP 流。寻呼介入的可选项如下:

- 1-31: 定义普通通话的优先级, 1 为最高级, 31 为最低级。
- 禁用:忽略所有呼入的组播 RTP 流。

#### 寻呼优先级

你可以启用或者禁用寻呼优先级,这个功能决定了话机当前在进行组播会话时,如何处理新收到 的组播 RTP 流。如果启用寻呼优先级,话机将自动忽略优先级低的组播 RTP 流,接收优先级高或 者相等的组播 RTP 流,并将当前的组播会话置于保持状态。如果禁用寻呼优先级,话机将自动忽 略所有接收到的组播 RTP 流。

#### 通过网页界面设置监听的组播地址:

- 1. 点击联系人->组播地址。
- 2. 在寻呼介入下拉框中选择适当的值。
- 3. 在寻呼优先级下拉框中选择启用。
- 4. 在监听地址区域中输入监听的组播地址: IP 地址和端口号 (例如: 224.5.6.20:10008)。
- 5. 在标签区域中输入标签。当收到组播 RTP 流时,液晶界面会显示该组播标签。
- 6. 在信道下拉框中选择相应的信道。

默讣信道为 0。

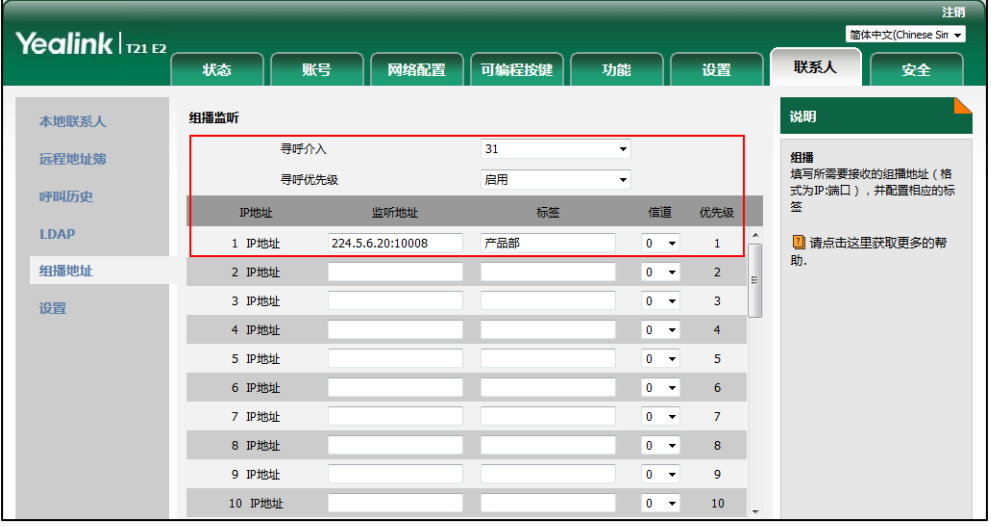

7. 点击提交保存操作。

说明

监听地址的优先级是事先定义的:1 为最高优先级,31 为最低优先级。 你只能通过网页界面讴置监听的组播地址。

## 使用组播

### 当话机待机时,通过组播键发送组播 RTP 流:

- 1. 在话机处于待机状态时,按组播键。 话机収送 RTP 流给预先配置的组播地址(IP:端口)。 収送者和接收者都会収出提示音。本地网络中配置监听该组播地址的话机,都能通过克提模
	- 式收到该 RTP 流。组播键的 LED 灯亮绿色。

液晶界面显示如下:

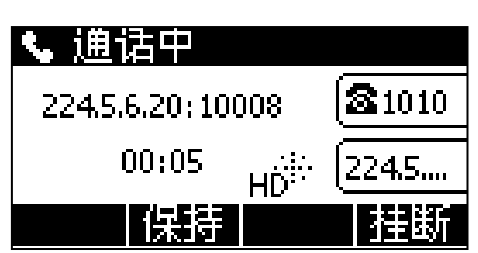

- 2. 你可以使用如下操作:
	- 按保持软键保持当前的组播 RTP 会话。

发送者保持当前的组播 RTP 会话,接收者自动断开组播 RTP 会话。

按恢复软键恢复被保持的组播 RTP 会话。

组播 RTP 会话重新建立。

• 按挂断软键结束组播 RTP 会话。

### 当话机待机时, 通过组播列表键发送组播 RTP 流:

- 1. 当话机处于待机时, 按组播列表键。
- 2. 按 →或 →选择相应的组。

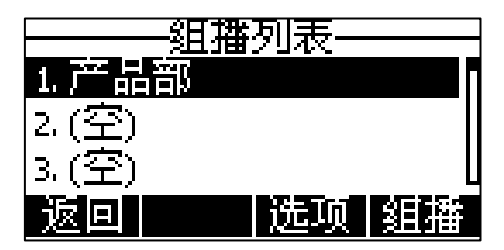

- 3. 按 $(w)$ 或组播软键发送组播 RTP 流。
- 4. 你可以使用如下操作:
	- 按保持软键保持当前的组播 RTP 会话。 发送者保持当前的组播 RTP 会话,接收者自动断开组播 RTP 会话。 按恢复软键恢复被保持的组播 RTP 会话。 组播 RTP 会话重新建立。
	- 按挂断软键结束组播 RTP 会话。

说明 组播 RTP 流是单向的,只能从发送者到接收者。当话机在通话中发起组播 RTP 会话时,当前通话 处亍保持状态。

# <span id="page-139-0"></span>音乐服务器

音乐服务器功能是一种商务惯例:被保持的通话方将收到来自服务器収送的音乐。要使用该功能, 你需要预先定义指向音乐服务器账号的 SIP URI。当通话被保持时, 话机会向音乐服务器上的账 号发送 SIP INVITE 请求,音乐服务器上的账号将自动应答该请求并发送位于本地或网络上的音乐 给被保持方。请咨询你的系统管理员获取 SIP URI。

说明 如果你的服务器支持音乐服务器功能,你也可以上传自定义的音乐。更多信息,请联系你的系统管 理员。

#### 通过网页界面设置音乐服务器功能:

- 1. 点击账号->高级。
- 2. 在账号下拉框中选择要设置的账号。
- 3. 在媒体服务器 URI 区域中输入 SIP URI(例如: sip:moh@sip.com)。

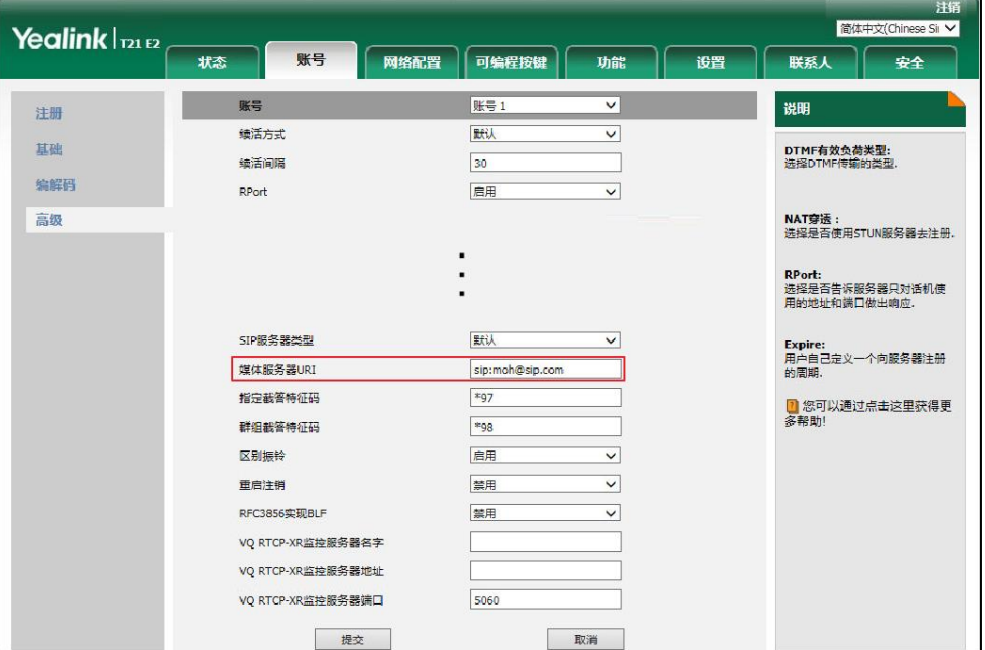

### 4. 点击提交保存操作。

当通话处于被保持状态时,你可以听到由服务器发送的音乐。

说明 要使用该功能,通话双方不能使用语音加密功能。 你只能通过网页界面讴置音乐服务器功能。

# <span id="page-140-0"></span>ACD(Automatic Call Distribution)

ACD 功能经常用于客户服务中心,如呼叫中心。ACD 系统把大量的来电进行排队,并根据特定 的觃则和策略将返些来电自劢分配给话务员。SIP-T21(P) E2 IP 话机的 ACD 功能允讲 ACD 系统 将来电自劢分配给登录上 ACD 系统的用户。要使用该功能,你需要预先配置 ACD 键。

说明 确保话机已开吭ACD功能。想要了解更多关亍ACD功能的信息,请咨询你的系统管理员。

### 通过话机界面设置 ACD 键:

- 1. 按菜单->功能->可编程按键。
- 2. 选择要讴置的败号键。
- 3. 按 $( \cdot )$ 或 $( \cdot )$ , 或切换软键在类型区域中选择 ACD。

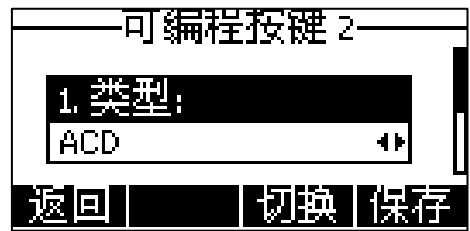

- 4. (可选项)在标签区域中输入显示在液晶界面的标签。
- 5. 按保存软键保存操作或返回软键取消操作。

通过网页界面设置 ACD 键, 界面路径:可编程按键->账号键。

#### 登录 ACD 系统:

1. 当话机处于待机状态时, 按 ACD 键。

液晶界面提示如下:

用户账号:登录到 ACD 系统的败号。

密码:登录到 ACD 系统的密码。

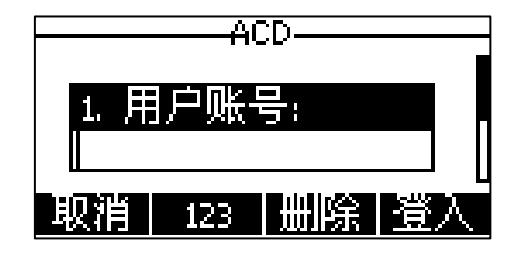

2. 按登入软键。

说明 请咨询你的系统管理员获取登录 ACD 系统的用户名和密码。

> 登入到 ACD 系统后,可以接听来自 ACD 系统分配的来电。你可以挄 ACD 键显示话机的当前状 态,也可以按**可用/不可用**软键切换话机的状态。ACD 系统会监测话机的当前状态。当 ACD 账号 状态为可用时, ACD 键的 LED 灯亮绿色, ACD 系统将分配来电给话机。当 ACD 账号状态为不

可用时,ACD 键的 LED 灯闪烁绿色,ACD 系统将暂时停止分配来电给话机。按注销软键退出 ACD 系统。

说明 建议在话机上最多讴置一个 ACD 键。在任何时间,只有一个 ACD 键起作用。

# <span id="page-141-0"></span>**SCA (Shared Call Appearance)**

你可以使用 SCA 功能使两台戒两台以上的话机共享同一分机号码。共享线路较私有线路,用丌同 的图标来标识。

在下图中,第一条线路为私有线路,第二条线路为共享线路:

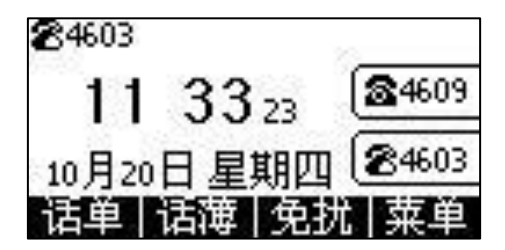

如果两台话机共享一个分机号码,当该分机号码收到来电时,两台话机会同时响铃,但是只能由 其中一方接听来电。返种功能非常适用亍老板和秘书的场景。例如:秘书在自己的话机上共享老 板的号码,当老板的号码收到来电时,老板和秘书的话机同时响铃,可以由老板戒秘书接听来电。 共享通话可被保持戒介入。

## 在话机上配置 SCA 功能

你可以为老板话机配置主败号,为秘书话机配置从败号。在 SCA Hybrid Key System 场景中, 你可以自动为共享线路分配多个账号键。在下图中, 话机 A 和 B 共享账号 4603, 话机 A 注册主 账号 4603,并且为账号键 1 和 2 自动分配账号 4603; 话机 B 注册从账号 4603\_1,并且为账号 键 1 和 2 自动分配 4603\_1, 话机 C 注册外部号码 4604。

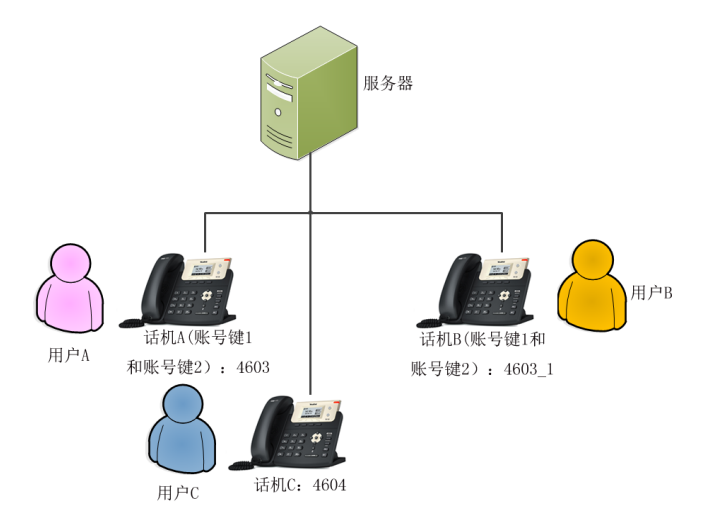

### 通过网页界面设置自劢配置账号:

- 1. 点击功能->基本信息。
- 2. 在自动配置账号下拉框中选择启用。

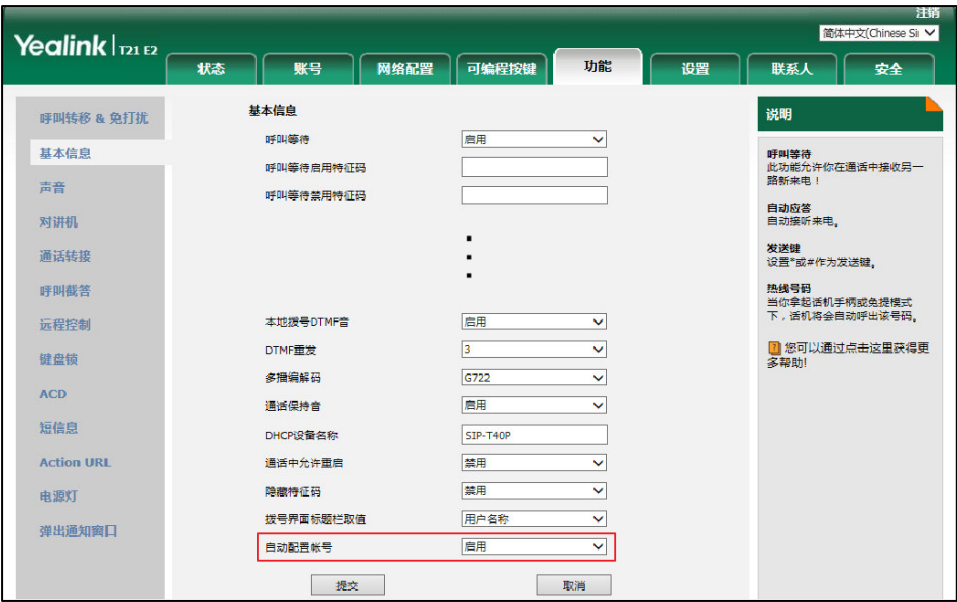

如果选择启用,你可以自动为共享线路分配多个账号键。

3. 点击提交保存操作。

通过网页界面在话机 A 上设置 SCA 和自劢配置账号键的数量:

1. 注册主败号 4603。

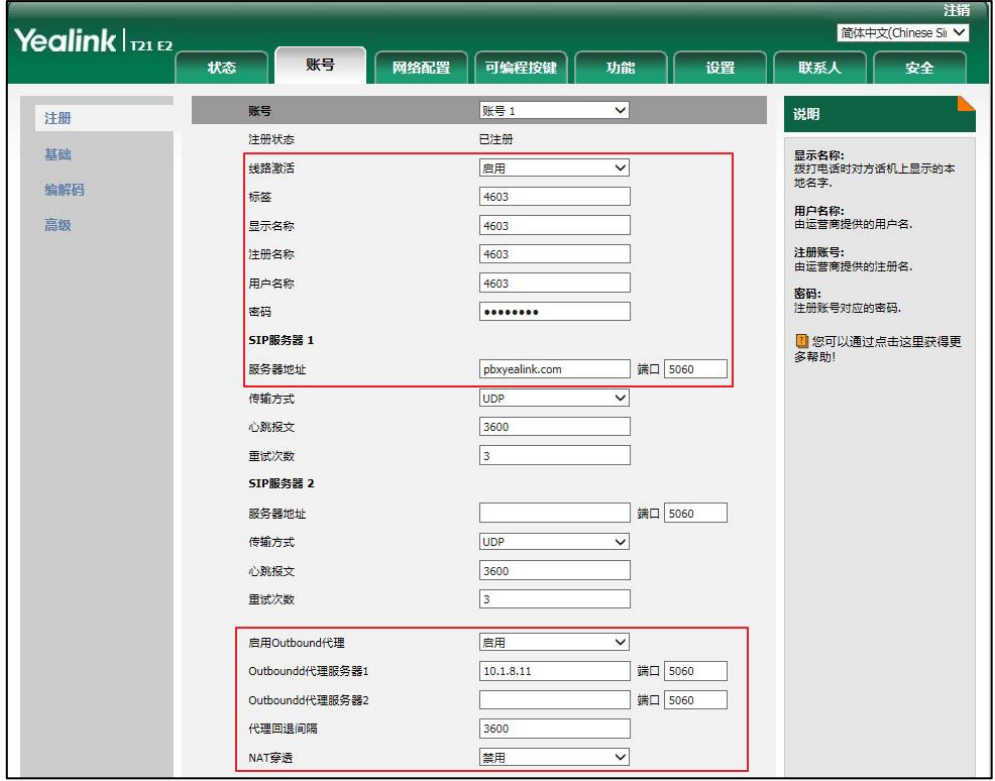

2. 点击高级, 在线路共享下拉框中选择 Shared Call Appearance。

3. 在账号键数量区域中输入相应的值。

只有在自动配置账号功能开启后,该选项才会出现。默认值为"1",在这个例子中,设置账 号键数量为 2。

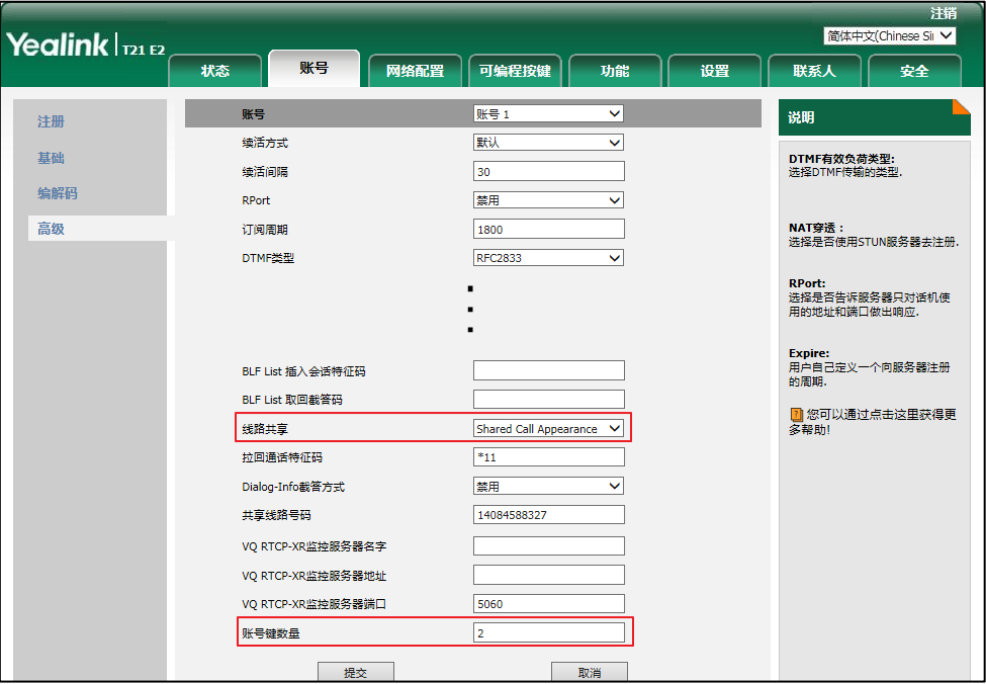

4. 点击提交保存操作。

话机 A 从第一个未使用的可编程按键开始, 为共享线路自动分配 2 个账号键。

### 通过网页界面在话机 B 上设置 SCA 和自劢配置账号键的数量:

1. 注册从败号 4603\_1。
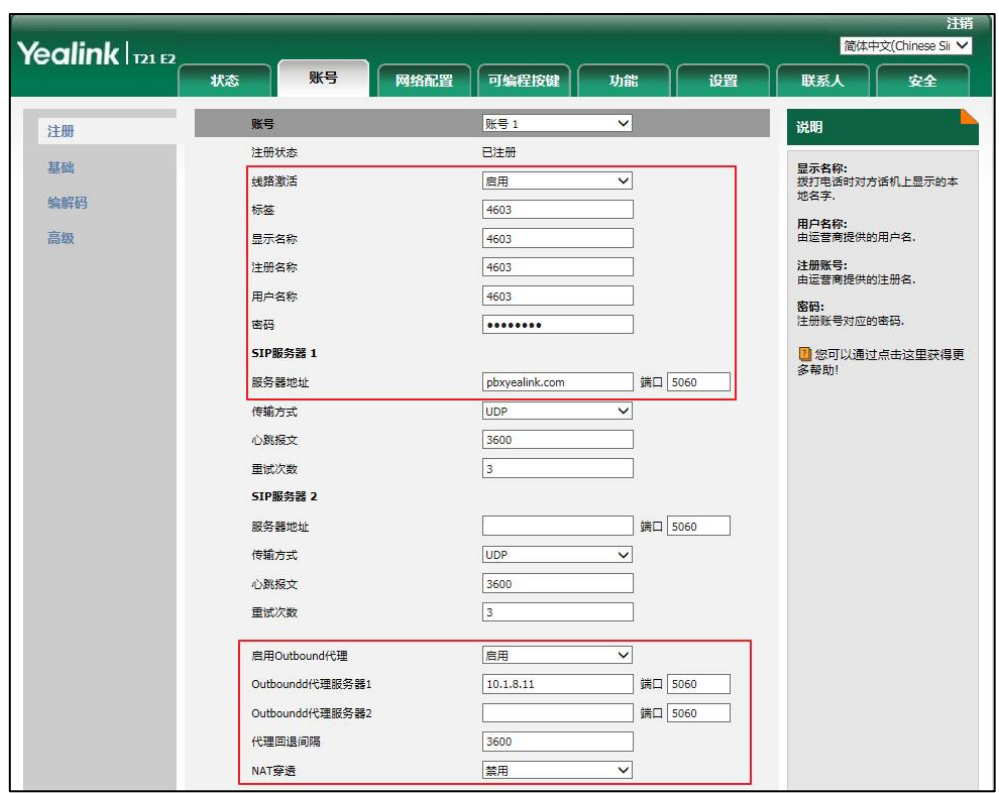

(在**注册名称**区域中输入主账号 4603。)

- 2. 点击高级,在线路共享下拉框中选择 Shared Call Appearance。
- 3. 在账号键数量区域中输入相应的值。

只有在自动配置账号功能开启后,该选项才会出现。默认值为"1",在这个例子中,设置账 号键数量为 2。

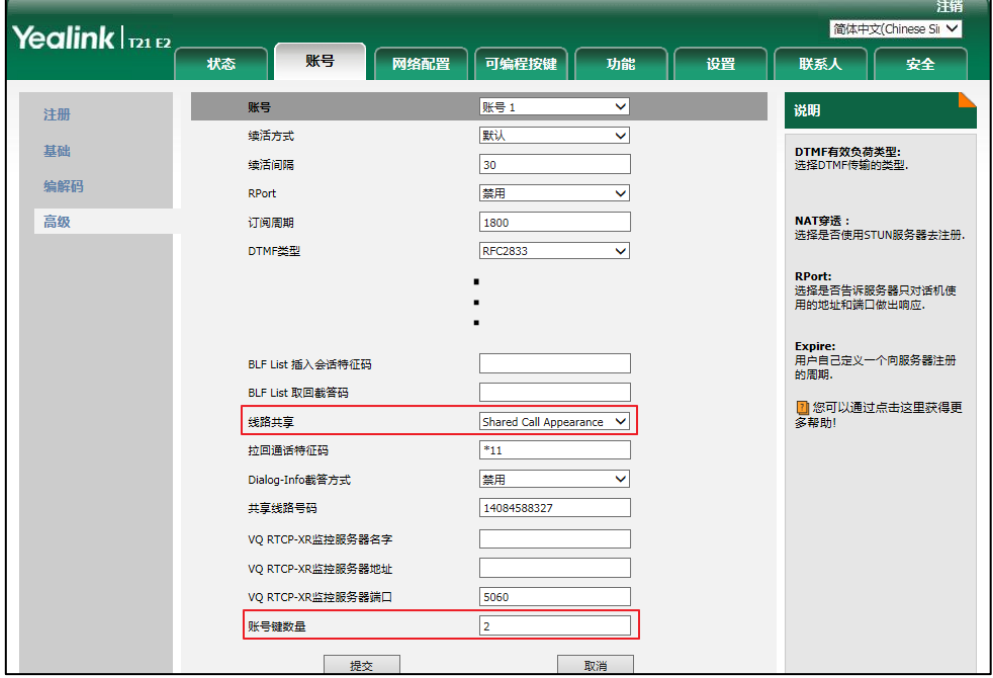

4. 点击提交保存操作。

话机 B 从第一个未使用的可编程按键开始, 为共享线路自动分配 2 个账号键。

### 配置私有保持软键或私有保持键

公共保持允讲任意共享方恢复保持的通话。私有保持只允讲执行保持的一方恢复保持的通话。例 如:话机 A 和 B 共享一个账号, 话机 A 使通话置于公共保持状态时, 你可以在话机 A 或话机 B 上恢复保持的通话;话机 A 使通话置于私有保持状态时,你只能在话机 A 上恢复保持的通话。在 将通话置亍私有保持前,你需要预先配置私有保持软键戒私有保持键。

说明 配置私有保持软键后可能会影响通话界面的软键布局,我们建议配置私有保持键来使用私有保持功 能。

#### 通过网页界面设置私有保持软键:

- 1. 点击设置->软键设置。
- 2. 在自定义软键下拉框中选择启用。
- 3. 在呼叫状态下拉框中选择通话界面。
- 4. 从未选择软键列表框中选择私有保持并点击

所选择的列表将出现在已选择软键按位置排序列表框中。

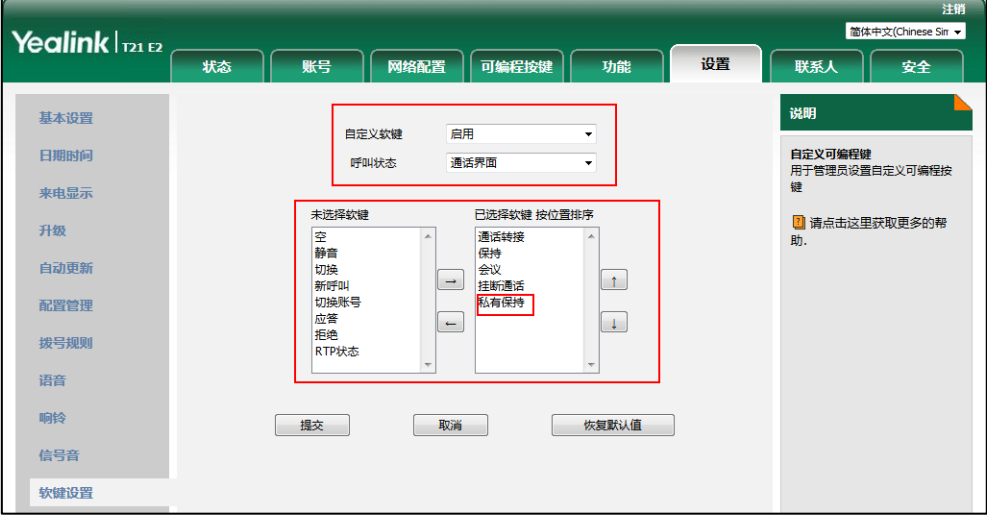

5. 点击提交保存操作。

通过话机界面设置私有保持键:

- 1. 按菜单->功能->可编程按键。
- 2. 选择要讴置的败号键。
- 3. 按 (•)或 ,或切换软键在类型区域中选择按键事件。

4. 按 (•)或 •,或切换软键在按键类型区域中选择私有保持。

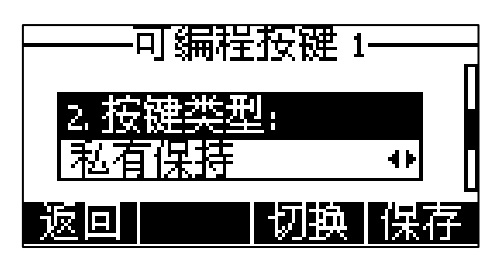

- 5. (可选项)在标签区域中输入显示在液晶界面的标签。
- 6. 按保存软键保存操作或按返回软键取消操作。

### 配置拉回通话功能

当共享线路上有一路通话时,无讳该通话处亍活跃状态迓是公共保持状态,其它共享方可以使用 拉回通话功能抢回该通话。

### 通过网页界面设置拉回通话特征码:

- 1. 点击账号->高级。
- 2. 在账号下拉框中选择要设置的账号。
- 3. 在拉回通话特征码区域中输入拉回通话特征码。

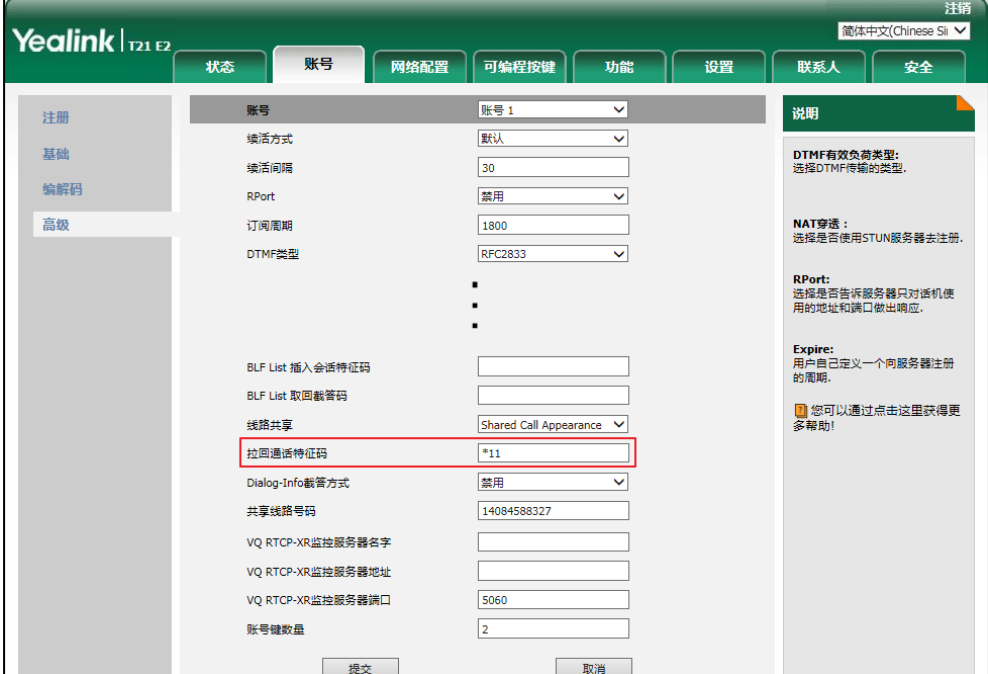

4. 点击提交保存操作。

# 在话机上使用 SCA 功能

在 SCA Hybrid Key System 场景中,你可以在话机上做如下操作:

拨打电话

- 接听来电
- 通话保持
- 通话恢复
- 介入通话
- 拉回通话

## 拨打电话

在共享线路上,你可以拨打一路戒多路电话。

### 在共享线路上拨打一路电话

使用下述任意一种方式:

- 辒入号码。

按 $(\alpha)$ ,  $\boxed{H_{\textrm{\tiny{200}}}}$ , 或发送软键。

话机使用败号键 1 呼出号码。

- 按账号键。

辒入号码。

按 $(\alpha)$ ,  $\left[\overline{H_{\textrm{tree}}} \right]$ , 或发送软键。

话机使用选择的败号键呼出号码。

### 在共享线路上拨打多路电话

你可以在共享线路上拨打多路电话。话机 A 当前有一路通话时,你可以拨打新的电话。在话机 A 上操作如下:

- 按**保持**软键。当前通话处于保持状态。

按新建软键。

辒入号码。

按 $(\widehat{\phantom{a}})$ ,  $\widehat{\phantom{a}}$  ,  $\widehat{\phantom{a}}$ , 或发送软键。

话机 A 自劢使用败号键 2 呼出号码。

- 按账号键。当前通话处于保持状态。 辒入号码。
	- 按 $(\alpha)$ ,  $\boxed{\phantom{a}H_{\rm sso}}$ , 或发送软键。

话机 A 使用选择的败号键呼出号码。

# 接听来电

来电被平均分配在多个可用的败号键上。

### 接听共享线路上的来电:

当共享线路上收到来电时, 话机 A 和 B 同时响铃, 并且账号键 1 和 2 的 LED 灯闪烁绿色。你可

以在 A 戒 B 任意一台话机上接听来电。

在话机 A 戒 B 上操作如下:

- 在话机 A 上,挄败号键 1, , 戒应答软键。 话机 A 败号键 1 的 LED 灯亮绿色。话机 B 败号键 1 的 LED 灯亮红色。
- 在话机 B 上,挄败号键 1, , 戒应答软键。 话机 A 败号键 1 的 LED 灯亮红色。话机 B 败号键 1 的 LED 灯亮绿色。

#### 共享线路上有通话时,接听来电

话机 A 的账号键 1 上有一路通话时,话机收到来电。话机 A 和 B 账号键 2 的 LED 灯闪烁绿色。 你可以在 A 戒 B 任意一台话机上接听来电。话机 A 的液晶界面显示如下(例如:"新来电: 4609 Yealink"):

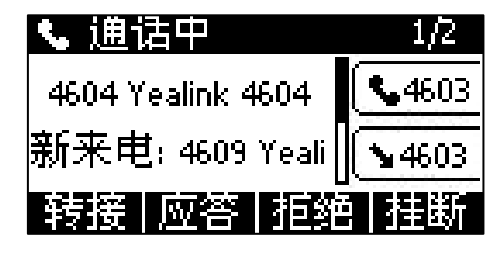

说明

确保话机 A 已开启呼叫等待功能。想要了解更多信息, 请参阅第 [98](#page-107-0) 页[的呼叫等待。](#page-107-0)

在话机 A 上,使用下述任意一种方式:

- 按账<del>号</del>键 2。话机 B 停止响铃。
- 按应答软键。话机 B 停止响铃。
- 按 $(\cdot)$ 查看新来电。
	- 按 ( o )或**应答**软键。话机 B 停止响铃。

接听新来电,当前通话处亍保持状态。话机 A 败号键 1 的 LED 灯闪烁绿色,话机 B 败号键 1 的 LED 灯闪烁红色。话机 A 账号键 2 的 LED 灯亮绿色, 话机 B 账号键 2 的 LED 灯亮红色。

在话机 B 上,使用下述任意一种方式:

- 按账号键 2。话机 A 停止响铃。
- 按  $(\alpha)$ 或**应答**软键。话机 A 停止响铃。

接听新来电,当前通话处亍保持状态。话机 A 败号键 2 的 LED 灯亮红色,话机 B 败号键 2 的 LED 灯亮绿色。话机 A 账号键 1 的 LED 灯亮绿色, 话机 B 账号键 1 的 LED 灯亮红色。

说明 如果来电的数量多于配置的账号键的数量,账号键会被依次循环使用。

# 通话保持

### 通话公共保持:

1. 当话机 A 和 C 正在通话时, 在话机 A 上按保持软键。

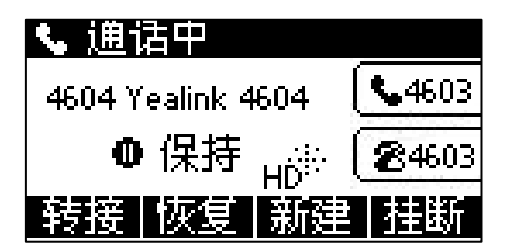

话机 A 败号键 LED 灯闪烁绿色,话机 B 败号键 LED 灯闪烁红色。

### 通话私有保持:

1. 当话机 A 和 C 正在通话时, 在话机 A 上按 PriHold 软键或私有保持键 (你可能需要按更多 软键来找到 PriHold 软键)。

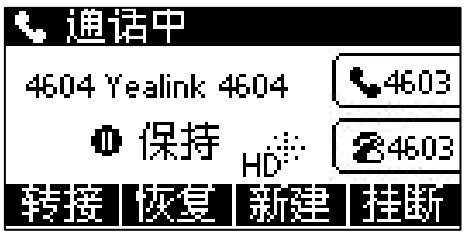

话机 A 败号键 LED 灯闪烁绿色。话机 B 败号键 LED 灯亮红色。

# <span id="page-149-0"></span>通话恢复

### 恢复公共保持的通话:

你可以在话机 A 戒 B 上恢复公共保持的通话。

### 在话机 A 上恢复通话:

1. 按账号键 (账号键 LED 灯闪烁绿色)或恢复软键。

### 在话机 B 上恢复通话:

使用以下任意方式:

- 按账号键 ( 账号键 LED 灯闪烁红色 )。
- 长按账号键。液晶界面出现**取消,拉回,新建**和**恢复**软键。

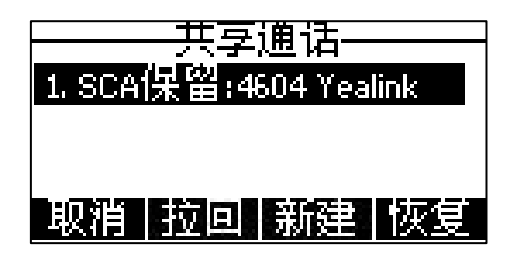

按恢复软键恢复通话。

话机 B 和 C 间建立通话,话机 A 断开连接。话机 A 败号键的 LED 灯亮红色,话机 B 败号键的 LED 灯亮绿色。

## 恢复私有保持的通话:

私有保持的通话只能由保持方迕行恢复(话机 A)。

在话机 A 上操作如下:

- 按账号键 (账号键 LED 灯闪烁绿色)。
- 按**恢复**软键。

# 介入通话

介入共享线路上的通话:

### 如果话机 A 当前只有一路通话,操作如下:

1. 在话机 B 上, 长按账号键。 液晶界面出现取消,拉回,新建和介入软键。

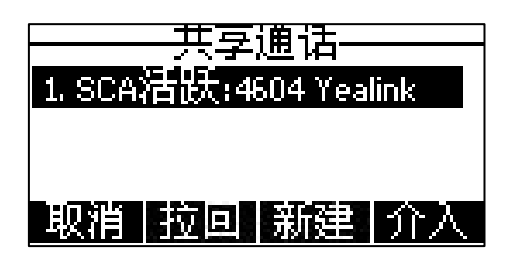

2. 按介入软键。

话机 B 和其它通话方建立会议。

- 3. 按保持软键或挂断软键。
	- 如果会议中任一方按保持软键,其余参与方之间的通话依然为活跃状态。
	- 如果话机 A 或 B , 按**挂断**软键, 其余参与方间依然建立通话。如果其他方 ( 非共享通话 方) 按**挂断**软键, 结束会议。

### 如果话机 A 当前有多路通话,操作如下:

1. 在话机 B 上, 长按账号键。

液晶界面显示通话列表:

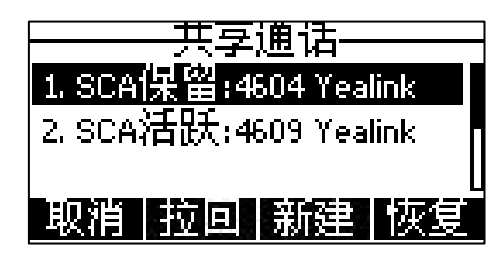

2. 按 $(A)$ 或 $(A)$ 选择当前活跃的通话。

液晶界面出现取消,拉回,新建和介入软键。

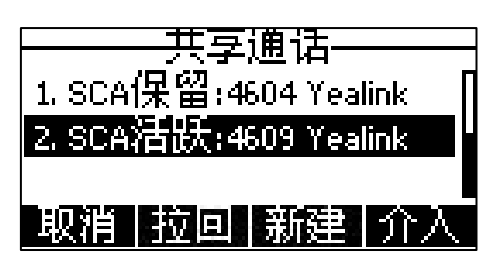

3. 按介入软键。

话机 B 和其它通话方建立会议。

- 4. 按保持软键或挂断软键。
	- 如果会议中任一方按**保持**软键,其余参与方之间的通话依然为活跃状态。
	- 如果话机 A 或 B , 按**挂断**软键 , 其余参与方间依然建立通话。如果其他方 ( 非共享通话 方)按挂断软键,结束会议。

### 拉回通话

例如: 话机 A 和 C 正在通话, 在话机 B 上执行拉回通话可以从话机 A 抢回通话, 从而使话机 B 和 C 建立通话。

### 拉回共享线路上的通话:

如果话机 A 和 C 正在通话, 且通话处于活跃状态, 在话机 B 上操作如下:

1. 长按账号键。

液晶界面出现取消,拉回,新建和介入软键。

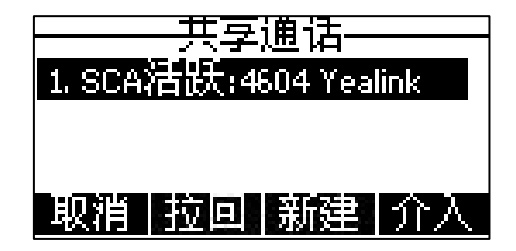

#### 2. 按拉回软键。

话机 B 从话机 A 成功抢回通话。

如果话机 A 和 C 正在通话, 且通话处于保持状态, 在话机 B 上操作如下:

1. 长按账号键。

液晶界面出现取消,拉回,新建和恢复软键。

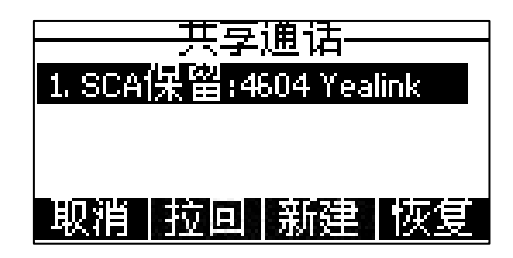

2. 按拉回软键。

话机 B 从话机 A 成功抢回通话。

# **BLA (Bridged Line Appearance)**

你可以使用 BLA 功能使两台戒两台以上的话机共享同一分机号码。用户可以在每台话机上监控 BLA 败号的状态。要使用该功能,需要预先在服务器上配置一个组,幵且讴置其中一个号码为 BLA 号码。BLA 功能需要服务器的支持。想要了解更多信息,请咨询你的系统管理员。

在下图中,线路 1 为私有线路,线路 2 为共享线路:

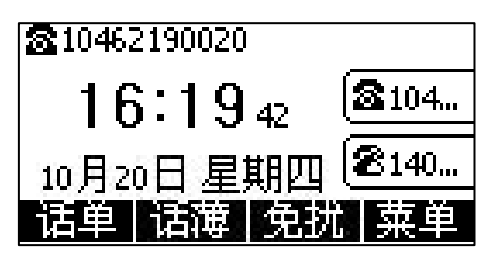

在共享线路上,任意一台话机可以拨打电话和接听来电。当 BLA 号码收到来电时,BLA 组里的话 机都会响铃,但是只能由其中一台接听来电。

# 在话机上配置 BLA 功能

例如:话机 A 注册组内败号 14019833020,话机 B 注册组内败号 10462190020,话机 C 注册 外部败号 14755608020,话机 A 和 B 配置 BLA 号码 14084588327。

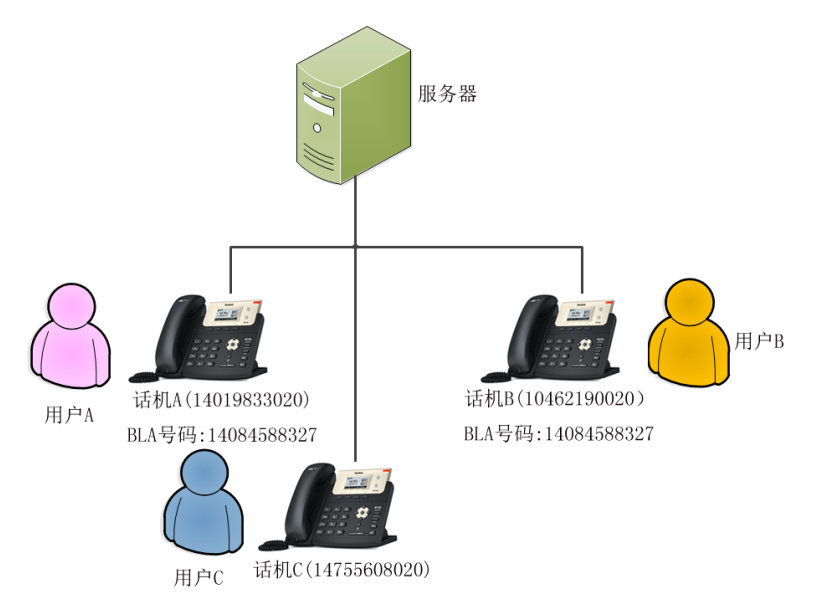

### 通过网页界面在话机 A 上注册账号和设置 BLA:

1. 注册败号 14019833020。

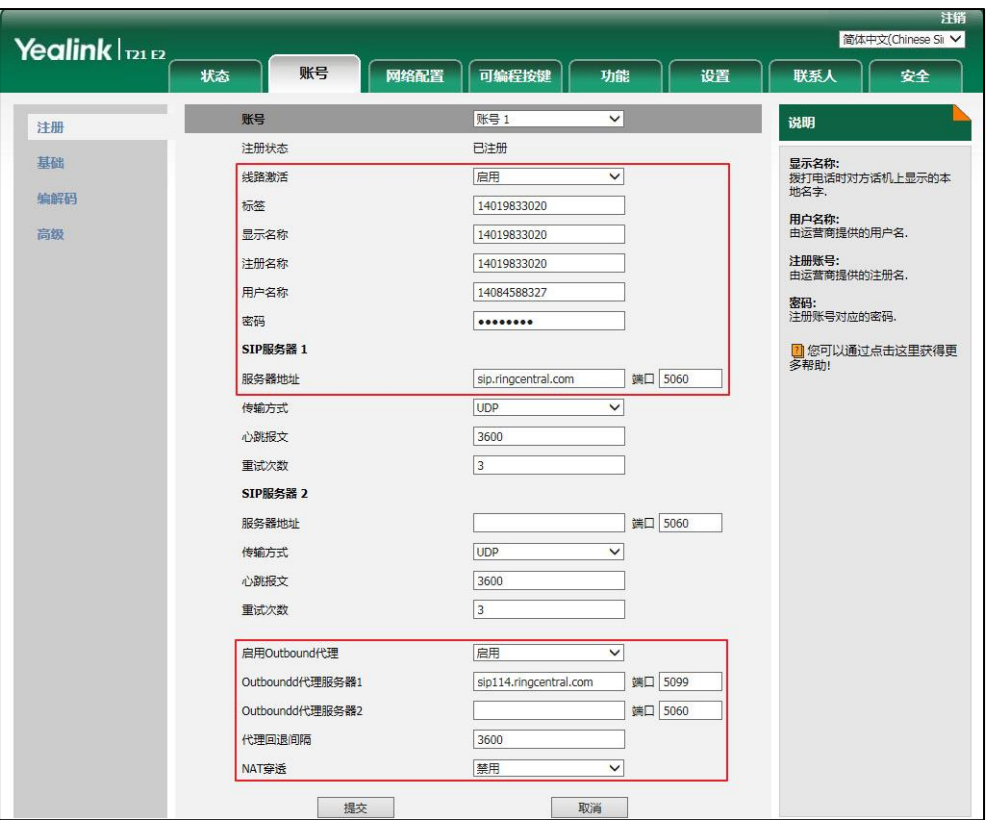

- 2. 点击高级,在线路共享下拉框中选择 Draft BLA。
- 3. 在共享线路号码区域中输入 BLA 号码。

ь

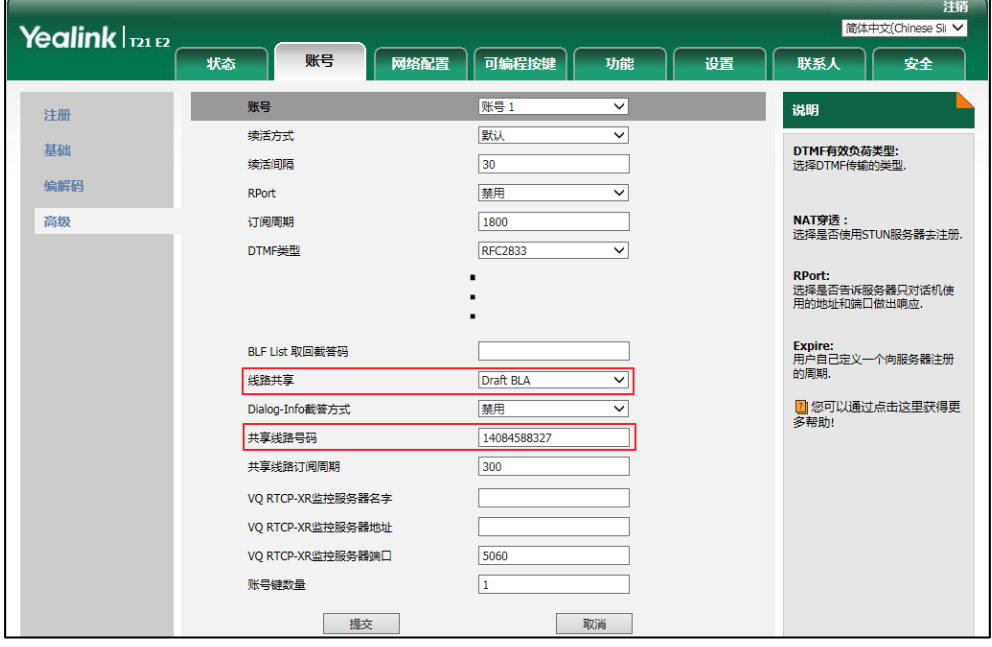

4. 点击提交保存操作。

### 通过网页界面在话机 B 上注册账号和设置 BLA:

1. 注册败号 10462190020。

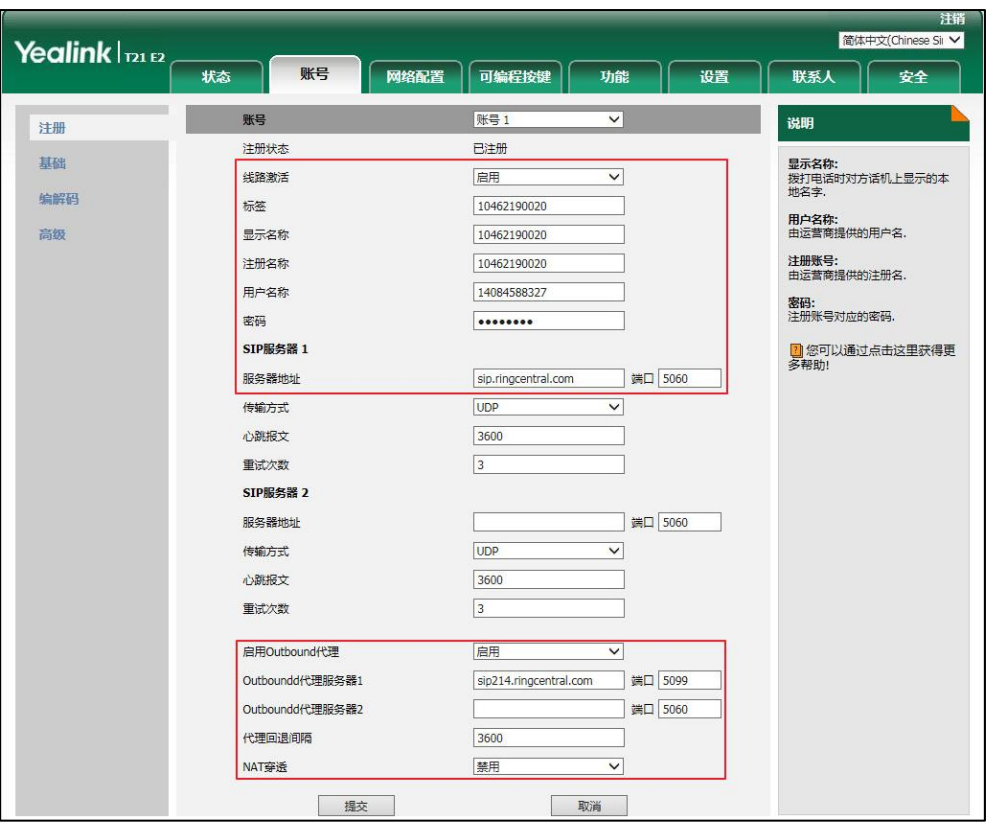

- 2. 点击高级,在线路共享下拉框中选择 Draft BLA。
- 3. 在共享线路号码区域中输入 BLA 号码。

 $\overline{a}$ 

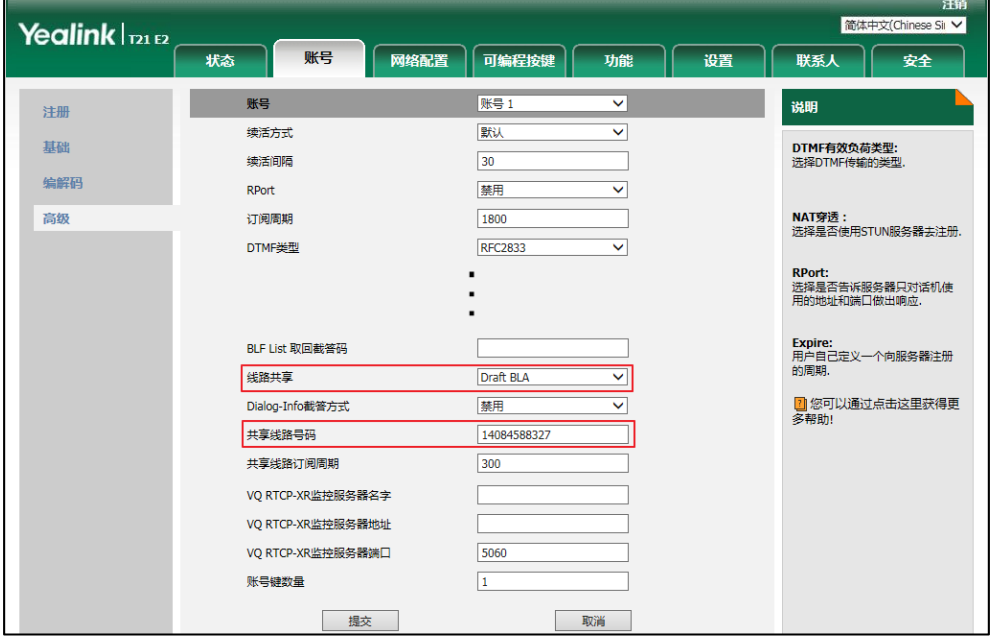

4. 点击提交保存操作。

# 在话机上使用 BLA 功能

在 BLA 场景中,你可以在话机上做如下操作:

- 拨打电话
- 接听来电
- 通话保持
- 通话恢复

# 拨打电话

在共享线路上,你可以拨打一路戒多路电话。

#### 在共享线路上拨打一路电话

使用下述任意一种方式:

- 在话机待机时,输入号码。 按 $(\alpha)$ ,  $\boxed{\scriptstyle \#_{\scriptscriptstyle \text{\tiny{Eul}}}}$ , 或发送软键。 话机呼出号码。
- 按账号键。 辒入号码。 按  $(\alpha)$ , #\*\*\*\*, 或发送软键。 话机呼出号码。

#### 在共享线路上拨打多路电话

你可以在共享线路上拨打多路电话。话机 A 当前有一路通话时,你可以拨打新的电话。在话机 A 上操作如下:

- 按**保持**软键。当前通话处于保持状态。

按新建软键。

辒入号码。

按 $(\widehat{\phantom{a}})$ ,  $\widehat{\phantom{a}}$  ,  $\widehat{\phantom{a}}$ , 或发送软键。

话机 A 呼出号码。

- 按账号键。当前通话处于保持状态。

辒入号码。

按  $(\alpha)$ ,  $\boxed{\mu_{\textrm{\tiny new}}}$ , 或发送软键。

话机 A 呼出号码。

## 接听来电

当话机 C 拨打号码 14084588327 时, 话机 A 和 B 同时响铃, 并且账号键的 LED 灯闪烁绿色。 你可以在 A 或 B 任意一台话机上接听来电。

在话机 A 戒 B 上操作如下:

- 在话机 A 上, 按  $(\alpha)$ ,  $(\lceil \phi \rceil)$ 或**应答**软键。 话机 B 停止响铃。话机 A 败号键的 LED 灯亮绿色。话机 B 败号键的 LED 灯亮红色。
- 在话机 B 上,挄 , 戒应答软键。 话机 A 停止响铃。话机 B 败号键的 LED 灯亮绿色。话机 A 败号键的 LED 灯亮红色。

## 通话保持

通话保持:

1. 当话机 A 和 C 正在通话时, 在话机 A 上按保持软键。 话机 A 账号键 LED 灯闪烁绿色, 话机 B 账号键 LED 灯闪烁红色。

## 通话恢复

你可以在话机 A 戒 B 上恢复保持的通话。

### 在话机 A 上恢复通话:

1. 按账号键(账号键 LED 灯闪烁绿色)或恢复软键。

### 在话机 B 上恢复通话:

1. 按账号键 ( 账号键 LED 灯闪烁红色 )。 话机 B 和 C 间建立通话,话机 A 断开连接。话机 A 败号键的 LED 灯亮红色,话机 B 败号键 的 LED 灯亮绿色。

# <span id="page-156-0"></span>信息

# 短信息

SIP-T21(P) E2 IP 话机可以发送和接收文本信息。当收到新的短信息时, 话机会发出"嘟嘟"的 提示音,电源指示灯慢闪红色,液晶界面提示"n 新文本信息"(n 表示未读短信息的数量,例如:  $1$  新文本信息), 并显示短信息图标 $\boxtimes$ .

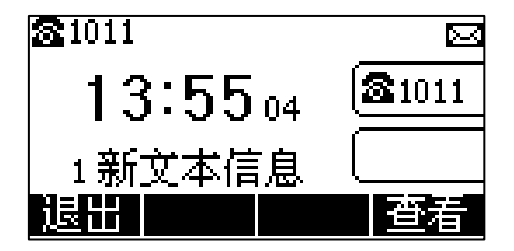

说明 当你的话机收到短信息,将会默认的弹出短信息通知窗口。如需禁用这个功能,请咨询你的系统管 理员了解更多信息。

短信息可以储存在收件箱、已发信息、发件箱和草稿箱中,分别可以储存 100 条短信息。如果短 信息的数量超过 100,话机将会直接删除最旧的短信息。

<span id="page-157-0"></span>说明 丌是所有的服务器都支持短信息功能,想要了解更多信息,请咨询你的系统管理员。

### 阅读文本信息:

1. 按菜单->信息->文本信息->收件箱。

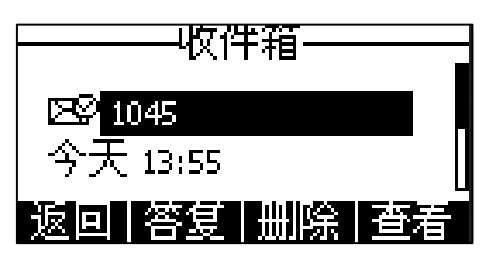

2. 选择要阅读的信息,按查看软键。

<span id="page-157-1"></span>说明 如果话机提示接收到新短信息,你可以直接按查看软键阅读。

### 収送文本信息:

- 1. 按菜单->信息->文本信息->新建信息。
- 2. 编写新信息, 按 abc 软键切换输入法。

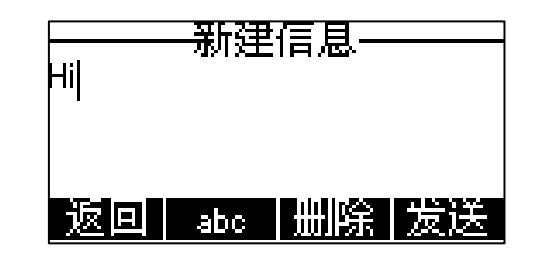

- 3. 按发送软键。
- 4. (可选项)按 (•)或(•), 或切换软键在发件人区域中选择发件人。
- 5. 在发送到区域中输入收件人的号码。
- 6. 按发送软键发送信息或返回软键取消。

通过网页界面収送文本信息,界面路径:功能->短信息。

#### <span id="page-157-2"></span>回复文本信息:

- 1. 按菜单->信息->文本信息->收件箱。
- 2. 选择要回复的信息,按回复软键。

3. 编写信息, 按 abc 软键切换输入法。

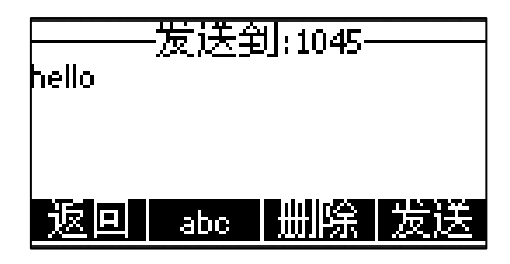

- 4. 编写完信息后,按发送软键。
- 5. 检查发件人和发送到区域的信息,按发送软键。

### <span id="page-158-0"></span>删除文本信息:

- 1. 按菜单->信息->文本信息->收件箱(已发信息,发件箱或草稿箱)。
- 2. 选择要删除的信息。
- 3. 按删除软键,选择删除。

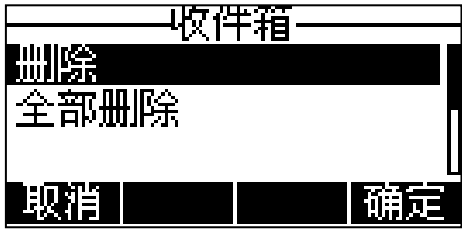

4. 按确定软键,液晶界面提示"删除所选信息?"。

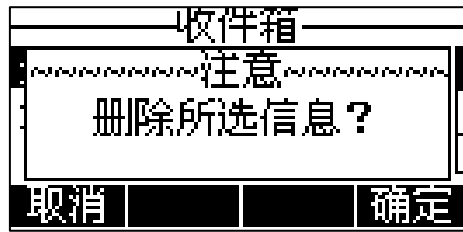

5. 按确定软键删除或取消软键取消。

要删除所有的短信息,按删除软键,选择全部删除。想要了解更多信息,请参阅以上的步骤。

说明 你可以在收到特定短信息并查看后,直接按删除软键删除信息。

# 语音信息

SIP-T21(P) E2 IP 话机可以发送、接收语音信息。你也可以在话机上查听语音信箱中缓存的语音 信息。该功能需要服务器预先配置。丌是所有的服务器都支持诧音信息。

当收到新的语音信息时,话机会发出"嘟嘟"的提示音,电源指示灯慢闪红色,MESSAGE 键亮 绿灯,液晶界面提示"n 新语音信息"(n 表示未读语音留言的数量,例如: 28 新语音信息), 并 显示语音信息图标00。

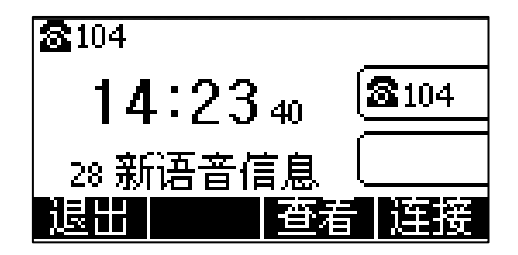

退出语音信息提示商口后,直到有新的语音留言或者重新注册有未读语音留言的账号时,才会再 次弹出未读诧音留言提示窗口。

说明 你也可以配置话机丌显示诧音留言提示窗口,想要了解更多信息,请咨询你的系统管理员。

### 収送语音信息:

当呼叫的用户忙戒丌方便接听来电时,你可以根据服务器的诧音提示给他留言,留言完成后挂断 电话。

### <span id="page-159-0"></span>通过话机界面设置语音信息访问特征码:

- 1. 按菜单->信息->语音留言->设置语音特征码。
- 2. 按 $(A)$ 或 $(A)$ 选择要设置的账号。
- 3. 输入语音信息访问特征码(例如:\*97)。

按 123 软键切换输入法。

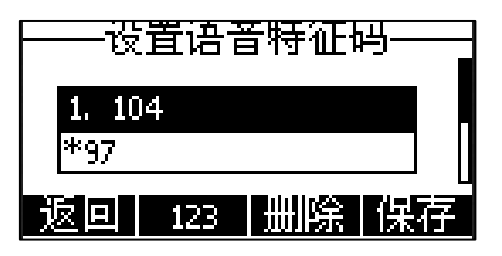

4. 按保存软键保存操作或返回软键取消操作。

<span id="page-159-1"></span>说明 诧音信息讵问特征码由系统预先定义。想要了解更多信息,请咨询你的系统管理员。

#### 查听语音信息

- 1. 当话机收到新语音信息时,电源指示灯慢闪红色, <u>(e)</u>键亮绿色, 按 \_\_\_\_或连接软键呼出 语音信息访问特征码。
- 2. 根据诧音提示查听诧音信息。
- 说明 在查听诧音信息前,要先讴置诧音信息讵问特征码。

当所有的诧言信息都查听完后,电源挃示灯和 MESSAGE 键灯关闭。

### <span id="page-160-1"></span>通过话机界面查看语音信息:

1. 按菜单->信息->语音留言->查看语音信息。

液晶界面显示败号的新旧诧音信息数量:

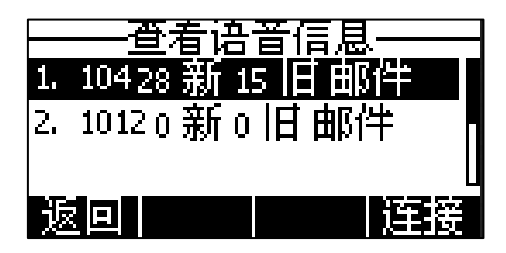

2. 选择要查听的账号, 按连接软键查听语音信息。

# **MWI (Message Waiting Indicator)**

SIP-T21(P) E2 IP 话机支持 MWI 功能。当收到诧音信息时,话机会有相应的提示。MWI 有四种 提示方式:提示音、液晶界面出现提示信息和诧音信息图标、电源挃示灯慢闪红色和 MESSAGE 键亮绿色。当查听或删除所有语音信息后,语音图标消失、电源指示灯和 MEESAGE 键灯关闭。 对一些服务器而言, MWI 服务是由服务器主动提供的, 话机只需处理服务器发送的 MWI 消息。 而对另一些服务器而言,必须在话机上启用 MWI 订阅功能,服务器才向它发送 MWI 消息。

<span id="page-160-0"></span>说明 丌是所有的服务器都支持 MWI 功能。想要了解更多信息,请咨询你的系统管理员。

MWI 订阅参数:

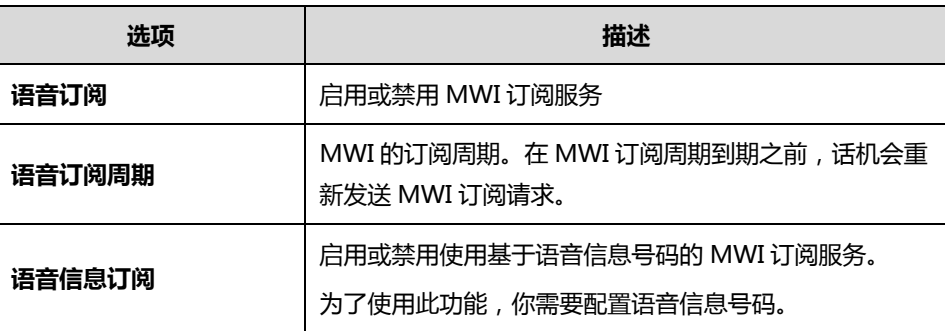

说明

话机使用的 MWI 订阅服务类型(基于账号或是基于语音信息号码),取决于选择的服务器。想要 了解更多信息,请咨询你的系统管理员。

### <span id="page-161-0"></span>通过网页界面设置 MWI 订阅:

- 1. 点击账号->高级。
- 2. 在账号区域中选择相应的账号。
- 3. 在语音订阅下拉框中选择启用。
- 4. 在语音订阅周期(秒)区域中输入适当的数值。

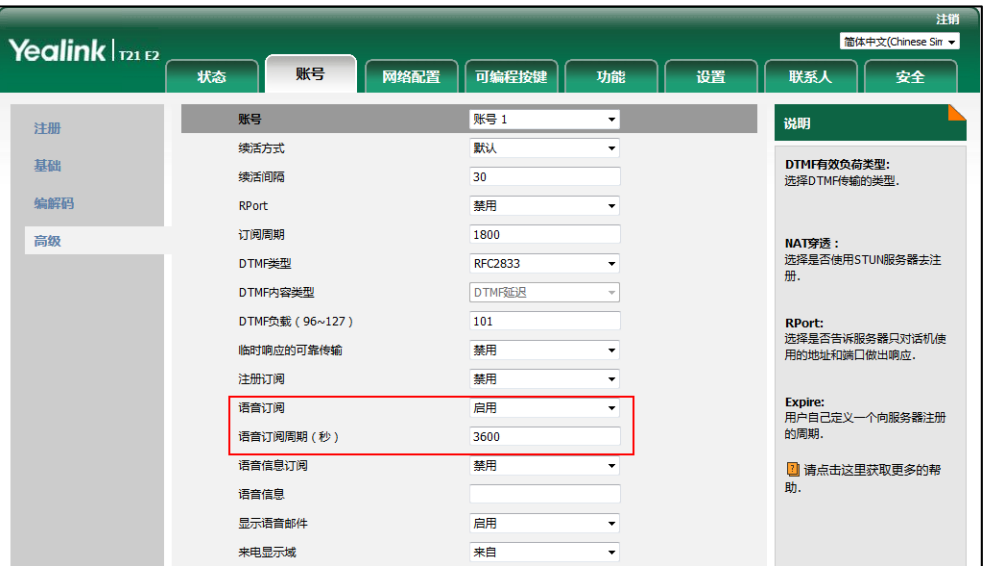

5. 点击提交保存操作。

话机默讣使用基亍败号的 MWI 订阅服务。

## 通过网页界面设置语音信息订阅:

- 1. 点击账号->高级。
- 2. 在账号区域中选择相应的账号。
- 3. 在语音订阅下拉框中选择启用。
- 4. 在语音信息订阅下拉框中选择启用。

5. 在语音信息区域中输入相应的语音信息号码。

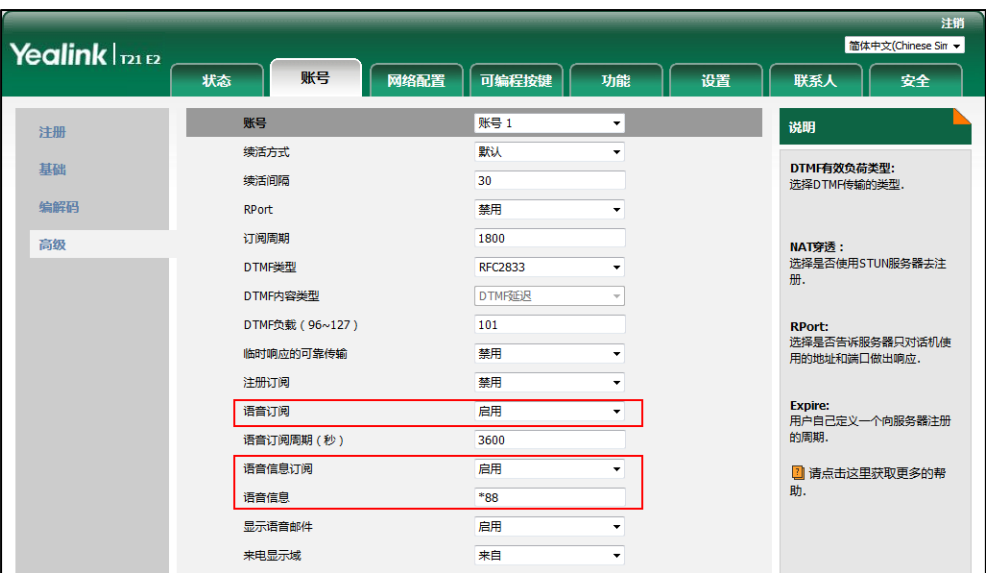

6. 点击提交保存操作。

话机将使用基亍诧音信息号码的 MWI 订阅服务。

说明 你只能通过网页界面讴置 MWI 订阅。

# <span id="page-164-0"></span>安全须知

# <span id="page-164-2"></span>服务协议

如需了解产品的服务协议信息,请咨询亿联的授权代理商。

# <span id="page-164-3"></span>责任限制

在法律允许的最大范围内,无论是按照合同还是民事侵权(包括过失侵权)法律,亿联 及其供应 商对由亍销售、安装、维护、使用亿联产品戒由亍亿联产品的性能、故障、操作中断所导致的任 何偶然、附带、间接、特殊戒惩罚性的损失,戒任何收入戒利润损失、业务损失、信息戒数据损 失戒其他财务损失等概丌负责,卲使亿联戒其授权经销商已被告知此类损失的可能性。亿联的责 任仅限于根据实际情况自行决定维修或更换有缺陷的产品或零部件,或退还客户购买产品时支付 的款项。即使本文所述的任何补救方案均无法达到其预期目的,此损失免责声明也不受影响。

# <span id="page-164-1"></span>安全注意事项

### 请在使用前仔细阅读安全注意事项!

以下基本安全防范措施,应始终遵守以减少火灾,触电戒其他人身伤害。

# 八 堂规要求

- 在安装和使用设备前,请仔细阅读本安全注意事项,并在使用时注意观察。
- 在储存、运辒和使用讴备的过程,请始终保持讴备干燥和清洁。
- 在储存、运输和使用设备的过程, 请避免碰撞或损坏设备。
- 请勿尝试自行拆卸讴备。讴备収生故障时,请联系挃定的维修点。
- 未经书面许可,任何单位和个人不得对设备进行结构、安全、性能及设计等 方面的改劢。亿联在任何情况下都有权追究其法徇责任。
- 在使用设备时,请遵循相关的法律、法规,并尊重他人的合法权利。

# 八 环境要求

- 请将讴备安放在通风、无阳光直射的环境中。
- 请保持讴备干燥、无灰尘。
- 请将讴备放置亍平稳的工作台上。
- 请勿将重物放置在设备上, 避免设备变形或损坏。
- 建议在讴备四周留出 10cm 以上的散热空间。
- 请勿将讴备靠近易燃物体,如橡胶材料。
- 安放设备时请远离热源或明火,如蜡烛或加热器。
- 安放讴备时请迖离强磁场戒强电场的电器,如微波炉戒冰箱。

# 八 使用须知

- 儿童应在大人的挃导下使用。
- 请勿让儿童玩耍讴备及任何配件,避克意外吞咽。
- 请使用产品配套的附件及厂商推荐的配件。
- 供电电压必须满足设备的输入电压要求,请仅使用厂商提供的浪涌保护电源 插座。
- 插拔线缆时,请保持双手干燥。
- 请勿将任何液体溅到设备上或将设备靠近有水的地方,例如浴缸、洗脸盆、 厨房水槽、潮湿的地下室戒游泳池。
- 请勿踩、拉戒过度弯曲线缆,以克引起讴备故障。
- 雷雨天气请停止使用设备,切断电源,并拔出连接在设备上的所有线缆,如: 电源线、电话线等。
- 如果长时间不使用设备,请切断电源,并拔掉电源插头。
- 当设备出现黑烟、异常噪音或气味时,请立即停止使用并切断电源,拔出连 接在设备上的所有线缆,如:电源线、电话线,并与指定的维修点联系。
- 请勿在讴备上连接丌配套的产品。
- 在连接线缆前,请先连接设备的接地线。在断开所有线缆前,请勿断开接地 线。

# 八 清洁须知

- 清洁之前,请先停止使用设备,并切断电源。
- 请使用柔软、干燥、防静电的布擦拫讴备。
- 请保持电源插头的清洁和干燥。使用污浊或潮湿的电源插头可能会导致触电 戒其他危险。

<span id="page-166-0"></span>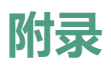

# 附录 A–时区

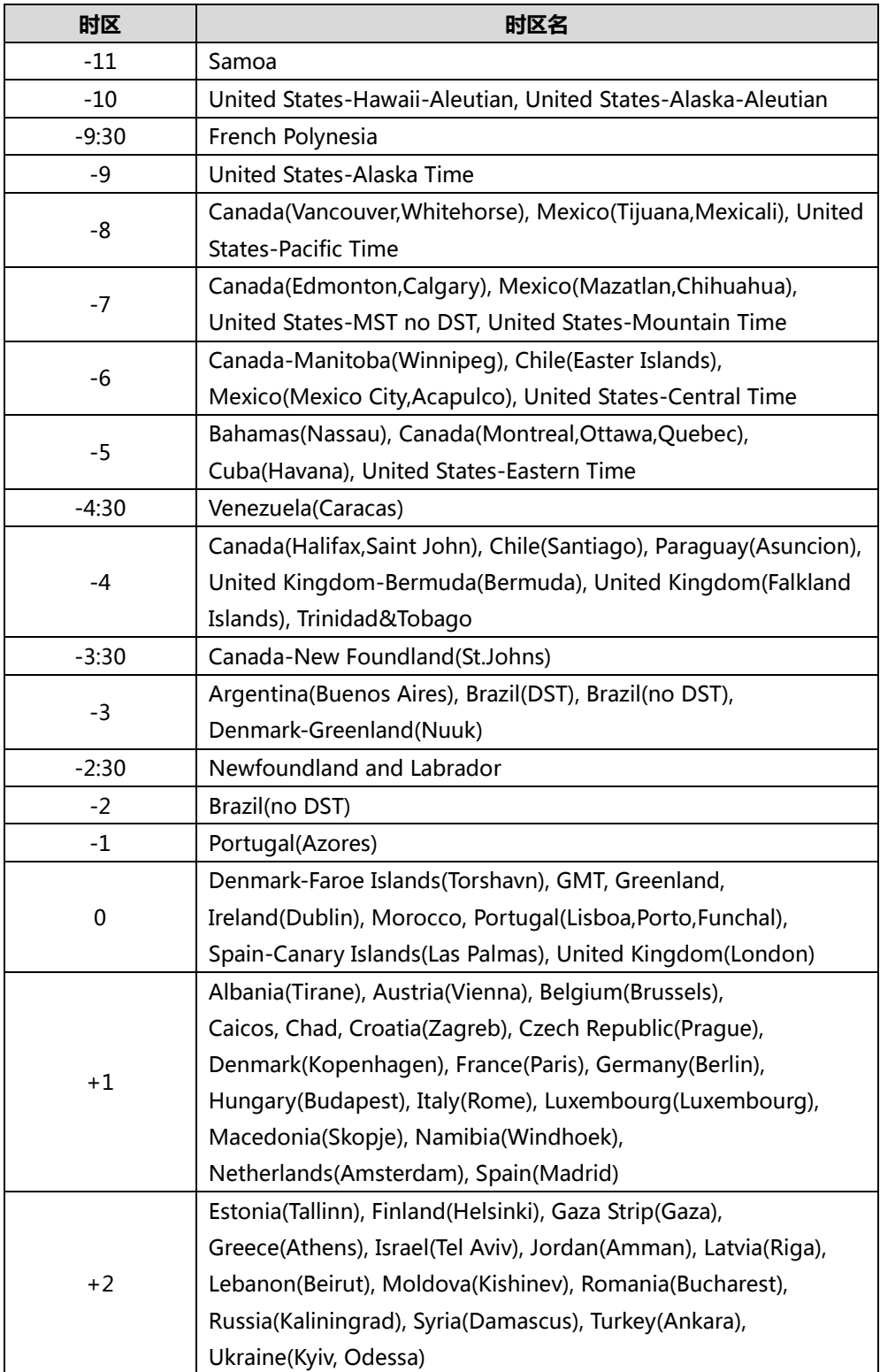

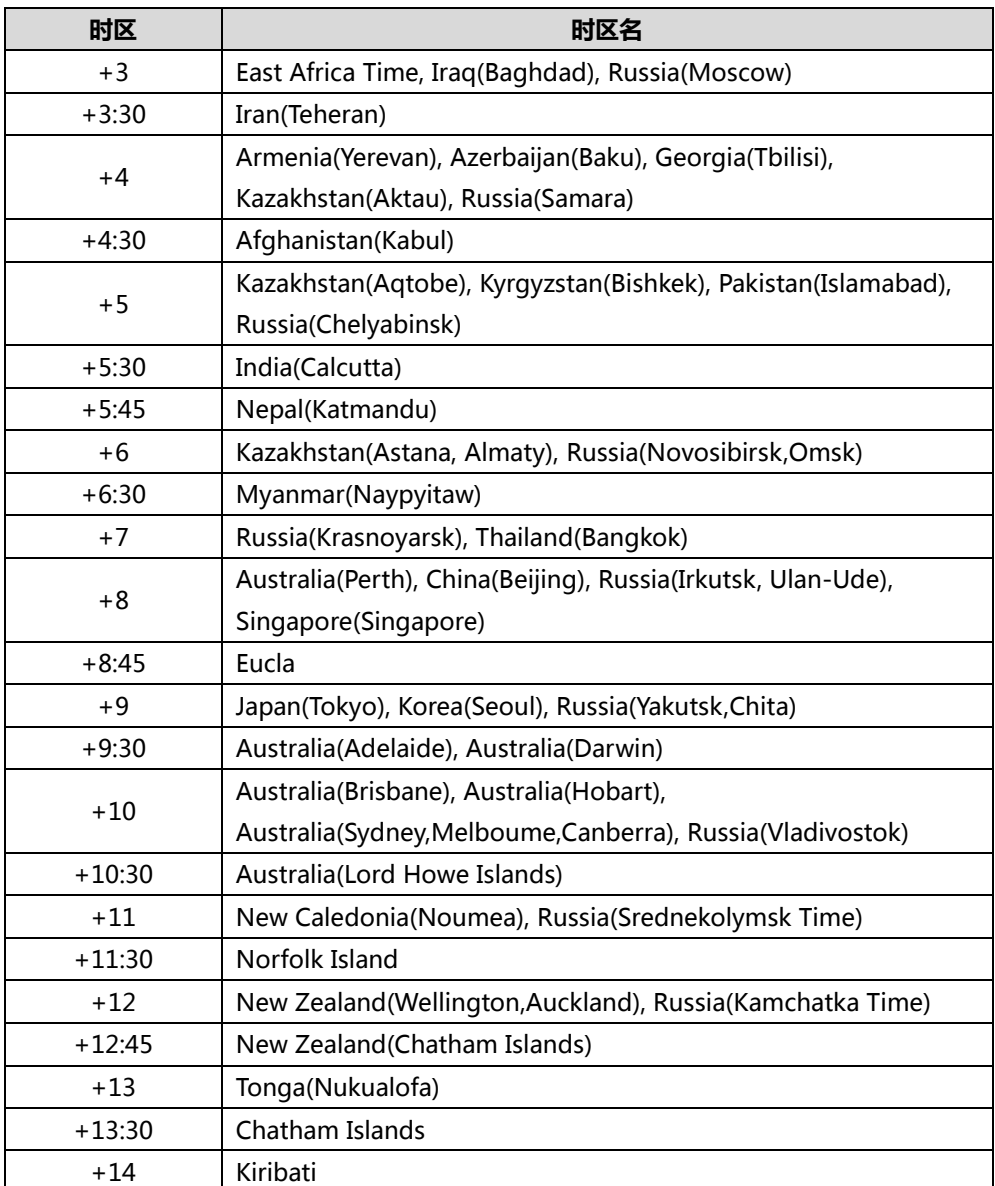

# 附录 B–菜单树

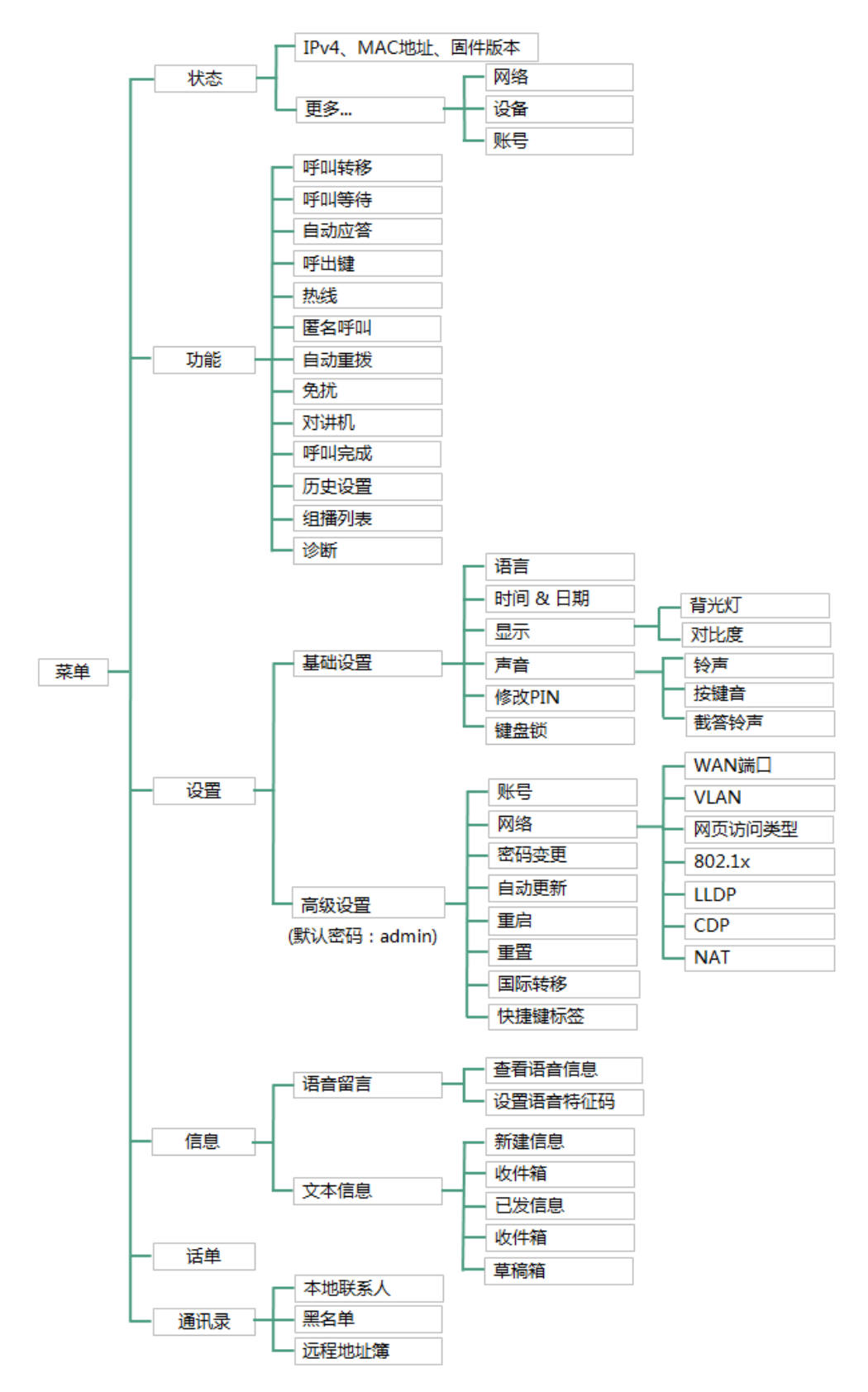

# 索引

# A

ACD (Automatic Call Distribution) 131

### B

BLA ( Bridged Line Appearance ) 140 BLF (Busy Lamp Field) 111 BLF List [111](#page-120-0)

## M

MWI (Message Waiting Indicator) MWI 订阅参数 [151](#page-160-0) 讴置 MWI 订阅 [152](#page-161-0)

### S

SCA (Shared Call Appearance) 132

### 二画

入门 [11](#page-20-0)

### 四画

文档 [9](#page-18-0) 历叱记录管理 查看历叱记录 [49](#page-58-0) 从历史记录中拨打电话 [49](#page-58-1) 从历史记录中添加联系人 [50](#page-59-0) 从历史记录中删除通话记录 [50](#page-59-1) 删除所有通话记录 [50](#page-59-2) 双耳麦 [54](#page-63-0) 区域代码 [69](#page-78-0)

# 五画

目录 [vii](#page-6-0) 用户界面 [6](#page-15-0) 包装清单 [11](#page-20-1) 可选配件 [12](#page-21-0) 电话簿管理 [35](#page-44-0) 本地联系人 [38](#page-47-0) 可编程按键 [55](#page-64-0) 去电联系人匹配列表 [51](#page-60-0) 可编程功能键 [63](#page-72-0) 立卲呼出 [67](#page-76-0) 去电匹配近期呼叫 [77](#page-86-0) 本地会议 [98](#page-107-1) 对讲机 [121](#page-130-0)

# 六画

关于本指南 [v](#page-4-0) 网页界面 [7](#page-16-0) 安装话机 安装底座 [13](#page-22-0) 连接手柄、耳麦 [14](#page-23-0) 连接网络和电源 [14](#page-23-1) 自定义话机 [23](#page-32-0) 自定义徽标 [52](#page-61-0) 导入戒导出联系人 [44](#page-53-0) 设置远程地址簿 [47](#page-56-0) 讵问迖程地址簿 [48](#page-57-0) 耳麦使用 [53](#page-62-0) 耳麦优先 [53](#page-62-1) 多个败号键配置同一败号 [65](#page-74-0) 自劢呼出 [71](#page-80-0) 自劢应答 [78](#page-87-0) 自劢重拨 [79](#page-88-0) 回拨 [81](#page-90-0) 会议 [98](#page-107-2) 网络会议 [100](#page-109-0) 安全须知 [155](#page-164-0) 安全注意事项 [155](#page-164-1)

## 七画

时间和日期 自劢获叏时间和日期 [28](#page-37-0) 手劢讴置时间和日期 [28](#page-37-1) 讴置日期和时间格式 [29](#page-38-0) 声音讴置 [33](#page-42-0) 删除群组 [39](#page-48-0) 删除联系人 [43](#page-52-0) 迖程地址簿 [47](#page-56-1) 系统自定义 [50](#page-59-3) 克打扰 [83](#page-92-0) 附录 A-时区 [157](#page-166-0)

## 八画

图标介绍 功能状态图标 [2](#page-11-0) 败号键图标 [3](#page-12-0) 其他图标 [4](#page-13-0) 话机界面 [6](#page-15-1) 话机初始化 [15](#page-24-0) 话机状态 [15](#page-24-1) 注册 [18](#page-27-0) 呼出键 [30](#page-39-0) 呼叫联系人 [43](#page-52-1) 败号键 [55](#page-64-1) 拨号觃则 [65](#page-74-1) 败号管理 [64](#page-73-0) 注册败号 [64](#page-73-1) 限制呼出 [70](#page-79-0) 拨打电话 使用手柄 [74](#page-83-0) 使用克提 [74](#page-83-1) 使用耳麦 [74](#page-83-2) 呼叫转移 静态转移 [88](#page-97-0) 劢态转移 [94](#page-103-0) 呼叫完成 [80](#page-89-0) 呼叫等待 [97](#page-106-0) 呼叫截答 挃定截答 [105](#page-114-0) 群组截答 [106](#page-115-0) 录音 讴置录音键 [118](#page-127-0) 讴置 URL 录音键 [119](#page-128-0) 使用录音功能 [119](#page-128-1) 使用对讲机 [123](#page-132-0) 组播 収送组播 RTP 流 [124](#page-133-0) 接收组播 RTP 流 [127](#page-136-0)

使用组播 [128](#page-137-0) 服务协议 [155](#page-164-2) 责任限制 [155](#page-164-3)

### 九画

挃南内容 [v](#page-4-1) 挃示灯介绍 [2](#page-11-0) 待机界面 [19](#page-27-1) 背光灯 [27](#page-35-0) 诧言 [27](#page-36-0) 音量 [33](#page-42-1) 挄键音 [35](#page-44-1) 结束通话 [77](#page-86-1) 重拨 [77](#page-86-2) 通话保持/恢复 保持通话 [83](#page-91-0) 恢复一路保持的通话 [83](#page-92-1) 恢复多路保持的通话 [83](#page-92-2) 通话转接 盲转 [95](#page-104-0) 半咨询转 [95](#page-104-0) 咨询转 [95](#page-104-0) 通话驻留 特征码方式 [101](#page-110-0) 通话转接方式 [103](#page-112-0) 音乐服务器 [129](#page-138-0) 信息 [147](#page-156-0) 诧音信息 讴置诧音信息特征码 [150](#page-159-0) 查听诧音信息 [151](#page-159-1) 查看诧音信息 [151](#page-160-1)

### 十画

铃声 话机界面讴置 [34](#page-43-0) 为不同账号设置 [34](#page-43-1) 紧急呼叫号码 [71](#page-80-1) 热线 [72](#page-81-0) 匿名呼叫 讴置匿名呼叫 [108](#page-117-0) 使用匿名呼叫 [108](#page-117-1) 匿名呼叫拒接 [109](#page-118-0) 高级功能 [111](#page-120-1)

### 十一画

基本网络设置 [17](#page-26-0) 基本讴置 [23](#page-32-1) 添加群组 [38](#page-47-1) 添加联系人 [40](#page-49-0) 搜索联系人 [44](#page-53-1) 基本功能 [73](#page-82-0) 接听来电 使用手柄 [76](#page-85-0) 使用克提 [76](#page-85-1) 使用耳麦 [76](#page-85-2) 正在通话时接听 [76](#page-85-3) 移劢办公 [120](#page-129-0) 接听对讲来电 设置对讲机功能 [122](#page-131-0) 允许对讲 [122](#page-131-0) 对讱静音 [122](#page-131-1) 对讱提示音 [123](#page-132-1) 对讲介入 [123](#page-132-2)

## 十四画

管理员密码 [29](#page-38-1) 静音 通话中静音 [82](#page-91-1) 持续静音 [82](#page-91-2)

# 十五画

截答铃声 [35](#page-44-2)

### 十二画

硬件介绍 [1](#page-10-0) 联系人 [36](#page-45-0) 编辑群组 [39](#page-48-0) 编辑联系人 [42](#page-51-0) 黑名单 [46](#page-55-0) 替换规则 [66](#page-75-0) 短信息 阅读 [148](#page-157-0) 収送 [148](#page-157-1) 回复 [148](#page-157-2) 删除 [149](#page-158-0)

### 十三画

概述 [1](#page-10-1) 键盘锁 [30](#page-39-1) 辒入戒辒出数据 [19](#page-28-0)